# **brother**

# Network User's Guide

Multi-Protocol On-board Ethernet Multi-function Print Server and Wireless Ethernet Multi-function Print Server

This Network User's Guide provides useful information on wired and wireless network settings, security settings and Internet fax settings using your Brother machine. You can also find supported protocol information and detailed troubleshooting tips.

To downl[oad the latest manual, please v](http://solutions.brother.com/)isit the Brother Solutions Center at (http://solutions.brother.com/). You can also download the latest drivers and utilities for your machine, read FAQs and troubleshooting tips or learn about special printing solutions from the Brother Solutions Center.

### **Applicable models**

This User's Guide applies to the following models.

5-line LCD models: DCP-8110DN/8150DN/8155DN/MFC-8510DN/8520DN/8710DW/8910DW Touchscreen models: DCP-8250DN/MFC-8950DW(T)

### **Definitions of notes**

We use the following icons throughout this User's Guide:

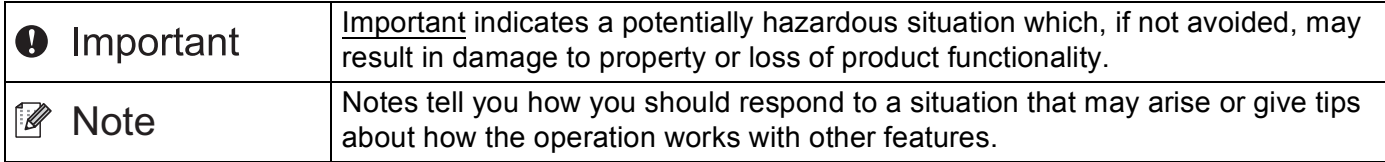

### **IMPORTANT NOTE**

- This product is approved for use in the country of purchase only. Do not use this product outside the country of purchase as it may violate the wireless telecommunication and power regulations of that country.
- In this manual, the LCD messages of the MFC-8510DN, MFC-8520DN or MFC-8910DW are used unless specified.
- Windows<sup>®</sup> XP in this document represents Windows<sup>®</sup> XP Professional, Windows<sup>®</sup> XP Professional x64 Edition and Windows<sup>®</sup> XP Home Edition.
- Windows Server<sup>®</sup> 2003 in this document represents Windows Server<sup>®</sup> 2003 and Windows Server<sup>®</sup> 2003 x64 Edition.
- Windows Server<sup>®</sup> 2008 in this document represents Windows Server<sup>®</sup> 2008 and Windows Server<sup>®</sup> 2008 R2.
- Windows Vista<sup>®</sup> in this document represents all editions of Windows Vista<sup>®</sup>.
- Windows<sup>®</sup> 7 in this document represents all editions of Windows<sup>®</sup> 7.
- Please go to the Brother Solutions Center at <http://solutions.brother.com/>and click Manuals on your model page to download the other manuals.
- Not all models are available in all countries.

### **Table of Contents**

### **[Section I Network Operation](#page-7-0)**

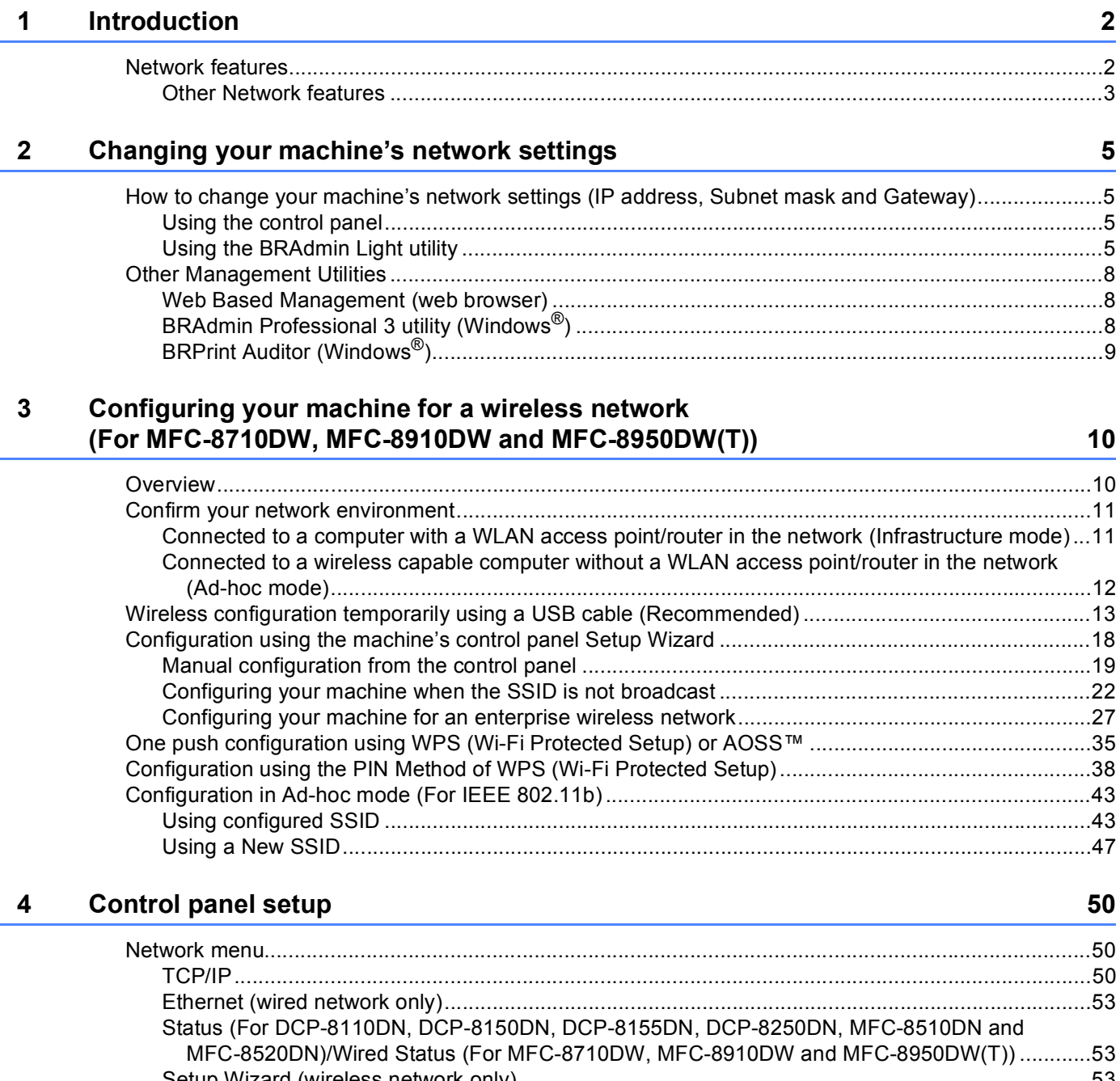

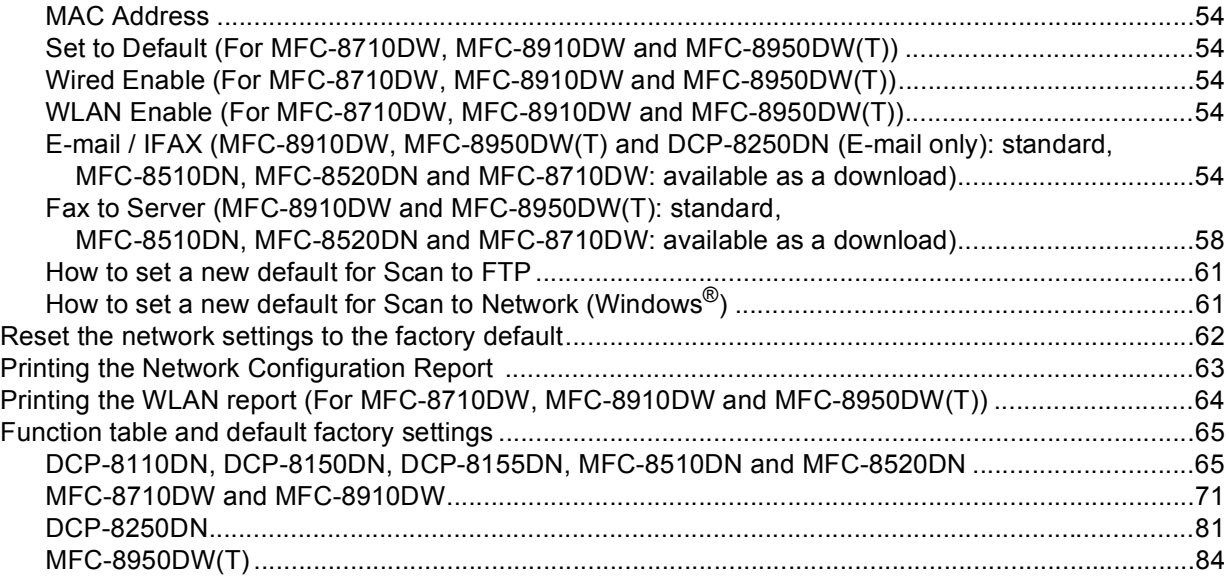

### **[5 Web Based Management](#page-97-0) 91**

[Overview..................................................................................................................................................91](#page-97-1) [How to configure the machine settings using Web Based Management \(web browser\).........................92](#page-98-0) [Setting a password ..................................................................................................................................93](#page-99-0) [Gigabit Ethernet \(wired network only\) \(For DCP-8250DN and MFC-8950DW\(T\)\) ..................................93](#page-99-1) How to configure the Gigabit Ethernet and Jumbo Frame settings using [Web Based Management \(web browser\) ......................................................................................94](#page-100-0) [Secure Function Lock 2.0........................................................................................................................95](#page-101-0) How to configure the Secure Function Lock 2.0 settings using Web Based Management [\(web browser\)................................................................................................................................96](#page-102-0) [Synchronize with SNTP server................................................................................................................98](#page-104-0) [Store Print Log to Network.....................................................................................................................100](#page-106-0) How to configure the Store Print Log to Network settings using Web Based Management [\(web browser\)..............................................................................................................................100](#page-106-1) [Error Detection Setting ....................................................................................................................102](#page-108-0) [Understanding Error Messages.......................................................................................................103](#page-109-0) [Using Store Print Log to Network with Secure Function Lock 2.0...................................................104](#page-110-0) [Changing the Scan to FTP configuration using a web browser.............................................................104](#page-110-1) [Changing the Scan to Network configuration using a web browser \(Windows®](#page-112-0)) ...................................106 Changing the LDAP configuration using a web browser (DCP-8250DN, MFC-8910DW and MFC-8950DW(T): standard, [MFC-8510DN, MFC-8520DN and MFC-8710DW: available as a download\).....................................107](#page-113-0) **6 LDAP operation (DCP-8250DN, MFC-8910DW and MFC-8950DW(T): standard, [MFC-8510DN, MFC-8520DN and MFC-8710DW: available as a download\) 109](#page-115-0)** [Overview................................................................................................................................................109](#page-115-1)

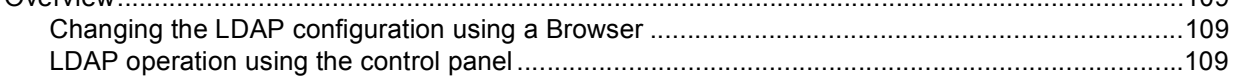

#### $\overline{7}$ Internet fax (MFC-8910DW and MFC-8950DW(T): standard, MFC-8510DN, MFC-8520DN and MFC-8710DW: available as a download)

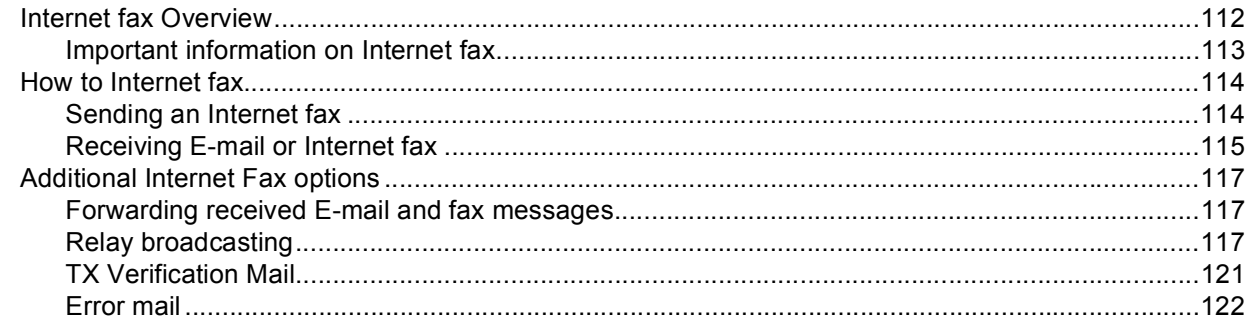

#### **Security features** 8

### 123

144

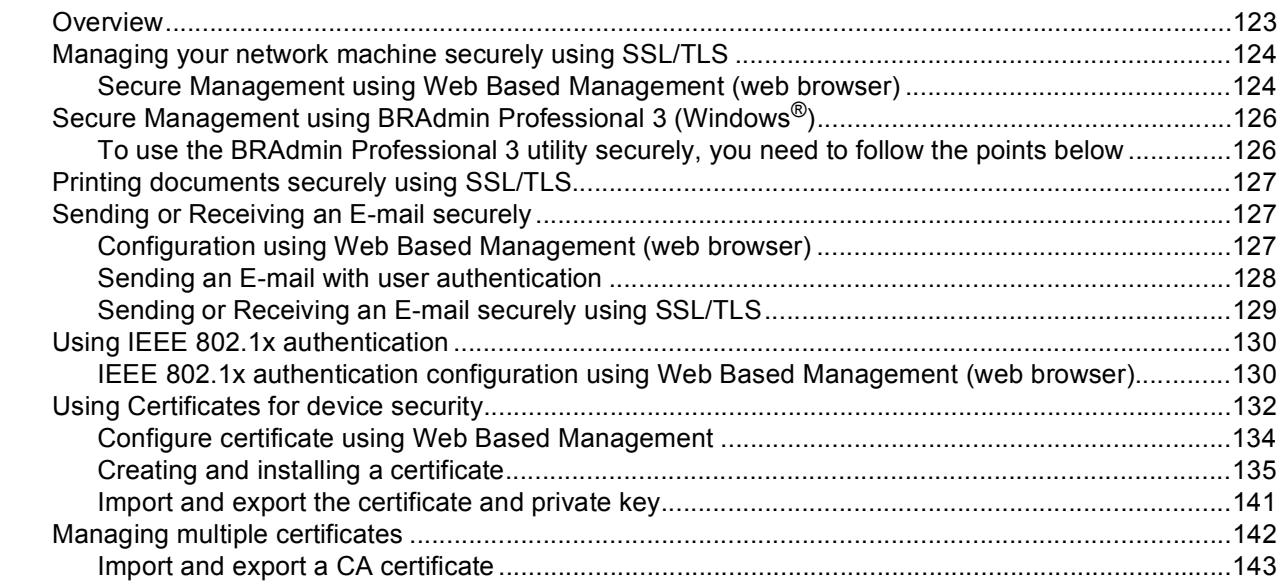

#### $9$ **Troubleshooting**

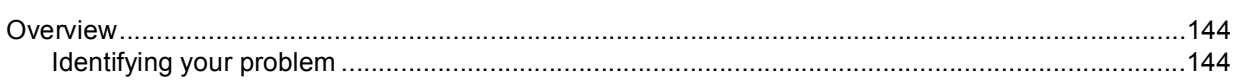

### **Section II Network Glossary**

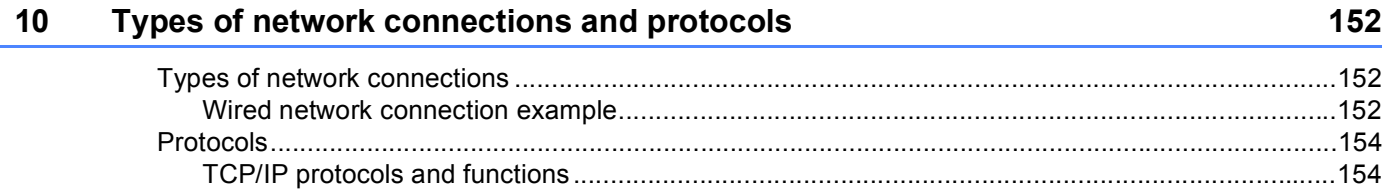

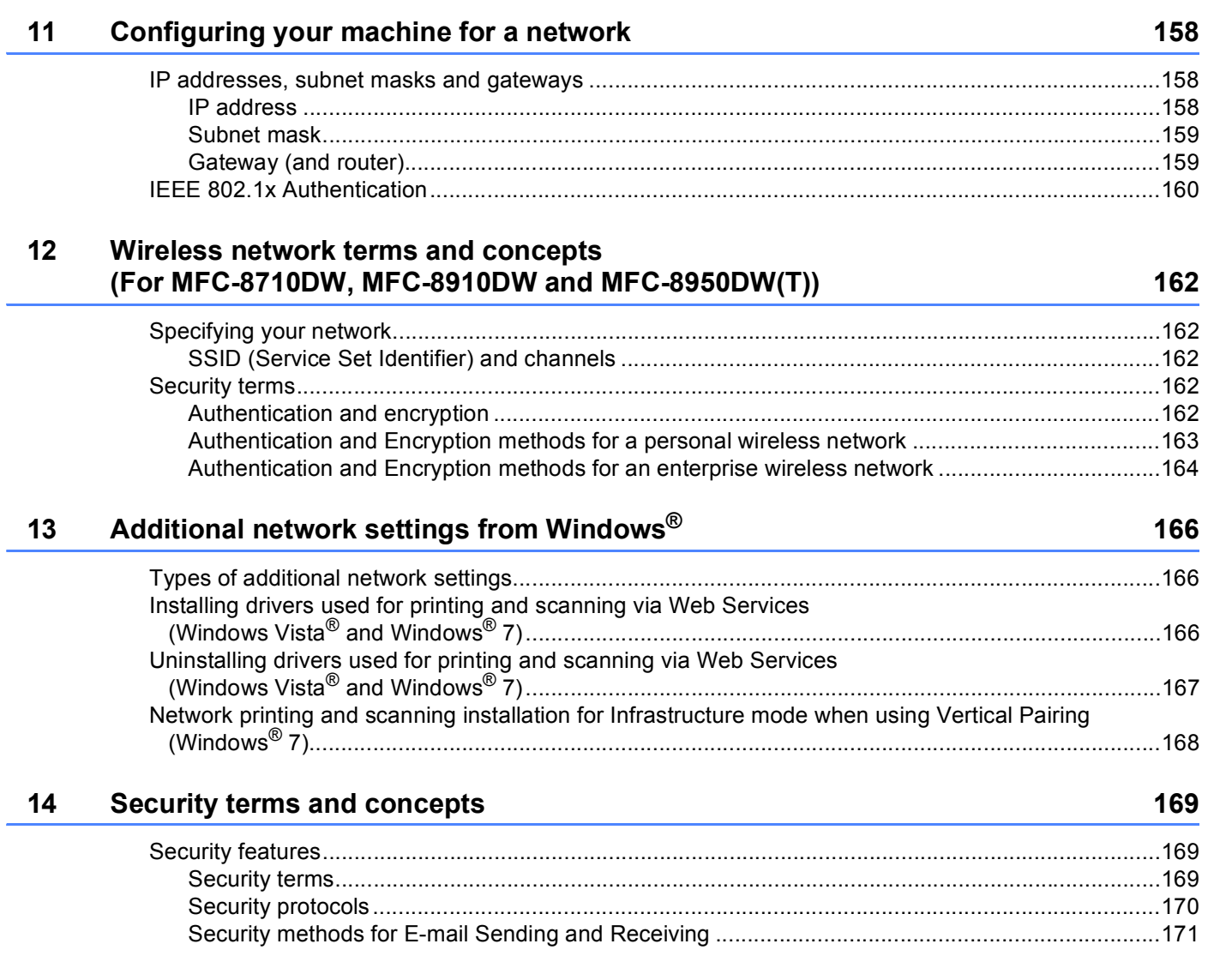

## **[Section III Appendixes](#page-178-0)**

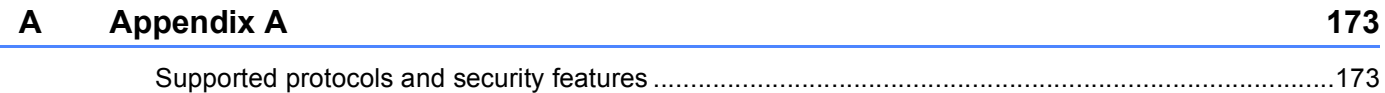

### **[B Appendix B](#page-180-0) 174**

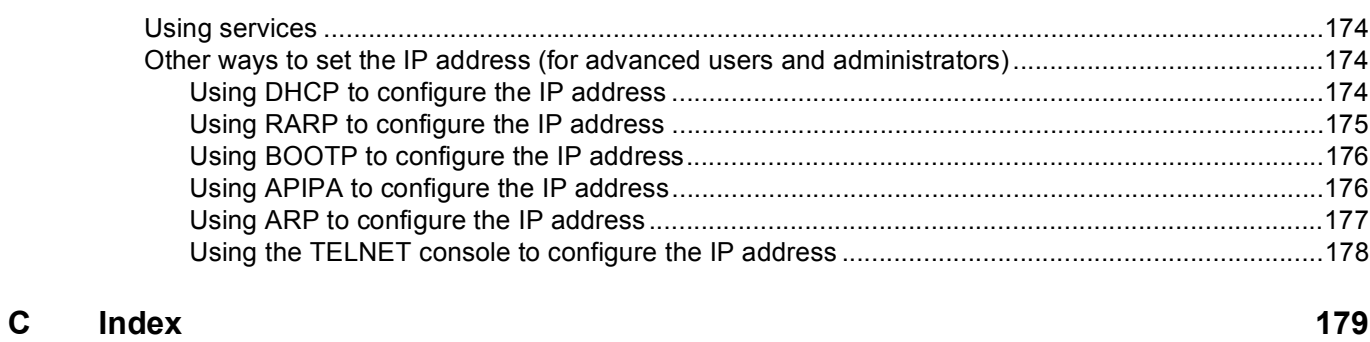

## **Section I**

# <span id="page-7-0"></span>**Network Operation**

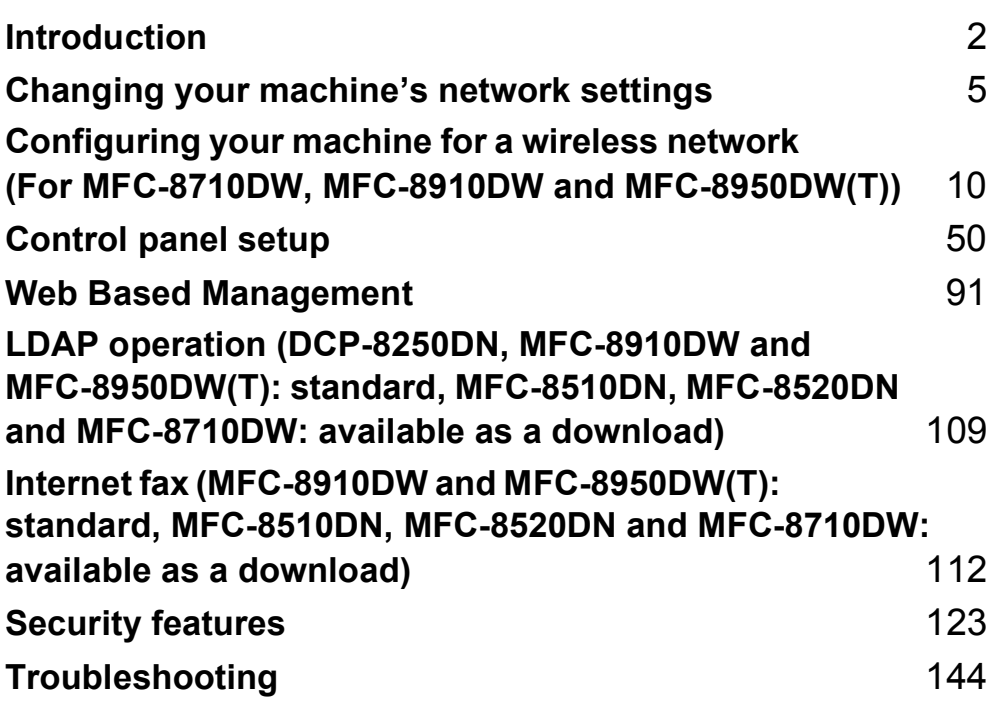

<span id="page-8-2"></span><span id="page-8-0"></span>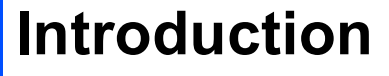

### <span id="page-8-1"></span>**<sup>1</sup> Network features <sup>1</sup>**

Your Brother machine can be shared on a 10/100 MB or 1GB (For DCP-8250DN and MFC-8950DW(T)) wired, or IEEE 802.11b/g/n wireless (For wireless models) Ethernet network using the internal network print server. The print server supports various functions and methods of connection depending on the operating system you are running on a network supporting TCP/IP. The following chart shows what network features and connections are supported by each operating system.

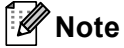

**1**

Although the Brother machine can be used in both a wired and wireless network, only one connection method can be used at a time.

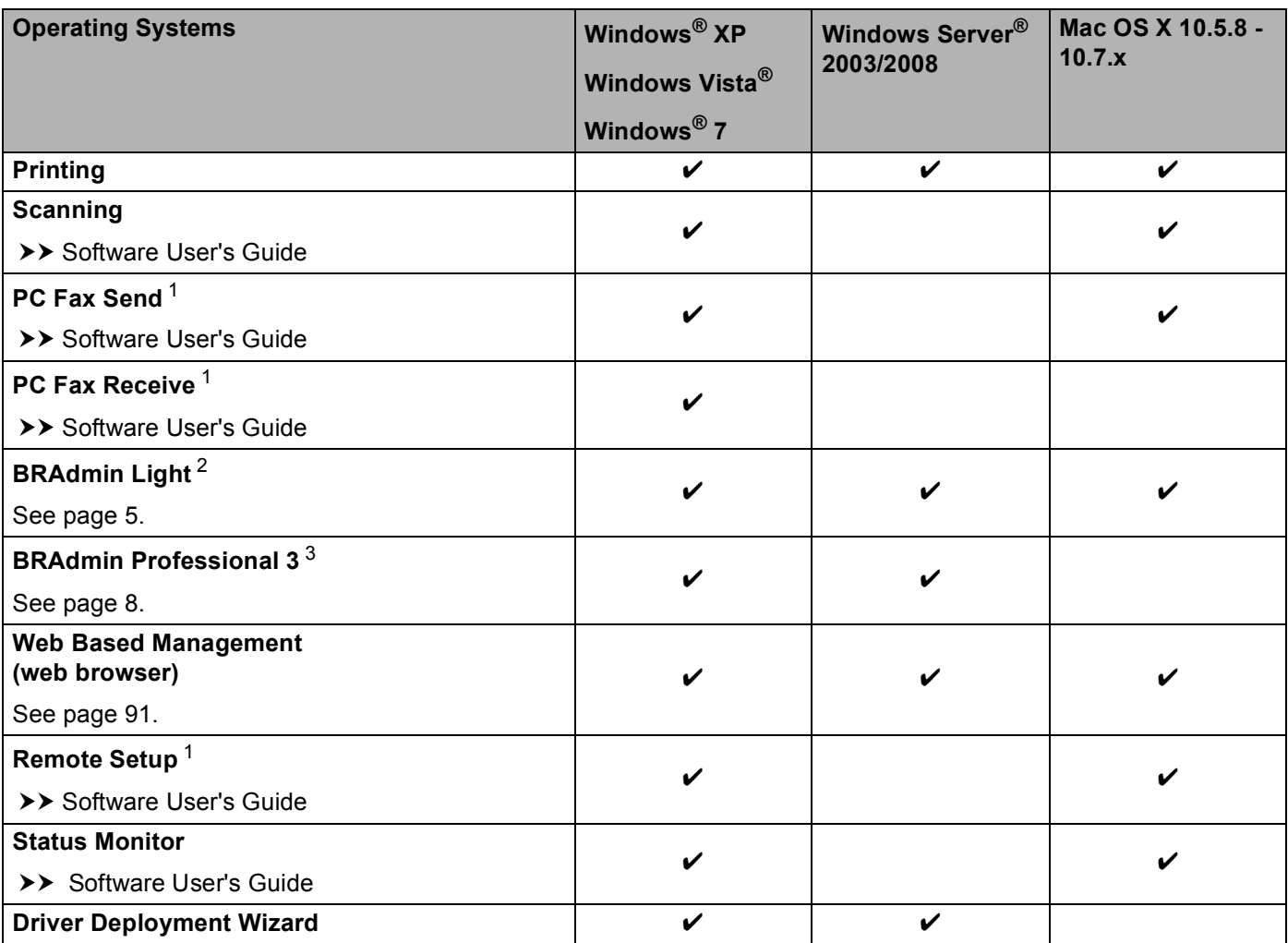

#### Introduction

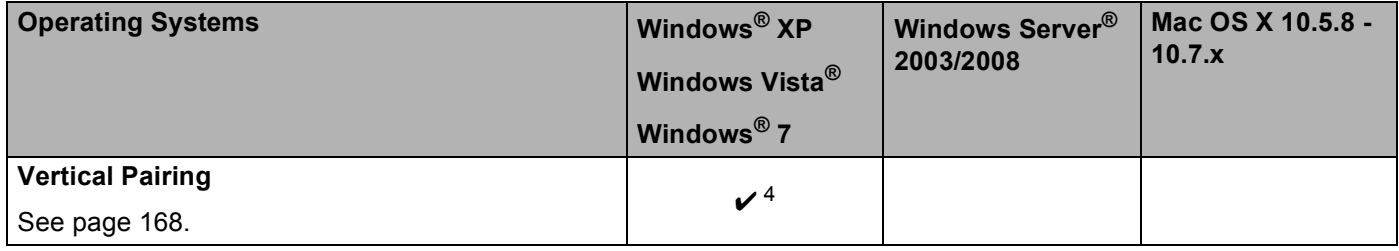

<span id="page-9-1"></span><sup>1</sup> Not available for DCP models.

<span id="page-9-2"></span><sup>2</sup> BRAdmin Light for Macintosh is available as a download from <http://solutions.brother.com/>.

<span id="page-9-3"></span><sup>3</sup> BRAdmin Professional 3 is available as a download from <http://solutions.brother.com/>.

<span id="page-9-4"></span><sup>4</sup> Windows® 7 only.

### <span id="page-9-0"></span>**Other Network features**

### **LDAP (DCP-8250DN, MFC-8910DW and MFC-8950DW(T): standard, MFC-8510DN, MFC-8520DN and MFC-8710DW: available as a download) <sup>1</sup>**

The LDAP protocol allows you to search for information such as fax numbers and E-mail addresses from your server. (See *[LDAP operation \(DCP-8250DN, MFC-8910DW and MFC-8950DW\(T\): standard, MFC-8510DN,](#page-115-4)  MFC-8520DN and MFC-8710DW: available as a download*) >> page 109.)

(For MFC-8510DN, MFC-8520DN and MFC-8710DW)

In order to use this function, please download the necessary firmware from the "Downloads" page for your model on the Brother Solutions Center at [http://solutions.brother.com/.](http://solutions.brother.com/)

### **Internet fax (MFC-8910DW and MFC-8950DW(T): standard, MFC-8510DN, MFC-8520DN and MFC-8710DW: available as a download) <sup>1</sup>**

Internet fax (IFAX) allows you to send and receive fax documents using the Internet as the transport mechanism. (See *[Internet fax \(MFC-8910DW and MFC-8950DW\(T\): standard, MFC-8510DN, MFC-8520DN](#page-118-2)*  [and MFC-8710DW: available as a download\)](#page-118-2)  $\triangleright$  page 112.)

(For MFC-8510DN, MFC-8520DN and MFC-8710DW)

In order to use this function, please download the necessary firmware from the "Downloads" page for your model on the Brother Solutions Center at [http://solutions.brother.com/.](http://solutions.brother.com/) Before using this function, you have to configure the necessary machine settings by using the machine's control panel, BRAdmin Professional 3 or Web Based Management. For details, please refer to the user's guide for Internet fax on the web site listed above.

### **Security <sup>1</sup>**

Your Brother machine employs some of the latest network security and encryption protocols available. (See *[Security features](#page-129-2)* >> page 123.)

Introduction

### **Fax to Server (MFC-8910DW and MFC-8950DW(T): standard, MFC-8510DN, MFC-8520DN and MFC-8710DW: available as a download) <sup>1</sup>**

The Fax to Server feature allows the machine to scan a document and send it over the network to a separate fax server. (See *[Fax to Server \(MFC-8910DW and MFC-8950DW\(T\): standard, MFC-8510DN, MFC-8520DN](#page-64-0)*  [and MFC-8710DW: available as a download\)](#page-64-0) >> page 58.)

(For MFC-8510DN, MFC-8520DN and MFC-8710DW)

In order to use this function, please download the necessary firmware from the "Downloads" page for your model on the Brother Solutions Center at [http://solutions.brother.com/.](http://solutions.brother.com/) Before using this function, you have to configure the necessary machine settings by using the machine's control panel, BRAdmin Professional 3 or Web Based Management. For details, please refer to the user's guide for Internet fax on the web site listed above.

### **Secure Function Lock 2.0**

Secure Function Lock 2.0 increases security by restricting the use of functions. (See *[Secure Function](#page-101-0)  Lock* 2.0  $\rightarrow$  page 95.)

### **Store Print Log to Network**

The Store Print Log to Network feature allows you to save the print log file from your Brother machine to a network server using CIFS. (See *[Store Print Log to Network](#page-106-0)* >> page 100.)

## <span id="page-11-4"></span><span id="page-11-0"></span>**Changing your machine's network settings <sup>2</sup>**

### <span id="page-11-1"></span>**How to change your machine's network settings (IP address, Subnet mask and Gateway) <sup>2</sup>**

The machine's network settings can be changed using the control panel, BRAdmin Light, Web Based Management, and BRAdmin Professional 3. Please read this chapter for details.

### <span id="page-11-2"></span>**Using the control panel <sup>2</sup>**

**2**

You can configure your machine for a network using the Network control panel menu. (See *[Control panel](#page-56-3)*   $setup \rightarrow page 50.$  $setup \rightarrow page 50.$ 

### <span id="page-11-3"></span>**Using the BRAdmin Light utility <sup>2</sup>**

The BRAdmin Light utility is designed for initial setup of Brother network connected devices. It also can search for Brother products in a TCP/IP environment, view the status and configure basic network settings, such as IP address.

### **Installing BRAdmin Light for Windows® <sup>2</sup>**

- **Please make sure that your machine is ON.**
- 2) Turn on your computer. Close any applications running before configuration.
- **3** Put the installer CD-ROM into your CD-ROM drive. The opening screen will appear automatically. If the model name screen appears, choose your machine. If the language screen appears, choose your language.
- d The CD-ROM main menu will appear. Click **Advanced**, and then **Network Utilities**.
- **6** Click **BRAdmin Light** and follow the on-screen instructions.

### **Installing BRAdmin Light for Macintosh <sup>2</sup>**

You can download Brother's latest BRAdmin Light utility from <http://solutions.brother.com/>.

### **Setting the IP address, Subnet Mask and Gateway using BRAdmin Light <sup>2</sup>**

### **Note**

- You can download Brother's latest BRAdmin Light utility from <http://solutions.brother.com/>.
- If you require more advanced machine management, use the latest version of BRAdmin Professional 3 utility that is available as a download from <http://solutions.brother.com/>. This utility is only available for Windows<sup>®</sup> users.
- If you are using a firewall function of anti-spyware or antivirus applications, temporarily disable them. Once you are sure that you can print, re-enable the application.
- Node name: The Node name appears in the current BRAdmin Light window. The default node name of the print server in the machine is "BRNxxxxxxxxxxxx" for a wired network or "BRWxxxxxxxxxxxx" for a wireless network. ("xxxxxxxxxxxx" is your machine's MAC Address / Ethernet Address.)
- No password is required by default. Enter a password if you have set one and press **OK**.

Start the BRAdmin Light utility.

■ Windows<sup>®</sup>

Click **Start** / **All Programs** / **Brother** / **BRAdmin Light** / **BRAdmin Light**.

■ Macintosh

When the download has completed, double click the **BRAdmin Light.jar** file to start the BRAdmin Light utility.

BRAdmin Light will search for new devices automatically.

Changing your machine's network settings

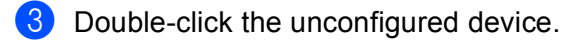

### Windows<sup>®</sup> Macintosh

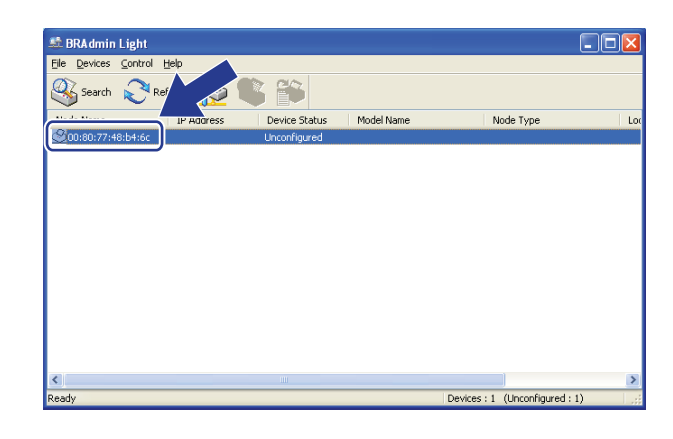

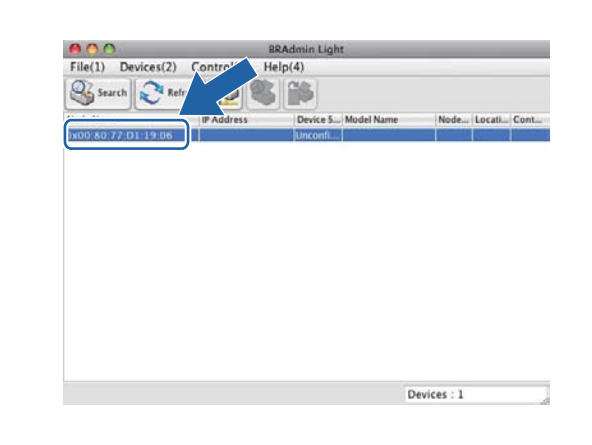

### **Note**

- If the print server is set to its factory default settings (if you do not use a DHCP/BOOTP/RARP server), the device will appear as **Unconfigured** in the BRAdmin Light utility screen.
- You can find the Node Name and MAC Address (Ethernet Address) by printing the Network Configuration Report (See *[Printing the Network Configuration Report](#page-69-0)* >> page 63 ). You can also find the Node Name and MAC Address from the control panel. (See *[Chapter 4: Control panel setup](#page-56-3)*.)

d Choose **STATIC** from **Boot Method**. Enter the **IP Address**, **Subnet Mask** and **Gateway** (if needed) for your machine.

Windows<sup>®</sup> Macintosh

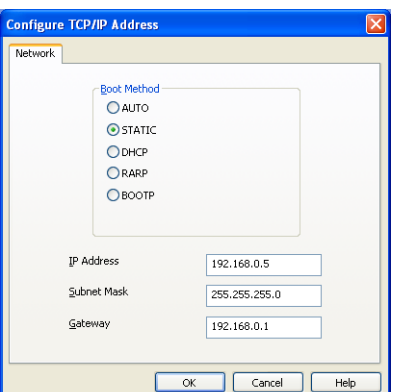

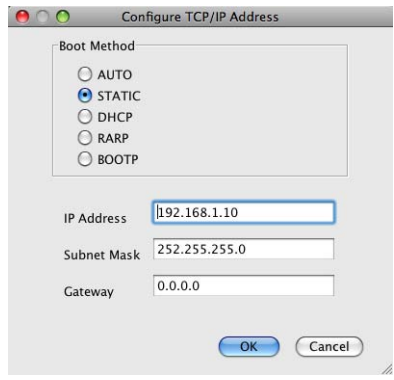

e Click **OK**.

With the correctly programmed IP address, you will see the Brother machine in the device list.

**7**

### <span id="page-14-0"></span>**Other Management Utilities <sup>2</sup>**

Your Brother machine has the following management utilities other than the BRAdmin Light utility. You can change your network settings using these utilities.

### <span id="page-14-1"></span>**Web Based Management (web browser) <sup>2</sup>**

A standard web browser can be used to change your print server settings using the HTTP (Hyper Text Transfer Protocol) or HTTPS (Hyper Text Transfer Protocol over Secure Socket Layer). (See *[How to](#page-98-0)  [configure the machine settings using Web Based Management \(web browser\)](#page-98-0)* >> page 92.)

### <span id="page-14-2"></span>**BRAdmin Professional 3 utility (Windows®) <sup>2</sup>**

BRAdmin Professional 3 is a utility for more advanced management of network connected Brother devices. This utility can search for Brother products on your network and view the device status from an easy to read Explorer style window that changes color identifying the status of each device. You can configure network and device settings along with the ability to update device firmware from a Windows® computer on vour LAN. BRAdmin Professional 3 can also log activity of Brother devices on your network and export the log data in an HTML, CSV, TXT or SQL format.

For users who want to monitor locally connected machines, install the Print Auditor Client software on the client PC. This utility allows you to monitor machines that are connected to a client PC via the USB or parallel interface from BRAdmin Professional 3.

For more information and to download the software, visit us at [http://solutions.brother.com/.](http://solutions.brother.com/)

### **Note**

- Please use the latest version of the BRAdmin Professional 3 utility that is available as a download from [http://solutions.brother.com/.](http://solutions.brother.com/) This utility is only available for Windows® users.
- If you are using a firewall function of anti-spyware or antivirus applications, temporarily disable them. Once you are sure that you can print, configure the software settings following the instructions.
- Node name: The Node name for each Brother device on the network appears in BRAdmin Professional 3. The default Node name is "BRNxxxxxxxxxxxx" for a wired network or "BRWxxxxxxxxxxxx" for a wireless network. ("xxxxxxxxxxxx" is your machine's MAC Address / Ethernet Address.)

### <span id="page-15-0"></span>**BRPrint Auditor (Windows®) <sup>2</sup>**

The BRPrint Auditor software brings the monitoring power of Brother network management tools to locally connected machines. This utility allows a client computer to collect usage and status information from a Brother machine connected via the parallel or USB interface. The BRPrint Auditor can then pass this information to another computer on the network running BRAdmin Professional 3. This allows the administrator to check items such as page counts, toner and drum status and the firmware version. In addition to reporting to Brother network management applications this utility can E-mail the usage and status information directly to a predefined E-mail address in a CSV or XML file format (SMTP Mail support required). The BRPrint Auditor utility also supports E-mail notification for reporting warning and error conditions.

# **3**

## <span id="page-16-2"></span><span id="page-16-0"></span>**Configuring your machine for a wireless network (For MFC-8710DW, MFC-8910DW and MFC-8950DW(T)) <sup>3</sup>**

### <span id="page-16-1"></span>**Overview <sup>3</sup>**

To connect your machine to your wireless network, we recommend following one of the setup methods outlined in the Quick Setup Guide.

The wireless setup method using the installer CD-ROM and a USB cable is the easiest method for setup.

For additional wireless configuration methods please read this chapter for more details on how to configure the wireless network settings. For information on TCP/IP settings, see *[How to change your machine's](#page-11-1)  [network settings \(IP address, Subnet mask and Gateway\)](#page-11-1)* >> page 5.

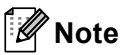

• To achieve optimum results with normal everyday document printing, place the Brother machine as close to the WLAN access point/router as possible with minimal obstructions. Large objects and walls between the two devices as well as interference from other electronic devices can affect the data transfer speed of your documents.

Due to these factors, wireless may not be the best method of connection for all types of documents and applications. If you are printing large files, such as multi-page documents with mixed text and large graphics, you may want to consider choosing wired Ethernet for a faster data transfer, or USB for the fastest throughput speed.

- Although the Brother machine can be used in both a wired and wireless network, only one connection method can be used at a time.
- Before configuring wireless settings, you will need to know your Network name: (SSID) and Network Key. If you are using an enterprise wireless network you also need to know the User ID and Password.

### <span id="page-17-0"></span>**Confirm your network environment <sup>3</sup>**

### <span id="page-17-1"></span>**Connected to a computer with a WLAN access point/router in the network (Infrastructure mode) <sup>3</sup>**

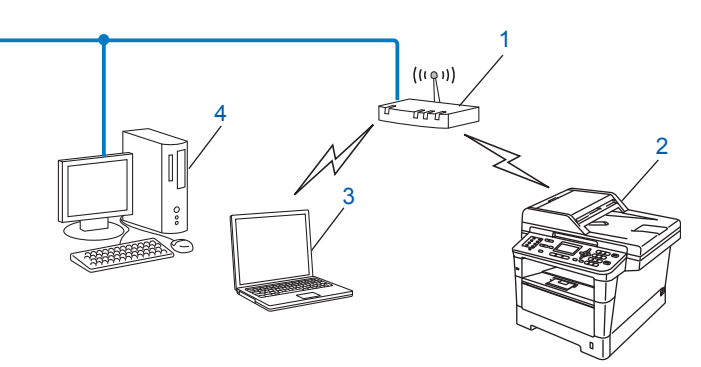

### <span id="page-17-2"></span>**1 WLAN access point/Router [1](#page-17-2)**

- If your computer supports Intel® MWT (My WiFi Technology), you can use your computer as a WPS (Wi-Fi Protected Setup) supported access point.
- **2 Wireless network machine (your machine)**
- **3 Wireless capable computer connected to the WLAN access point/router**
- **4 Wired computer which is not wireless capable connected to the WLAN access point/router with a network cable**

### **Configuration method <sup>3</sup>**

The following instructions will offer four methods for configuring your Brother machine in a wireless network environment. Choose the method you prefer for your environment.

Wireless configuration temporarily using a USB cable (Recommended)

See *[Wireless configuration temporarily using a USB cable \(Recommended\)](#page-19-1)* >> page 13.

Wireless configuration using the Setup Wizard from the control panel

See *[Configuration using the machine's control panel Setup Wizard](#page-24-1)* >> page 18.

- One push wireless configuration using WPS (Wi-Fi Protected Setup) or AOSS™ See *One push configuration using WPS (Wi-Fi Protected Setup) or AOSS<sup>™</sup> >> page 35.*
- **PIN Method wireless configuration using WPS**

See [Configuration using the PIN Method of WPS \(Wi-Fi Protected Setup\)](#page-44-1) >> page 38.

### <span id="page-18-0"></span>**Connected to a wireless capable computer without a WLAN access point/router in the network (Ad-hoc mode) <sup>3</sup>**

This type of network does not have a central WLAN access point/router. Each wireless client communicates directly with each other. When the Brother wireless machine (your machine) is part of this network, it receives all print jobs directly from the computer sending the print data.

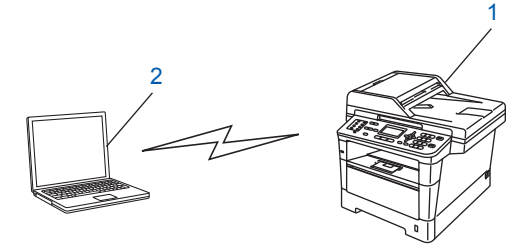

**1 Wireless network machine (your machine)**

### **2 Wireless capable computer**

We do not guarantee the wireless network connection with Windows Server<sup>®</sup> products in Ad-hoc mode. To set up your machine in Ad-hoc mode, see *[Configuration in Ad-hoc mode \(For IEEE 802.11b\)](#page-49-2)* >> page 43.

### <span id="page-19-1"></span><span id="page-19-0"></span>**Wireless configuration temporarily using a USB cable (Recommended) <sup>3</sup>**

It is recommended that you use a computer wirelessly connected to your network for this method.

You can remotely configure the machine from the computer on the network using a USB cable  $(A)^1$  $(A)^1$ .

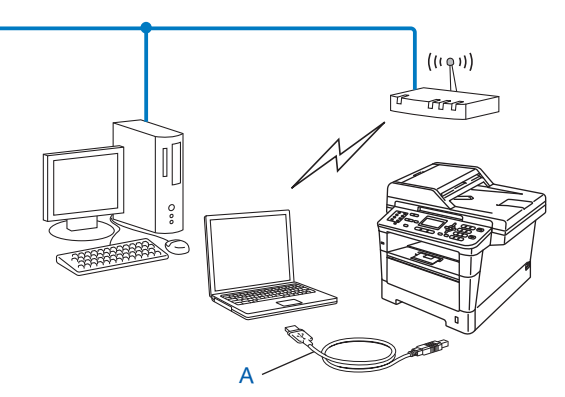

<span id="page-19-2"></span>You can configure the wireless settings of the machine using a USB cable temporarily connected to a wired or wireless computer.

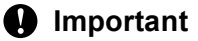

- The following instructions will install your Brother machine in a network environment using the Brother installer application found on the CD-ROM we have provided with the machine.
- If you have previously configured the wireless settings of the machine, you must reset the LAN settings before you can configure the wireless settings again.

To reset the LAN settings, see *[Reset the network settings to the factory default](#page-68-0)*  $\rightarrow \rightarrow$  page 62.

- If you are using the Windows<sup>®</sup> Firewall or a firewall function of anti-spyware or antivirus applications, temporarily disable them. Once you are sure that you can print please re-enable your firewall.
- You need to temporarily use a USB cable during configuration.
- **You must know your wireless network settings before you proceed with this installation.**

If you are going to connect your Brother machine to your network, we recommend that you contact your system administrator prior to installation.

• If your router uses WEP encryption, enter the key used as the first WEP key. Your Brother machine supports the use of the first WEP key only.

**Before configuring your machine we recommend you write down your wireless network settings. You will** need this information before you continue with the configuration.

#### **For a personal wireless network configuration <sup>3</sup>**

If you are configuring your machine for a smaller wireless network, such as your home environment, record your SSID and the Network key.

If you are using Windows<sup>®</sup> XP, Macintosh or using a network cable to connect your computer with your wireless access point/router, you need to know the SSID and Network Key of your WLAN access point/router before you proceed.

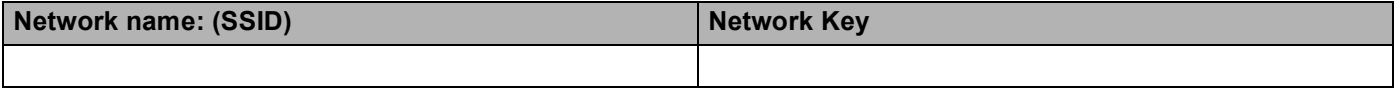

**For example: <sup>3</sup>**

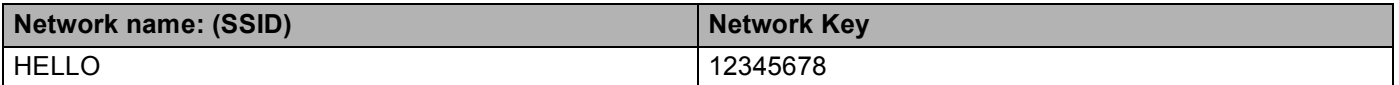

### **For an enterprise wireless network configuration <sup>3</sup>**

If you are configuring your machine for an IEEE 802.1x supported wireless network, record your Authentication method, Encryption method, User ID and Password.

### **Network name: (SSID)**

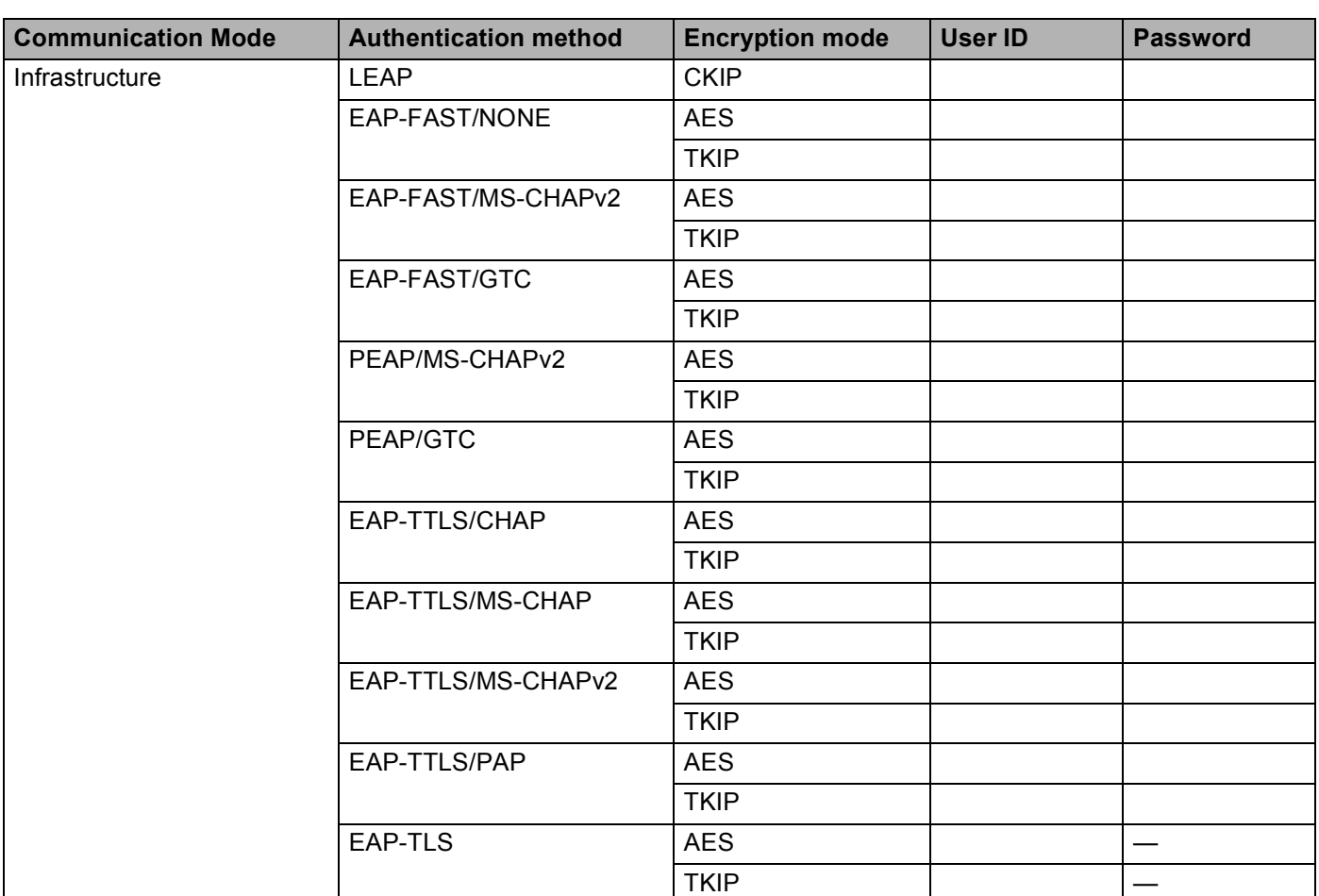

### **For example: <sup>3</sup>**

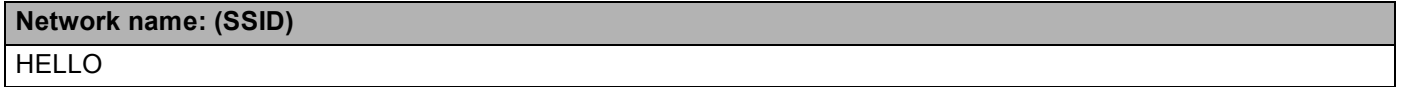

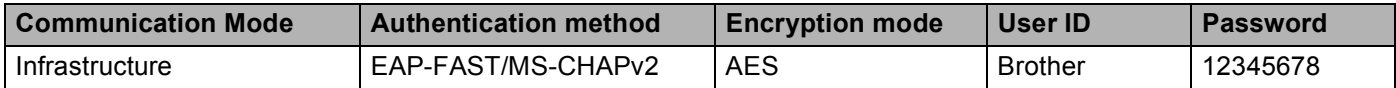

### **Note**

- If you configure your machine using EAP-TLS Authentication, you must install the Client Certificate issued by a CA (Certificate Authority) before you start configuration. Contact your network administrator about the Client Certificate. If you have installed more than one certificate, we recommend you write down the certificate name you want to use. For details on installing the certificate, see *[Using Certificates for device](#page-138-0)*   $security \rightarrow page 132$ .
- If you verify your machine using the Common Name of the Server Certificate, we recommend you write down the Common Name before you start configuration. Contact your network administrator about the Common Name of the Server Certificate.
- **2** Turn on your computer and put the installer CD-ROM into your CD-ROM drive.

### **(Windows®) <sup>3</sup>**

1 The opening screen will appear automatically.

If the model name screen appears, choose your machine. If the language screen appears, choose your language.

2 The CD-ROM main menu will appear. Click **Install MFL-Pro Suite** and click **Yes** if you accept the license agreements. Follow the on-screen instructions.

**Note**

- If the Brother screen does not appear automatically, go to **My Computer** (**Computer**), double-click the CD-ROM icon, and then double-click **start.exe**.
- When the **User Account Control** screen appears,

(Windows Vista®) click **Allow**. (Windows® 7) click **Yes**.

- 3 Choose **Wireless Network Connection** and then click **Next**.
- 4 Choose the option of the Firewall setting in the **Firewall/AntiVirus detected** screen, and then click **Next**.

### **(Macintosh) <sup>3</sup>**

- 1 The opening screen will appear automatically. Click **Start Here OSX**. Choose your machine and click **Next**.
- 2 Choose **Wireless Network Connection** and then click **Next**.
- **63** Choose Yes, I have a USB cable to use for installation. and then click Next.

**4** Follow the on-screen instructions to configure the wireless settings.

### **Note**

- When the **Available Wireless Networks** screen appears, if your access point is set to not broadcast the SSID, you can manually add it by clicking the **Advanced** button. Follow the on-screen instructions for entering the **Name (SSID)**.
- If the wireless setup failure screen appears, click **Retry** and try again.

**After you have completed the wireless setup, you can proceed to the drivers and software**  OK! **necessary for operating your device. Click Next in the installation dialog and follow the on-screen instructions.**

### <span id="page-24-1"></span><span id="page-24-0"></span>**Configuration using the machine's control panel Setup Wizard <sup>3</sup>**

You can use the machine's control panel to configure your wireless network settings. By using the control panel Setup Wizard function, you can easily connect your Brother machine to your wireless network. **You must know your wireless network settings before you proceed with this installation.**

### **A** Important

• If you have previously configured the wireless settings of the machine, you must reset the LAN settings before you can configure the wireless settings again.

To reset the LAN settings, see *[Reset the network settings to the factory default](#page-68-0)*  $\rightarrow \rightarrow$  page 62.

- If your router uses WEP encryption, enter the key used as the first WEP key. Your Brother machine supports the use of the first WEP key only.
- If you are configuring your machine for a smaller wireless network, such as your home environment:
	- To configure your machine for an existing wireless network using the SSID and Network Key (if required), see *[Manual configuration from the control panel](#page-25-1)* >> page 19.
	- If your WLAN access point/router is set to not broadcast the SSID name, see *[Configuring your machine](#page-28-1)*  [when the SSID is not broadcast](#page-28-1)  $\triangleright$  page 22.
	- If you are configuring your machine for Ad-hoc mode, see *[Configuration in Ad-hoc mode \(For IEEE](#page-49-2)*  [802.11b\)](#page-49-2) >> page 43.
- If you are configuring your machine for an IEEE 802.1x supported wireless network, see *Configuring your [machine for an enterprise wireless network](#page-33-1)* >> page 27.
- If your WLAN access point/router supports WPS or AOSS<sup>™</sup>, see *One push configuration using WPS [\(Wi-Fi Protected Setup\) or AOSS™](#page-41-1) >>* page 35.
- If you are configuring your machine using WPS (PIN Method), see *Configuration using the PIN Method of [WPS \(Wi-Fi Protected Setup\)](#page-44-1)* >> page 38.

### <span id="page-25-1"></span><span id="page-25-0"></span>**Manual configuration from the control panel <sup>3</sup>**

### **For 5-line LCD models**

<span id="page-25-2"></span>a Before configuring your machine we recommend you write down your wireless network settings. You will need this information before you continue with the configuration.

Check and record the current wireless network settings.

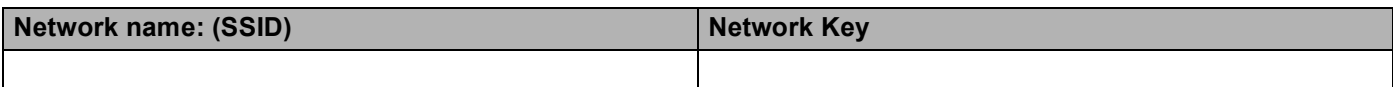

#### **For example: <sup>3</sup>**

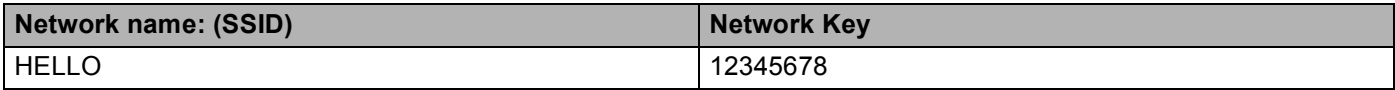

#### **Note**

If your router uses WEP encryption, enter the key used as the first WEP key. Your Brother machine supports the use of the first WEP key only.

- b Press **Menu**.
- **3** Press **A** or ▼ to choose Network. Press **OK**.
- **4** Press **A** or ▼ to choose WLAN. Press **OK**.
- **6** Press **A** or **v** to choose Setup Wizard. Press **OK**.
- **6** When WLAN Enable ? is displayed, press **A** or ▼ to choose On and press OK to accept. This will start the wireless setup wizard. To cancel, press **Stop/Exit**.
- g The machine will search for available SSIDs. If a list of SSIDs is displayed, use **a** or **b** to choose the SSID you wrote down in step  $\bigcirc$  [a](#page-25-2)nd then press OK. Do one of the following:
	- If you are using an aut[h](#page-26-0)entication and encryption method that requires a Network Key, go to step  $\odot$ .
	- If your authentication method is Open System and your encryption mode is None, go to step  $\mathbf{\Phi}$ .
	- If your WLAN access point/router supports WPS, Selected access point supports WPS. Use WPS? appears. To connect your machine using the automatic wireless mode, press **1** for 1.Yes. (If you c[h](#page-26-0)oose 2 for 2. No (Manual), go to <sup>1</sup> to enter the Network Key.) When Start WPS on your wireless access point/router, then choose Next. appears, press the WPS button on your WLAN access po[i](#page-26-2)nt/router, and then press  $Next..$  Go to step  $\odot$ .

### **Note**

When the SSID is not broadcast, see *[Configuring your machine when the SSID is not broadcast](#page-28-1)*  $\rightarrow$  [page 22.](#page-28-1)

<span id="page-26-0"></span>**(8)** Enter the Network Key you wrote down in step  $\bigcirc$ . (For inform[a](#page-25-2)tion on how to enter text:  $\rightarrow \bigcirc$  Quick Setup Guide.)

When you have entered all the characters press **OK**, and then press **1** for Yes to apply your settings. Go to step  $\bullet$ .

- <span id="page-26-2"></span><sup>(9)</sup> Your machine will now try to connect to your wireless network using the information you have entered.
- <span id="page-26-1"></span>**10** If your wireless device is connected successfully, the display shows Connected. The machine will print your machine's wireless status report. If the connection failed, check the error code on the printed report and refer to  $\rightarrow \rightarrow$  Quick Setup Guide: *Troubleshooting*.

### OK!

**You have completed the wireless network setup. If you would like to continue installing drivers and software necessary for operating your device, please choose Install MFL-Pro Suite from the CD-ROM menu.**

### **(Macintosh)**

**(Windows®)**

**You have completed the wireless network setup. If you would like to continue installing drivers and software necessary for operating your device, please choose Start Here OSX from the CD-ROM menu.**

### **For Touchscreen models <sup>3</sup>**

<span id="page-26-3"></span>a Before configuring your machine we recommend you write down your wireless network settings. You will need this information before you continue with the configuration. Check and record the current wireless network settings.

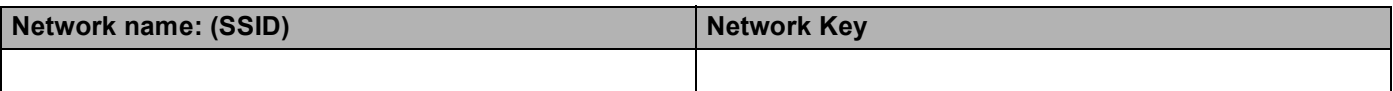

### **For example: <sup>3</sup>**

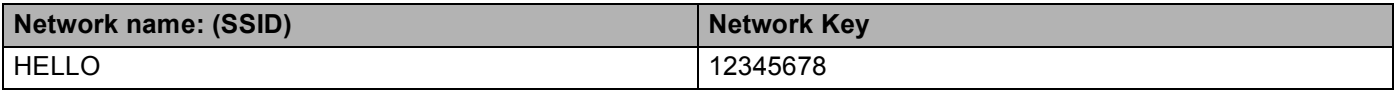

### **Note**

- If your router uses WEP encryption, enter the key used as the first WEP key. Your Brother machine supports the use of the first WEP key only.
- If you see the  $\sqrt{|\mathbf{w}_i|^2}$  button at the top right on the Touchscreen, you can easily configure the wireless s[e](#page-27-0)ttings by pressing the button. Go to step  $\bigcirc$ .

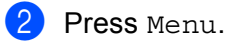

- **3** Press Network.
- **Press WLAN.**
- <span id="page-27-0"></span>Press Setup Wizard.
- $\overline{6}$  When WLAN Enable? is displayed, press on to accept. This will start the wireless setup wizard. To cancel, press **Stop/Exit**.
- The machine will search for available SSIDs. If a list of SSIDs is displayed, use  $\blacktriangle$  or  $\blacktriangledown$  to choose the SSID you wrote down in step  $\bigcirc$ .

Do one of the following:

- If you are using an aut[h](#page-27-1)entication and encryption method that requires a Network Key, go to step  $\bigcirc$ .
- If your authentication method is Open System and your encryption mode is None, go to step  $\mathbf{0}$ .
- If your WLAN access point/router supports WPS, The selected access point  $\overline{\phantom{a}}$  router supports WPS. Use WPS? appears. To connect your machine using the automatic wireless mode, press Yes. (If you c[h](#page-27-1)oose  $No$  (Manual), go to  $\odot$  to enter the Network Key.) When Start WPS on your wireless access point / router, then press Next. appears, press the WPS button on your WLAN access po[i](#page-27-3)nt/router, and then press  $Next$ . Go to step  $\odot$ .
- <span id="page-27-1"></span>**8** Enter the Network Key you wrote down in step  $\bullet$ . (For inform[a](#page-26-3)tion on how to enter text:  $\triangleright$  Quick Setup Guide.) Press OK.

When you have entered all the characters, press  $Yes$  to apply your sett[i](#page-27-3)ngs. Go to step  $\bigcirc$ .

- <span id="page-27-3"></span><sup>(9)</sup> Your machine will now try to connect to your wireless network using the information you have entered.
- <span id="page-27-2"></span> $\overline{10}$  If your wireless device is connected successfully, the display shows Connected. The machine will print your machine's wireless status report. If the connection failed, check the error code on the printed report and refer to  $\rightarrow \rightarrow$  Quick Setup Guide: *Troubleshooting*.

**(Windows®)**

**You have completed the wireless network setup. If you would like to continue installing drivers and software necessary for operating your device, please choose Install MFL-Pro Suite from the CD-ROM menu.**

#### **(Macintosh)**

**You have completed the wireless network setup. If you would like to continue installing drivers and software necessary for operating your device, please choose Start Here OSX from the CD-ROM menu.**

### <span id="page-28-1"></span><span id="page-28-0"></span>**Configuring your machine when the SSID is not broadcast <sup>3</sup>**

### **For 5-line LCD models**

<span id="page-28-3"></span>**1** Before configuring your machine we recommend you write down your wireless network settings. You will need this information before you continue with the configuration.

Check and record the current wireless network settings.

### **Network name: (SSID)**

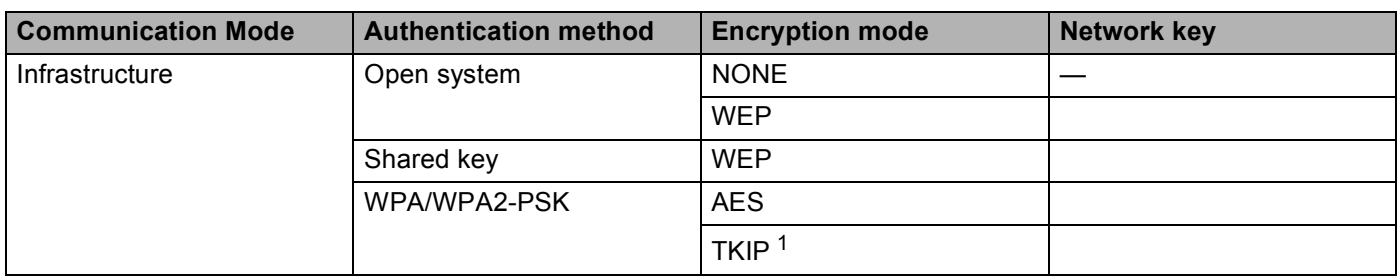

<span id="page-28-2"></span><sup>1</sup> TKIP is supported for WPA-PSK only.

#### **For example: <sup>3</sup>**

### **Network name: (SSID)**

#### HELLO

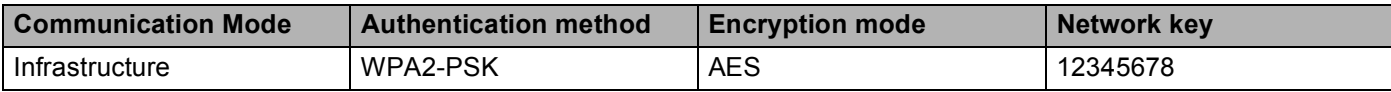

### **Note**

If your router uses WEP encryption, enter the key used as the first WEP key. Your Brother machine supports the use of the first WEP key only.

<span id="page-29-3"></span><span id="page-29-2"></span><span id="page-29-1"></span><span id="page-29-0"></span>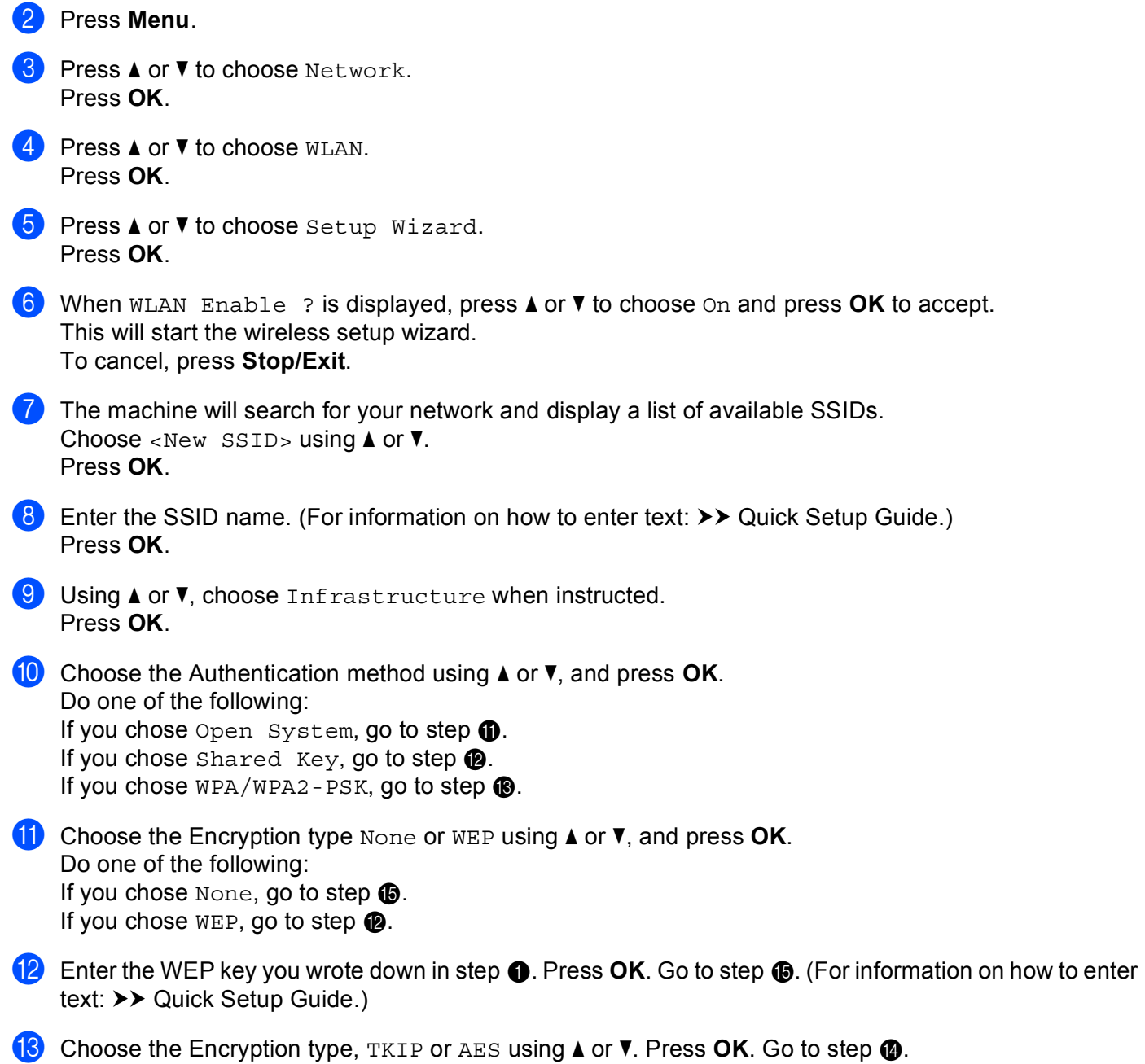

- <span id="page-30-1"></span>**14** Enter the WPA key y[o](#page-30-0)u wrote down in step **O** [a](#page-28-3)nd press OK. Go to step **1**. (For information on how to enter text:  $\rightarrow \rightarrow$  Quick Setup Guide.)
- <span id="page-30-0"></span> $\Box$  To apply the settings, choose Yes. To cancel, choose No. Do one of the following: If you chose  $Yes$ , go to ste[p](#page-30-2)  $\circled{e}$ . If you chose  $No$ , [g](#page-29-3)o back to step  $\bullet$ .
- <span id="page-30-2"></span>**16** The machine will attempt to connect to the wireless device you have chosen.

**17** If your wireless device is connected successfully, the display shows Connected. The machine will print your machine's wireless status report. If the connection failed, check the error code on the printed report and refer to  $\rightarrow \rightarrow$  Quick Setup Guide: *Troubleshooting*.

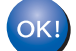

### **(Windows®)**

**You have completed the wireless network setup. If you would like to continue installing drivers and software necessary for operating your device, please choose Install MFL-Pro Suite from the CD-ROM menu.**

#### **(Macintosh)**

**You have completed the wireless network setup. If you would like to continue installing drivers and software necessary for operating your device, please choose Start Here OSX from the CD-ROM menu.**

### **For Touchscreen models <sup>3</sup>**

<span id="page-31-1"></span><sup>1</sup> Before configuring your machine we recommend you write down your wireless network settings. You will need this information before you continue with the configuration. Check and record the current wireless network settings.

#### **Network name: (SSID)**

**3**

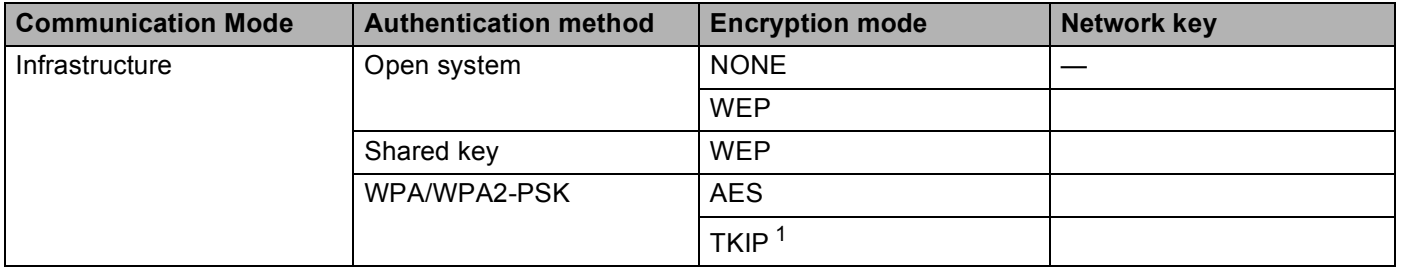

<span id="page-31-0"></span><sup>1</sup> TKIP is supported for WPA-PSK only.

#### **For example: <sup>3</sup>**

### **Network name: (SSID)**

#### HELLO

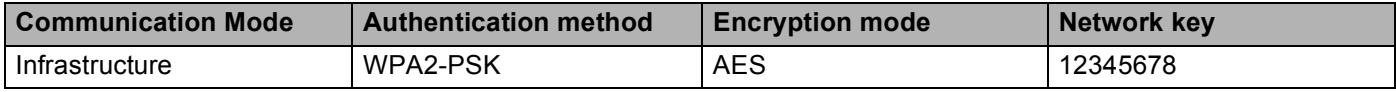

### **Note**

If your router uses WEP encryption, enter the key used as the first WEP key. Your Brother machine supports the use of the first WEP key only.

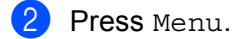

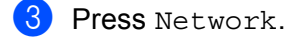

- 4 Press WLAN.
- **b** Press Setup Wizard.
- 6 When WLAN Enable? is displayed, press on to accept. This will start the wireless setup wizard. To cancel, press **Stop/Exit**.
- <span id="page-31-2"></span>The machine will search for your network and display a list of available SSIDs. Choose <New  $SSID$ > using  $\blacktriangle$  or  $\nabla$ .

- **8** Enter the SSID name. (For information on how to enter text:  $\rightarrow \rightarrow$  Quick Setup Guide.) Press OK.
- <sup>9</sup> Press Infrastructure when instructed.
- **10** Choose and press the Authentication method. Do one of the following: If you chose Open System, go to step  $\mathbf{0}$ . If you chose Shared Key, go to step  $\circled{2}$  $\circled{2}$  $\circled{2}$ . If you chose  $WPA/WPA2-PSK$ , go to step  $\circledR$ .
- <span id="page-32-0"></span> $k$  Choose and press the Encryption type None or WEP. Do one of the following: If y[o](#page-32-3)u chose  $None$ , go to step  $\bigcirc$ . If you chose  $WEP$ , go to step  $\circledR$  $\circledR$  $\circledR$ .
- <span id="page-32-1"></span>**12** Enter the WEP key y[o](#page-32-3)u wrote down in step  $\bullet$ . Press  $OK$ . Go to step  $\bullet$ . (For inform[a](#page-31-1)tion on how to enter text:  $\rightarrow \rightarrow$  Quick Setup Guide.)
- <span id="page-32-2"></span>**13** Choose a[n](#page-32-4)d press the Encryption type,  $TKIP$  or AES. Go to step  $\bullet$ .
- <span id="page-32-4"></span>**14** Enter the WPA key y[o](#page-32-3)u wrote down in step  $\bullet$  [a](#page-31-1)nd press OK. Go to step  $\bullet$ . (For information on how to enter text:  $\rightarrow \rightarrow$  Quick Setup Guide.)
- <span id="page-32-3"></span> $\overline{15}$  To apply the settings, press Yes. To cancel, press No. Do one of the following: If you chose  $Yes$ , go to ste[p](#page-32-5)  $\circled{0}$ . If you chose  $No$ , [g](#page-31-2)o back to step  $\bullet$ .
- <span id="page-32-5"></span> $\Box$  The machine will attempt to connect to the wireless device you have chosen.
- **T** If your wireless device is connected successfully, the display shows Connected. The machine will print your machine's wireless status report. If the connection failed, check the error code on the printed report and refer to  $\rightarrow \rightarrow$  Quick Setup Guide: *Troubleshooting*.

**You have completed the wireless network setup. If you would like to continue installing drivers and software necessary for operating your device, please choose Install MFL-Pro Suite from the CD-ROM menu.**

**(Macintosh)**

**(Windows®)**

**You have completed the wireless network setup. If you would like to continue installing drivers and software necessary for operating your device, please choose Start Here OSX from the CD-ROM menu.**

### <span id="page-33-1"></span><span id="page-33-0"></span>**Configuring your machine for an enterprise wireless network <sup>3</sup>**

### **For 5-line LCD models**

**Before configuring your machine we recommend you write down your wireless network settings. You will** need this information before you continue with the configuration.

Check and record the current wireless network settings.

### **Network name: (SSID)**

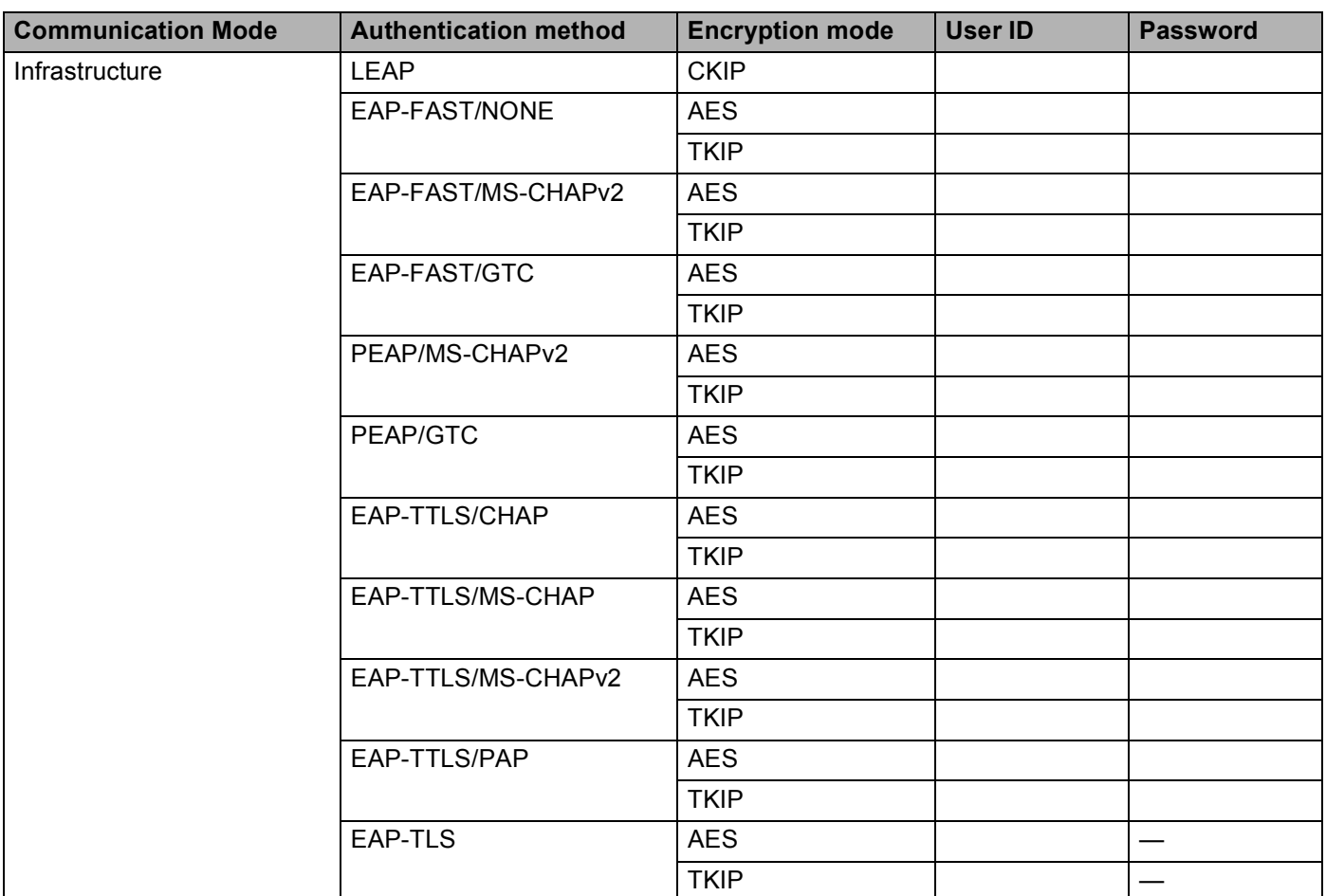

#### **For example: <sup>3</sup>**

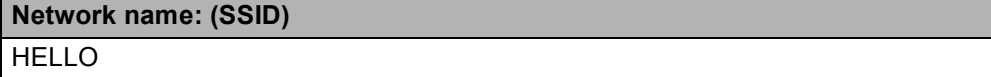

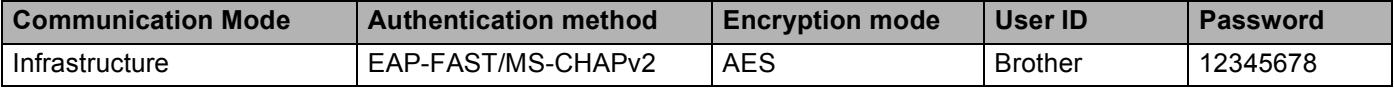

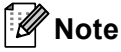

- If you configure your machine using EAP-TLS Authentication, you must install the Client Certificate issued by a CA before you start configuration. Contact your network administrator about the Client Certificate. If you have installed more than one certificate, we recommend you write down the certificate name you want to use. For details on installing the certificate, see *[Using Certificates for device security](#page-138-0)* >> page 132.
- If you verify your machine using the Common Name of the Server Certificate, we recommend you write down the Common Name before you start configuration. Contact your network administrator about the Common Name of the Server Certificate.

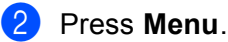

- **3** Press **A** or ▼ to choose Network. Press **OK**.
- **4** Press **A** or **v** to choose WLAN. Press **OK**.
- **6** Press **A** or **v** to choose Setup Wizard. Press **OK**.
- **6** When WLAN Enable ? is displayed, press **A** or ▼ to choose On and press OK to accept. This will start the wireless setup wizard. To cancel, press **Stop/Exit**.
- **(7)** The machine will search for your network and display a list of available SSIDs. You should see the SSID you wrote down earlier. If the machine finds more than one network use **a** or **v** [k](#page-35-0)ey to choose your network, then press OK. Go to step **1**. If your access point is set to not broadcast the SSID, you will have to manually add the SSID name. Go to step  $\mathbf{\Theta}$  $\mathbf{\Theta}$  $\mathbf{\Theta}$ .
- <span id="page-34-0"></span>**8** Choose <New SSID> using **A** or **v**. Press OK. Go to step **@**.
- <span id="page-34-1"></span>**9** Enter the SSID name. (For information on how to enter text:  $\rightarrow \infty$  Quick Setup Guide.) Press OK. Go to step **10**.
- <span id="page-34-2"></span>**10** Using **A** or **v**, choose Infrastructure when instructed. Press **OK**.

<span id="page-35-2"></span><span id="page-35-1"></span><span id="page-35-0"></span>**k** Choose the Authentication method using **A** or **v**, and press OK. Do one of the following: If you chose LEAP, go to step  $\bullet$ . If you chose  $EAP-FAST$ , go to step  $\circledR$  $\circledR$  $\circledR$ . If you chose  $PERP$ , go to step  $\circledR$  $\circledR$  $\circledR$ . If you chose EAP-TTLS, go to step  $\bullet$  $\bullet$  $\bullet$ . If you chose  $EAP-TLS$ , go to step  $\circledR$ . **12** Choose the Inner Authentication method NONE, CHAP, MS-CHAP, MS-CHAPv2, GTC or PAP using **A** or  $\blacktriangledown$ and press **OK**. Go to step  $\mathbf{\circledB}$  $\mathbf{\circledB}$  $\mathbf{\circledB}$ . **Note** Depending on your Authentication method, the Inner Authentication method selections differ. **13** Choose encryption type TKIP or AES using **A** or **v**, and press OK. Do one of the following: If your Authe[n](#page-35-3)tication method is EAP-TLS, go to step  $\mathbf{\odot}$ . F[o](#page-35-4)r other Authentication methods, go to step  $\mathbf{\circledB}$ .  $\blacksquare$  The machine will display a list [o](#page-35-4)f available Client Certificates. Choose the certificate and go to step  $\spadesuit$ . **(5)** Choose the verification method No Verification, CA or CA + Server ID using **A** or **v**, and press **OK**. Do one of the following: If you chose  $CA + Server$  ID, go to ste[p](#page-35-5)  $\circled{b}$ . For other selections, go to step  $\circled{p}$ . **Note** If you have not imported a CA certificate in your machine, the machine will display No Verification. To import a CA certificate, see *[Using Certificates for device security](#page-138-0)* >> page 132.

<span id="page-35-5"></span><span id="page-35-4"></span><span id="page-35-3"></span>**16** Enter the server ID. (For information on how to enter text:  $\rightarrow \rightarrow$  Quick Setup Guide.) Go to step  $\bullet$ .

**3**
- **T** Enter the user ID you wrote down in step  $\bullet$ . Press OK. (For inform[a](#page-33-0)tion on how to enter text:  $\rightarrow \bullet$  Quick Setup Guide.) Do one of the following: If your Authentication method i[s](#page-36-0) EAP-TLS, go to step  $\mathbf{\circledcirc}$ . Fo[r](#page-36-1) other Authentication methods, go to step  $\mathbf{\circledB}$ .
- <span id="page-36-1"></span>**18** Enter the P[a](#page-33-0)[s](#page-36-0)sword you wrote down in step **1.** Press OK. Go to step **1.**

<span id="page-36-0"></span> $\boxed{9}$  To apply the settings, choose Yes. To cancel, choose No. Do one of the following: If you chose  $Yes$ , go [t](#page-36-2)o step  $\circledast$ . If you chose  $No$ , [g](#page-34-0)o back to step  $\bullet$ .

<span id="page-36-2"></span>20 The machine will attempt to connect to the wireless network you have chosen.

21 If your wireless device is connected successfully, the display shows Connected. The machine will print your machine's wireless status report. If the connection failed, check the error code on the printed report and refer to  $\rightarrow \rightarrow Q$ uick Setup Guide: *Troubleshooting*.

#### **(Windows®)**

**You have completed the wireless network setup. If you would like to continue installing drivers and software necessary for operating your device, please choose Install MFL-Pro Suite from the CD-ROM menu.**

#### **(Macintosh)**

#### **For Touchscreen models <sup>3</sup>**

<span id="page-37-0"></span>**a** Before configuring your machine we recommend you write down your wireless network settings. You will need this information before you continue with the configuration.

Check and record the current wireless network settings.

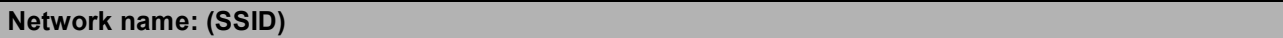

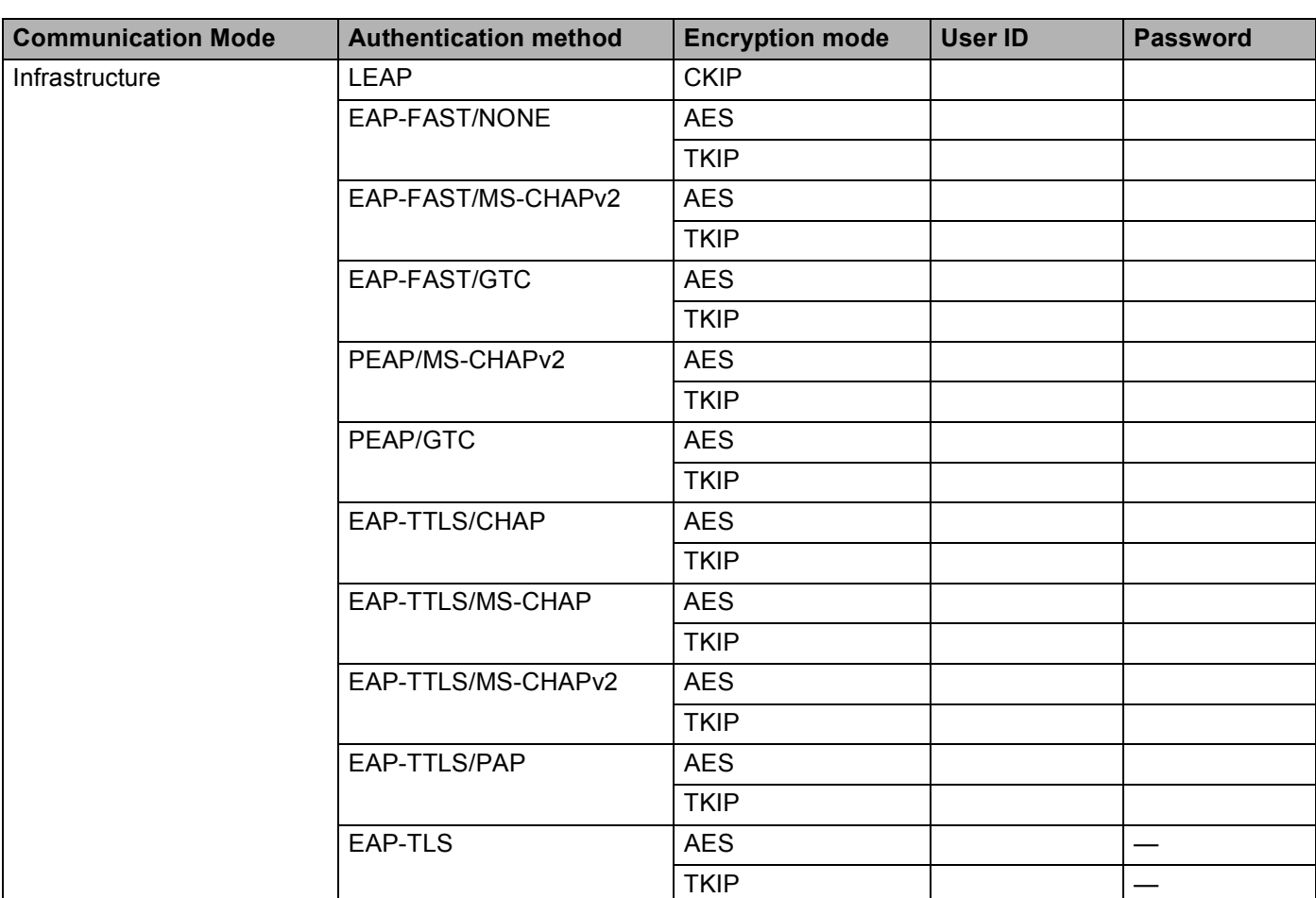

#### **For example: <sup>3</sup>**

**Network name: (SSID)** HELLO

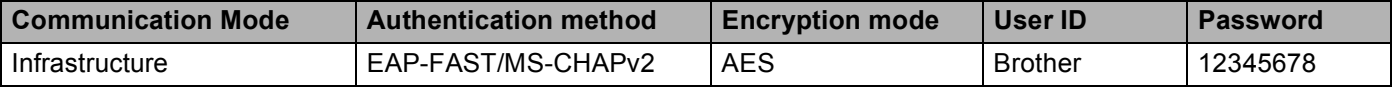

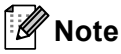

- If you configure your machine using EAP-TLS Authentication, you must install the Client Certificate issued by a CA before you start configuration. Contact your network administrator about the Client Certificate. If you have installed more than one certificate, we recommend you write down the certificate name you want to use. For installing the certificate, see *[Using Certificates for device security](#page-138-0)* >> page 132.
- If you verify your machine using the Common Name of the Server Certificate, we recommend you write down the Common Name before you start configuration. Contact your network administrator about the Common Name of the Server Certificate.
- 2 Press Menu.
- Press Network.
- Press WLAN.
- 5 Press Setup Wizard.
- 6 When  $WLAN$  Enable? is displayed, press on to accept. This will start the wireless setup wizard. To cancel, press **Stop/Exit**.
- <span id="page-38-3"></span> $\overline{I}$  The machine will search for your network and display a list of available SSIDs. You should see the SSID you wrote down earlier. If the machine finds more than one network use  $\blacktriangle$  or  $\blacktriangledown$  $\blacktriangledown$  $\blacktriangledown$  key to choose your network. Go to step  $\boldsymbol{\oplus}$ . If your access point is set to not broadcast the SSID, you will have to manually add the SSID name. Go to step  $\mathbf{\Theta}$  $\mathbf{\Theta}$  $\mathbf{\Theta}$ .
- <span id="page-38-0"></span>**8** Choose <New SSID> using  $\triangle$  or  $\blacktriangledown$ . Go to step  $\mathbf{Q}$ .
- <span id="page-38-1"></span>**9** Enter the SSID name. (For information on how to enter text:  $\rightarrow \infty$  Quick Setup Guide.) Press  $OK.$  Go to step  $\circledR$ .
- <span id="page-38-2"></span> $\bullet$  Choose Infrastructure when instructed.

- <span id="page-39-0"></span>**ii** Choose the Authentication method using  $\triangle$  or  $\triangleright$ . Do one of the following: If you chose LEAP, go to step  $\circled{1}$ . If you chose  $EAP-FAST$ , go to step  $\circledR$  $\circledR$  $\circledR$ . If you chose PEAP, go to step  $\circled{2}$  $\circled{2}$  $\circled{2}$ . If you chose  $EAP-TTLS$ , go to step  $\circledR$  $\circledR$  $\circledR$ . If you chose  $EAP-TLS$ , go to step  $\circledR$ .
- <span id="page-39-2"></span>**12** Choose the Inner Authentication method NONE, CHAP, MS-CHAP, MS-CHAPv2, GTC or PAP. Go to step  $\mathbf{\circledB}$  $\mathbf{\circledB}$  $\mathbf{\circledB}$ .

### **Note**

Depending on your Authentication method, the Inner Authentication method selections differ.

<span id="page-39-3"></span> $\bullet$  Choose encryption type TKIP or AES. Do one of the following: If your Authe[n](#page-39-4)tication method is EAP-TLS, go to step  $\bullet$ . F[o](#page-39-5)r other Authentication methods, go to step  $\bullet$ .

<span id="page-39-4"></span>**14** The machine will display a list [o](#page-39-5)f available Client Certificates. Choose the certificate and go to step  $\mathbf{\circ}$ .

<span id="page-39-5"></span>**(5)** Choose the verification method No Verification, CA or CA + Server ID. Do one of the following: If you chose  $CA + Server$  ID, go to ste[p](#page-39-6)  $\circled{b}$ . For other selections, go to step  $\circled{b}$ .

### **Note**

If you have not imported a CA certificate in your machine, the machine will display No Verification. To import a CA certificate, see *[Using Certificates for device security](#page-138-0)* >> page 132.

<span id="page-39-6"></span>**16** Enter the server ID. (For information on how to enter text:  $\rightarrow \infty$  Quick Setup Guide.) Go to step  $\circled{r}$ .

<span id="page-39-1"></span>**T** Enter the user ID you wrote down in step  $\bullet$ . Press OK. (For inform[a](#page-37-0)tion on how to enter text:  $\triangleright$  Quick Setup Guide.) Do one of the following: If your Authentication method i[s](#page-40-0) EAP-TLS, go to step  $\mathbf{\circledcirc}$ .

Fo[r](#page-40-1) other Authentication methods, go to step  $\mathbf{\odot}$ .

**3**

<span id="page-40-1"></span>**18** Enter the P[a](#page-37-0)[s](#page-40-0)sword you wrote down in step  $\bullet$ . Press OK. Go to step  $\bullet$ .

<span id="page-40-0"></span>**19** To apply the settings, choose Yes. To cancel, choose No. Do one of the following: If you chose  $Yes$ , go [t](#page-40-2)o step  $\odot$ . If you chose  $No$ , [g](#page-38-3)o back to step  $\bullet$ .

<span id="page-40-2"></span>20 The machine will attempt to connect to the wireless network you have chosen.

21 If your wireless device is connected successfully, the display shows Connected. The machine will print your machine's wireless status report. If the connection failed, check the error code on the printed report and refer to  $\rightarrow \rightarrow$  Quick Setup Guide: *Troubleshooting*.

# OK!

### **(Windows®)**

**You have completed the wireless network setup. If you would like to continue installing drivers and software necessary for operating your device, please choose Install MFL-Pro Suite from the CD-ROM menu.**

#### **(Macintosh)**

# <span id="page-41-1"></span>**One push configuration using WPS (Wi-Fi Protected Setup) or AOSS™ <sup>3</sup>**

You can use WPS or AOSS™ from the control panel menu to configure your wireless network settings if your WLAN access point/router (A) supports either WPS (PBC <sup>1</sup>) or AOSS™.

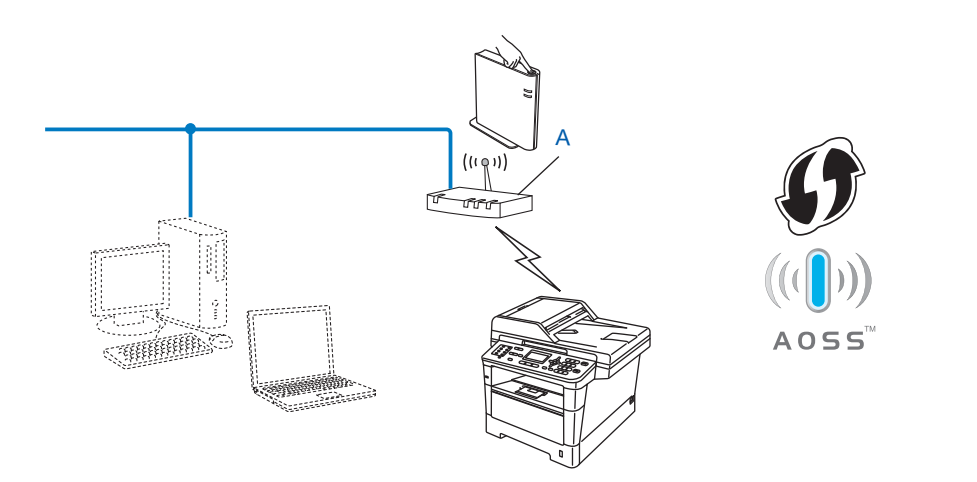

<span id="page-41-0"></span><sup>1</sup> Push Button Configuration

#### *<u>I</u>* Important

- If you are going to connect your Brother machine to your network, we recommend that you contact your system administrator prior to installation. **You must know your wireless network settings before you proceed with this installation.**
- If you have previously configured the wireless settings of the machine, you must reset the LAN settings before you can configure the wireless settings again.

To reset the LAN settings, see *[Reset the network settings to the factory default](#page-68-0)* >> page 62.

#### **For 5-line LCD models**

- **1** Press Menu.
- **Press ▲ or ▼ to choose Network.** Press **OK**.
- **3** Press **A** or **▼** to choose WLAN. Press **OK**.
- **4** Press **A** or **v** to choose WPS/AOSS. Press **OK**.
- **EXECUTE:** When WLAN Enable ? is displayed, press **A** or ▼ to choose On and press OK to accept. This will start the wireless setup wizard. To cancel, press **Stop/Exit**.
- 6 When the LCD shows Start WPS/AOSS on your wireless access point/router., press the WPS or AOSS<sup>™</sup> button on your wireless access point/router. See the user's guide for your wireless access point/router for instructions. Then press **OK** and your machine will now automatically detect which mode (WPS or AOSS™) your

wireless access point/router uses and try to connect to your wireless network.

**(7)** If your wireless device is connected successfully, the display shows Connected. The machine will print your machine's wireless status report. If the connection failed, check the error code on the printed report and refer to  $\rightarrow \rightarrow$  Quick Setup Guide: *Troubleshooting*.

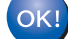

#### **(Windows®)**

**You have completed the wireless network setup. If you would like to continue installing drivers and software necessary for operating your device, please choose Install MFL-Pro Suite from the CD-ROM menu.**

#### **(Macintosh)**

#### **For Touchscreen models <sup>3</sup>**

- **1** Press Menu.
- Press Network.
- **Press WLAN.**
- **4** Press  $\triangle$  or  $\nabla$  to display  $WPS/AGSS$ , and then press  $WPS/AGSS$ .
- $\overline{6}$  When WLAN Enable? is displayed, press on to accept. This will start the wireless setup wizard. To cancel, press **Stop/Exit**.
- 6 When the LCD shows Start WPS or AOSS on your wireless access point / router, then press OK., press the WPS or AOSS™ button on your wireless access point/router. See the user's guide for your wireless access point/router for instructions. Then press OK and your machine will now automatically detect which mode (WPS or AOSS™) your wireless access point/router uses and try to connect to your wireless network.
- $\overline{1}$  If your wireless device is connected successfully, the display shows Connected. The machine will print your machine's wireless status report. If the connection failed, check the error code on the printed report and refer to  $\rightarrow \rightarrow$  Quick Setup Guide: *Troubleshooting*.

#### **(Windows®)**  $OKI$

**You have completed the wireless network setup. If you would like to continue installing drivers and software necessary for operating your device, please choose Install MFL-Pro Suite from the CD-ROM menu.**

#### **(Macintosh)**

# <span id="page-44-1"></span>**Configuration using the PIN Method of WPS (Wi-Fi Protected Setup) <sup>3</sup>**

If your WLAN access point/router supports WPS (PIN Method), you can configure the machine easily. The PIN (Personal Identification Number) Method is one of the connection methods developed by the Wi-Fi

Alliance<sup>®</sup>. By inputting a PIN which is created by an Enrollee (your machine) to the Registrar (a device that manages the wireless LAN), you can setup the WLAN network and security settings. See the user's guide supplied with your WLAN access point/router for instructions on how to access the WPS mode.

Connection when the WLAN access point/router (A) doubles as a Registrar  $1$ .

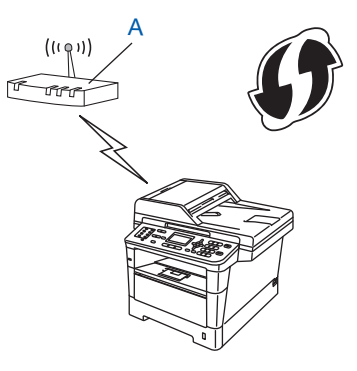

Connection when another device (C), such as a computer is used as a Registrar  $1$ .

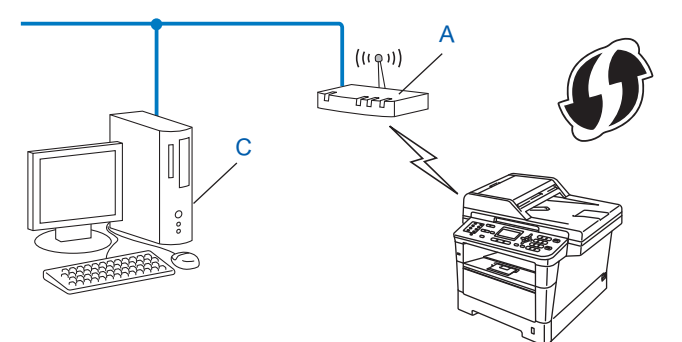

<span id="page-44-0"></span>The Registrar is a device that manages the wireless LAN.

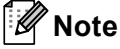

Routers or access points that support WPS have a symbol as shown below.

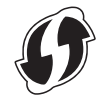

#### **For 5-line LCD models**

- **1** Press Menu.
- **Press ▲ or ▼ to choose Network. Press OK.**
- **Press A or V** to choose WLAN. Press OK.
- **4** Press **A** or ▼ to choose WPS w/PIN Code. Press OK.
- **E** When WLAN Enable ? is displayed, press **A** or ▼ to choose On and press OK to accept. This will start the wireless setup wizard. To cancel, press **Stop/Exit**.
- <span id="page-45-1"></span>**6** The LCD will show an 8 digit PIN and the machine starts searching for a WLAN access point/router.
	- Using a computer that is on the network, type "http://access point's IP address/" into your browser. (Where "access point's IP address" is the IP address of the device that is used as the Registrar  $\frac{1}{1}$ ) Go to the WPS setting page and input the PIN which the LCD shows in step  $\bigcirc$  to the Registrar and [f](#page-45-1)ollow the on-screen instructions.
		- $1$  The Registrar is normally the WLAN access point/router.

#### <span id="page-45-0"></span>**Note**

The setting page is different, depending on the brand of WLAN access point/router. See the instruction supplied with your WLAN access point/router.

#### **Windows Vista®/Windows® 7 <sup>3</sup>**

If you are using your computer as a Registrar, follow these steps:

# **Note**

- To use a Windows Vista $^\circledR$  or Windows $^\circledR$  7 computer as a Registrar, you need to register it to your network in advance. See the instruction supplied with your WLAN access point/router.
- If you use Windows<sup>®</sup> 7 as a Registrar, you can install the printer driver after the wireless configuration by following the on-screen instructions. If you want to install the full driver and software package, follow the steps  $\rightarrow$  Quick Setup Guide for installation.
	- **1** (Windows Vista®) Click the **D** button and then **Network**. (Windows $^{\circledR}$  7) Click the button and then **Devices and Printers**.
	- **2** (Windows Vista®) Click **Add a wireless device**. (Windows $^{\circledR}$  7) Click **Add a device**.
	- **3** Choose your machine and click **Next**.
	- **4** Input the PIN which the LCD shows in step **a** and then click **Next**.
	- **5** Choose your network that you want to connect to, and then click **Next**.
	- **6** Click **Close**.
- $\langle 8 \rangle$  If your wireless device is connected successfully, the display shows Connected. The machine will print your machine's wireless status report. If the connection failed, check the error code on the printed report and refer to  $\rightarrow \rightarrow$  Quick Setup Guide: *Troubleshooting*.

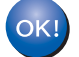

#### **(Windows®)**

**You have completed the wireless network setup. If you would like to continue installing drivers and software necessary for operating your device, please choose Install MFL-Pro Suite from the CD-ROM menu.**

**(Macintosh)**

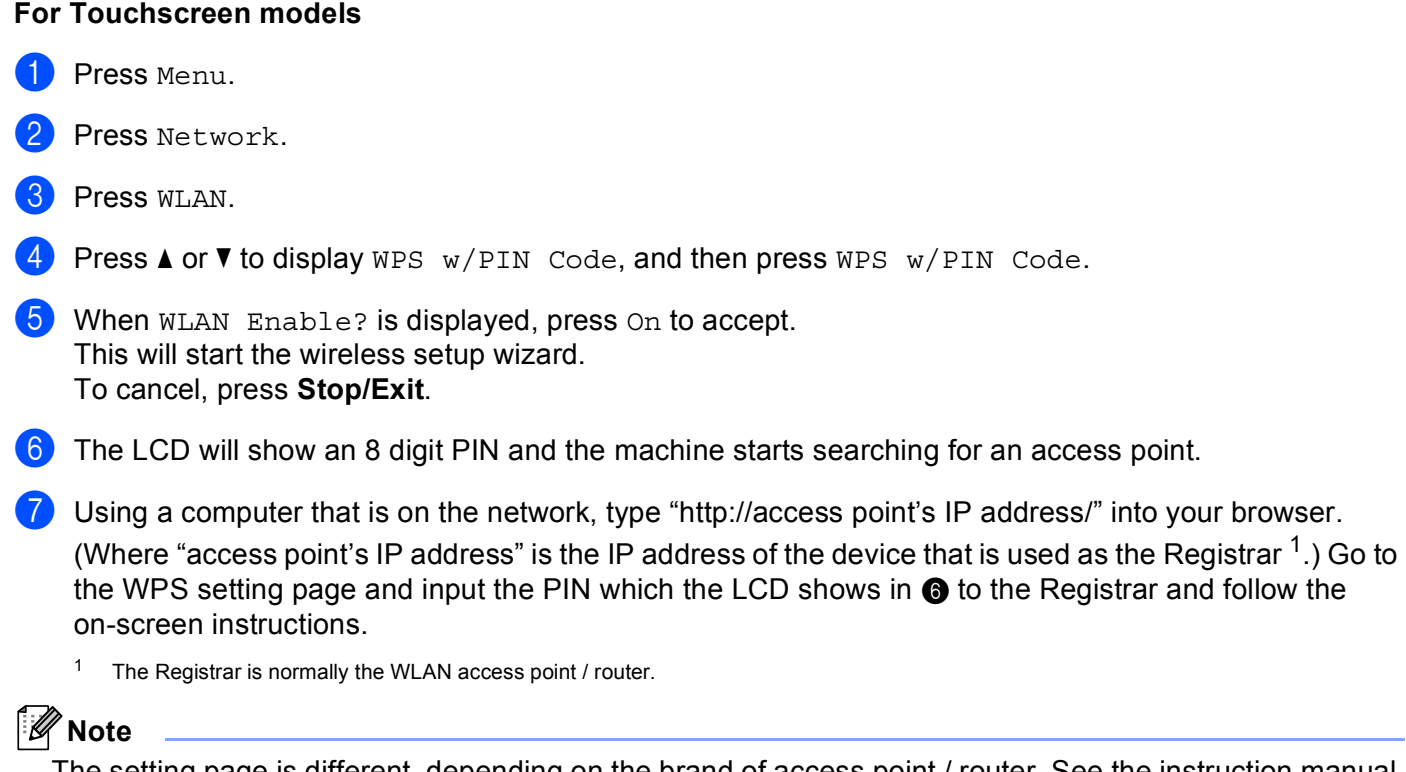

<span id="page-47-1"></span><span id="page-47-0"></span>The setting page is different, depending on the brand of access point / router. See the instruction manual supplied with your access point / router.

#### **Windows Vista®/Windows® 7 <sup>3</sup>**

If you are using your computer as a Registrar, follow these steps:

# **Note**

- To use a Windows Vista $^{\circledR}$  or Windows $^{\circledR}$  7 computer as a Registrar, you need to register it to your network in advance. See the instruction manual that came with your WLAN access point / router.
- If you use Windows<sup>®</sup> 7 as a Registrar, you can install the printer driver after the wireless configuration by following the on-screen instructions. If you want to install the full driver and software package, follow the steps  $\rightarrow$  Quick Setup Guide for installation.
	- 1 (Windows Vista®) Click the **B** button and then **Network**. (Windows $^{\circledR}$  7)

Click the button, and then **Devices and Printers**.

2 (Windows Vista®) Click **Add a wireless device**.

(Windows $^{\circledR}$  7) Click **Add a device**.

- 3 Choose your machine and click **Next**.
- 4 Input the PIN which the LCD shows in step **theta** and then click **Next**.
- 5 Choose your network that you want to connect to, and then click **Next**.
- 6 Click **Close**.
- $\,$  If your wireless device is connected successfully, the display shows Connected. The machine will print your machine's wireless status report. If the connection failed, check the error code on the printed report and refer to  $\rightarrow \rightarrow$  Quick Setup Guide: *Troubleshooting*.

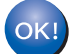

#### **(Windows®)**

**You have completed the wireless network setup. If you would like to continue installing drivers and software necessary for operating your device, please choose Install MFL-Pro Suite from the CD-ROM menu.**

**(Macintosh)**

# **Configuration in Ad-hoc mode (For IEEE 802.11b) <sup>3</sup>**

# **Using configured SSID <sup>3</sup>**

If you are trying to pair the machine to a computer that is already in Ad-hoc mode with a configured SSID, you will need to complete the following steps:

#### **For 5-line LCD models**

<span id="page-49-0"></span>**1** Before configuring your machine we recommend you write down your wireless network settings. You will need this information before you continue with the configuration.

Check and record the current wireless network settings of your computer you are connecting with.

#### **Note**

The wireless network settings of the computer you are connecting with must be set to Ad-hoc mode with a SSID already configured. For instructions on how to configure your computer to Ad-hoc mode please see the information included with your computer or contact your network administrator.

#### **Network name: (SSID)**

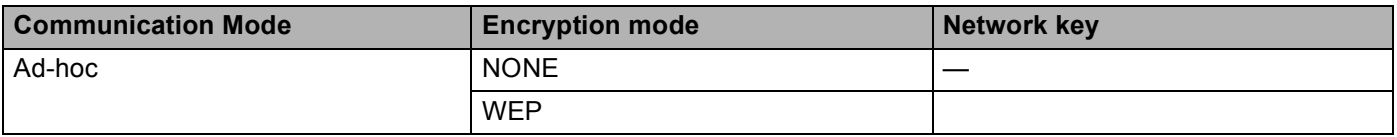

**For example: <sup>3</sup>**

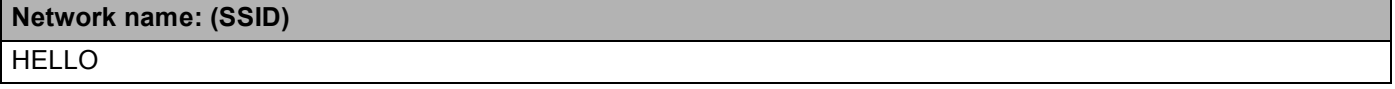

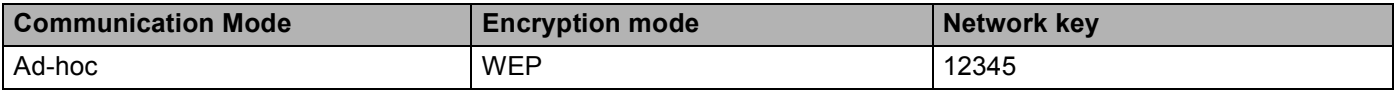

#### **Note**

Your Brother machine supports the use of the first WEP key only.

#### b Press **Menu**.

**Press ▲ or ▼ to choose Network.** Press **OK**.

<span id="page-50-3"></span>**4** Press **A** or **v** to choose WLAN. Press **OK**. **6** Press **A** or **v** to choose Setup Wizard. Press **OK**. f When WLAN Enable ? is displayed, press **a** or **b** to choose On and press **OK** to accept. This will start the wireless setup wizard. To cancel, press **Stop/Exit**.  $\bullet$  The machine will search for your network and display a list of available SSIDs. If [a](#page-49-0) list of SSIDs is displayed, press **A** or ▼ to choose the SSID you wrote down in step ●. Select the SSID you want to connect with. Press **OK**. Do one of the following: If you chose  $None$ , go to step  $\circled{0}$ . If you c[h](#page-50-1)ose  $WEP$ , go to step  $\odot$ . **8** Enter the WEP key you wrote down [i](#page-50-2)n step **6**. Press **OK**. Go to step **0**. (For inform[a](#page-49-0)tion on how to enter text:  $\rightarrow$  Quick Setup Guide.) **9** To apply the settings, choose Yes. To cancel, choose No. Do one of the following: If you chose  $Yes$ , go to step  $\circledR$ . If you chose  $No$ , [g](#page-50-3)o back to step  $\bullet$ .  $\overline{10}$  The machine will attempt to connect to the wireless device you have chosen. **if** If your wireless device is connected successfully, the display shows Connected. The machine will print your machine's wireless status report. If the connection failed, check the error code on the printed report and refer to  $\rightarrow \rightarrow$  Quick Setup Guide: *Troubleshooting*. **(Windows®)**  $OK!$ **You have completed the wireless network setup. If you would like to continue installing drivers** 

<span id="page-50-2"></span><span id="page-50-1"></span><span id="page-50-0"></span>**and software necessary for operating your device, please choose Install MFL-Pro Suite from the CD-ROM menu.**

**(Macintosh)**

#### **For Touchscreen models <sup>3</sup>**

<span id="page-51-0"></span><sup>1</sup> Before configuring your machine we recommend you write down your wireless network settings. You will need this information before you continue with the configuration.

Check and record the current wireless network settings of your computer you are connecting with.

# **Note**

The wireless network settings of the computer you are connecting with must be set to Ad-hoc mode with a SSID already configured. For instructions on how to configure your computer to Ad-hoc mode please see the information included with your computer or contact your network administrator.

#### **Network name: (SSID)**

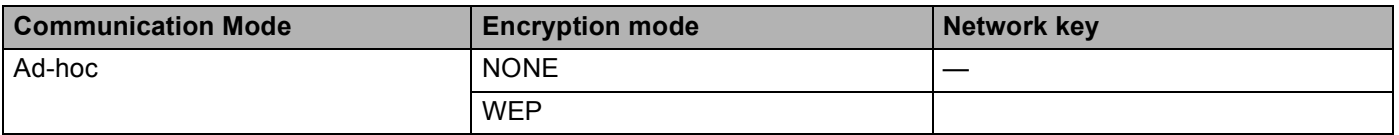

#### **For example: <sup>3</sup>**

#### **Network name: (SSID)** HELLO

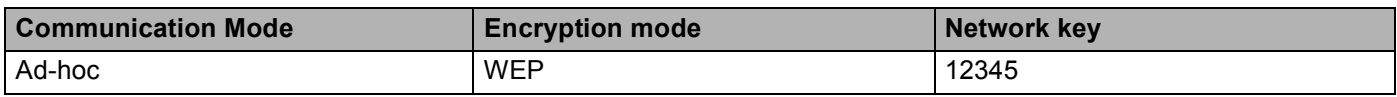

#### **Note**

Your Brother machine supports the use of the first WEP key only.

2 Press Menu.

Press Network.

#### Press WLAN.

Press Setup Wizard.

- $\bullet$  When WLAN Enable? is displayed, press on to accept. This will start the wireless setup wizard. To cancel, press **Stop/Exit**.
- <span id="page-52-3"></span>**(7)** The machine will search for your network and display a list of available SSIDs. Choose the SSID you wrote down in step  $\bigcirc$  using  $\blacktriangle$  $\blacktriangle$  $\blacktriangle$  or  $\blacktriangledown$ . Do one of the following: If you chose  $None$ , go to step  $\circledD$ If you c[h](#page-52-1)ose  $WEP$ , go to step  $\bigcirc$
- <span id="page-52-1"></span>**8** Enter the WEP key you wrote down [i](#page-52-2)n step  $\bullet$ . Press OK. Go to step  $\bullet$ . (For inform[a](#page-51-0)tion on how to enter text:  $\rightarrow$  Quick Setup Guide.)
- <span id="page-52-2"></span> $\bullet$  To apply the settings, press Yes. To cancel, press No. Do one of the following: If you chose  $Yes$ , go to step  $\circled{0}$ . If you chose  $No$ , [g](#page-52-3)o back to step  $\bullet$ .
- <span id="page-52-0"></span>**10** The machine will attempt to connect to the wireless device you have chosen.
- **if** If your wireless device is connected successfully, the display shows Connected. The machine will print your machine's wireless status report. If the connection failed, check the error code on the printed report and refer to  $\rightarrow \rightarrow$  Quick Setup Guide: *Troubleshooting*.

# **(Windows®)**

**You have completed the wireless network setup. If you would like to continue installing drivers and software necessary for operating your device, please choose Install MFL-Pro Suite from the CD-ROM menu.**

#### **(Macintosh)**

# **Using a New SSID <sup>3</sup>**

If you are using a new SSID then all other devices will connect using the SSID that you assign to the machine in the following steps. You will need to connect to this SSID from your computer when it is placed in Ad-hoc mode.

#### **For 5-line LCD models**

<span id="page-53-1"></span><span id="page-53-0"></span>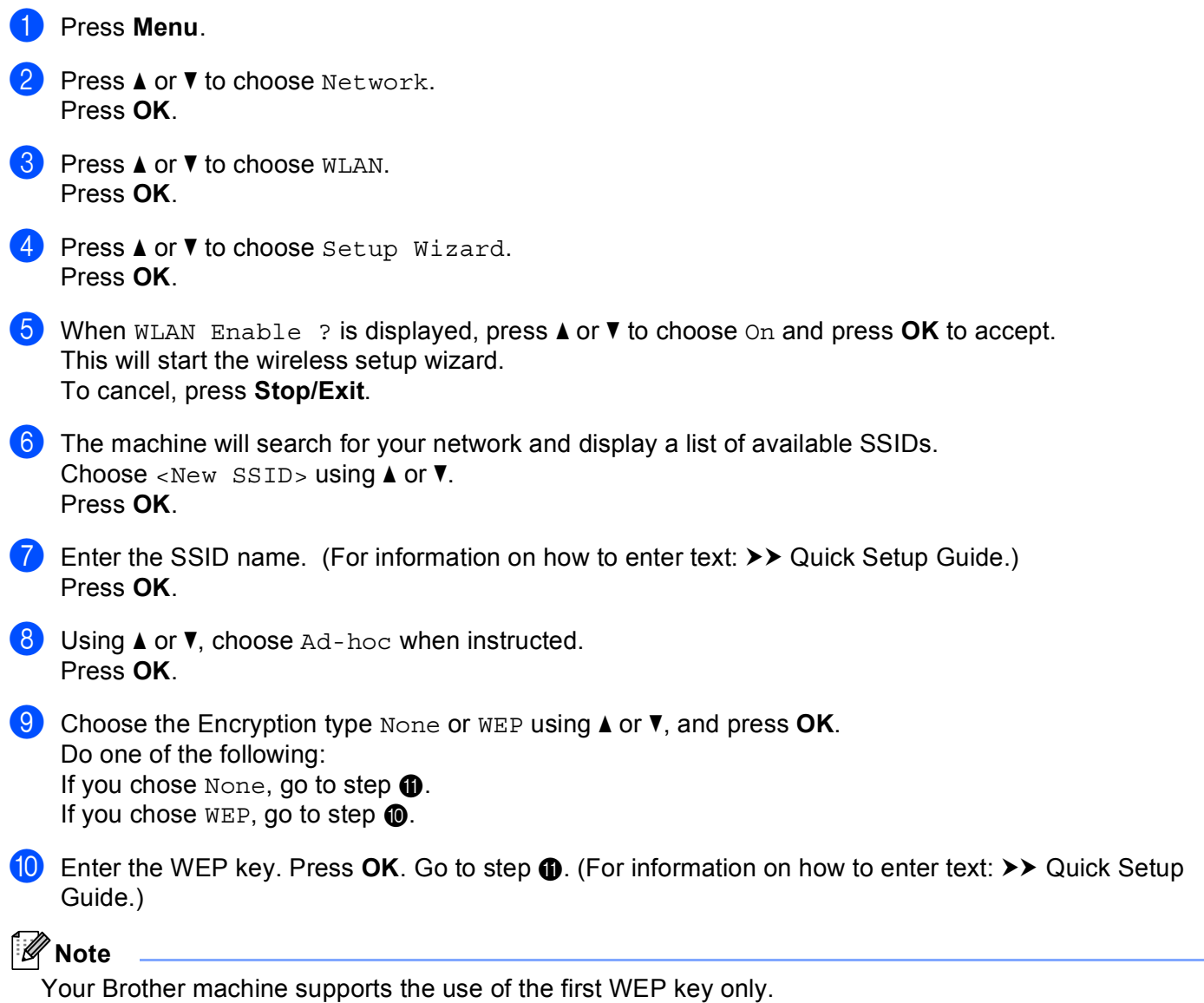

<span id="page-54-0"></span> $\bullet$  To apply the settings, choose Yes. To cancel, choose No. Do one of the following: If you chose  $Yes$ , go to step  $\circledR$  $\circledR$  $\circledR$ . I[f](#page-53-1) you chose  $No$ , go back to step  $\odot$ .

<span id="page-54-1"></span>**12** The machine will attempt to connect to the wireless device you have chosen.

**13** If your wireless device is connected successfully, the display shows Connected. The machine will print your machine's wireless status report. If the connection failed, check the error code on the printed report and refer to  $\rightarrow \rightarrow$  Quick Setup Guide: *Troubleshooting*.

### OK!

#### **(Windows®)**

**You have completed the wireless network setup. If you would like to continue installing drivers and software necessary for operating your device, please choose Install MFL-Pro Suite from the CD-ROM menu.**

**(Macintosh)**

**You have completed the wireless network setup. If you would like to continue installing drivers and software necessary for operating your device, please choose Start Here OSX from the CD-ROM menu.**

#### **For Touchscreen models <sup>3</sup>**

- **1** Press Menu.
- Press Network.
- **3** Press WLAN.

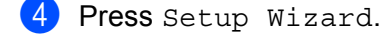

- $\overline{6}$  When WLAN Enable? is displayed, press on to accept. This will start the wireless setup wizard. To cancel, press **Stop/Exit**.
- <span id="page-54-2"></span>**6** The machine will search for your network and display a list of available SSIDs. Choose <New SSID> using  $\blacktriangle$  or  $\nabla$ .
- **(7)** Enter the SSID name. (For information on how to enter text:  $\rightarrow \infty$  Quick Setup Guide.) Press OK.
- 8 Press Ad-hoc when instructed.

- **9** Choose and press the Encryption type None or WEP. Do one of the following: If you chose  $None$ , go to step  $\oplus$ . If you chose  $WEP$ , go to step  $\circled{0}$ .
- <span id="page-55-1"></span>**10** Enter the WEP [k](#page-55-0)ey. Press OK. Go to step  $\oplus$ . (For information on how to enter text:  $\rightarrow \rightarrow$  Quick Setup Guide.)

### **Note**

Your Brother machine supports the use of the first WEP key only.

- <span id="page-55-0"></span> $\bullet$  To apply the settings, press Yes. To cancel, press No. Do one of the following: If you chose  $Yes$ , go to step  $\circledR$  $\circledR$  $\circledR$ . I[f](#page-54-2) you chose  $No$ , go back to step  $\odot$ .
- <span id="page-55-2"></span>12 The machine will attempt to connect to the wireless device you have chosen.

**13** If your wireless device is connected successfully, the display shows Connected. The machine will print your machine's wireless status report. If the connection failed, check the error code on the printed report and refer to  $\rightarrow \rightarrow$  Quick Setup Guide: *Troubleshooting*.

# OK!

#### **(Windows®)**

**You have completed the wireless network setup. If you would like to continue installing drivers and software necessary for operating your device, please choose Install MFL-Pro Suite from the CD-ROM menu.**

#### **(Macintosh)**

**4**

# **Control panel setup <sup>4</sup>**

# **Network menu <sup>4</sup>**

The Network menu selections of the control panel allow you to set up the Brother machine for your network configuration. (For more information on how to use the control panel: >> Basic User's Guide.) Press Menu or Menu, then press **a** or **b** to choose Network. Proceed to the menu selection you wish to configure. (For additional information on the menu, see *[Function table and default factory settings](#page-71-0)* >> page 65.)

Please note that the machine is supplied with the BRAdmin Light utility  $1$ , Web Based Management or Remote Setup [2](#page-56-1) applications, which also can be used to configure many aspects of the network. (See *[Other](#page-14-0)  [Management Utilities](#page-14-0)* >> page 8.)

- <span id="page-56-0"></span><sup>1</sup> For Macintosh users, you can download Brother's latest BRAdmin Light utility from [http://solutions.brother.com/.](http://solutions.brother.com/)
- <span id="page-56-1"></span><sup>2</sup> Not available for DCP models.

# **TCP/IP <sup>4</sup>**

If you connect the machine with a network cable to your network, use the Wired LAN menu selections. If you connect the machine to a wireless Ethernet network, use the WLAN menu selections.

### <span id="page-56-2"></span>**Boot Method <sup>4</sup>**

This selection controls how the machine obtains an IP address.

#### **Auto mode <sup>4</sup>**

In this mode, the machine will scan the network for a DHCP server. If it can find one, and if the DHCP server is configured to allocate an IP address to the machine, then the IP address supplied by the DHCP server will be used. If no DHCP server is available, the IP Address is set using the APIPA protocol. After the machine is initially powered ON, it may take a few minutes for the machine to scan the network for a server.

#### **Static mode <sup>4</sup>**

In this mode the machine's IP address must be manually assigned. Once entered the IP address is locked to the assigned address.

# **Note**

If you do not want your print server configured via DHCP, BOOTP or RARP, you must set the Boot Method to Static so that the print server has a static IP address. This will prevent the print server from trying to obtain an IP address from any of these systems. To change the Boot Method, use the machine's control panel, BRAdmin Light utility, Web Based Management or Remote Setup.

#### **IP Address <sup>4</sup>**

This field displays the current IP address of the machine. If you have chosen a Boot Method of Static, enter the IP address that you wish to assign to the machine (check with your network administrator for the IP address to use). If you have chosen a method other than  $static$ , the machine will attempt to determine its IP address using the DHCP or BOOTP protocols. The default IP address of your machine will probably be incompatible with the IP address numbering scheme of your network. We recommend that you contact your network administrator for an IP address for the network the unit will be connected on.

### **Subnet Mask**

This field displays the current subnet mask used by the machine. If you are not using DHCP or BOOTP to obtain the subnet mask, enter the desired subnet mask. Check with your network administrator for the subnet mask to use.

#### **Gateway <sup>4</sup>**

This field displays the current gateway or router address used by the machine. If you are not using DHCP or BOOTP to obtain the gateway or router address, enter the address you wish to assign. If you do not have a gateway or router, leave this field blank. Check with your network administrator if you are unsure.

### **Node Name**

You can register the machine name on the Network. This name is often referred to as a NetBIOS name; it will be the name that is registered by the WINS server on your network. Brother recommends the name "BRNxxxxxxxxxxxx" for a wired network or "BRWxxxxxxxxxxxx" for a wireless network. ("xxxxxxxxxxxx" is your machine's MAC Address / Ethernet Address.)

### **WINS Config <sup>4</sup>**

This selection controls how the machine obtains the IP address of the WINS server.

#### **Auto <sup>4</sup>**

Automatically uses a DHCP request to determine the IP addresses for the primary and secondary WINS servers. You must set the BOOT Method to Auto for this feature to work.

#### **Static <sup>4</sup>**

Uses a specified IP address for the primary and secondary WINS servers.

#### **WINS Server <sup>4</sup>**

#### **Primary WINS Server IP Address <sup>4</sup>**

This field specifies the IP address of the primary WINS (Windows<sup>®</sup> Internet Name Service) server. If set to a non-zero value, the machine will contact this server to register its name with the Windows® Internet Name Service.

#### **Secondary WINS Server IP Address <sup>4</sup>**

This field specifies the IP address of the secondary WINS server. It is used as a backup to the Primary WINS server address. If the Primary server is unavailable, the machine still can register itself with a secondary server. If set to a non-zero value, the machine will contact this server to register its name with the Windows® Internet Name Service. If you have a primary WINS server, but no secondary WINS server, simply leave this field blank.

#### **DNS Server <sup>4</sup>**

#### **Primary DNS Server IP Address <sup>4</sup>**

This field specifies the IP address of the primary DNS (Domain Name System) server.

#### **Secondary DNS Server IP Address <sup>4</sup>**

This field specifies the IP address of the secondary DNS server. It is used as a backup to the Primary DNS server address. If the Primary server is unavailable, the machine will contact the Secondary DNS server. If you have a primary DNS server, but no secondary DNS server, simply leave this field blank.

#### **APIPA <sup>4</sup>**

The setting of On will cause the print server to automatically allocate a Link-Local IP address in the range (169.254.1.0 - 169.254.254.255) when the print server cannot obtain an IP address through the Boot Method you have set. (See *[Boot Method](#page-56-2)*  $\triangleright$  page 50.) Choosing Off means the IP address does not change, when the print server cannot obtain an IP address through the Boot Method you have set.

#### **IPv6 <sup>4</sup>**

This machine is compatible with IPv6, the next generation Internet protocol. If you want to use the IPv6 protocol, choose On. The default setting for IPv6 is Off. For more information on the IPv6 protocol, visit <http://solutions.brother.com/>.

# **Note**

- If you set IPv6 to On, turn off the power switch and then turn it back on to enable this protocol.
- After you choose IPv6  $On$ , this setting will be applied to both the wired and wireless LAN interface.

# **Ethernet (wired network only) <sup>4</sup>**

Ethernet link mode. Auto allows the print server to operate in 1000BASE-T full duplex (For DCP-8250DN and MFC-8950DW(T)), 100BASE-TX full or half duplex, or in 10BASE-T full or half duplex mode by auto negotiation.

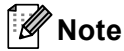

- If you set this value incorrectly, you may not be able to communicate with your print server.
- For details about 1000BASE-T full duplex operation, see *[Gigabit Ethernet \(wired network only\) \(For](#page-99-0)*   $DCP-8250DN$  and  $MFC-8950DW(T))$  > page 93.

# **Status (For DCP-8110DN, DCP-8150DN, DCP-8155DN, DCP-8250DN, MFC-8510DN and MFC-8520DN)/Wired Status (For MFC-8710DW, MFC-8910DW and MFC-8950DW(T)) <sup>4</sup>**

This field displays the current wired network status.

# **Setup Wizard (wireless network only) <sup>4</sup>**

The Setup Wizard guides you through the wireless network configuration. (For more information: >> Quick Setup Guide or *[Manual configuration from the control panel](#page-25-0)* >> page 19.)

# **WPS (Wi-Fi Protected Setup)/AOSS™ (wireless network only) <sup>4</sup>**

If your WLAN access point/router supports either WPS (PBC  $<sup>1</sup>$ ) or AOSS™ (Automatic Wireless mode), you</sup> can configure the machine easily. (For more information:  $\rightarrow \rightarrow$  Quick Setup Guide or *One push configuration [using WPS \(Wi-Fi Protected Setup\) or AOSS™](#page-41-1)* >> page 35.)

<span id="page-59-0"></span><sup>1</sup> Push Button Configuration

# **WPS (Wi-Fi Protected Setup) w/PIN Code (wireless network only) <sup>4</sup>**

If your WLAN access point/router supports WPS (PIN Method), you can configure the machine easily. (For more information, see *[Configuration using the PIN Method of WPS \(Wi-Fi Protected Setup\)](#page-44-1)* >> page 38.)

### **WLAN Status (wireless network only) <sup>4</sup>**

#### **Status <sup>4</sup>**

This field displays the current wireless network status.

#### **Signal <sup>4</sup>**

This field displays the current wireless network signal strength.

### **SSID <sup>4</sup>**

This field displays the current wireless network SSID. The display shows up to 32 characters of the SSID name.

#### **Comm. Mode <sup>4</sup>**

This field displays the current wireless network communication mode.

# **MAC Address <sup>4</sup>**

The MAC address is a unique number assigned for the machine's network interface. You can check your machine's MAC address from the control panel.

# **Set to Default (For MFC-8710DW, MFC-8910DW and MFC-8950DW(T)) <sup>4</sup>**

The Set to Default allows you to reset each wired or wireless settings to the factory default. If you want to reset both wired and wireless settings, see *[Reset the network settings to the factory default](#page-68-1)*  $\geq$  page 62.

# **Wired Enable (For MFC-8710DW, MFC-8910DW and MFC-8950DW(T)) <sup>4</sup>**

If you want to use the wired network connection, set Wired Enable to On.

# **WLAN Enable (For MFC-8710DW, MFC-8910DW and MFC-8950DW(T)) <sup>4</sup>**

If you want to use the wireless network connection, set WLAN Enable to On.

**Note**

If a network cable is connected to your machine, set Wired Enable to Off.

# **E-mail / IFAX (MFC-8910DW, MFC-8950DW(T) and DCP-8250DN (E-mail only): standard, MFC-8510DN, MFC-8520DN and MFC-8710DW: available as a download) <sup>4</sup>**

This menu has five selections: Mail Address, Setup Server, Setup Mail RX, Setup Mail TX and Setup Relay. As this section requires you to enter a lot of text characters, you may find that it is more convenient to use Web Based Management and your favorite web browser to configure these settings. (see *[Web Based Management](#page-97-0)*  $\triangleright$  page 91) These settings must be configured for the IFAX feature to work. (For more details about Internet fax, see *[Internet fax \(MFC-8910DW and MFC-8950DW\(T\): standard,](#page-118-0)*   $MFC-8510DN$ ,  $MFC-8520DN$  and  $MFC-8710DW$ : available as a download)  $\triangleright$  page 112.)

You can also access the character you want by repeatedly pressing the appropriate number key using the machine's control panel. (For information on how to enter text: >> Basic User's Guide.)

#### **Mail Address <sup>4</sup>**

You can set your machine's E-mail address.

#### **Setup Server SMTP**

■ SMTP Server

This field displays the node name or IP address of an SMTP mail server (outgoing E-mail server) on your network.

(e.g. "mailhost.brothermail.net" or "192.000.000.001")

■ SMTP Port

This field displays the SMTP port number (for outgoing E-mails) on your network.

■ Auth. for SMTP

You can specify the security method for E-mail notification. (For details on the security methods for E-mail notification, see *[Sending or Receiving an E-mail securely](#page-133-0)* >> page 127.)

SMTP SSL/TLS

You can choose the encryption method between the machine and the SMTP server.

■ Verify Cert.

You can enable or disable the use of the security certificate between the machine and the SMTP server.

#### **POP3**

■ POP3 Server

This field displays the node name or IP address of the POP3 server (incoming E-mail server) used by the Brother machine. This address is necessary for the Internet fax features to function correctly.

(e.g. "mailhost.brothermail.net" or "192.000.000.001")

POP3 Port

This field displays the POP3 port number (for incoming E-mails) used by the Brother machine.

■ Mailbox Name

You can specify a mailbox name on the POP3 server where the Internet print jobs are to be retrieved.

■ Mailbox Pwd

You can specify the password for the POP3 server account where the Internet print jobs are to be retrieved.

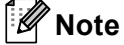

To set for no password, enter a single space.

**POP3 SSL/TLS** 

You can choose the encryption method between the machine and the POP3 server.

■ Verify Cert.

You can enable or disable the use of the security certificate between the machine and the POP3 server.

APOP

You can enable or disable the APOP (Authenticated Post Office Protocol).

### **Setup Mail RX (For MFC-8510DN, MFC-8520DN, MFC-8710DW, MFC-8910DW and MFC-8950DW(T)) <sup>4</sup>**

#### **Auto Polling**

When set to  $On$ , the machine automatically checks the POP3 server for new messages.

#### **Poll Frequency**

Sets the interval for checking for new messages on the POP3 server (default is 10 minutes).

#### **Header**

This selection allows the contents of the mail header to be printed when the received message is printed.

#### **Del Error Mail**

When set to  $On$ , the machine automatically deletes error mails that the machine cannot receive from the POP3 server.

#### **Notification**

The notification feature allows a confirmation of receipt message to be transmitted to the sending station when the Internet Fax has been received.

This feature only works on Internet Fax machines that support the "MDN" specification.

#### **Setup Mail TX**

#### **Sender Subject**

This field displays the subject that is attached to the Internet fax data being sent from the Brother machine to a computer (default is "Scan to E-mail Server Job" for DCP-8250DN and "Internet Fax Job" for MFC-8510DN, MFC-8520DN, MFC-8710DW, MFC-8910DW and MFC-8950DW(T)).

#### **Size Limit**

Some E-mail servers do not allow you to send large E-mail documents (the system administrator will often place a limit on the maximum E-mail size). With this function enabled, the machine will display Out of Memory when trying to send E-mail documents over 1 Mbyte in size. The document will not be sent and an error report will be printed. The document you are sending should be separated into smaller documents that will be accepted by the mail server. (For your information, a 42 page document based on the ITU-T Test Chart #1 test chart is approximately 1 Mbyte in size.)

#### **Notification**

The notification feature allows a confirmation of receipt message to be transmitted to the sending station when the Internet Fax has been received.

This feature only works on Internet Fax machines that support the "MDN" specification.

### **Setup Relay (For MFC-8510DN, MFC-8520DN, MFC-8710DW, MFC-8910DW and MFC-8950DW(T)) <sup>4</sup>**

#### **Relay Broadcast**

This function allows the machine to receive a document over the Internet, and then relay it to other fax machines through conventional analog landlines.

#### **Relay Domain**

You can register the Domain Names (Max. 10) that are allowed to request a Relay Broadcast.

#### **Relay Report**

A Relay Broadcast Report can be printed at the machine that will act as a Relay Station for all Relay Broadcasts.

Its primary function is to print reports of any relayed broadcasts that have been sent through the machine. Please note: In order to use this function, you must assign the relay domain in the "Trusted Domains" section of the Relay function settings.

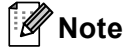

For more information on Relay Broadcast, see *[Relay broadcasting](#page-123-0)* >> page 117.

# **Fax to Server (MFC-8910DW and MFC-8950DW(T): standard, MFC-8510DN, MFC-8520DN and MFC-8710DW: available as a download) <sup>4</sup>**

The Fax to Server feature allows the machine to scan a document and send it over the network to a separate fax server. The document will then be sent from the server as fax data to the destination fax number over standard phone lines. When the Fax to Server feature is set to  $\circ$ n all automatic fax transmissions from the machine will be sent to the fax server for fax transmission. You can continue to send a fax directly from the machine using the manual fax feature.

To send a document to the fax server the correct syntax for that server must be used. The destination fax number must be sent with a prefix and a suffix that match the parameters used by the fax server. In most cases the syntax for the prefix is "fax=" and the syntax for the suffix would be the domain name of the fax server E-mail gateway. The suffix must also include the "@" symbol at the beginning of the suffix. The prefix and the suffix information must be stored in the machine before you can use the fax to server function. Destination fax numbers can be saved in the One Touch or Speed Dial locations or entered using the dial pad (up to 20 digit numbers). For example if you wanted to send a document to a destination fax number of 123-555-0001 the following syntax would be used.

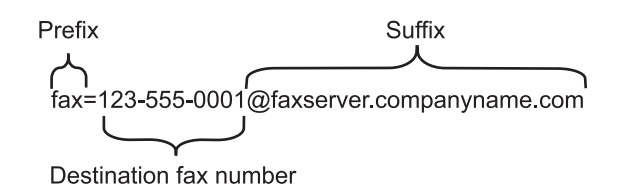

**Note**

Your fax server application must support an E-mail gateway.

Control panel setup

### **Setting Fax to Server to On**

You can store the prefix/suffix address for the fax server in the machine.

#### **For 5-line LCD models <sup>4</sup>**

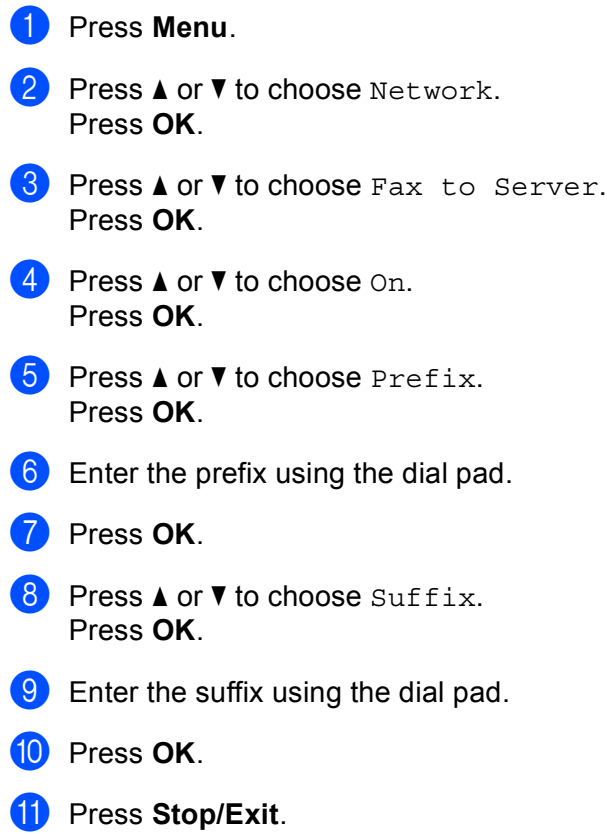

**For Touchscreen models <sup>4</sup>**

# **D** Press Menu. 2 Press Network. **8** Press  $\triangle$  or  $\nabla$  to choose Fax to Server. 4 Press to choose On.  $\bullet$  Press to choose Prefix. 6 Enter the prefix using the on-screen keyboard. **Press OK.**  $\left\{ \right\}$  Press to choose Suffix. <sup>9</sup> Enter the suffix using the on-screen keyboard. <sup>10</sup> Press OK. **f** Press Stop/Exit. **Note** • You can enter the prefix and suffix address using up to a total of 40 characters. • For information on how to enter text: >> Basic User's Guide.

Control panel setup

#### **How to operate Fax to Server <sup>4</sup>**

#### **For 5-line LCD models <sup>4</sup>**

- **1** Place the document in the ADF or on the scanner glass.
- 2 Enter the fax number.
	- Press Start. The machine will send the message over a TCP/IP network to the fax server.

#### **For Touchscreen models <sup>4</sup>**

- $\Box$  Place the document in the ADF or on the scanner glass.
- 2 Enter the fax number.
- **8** Press Start. The machine will send the message over a TCP/IP network to the fax server.

# **How to set a new default for Scan to FTP <sup>4</sup>**

You can choose the default color and file type for the Scan to FTP function. (For how to operate Scan to FTP: **>>** Software User's Guide: Network Scanning.)

# **How to set a new default for Scan to Network (Windows®) <sup>4</sup>**

You can choose the default color and file type for the Scan to Network function to scan a document directly to a server supporting CIFS on your local network or on the Internet. (For information about the CIFS protocol, see *CIFS*  $\triangleright$  [page 157.](#page-163-0)) (For how to operate Scan to Network:  $\triangleright$  Software User's Guide: *Network Scanning*.)

# <span id="page-68-1"></span><span id="page-68-0"></span>**Reset the network settings to the factory default <sup>4</sup>**

You can reset the print server back to its default factory settings (resetting all information such as the password and IP address information).

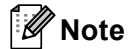

- This function resets all wired and wireless network settings to the factory default.
- You can also reset the print server back to its factory default settings using the BRAdmin applications or Web Based Management. (For more information, see [Other Management Utilities](#page-14-0) >> page 8.)

#### **For 5-line LCD models <sup>4</sup>**

- **1** Press Menu. **Press ▲ or ▼ to choose Network.** Press **OK**. **3** Press **A** or ▼ to choose Network Reset. Press **OK**. **4** Press **1** to choose Reset. **6** Press **1** to choose Yes for reboot.  $\left( \begin{matrix} 6 \\ 0 \end{matrix} \right)$  The machine will restart. **For Touchscreen models <sup>4</sup>** Press Menu. Press Network. **3** Press  $\triangle$  or  $\nabla$  to display Network Reset and then press Network Reset. Press Yes.
- $\overline{5}$  Press Yes for 2 seconds to confirm.

# **Printing the Network Configuration Report 4**

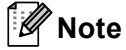

Node name: The Node name appears on the Network Configuration Report. The default node name is "BRNxxxxxxxxxxxxx" for a wired network or "BRWxxxxxxxxxxxx" for a wireless network. ("xxxxxxxxxxxx" is your machine's MAC Address / Ethernet Address.)

The Network Configuration Report prints a report listing all the current network configuration including the network print server settings.

#### **For 5-line LCD models <sup>4</sup>**

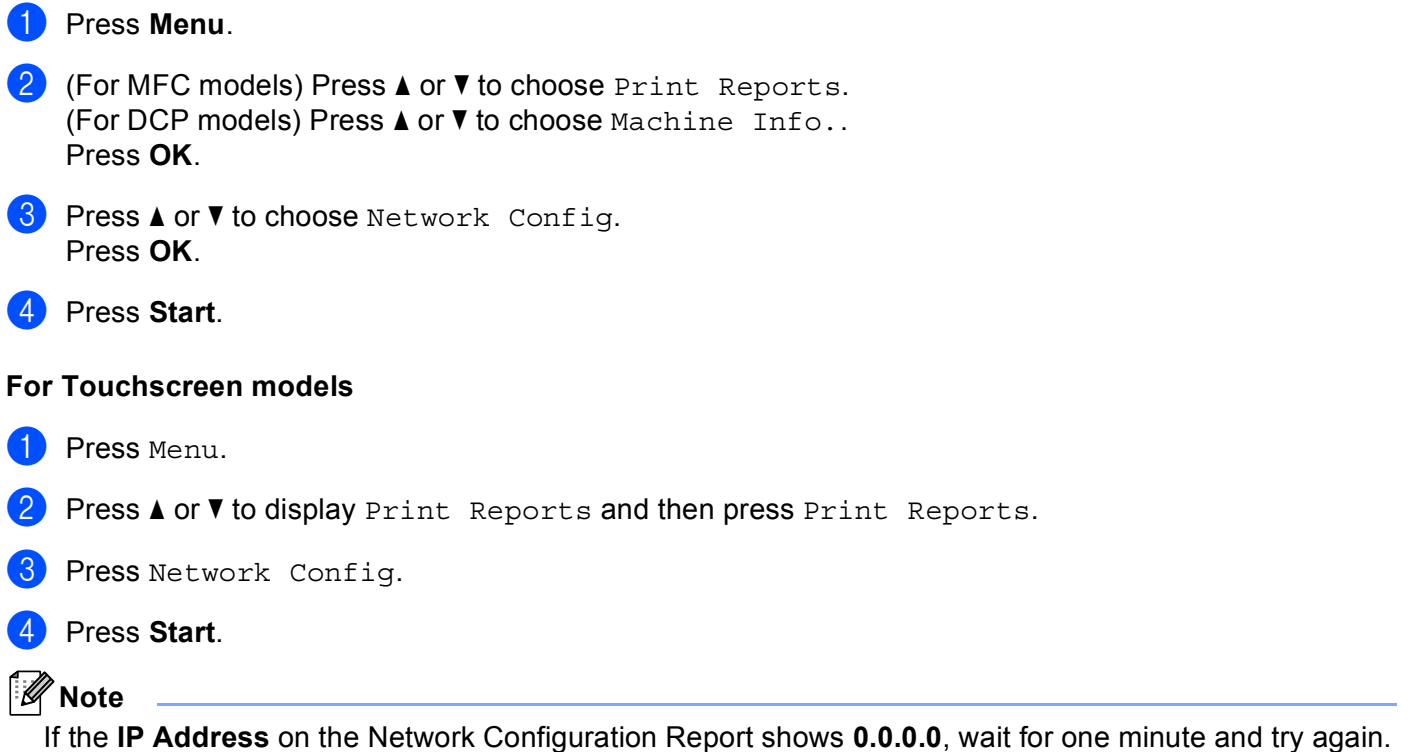

# **Printing the WLAN report (For MFC-8710DW, MFC-8910DW and MFC-8950DW(T)) <sup>4</sup>**

The WLAN Report prints your machine's wireless status report. If the wireless connection failed, check the error code on the printed report and refer to  $\triangleright\triangleright$  Quick Setup Guide: *Troubleshooting*.

#### **For 5-line LCD models <sup>4</sup>**

- **1** Press Menu.
- **2** Press **A** or ▼ to choose Print Reports. Press **OK**.
- 8 Press **A** or  $\blacktriangledown$  to choose WLAN Report. Press **OK**.
- 4 Press Start.

#### **For Touchscreen models <sup>4</sup>**

- **1** Press Menu.
- **2** Press  $\triangle$  or  $\nabla$  to display Print Reports and then press Print Reports.
- **3** Press  $\triangle$  or  $\nabla$  to choose WLAN Report.
- 4 Press Start.

# <span id="page-71-0"></span>**Function table and default factory settings <sup>4</sup>**

# **DCP-8110DN, DCP-8150DN, DCP-8155DN, MFC-8510DN and MFC-8520DN <sup>4</sup>**

The factory settings are shown in Bold with an asterisk.

# **Note**

(For MFC-8510DN and MFC-8520DN)

- LDAP, Internet Fax, Fax to Server and Scan to E-mail Server functions are available as a download.
- In order to use this function, please download the necessary firmware from the "Downloads" page for your model on the Brother Solutions Center at [http://solutions.brother.com/.](http://solutions.brother.com/)

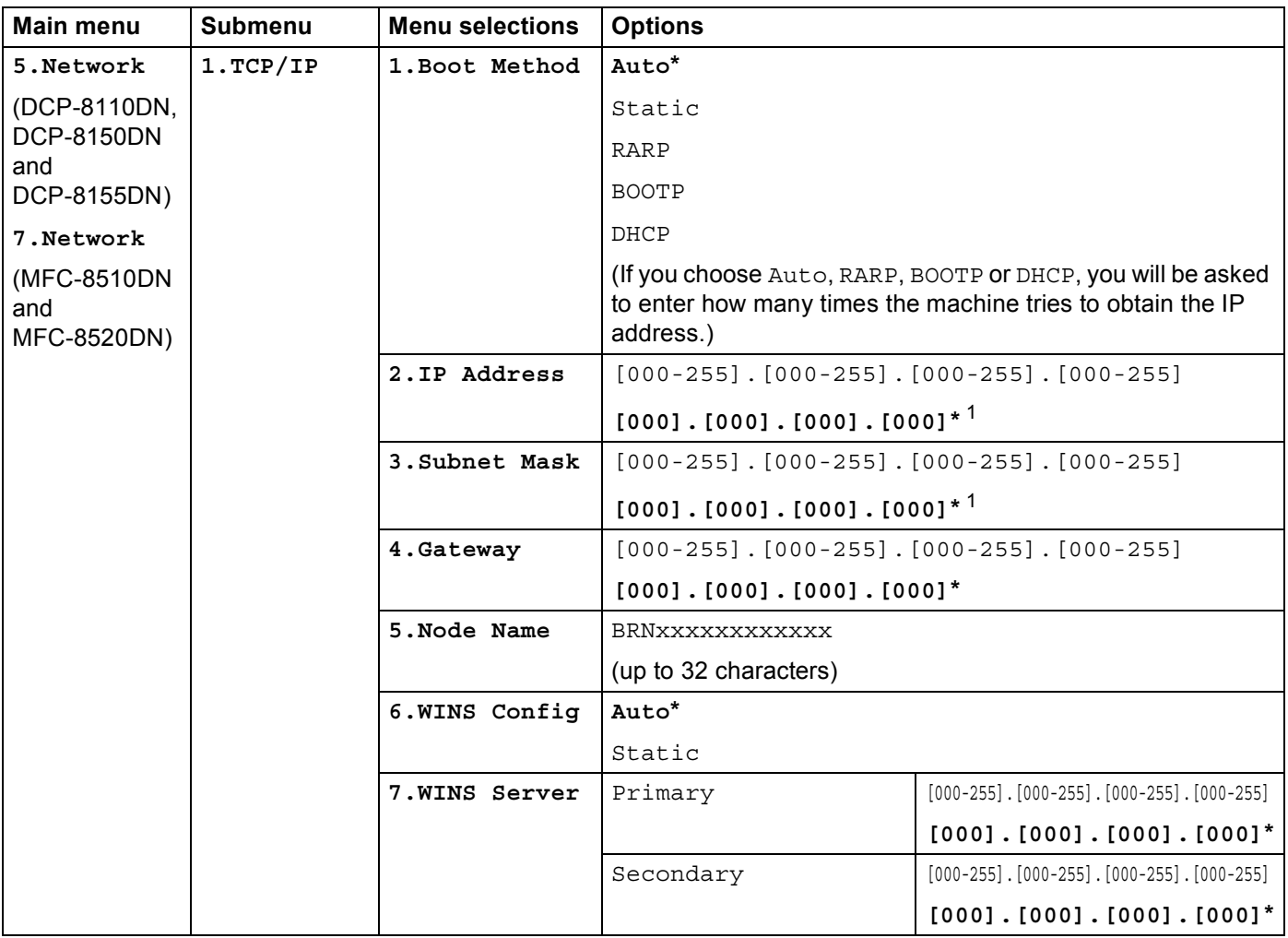
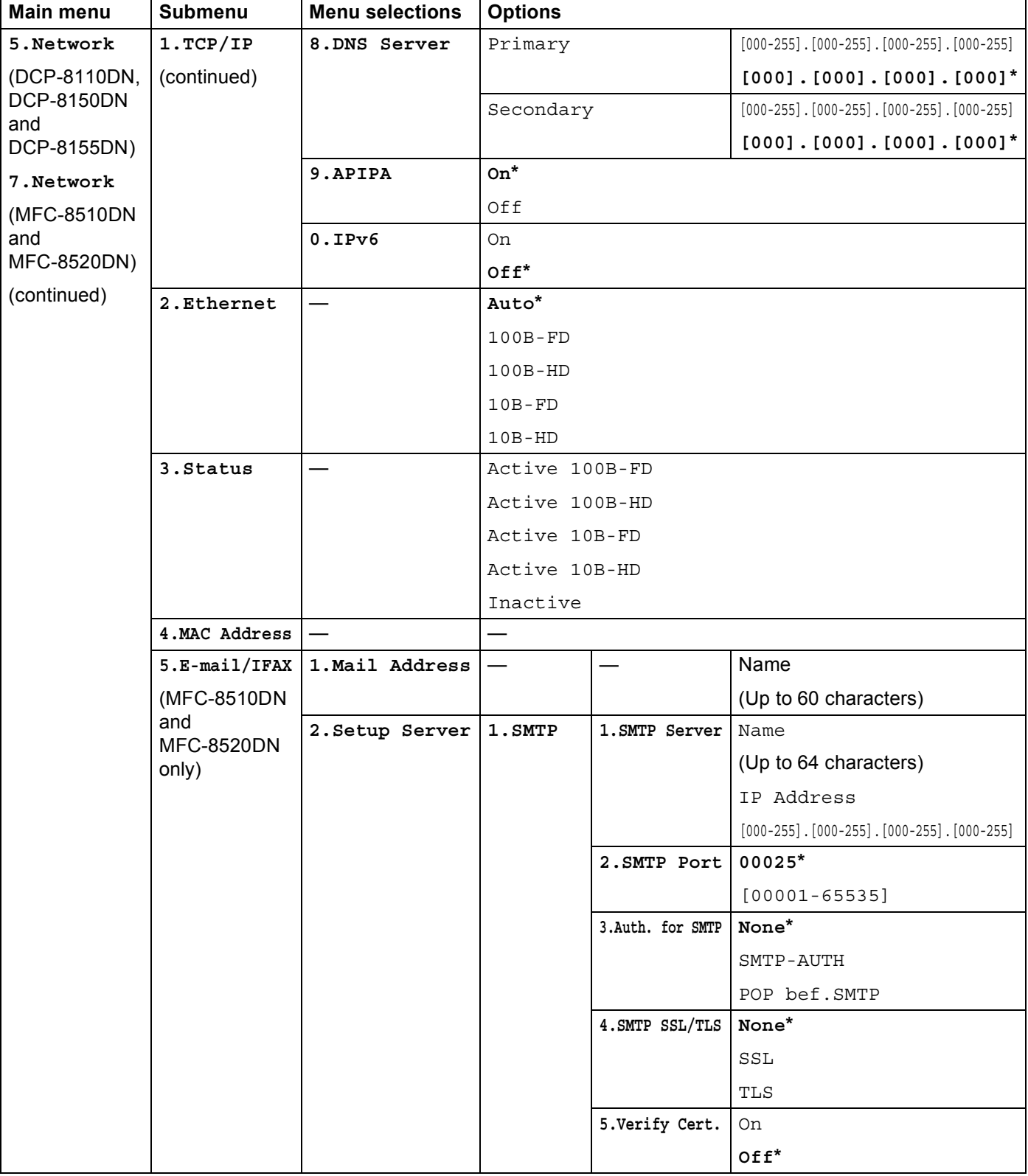

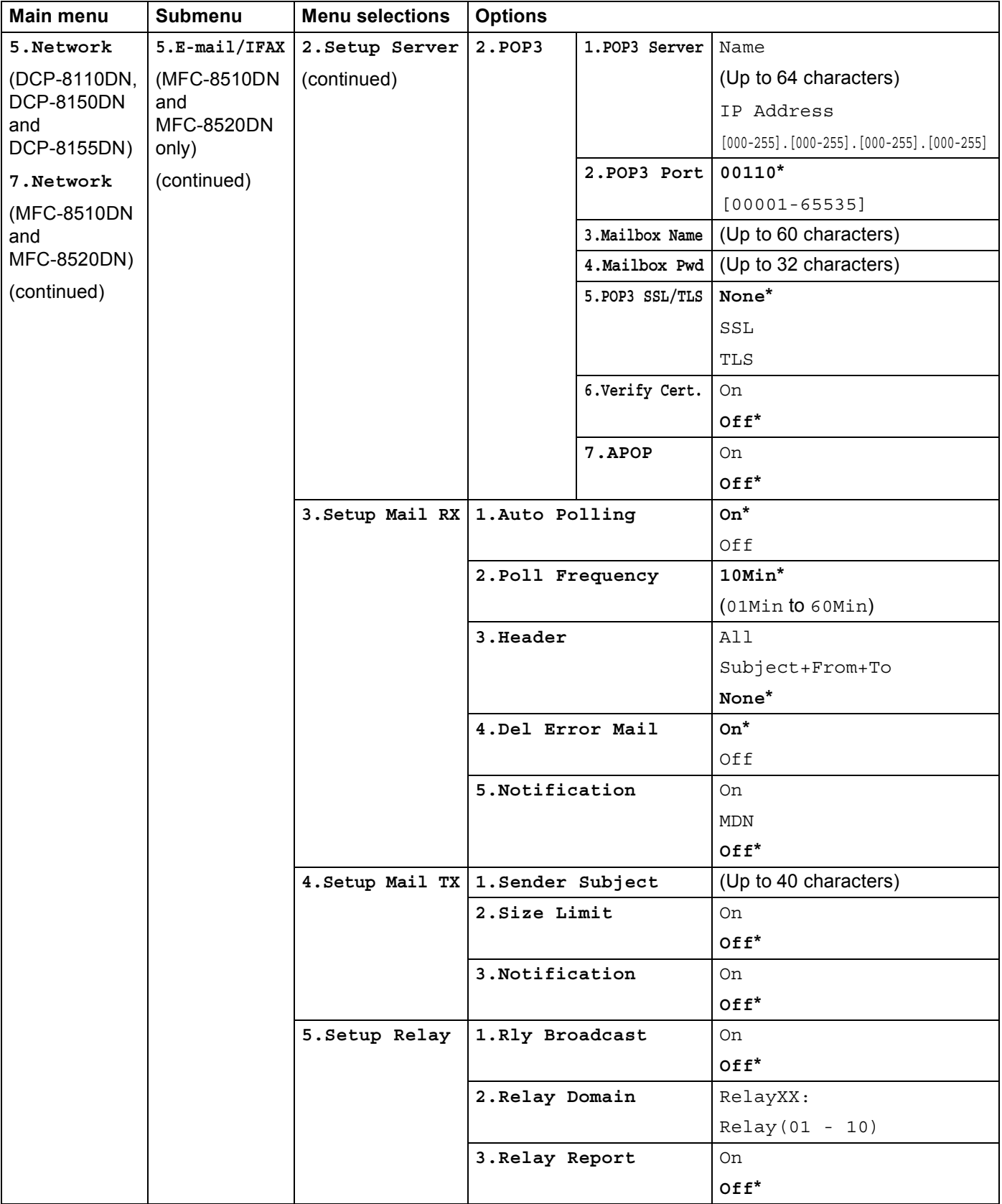

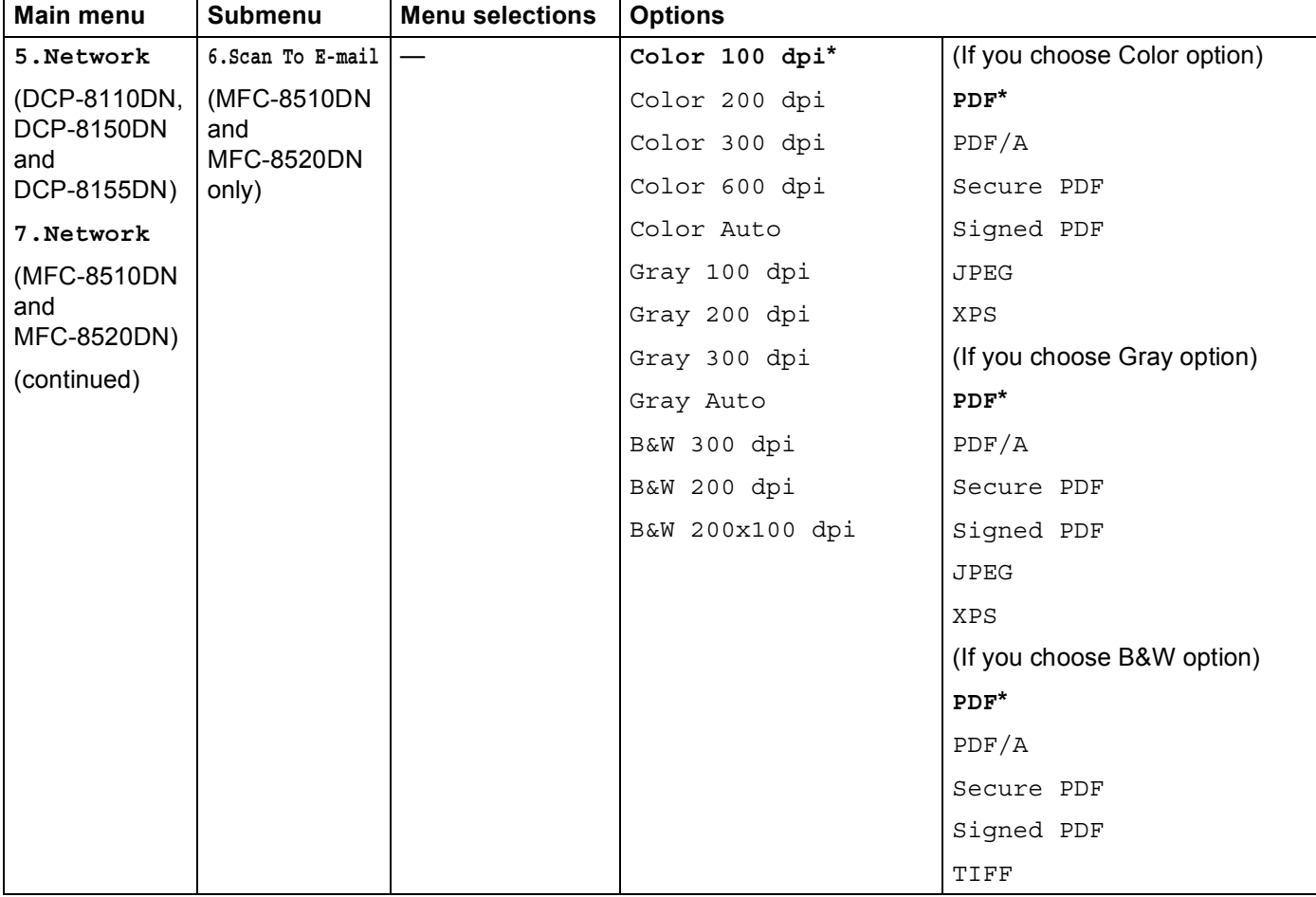

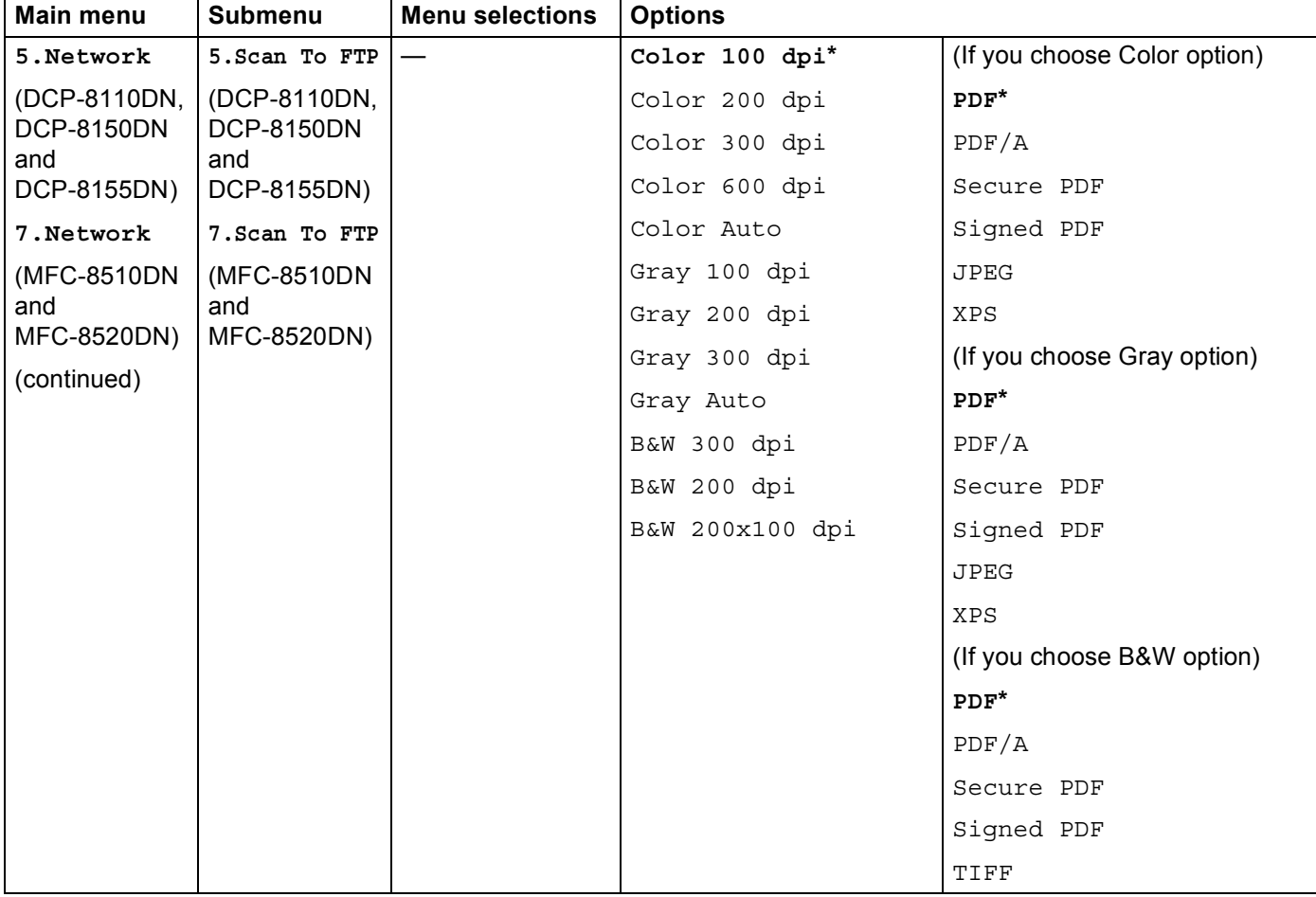

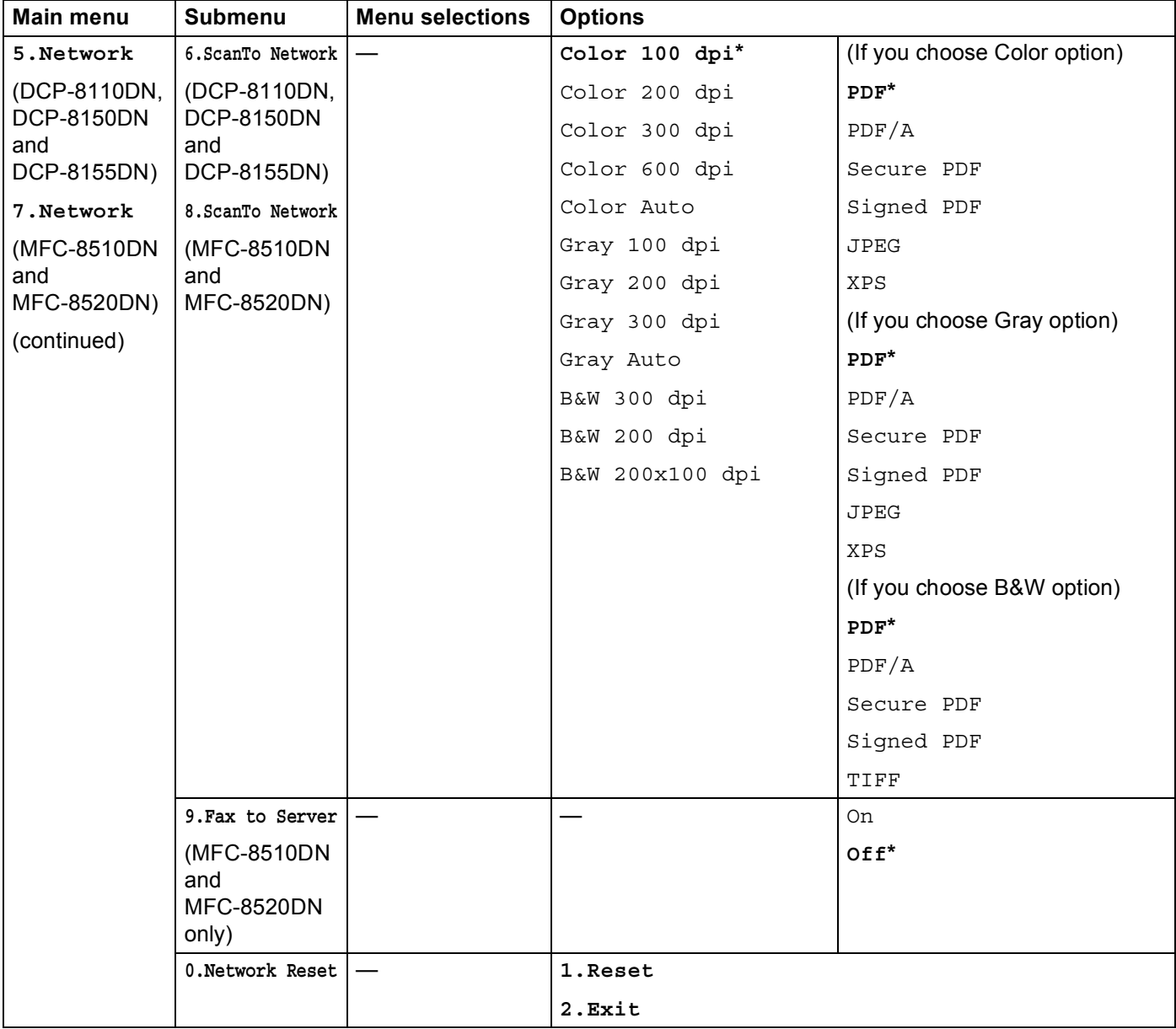

<sup>1</sup> On connection to the network, the machine will automatically set the IP address and Subnet Mask to values appropriate for your network.

### **MFC-8710DW and MFC-8910DW <sup>4</sup>**

The factory settings are shown in Bold with an asterisk.

## **Note**

(For MFC-8710DW)

- LDAP, Internet Fax, Fax to Server and Scan to E-mail Server functions are available as a download.
- In order to use this function, please download the necessary firmware from the "Downloads" page for your model on the Brother Solutions Center at [http://solutions.brother.com/.](http://solutions.brother.com/)

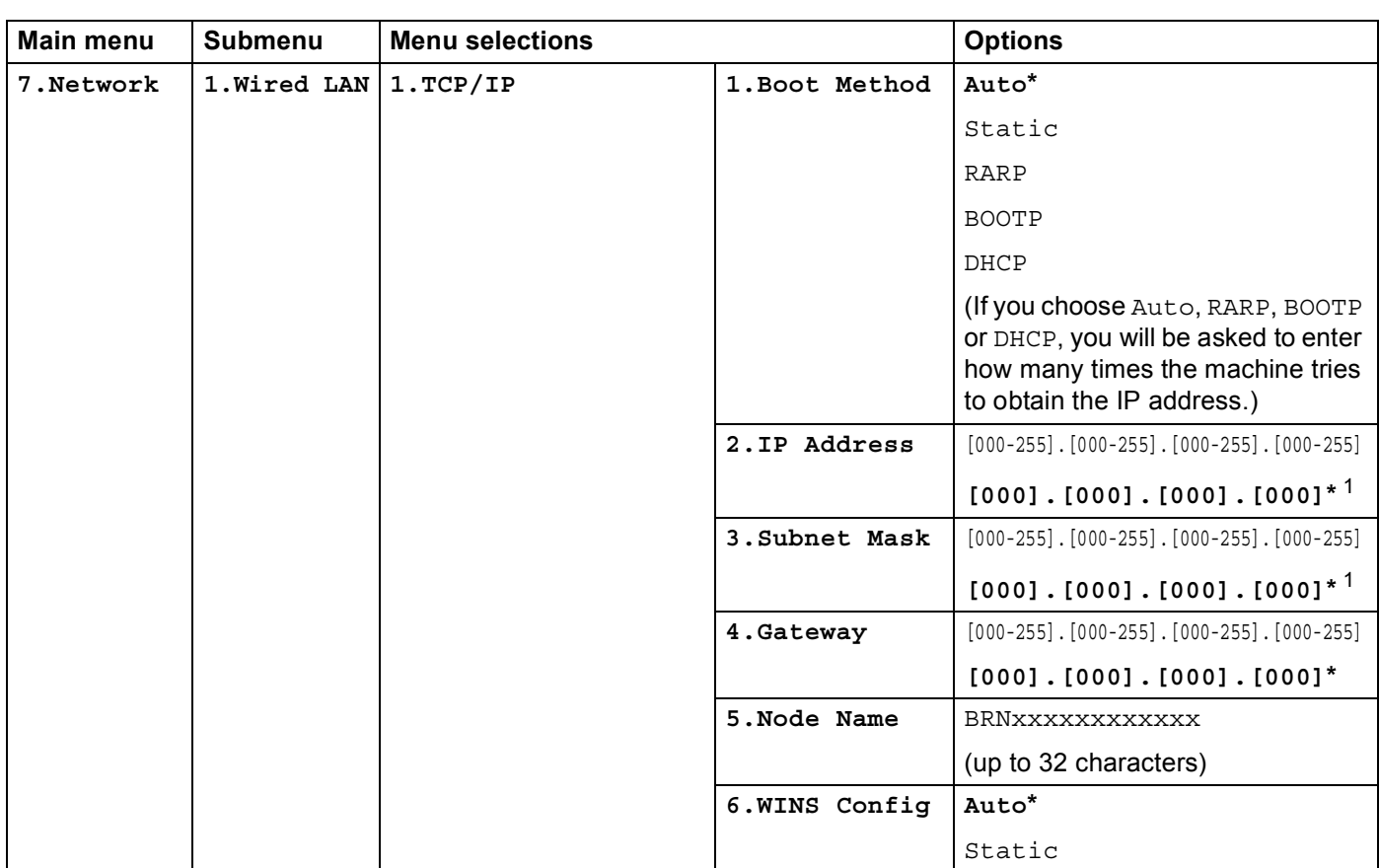

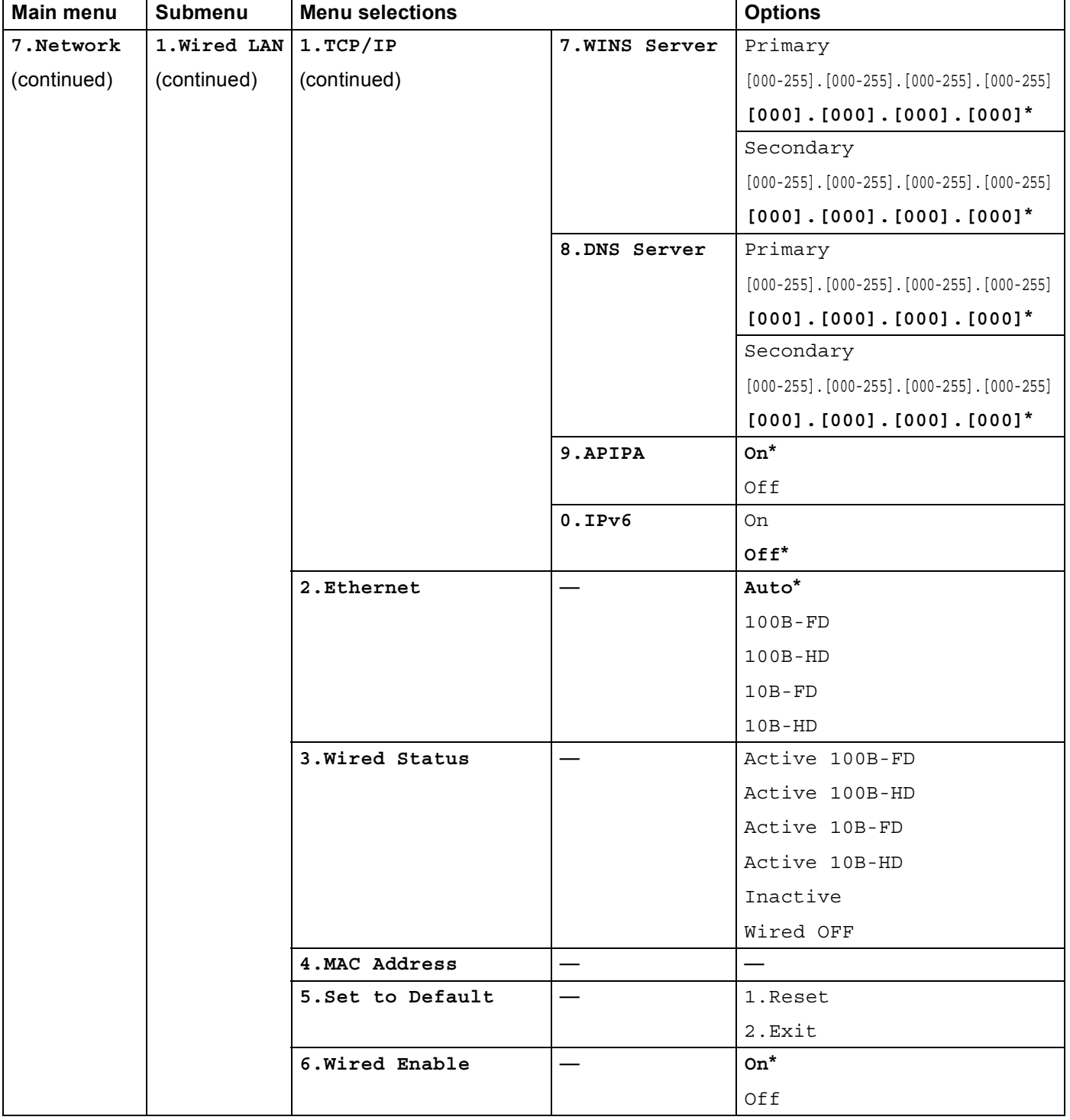

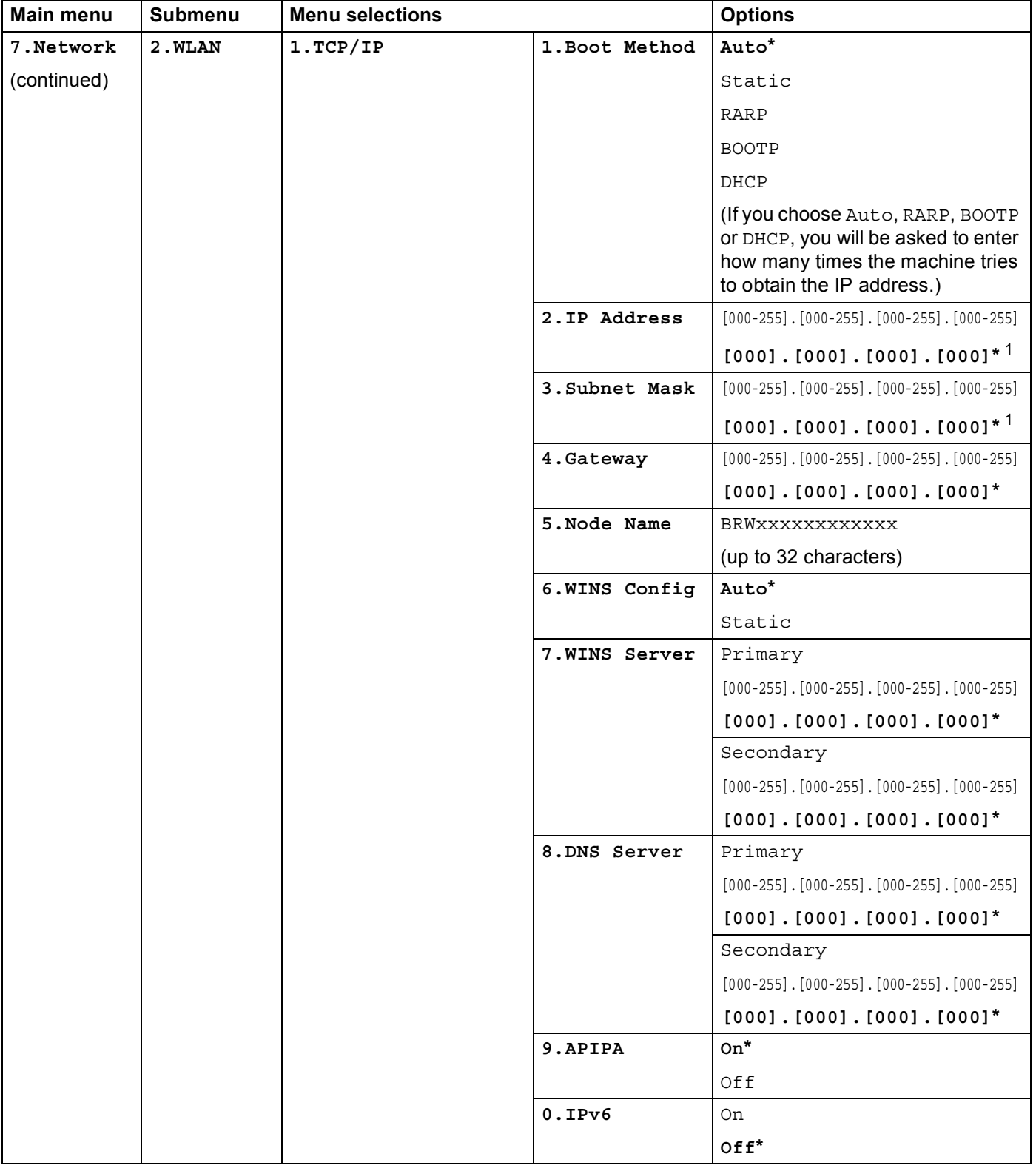

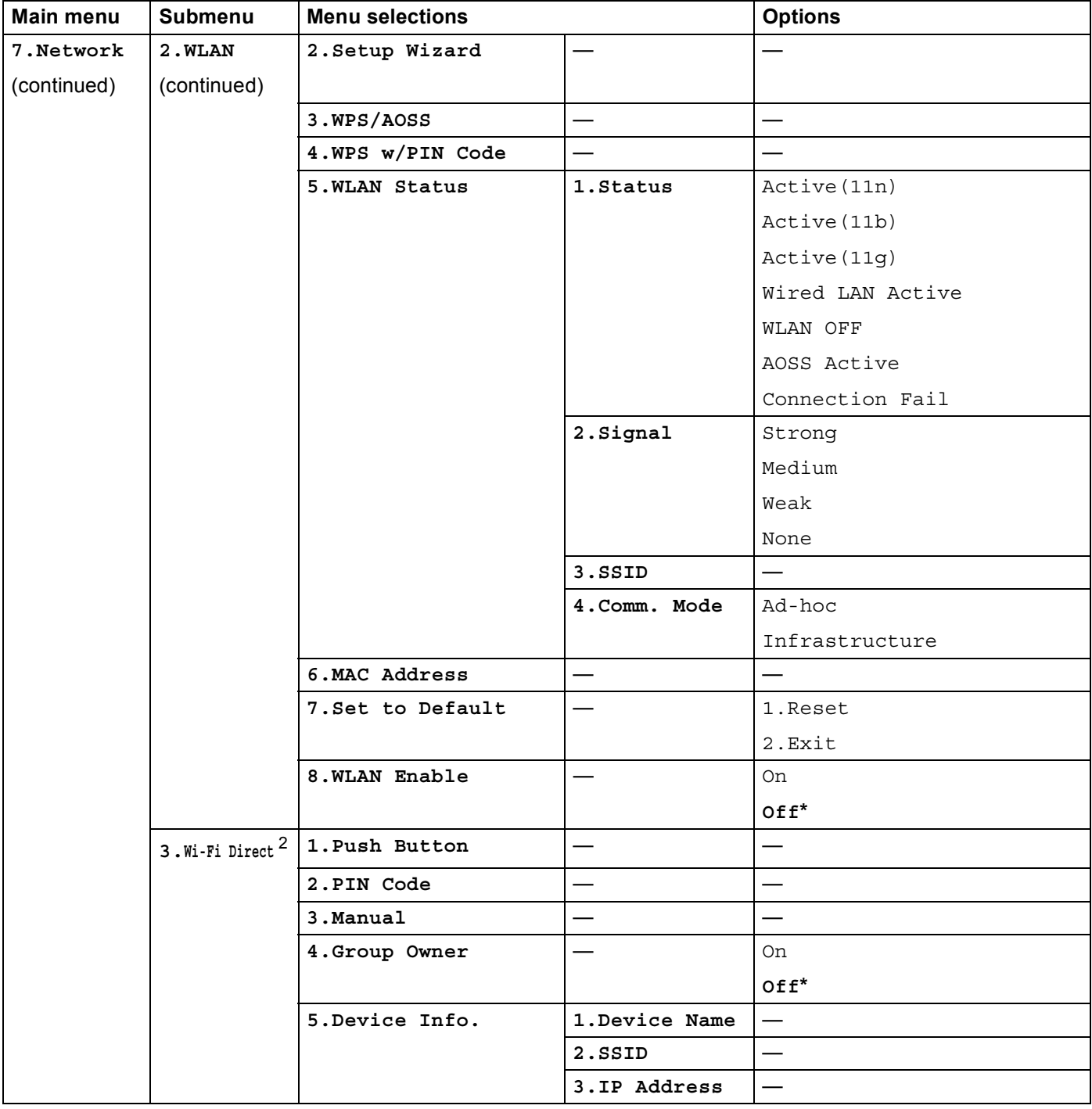

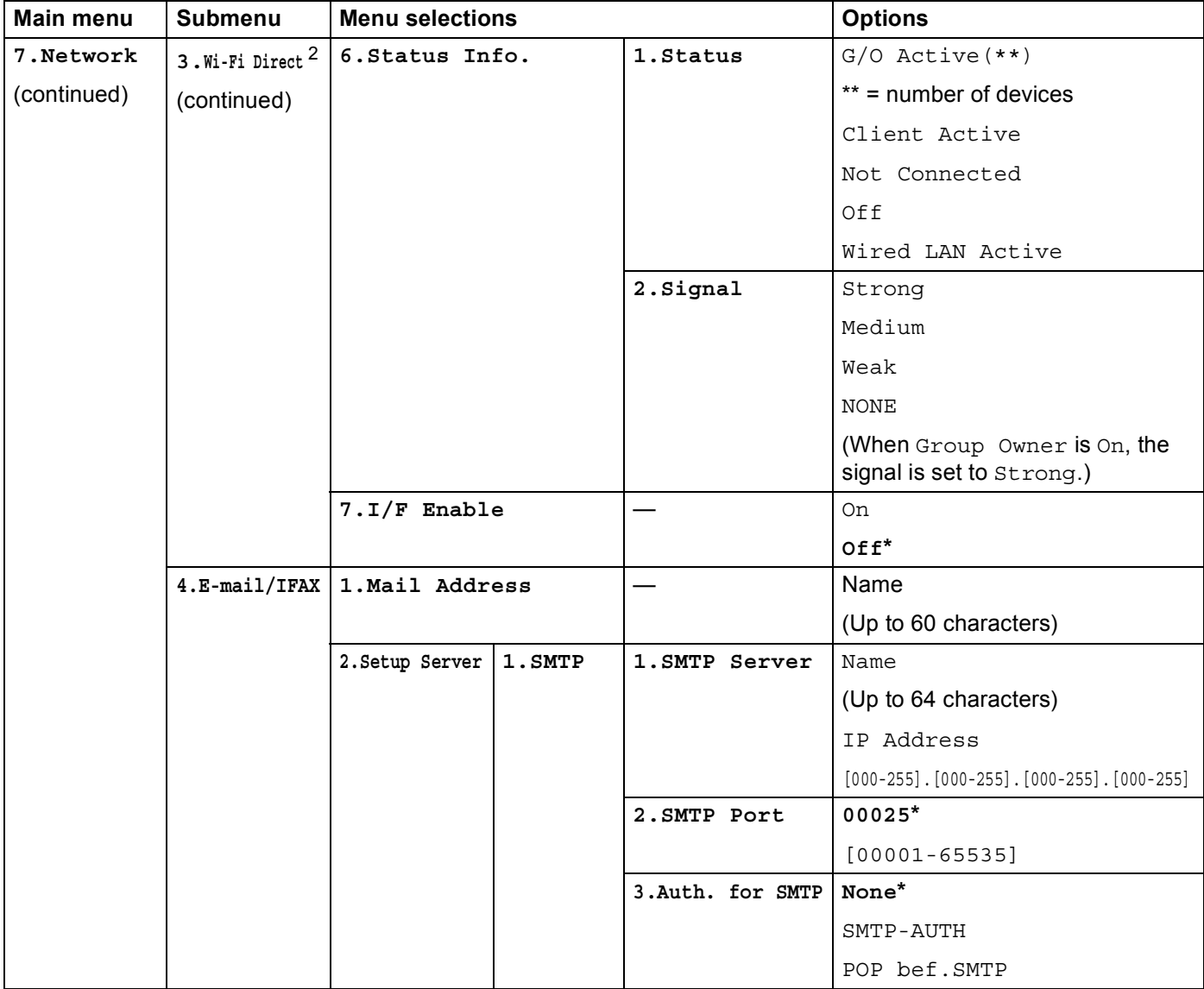

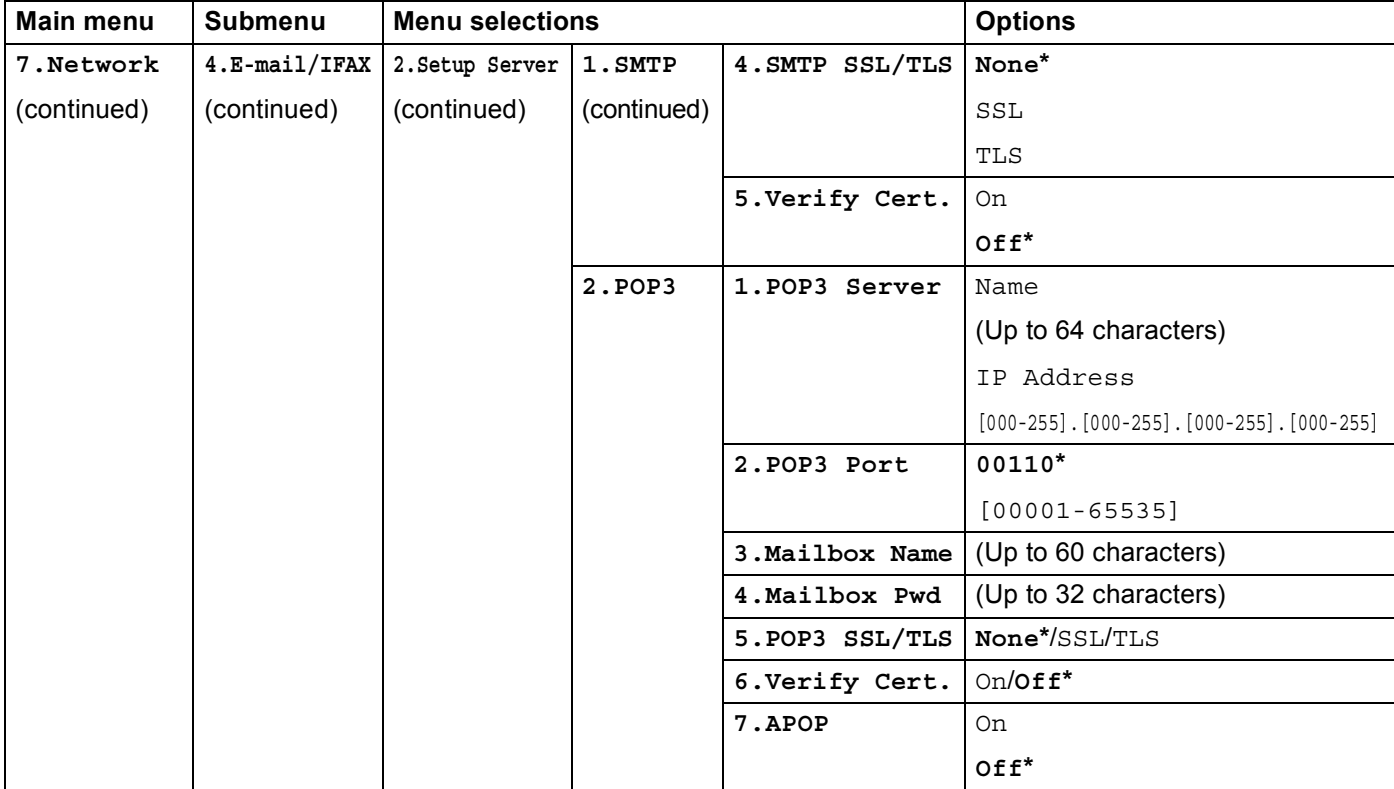

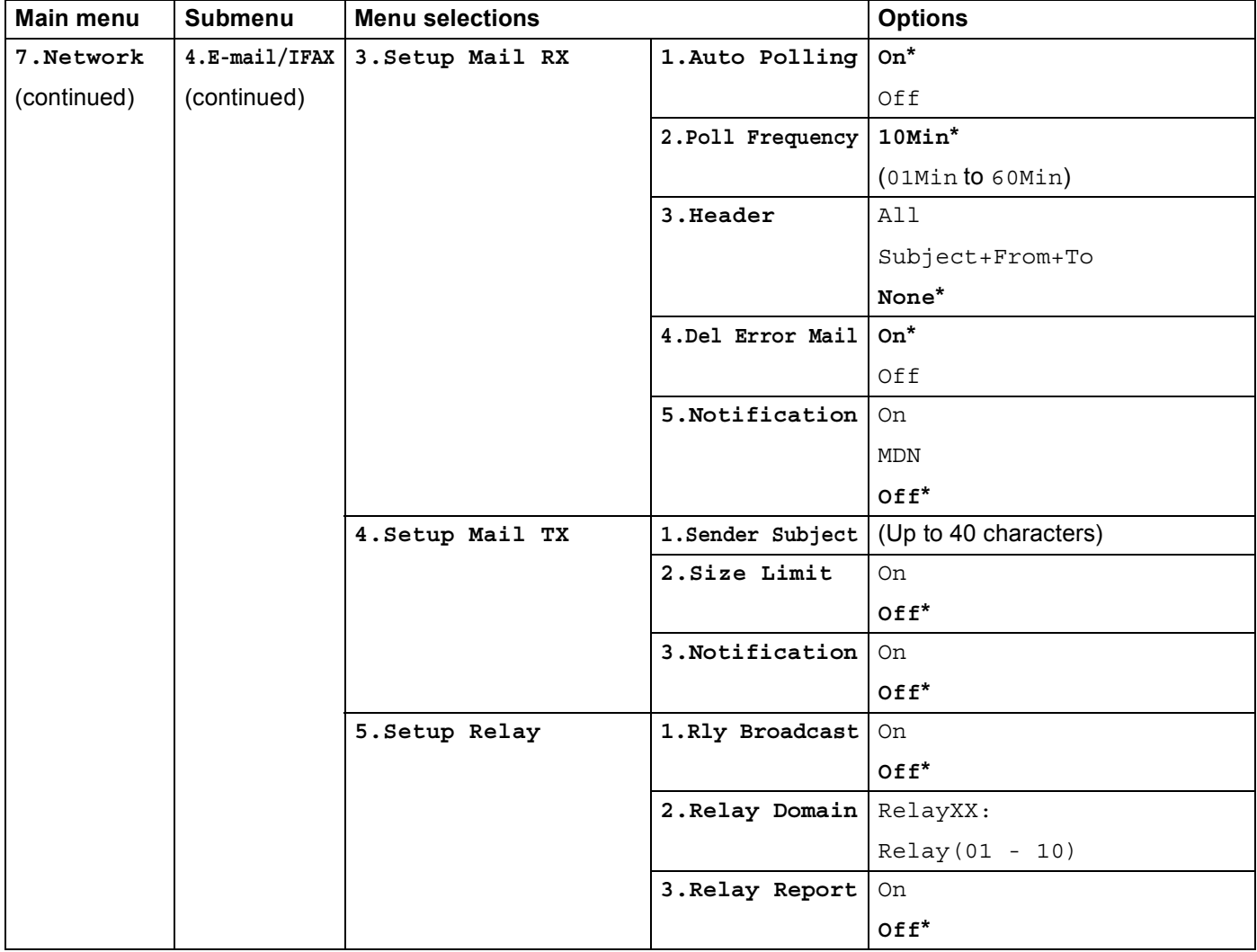

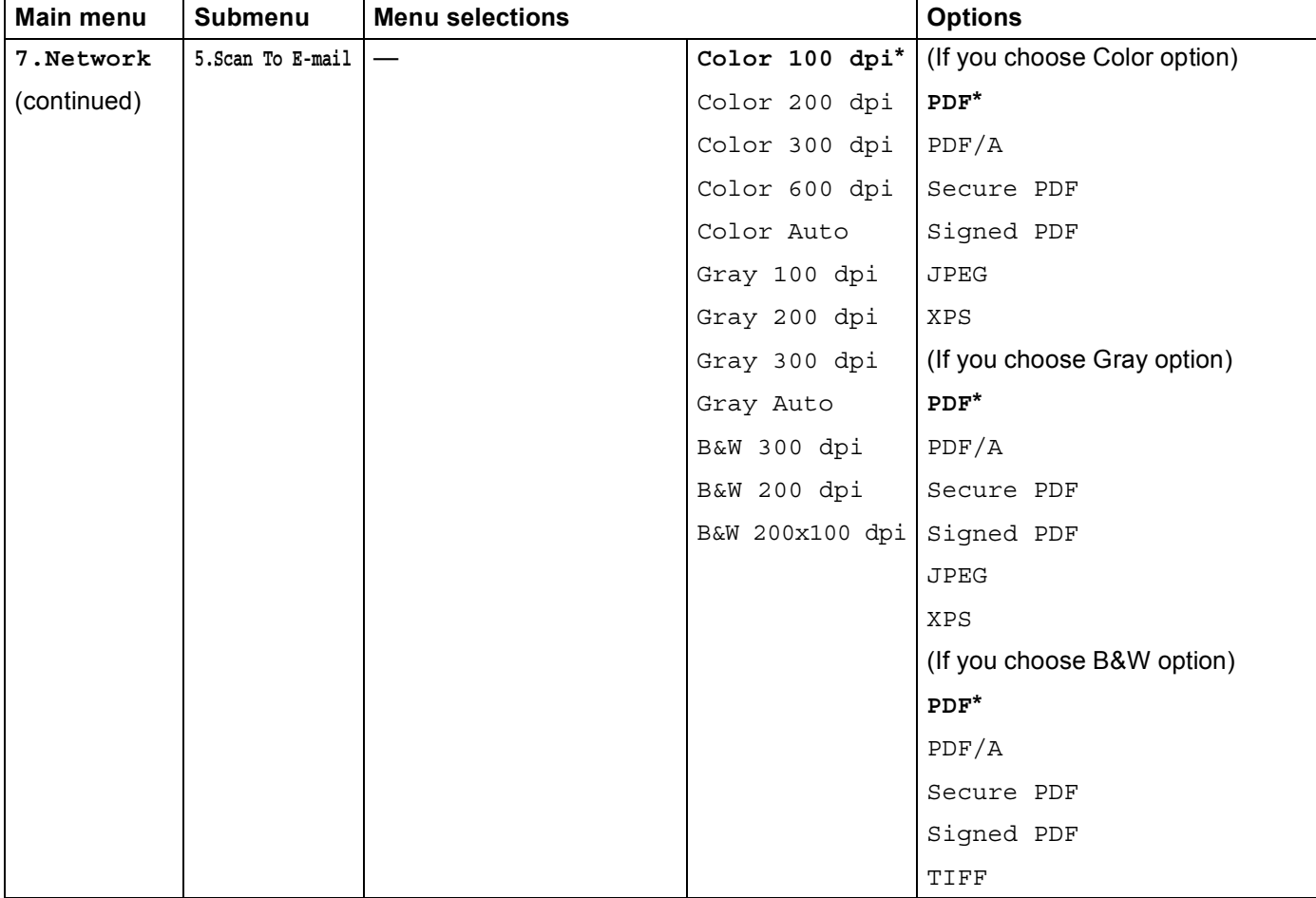

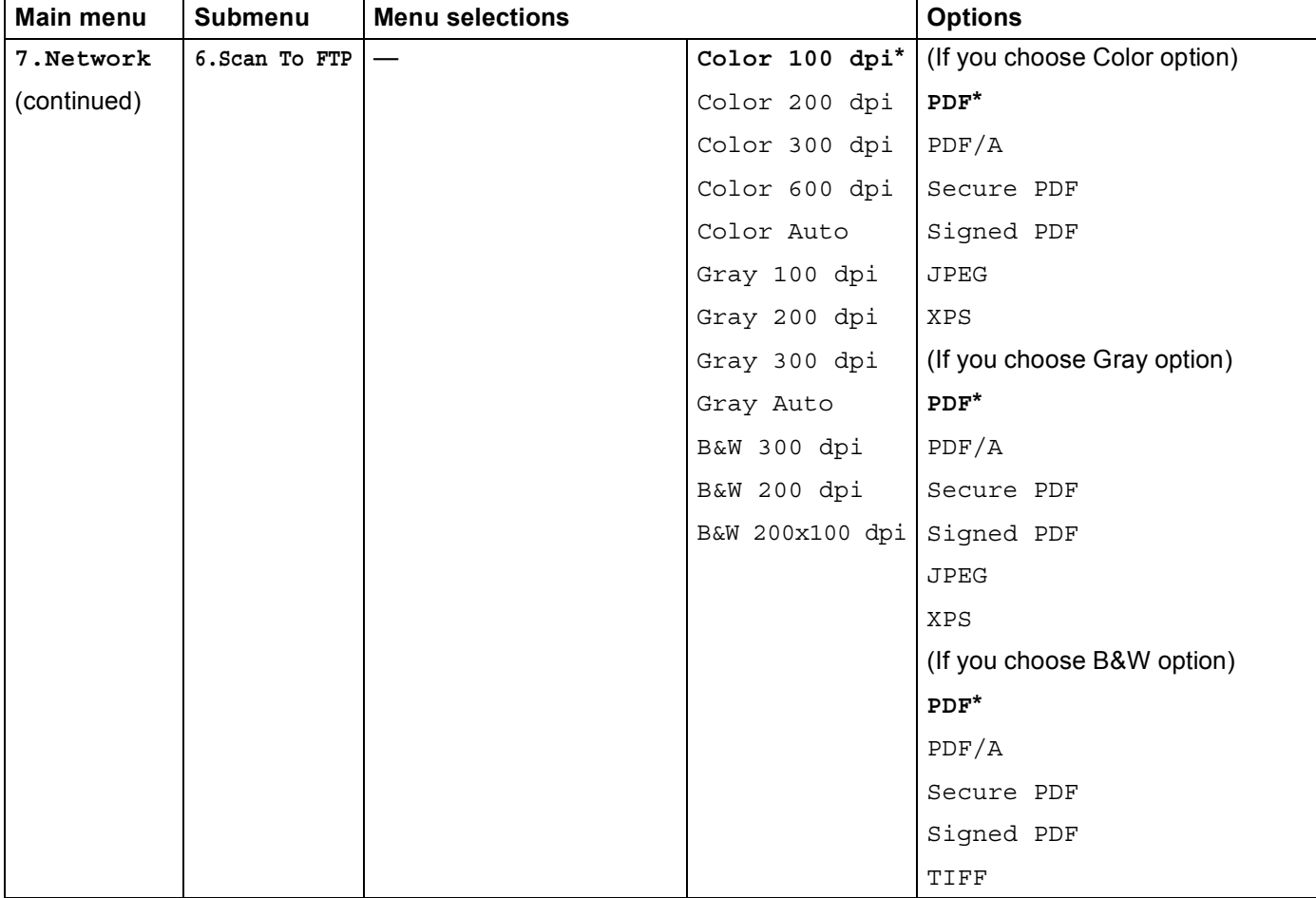

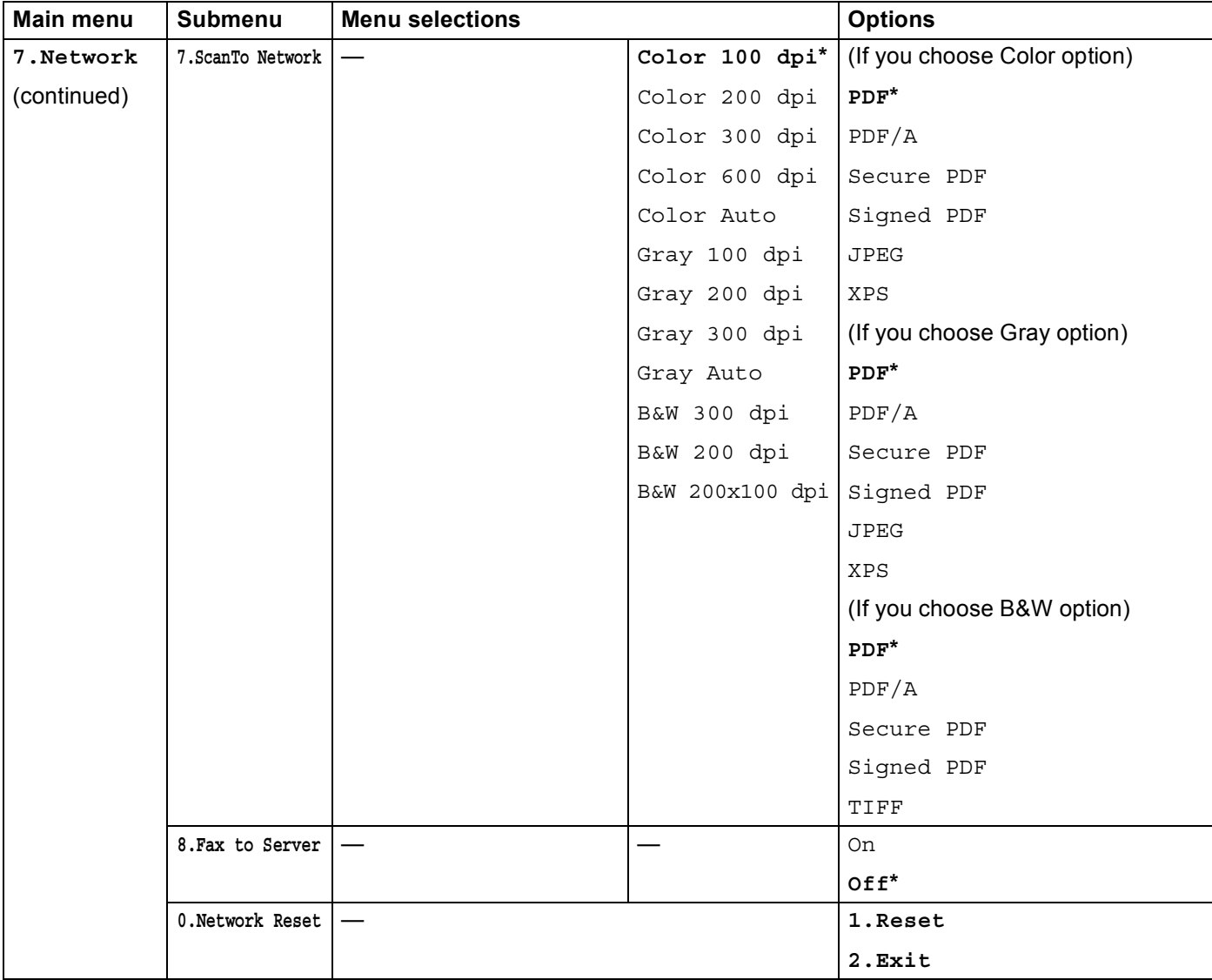

<span id="page-86-0"></span>1 On connection to the network, the machine will automatically set the IP address and Subnet Mask to values appropriate for your network.

<span id="page-86-1"></span><sup>2</sup> For details, please see the Wi-Fi Direct™ Guide located on the Manuals download page for your model on the Brother Solutions Center (<http://solutions.brother.com/>).

## **DCP-8250DN <sup>4</sup>**

The factory settings are shown in Bold with an asterisk.

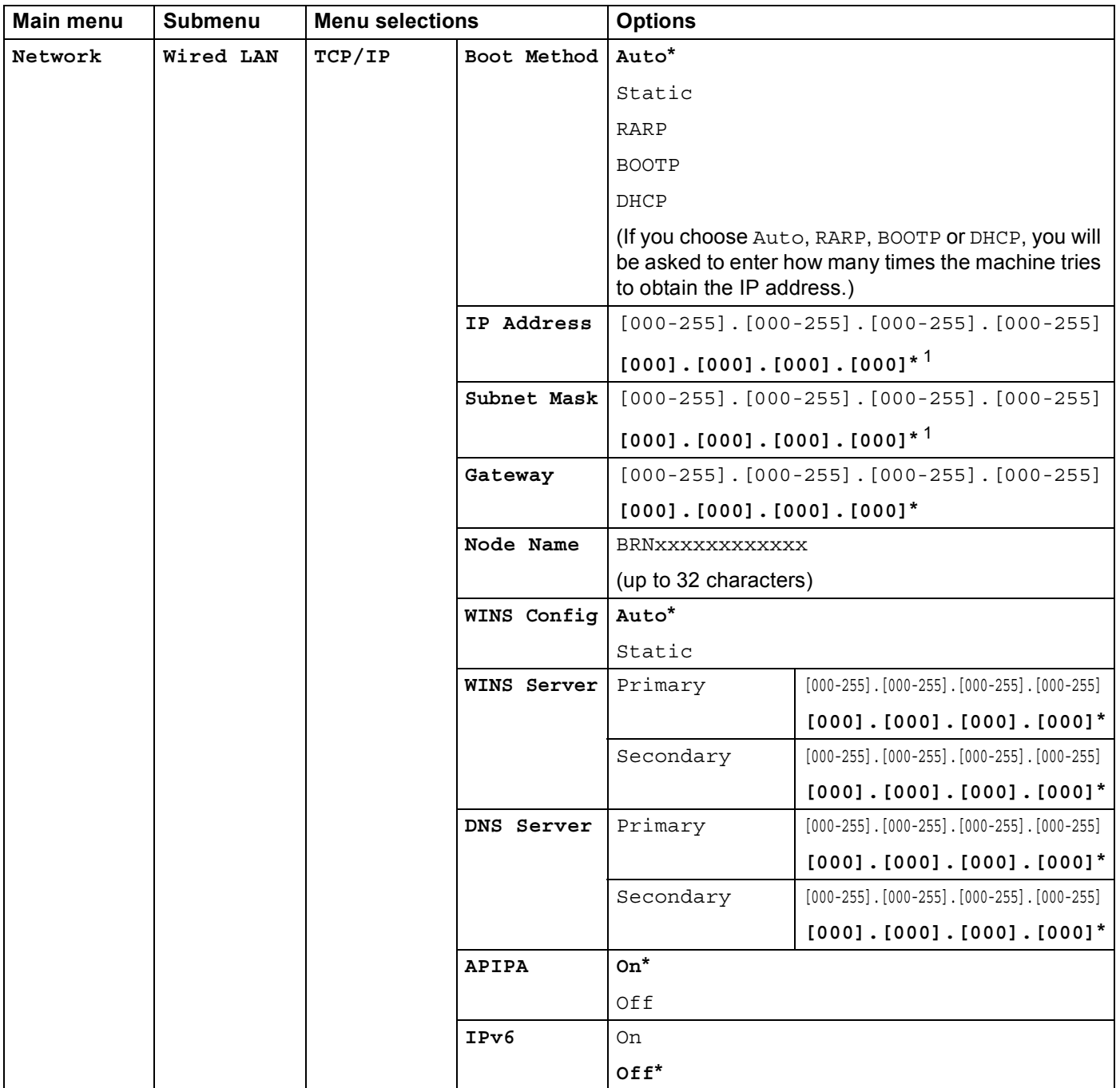

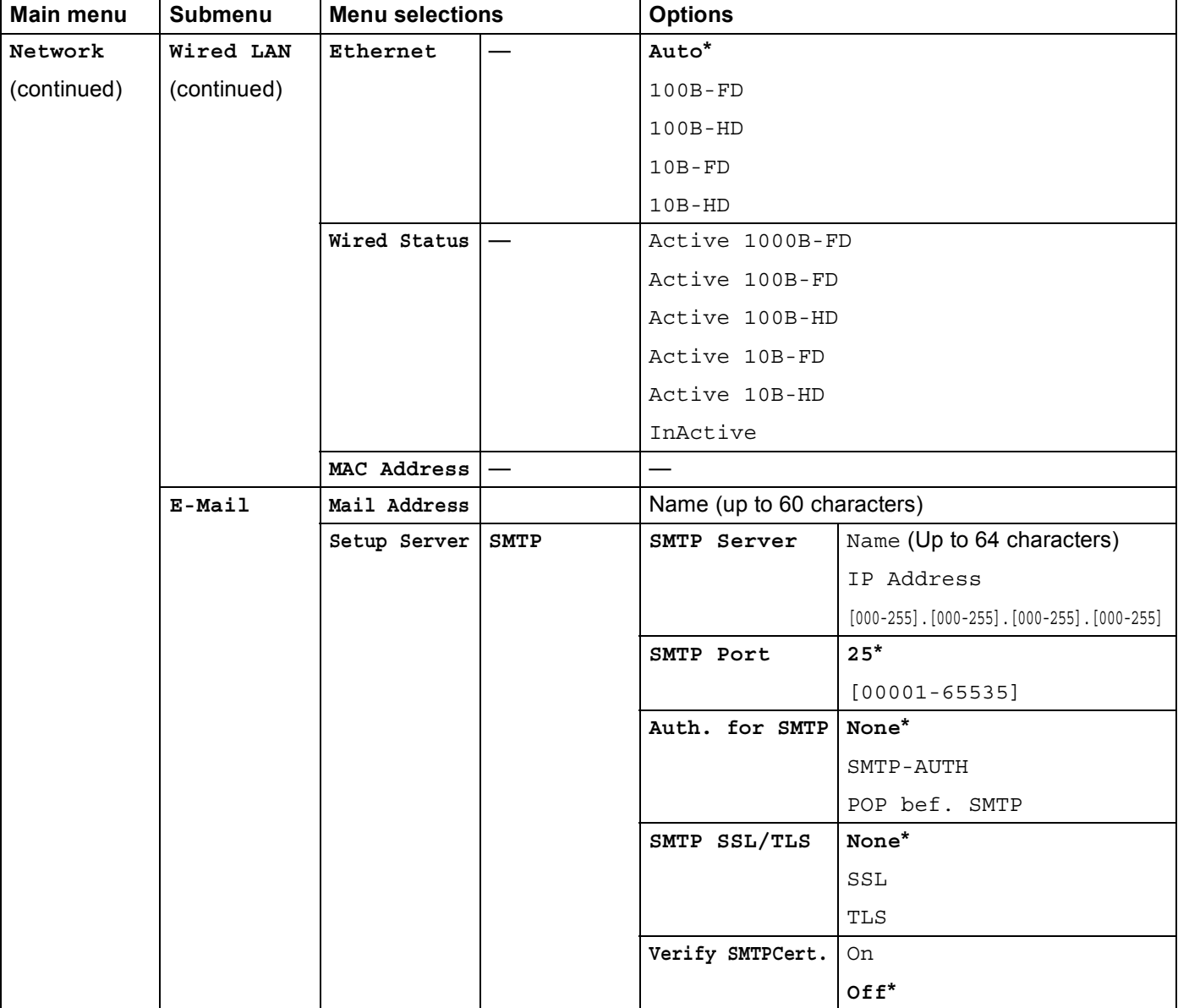

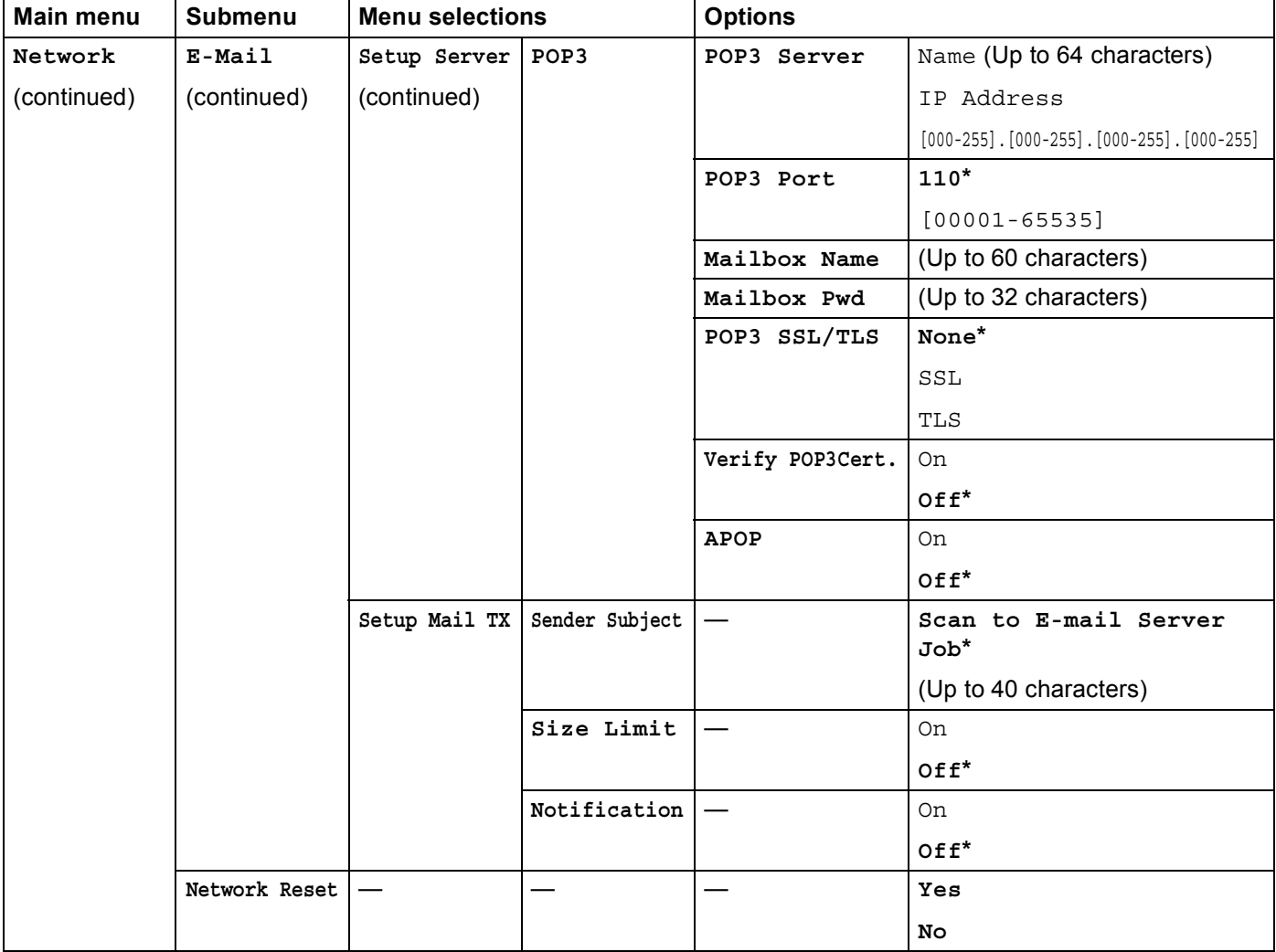

<span id="page-89-0"></span><sup>1</sup> On connection to the network, the machine will automatically set the IP address and Subnet Mask to values appropriate for your network.

## **MFC-8950DW(T) <sup>4</sup>**

The factory settings are shown in Bold with an asterisk.

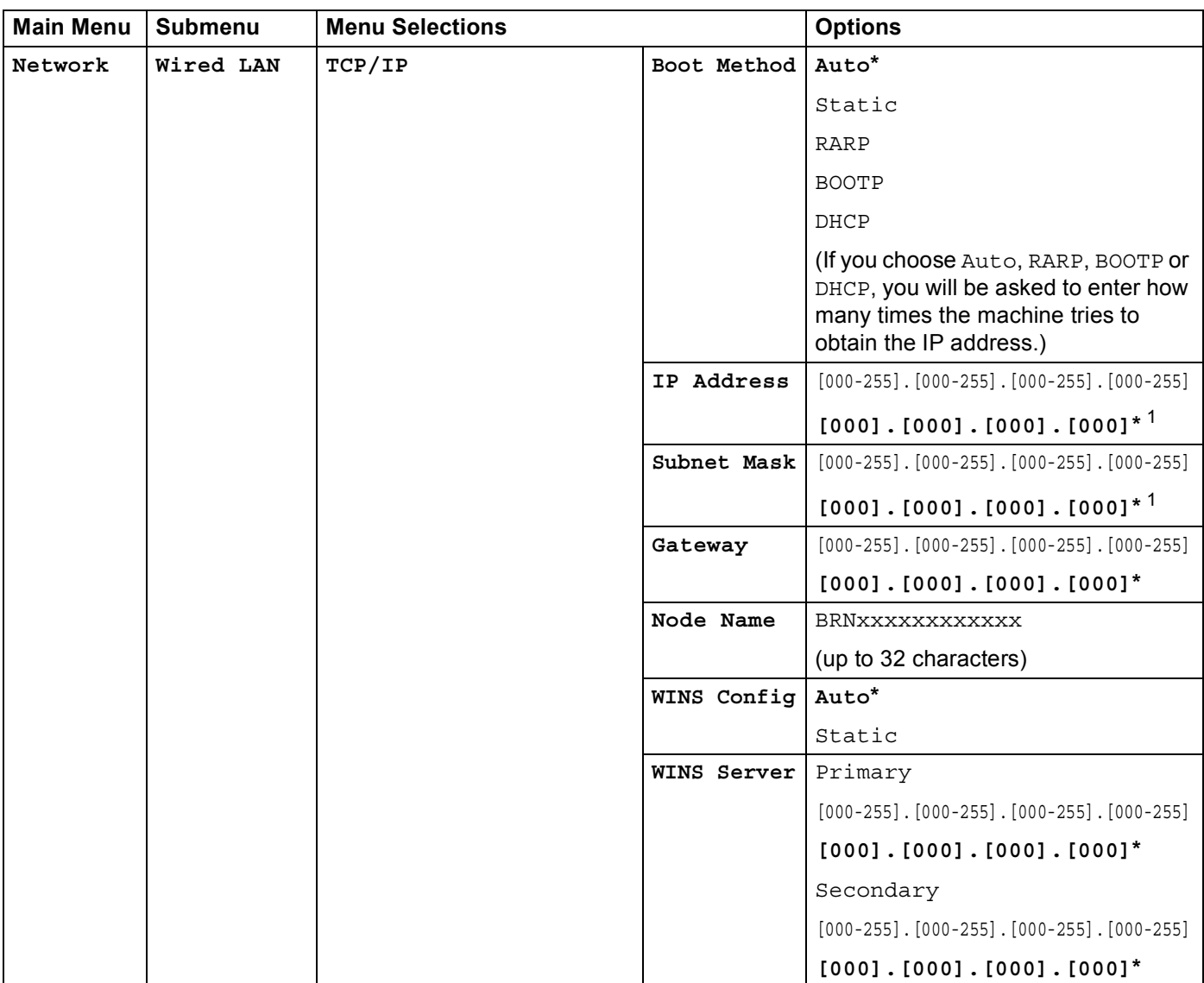

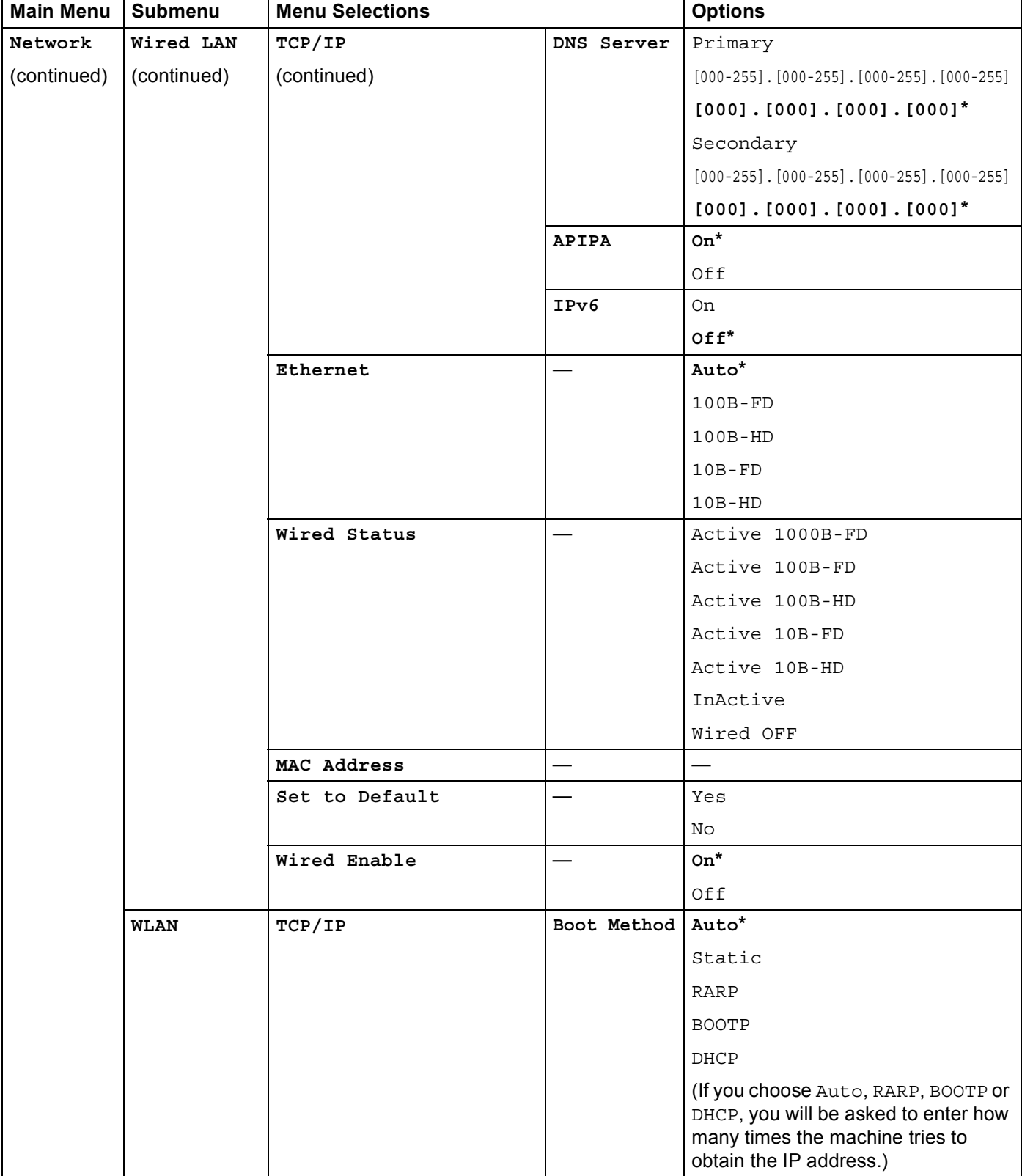

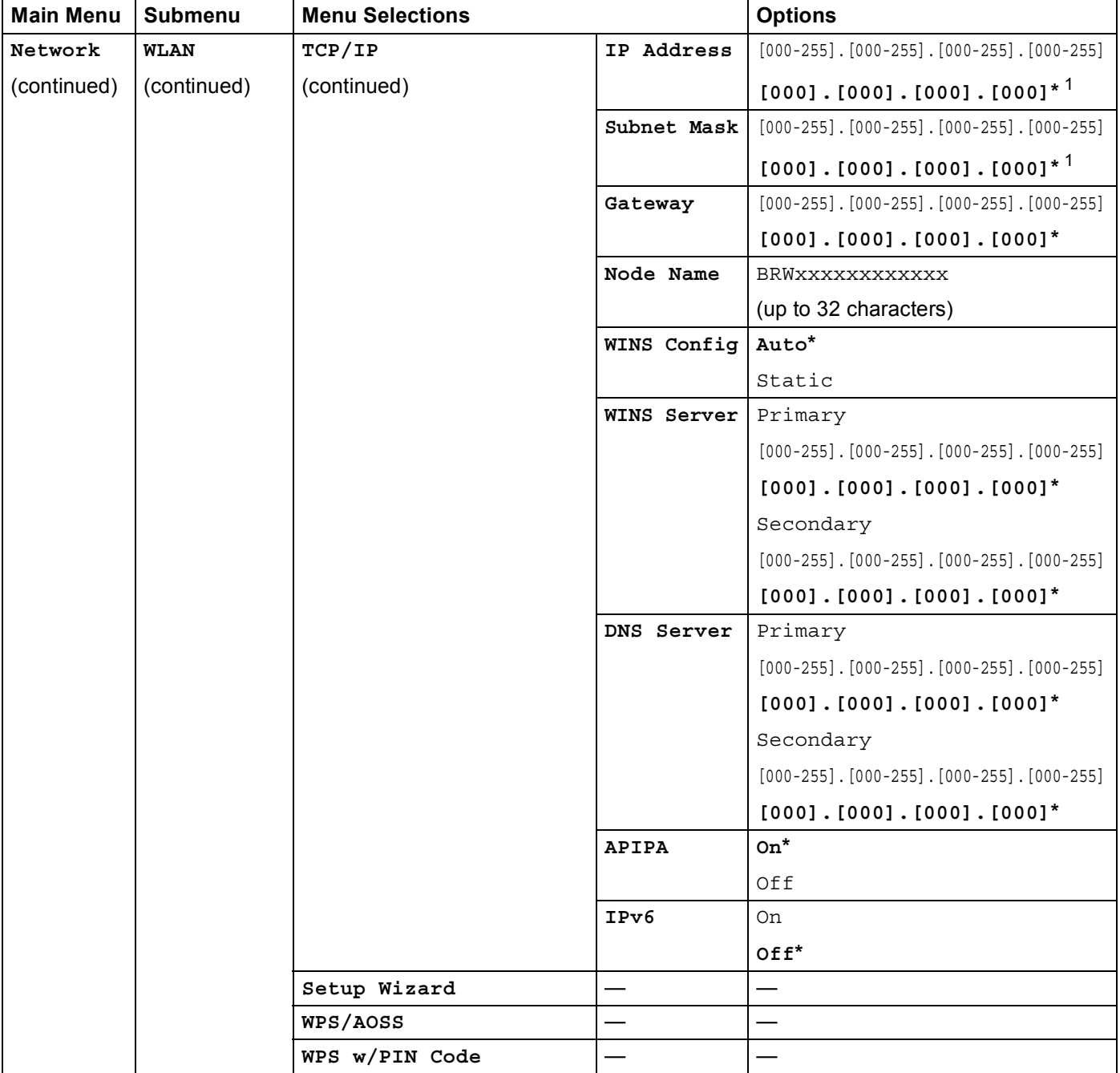

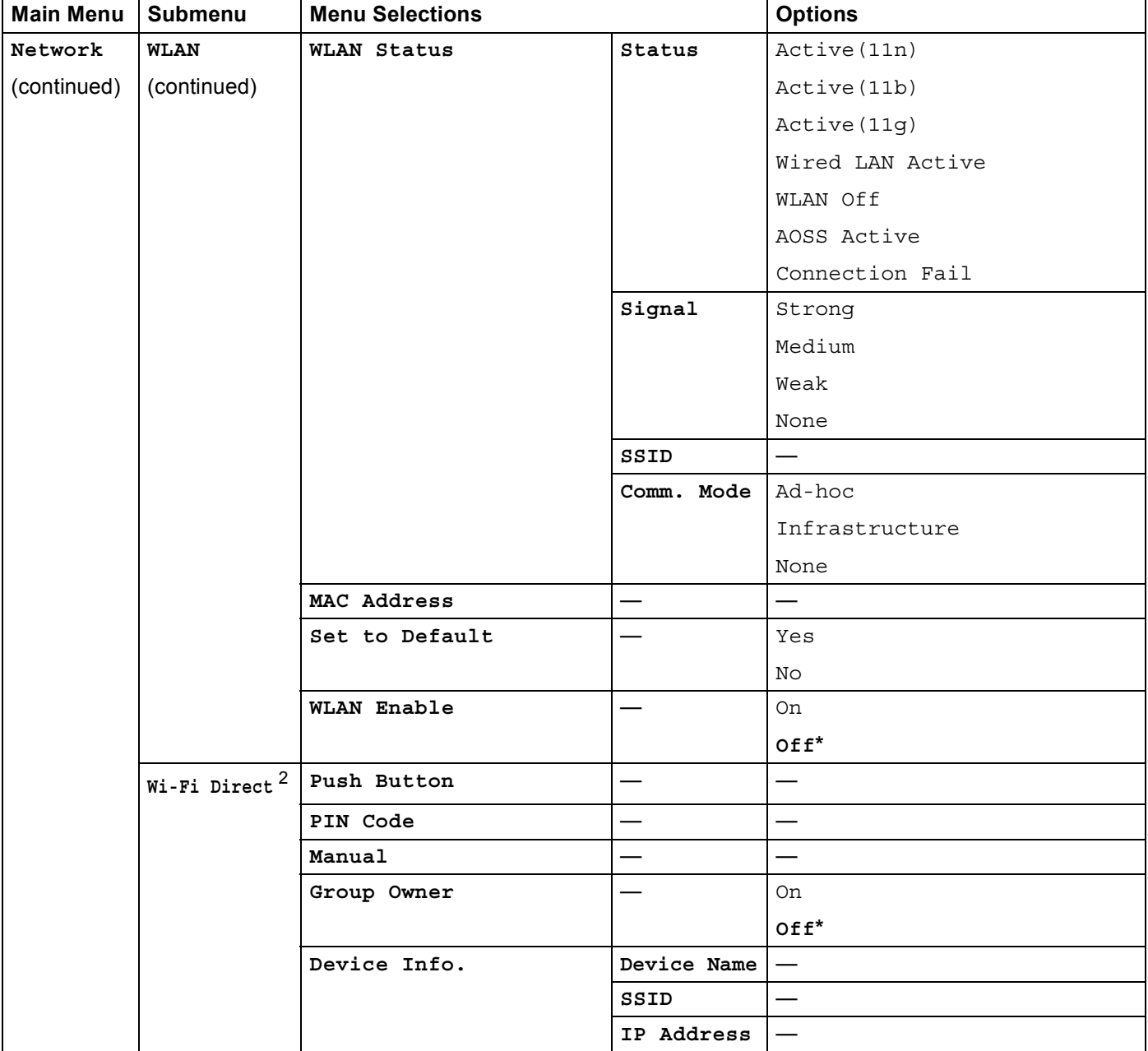

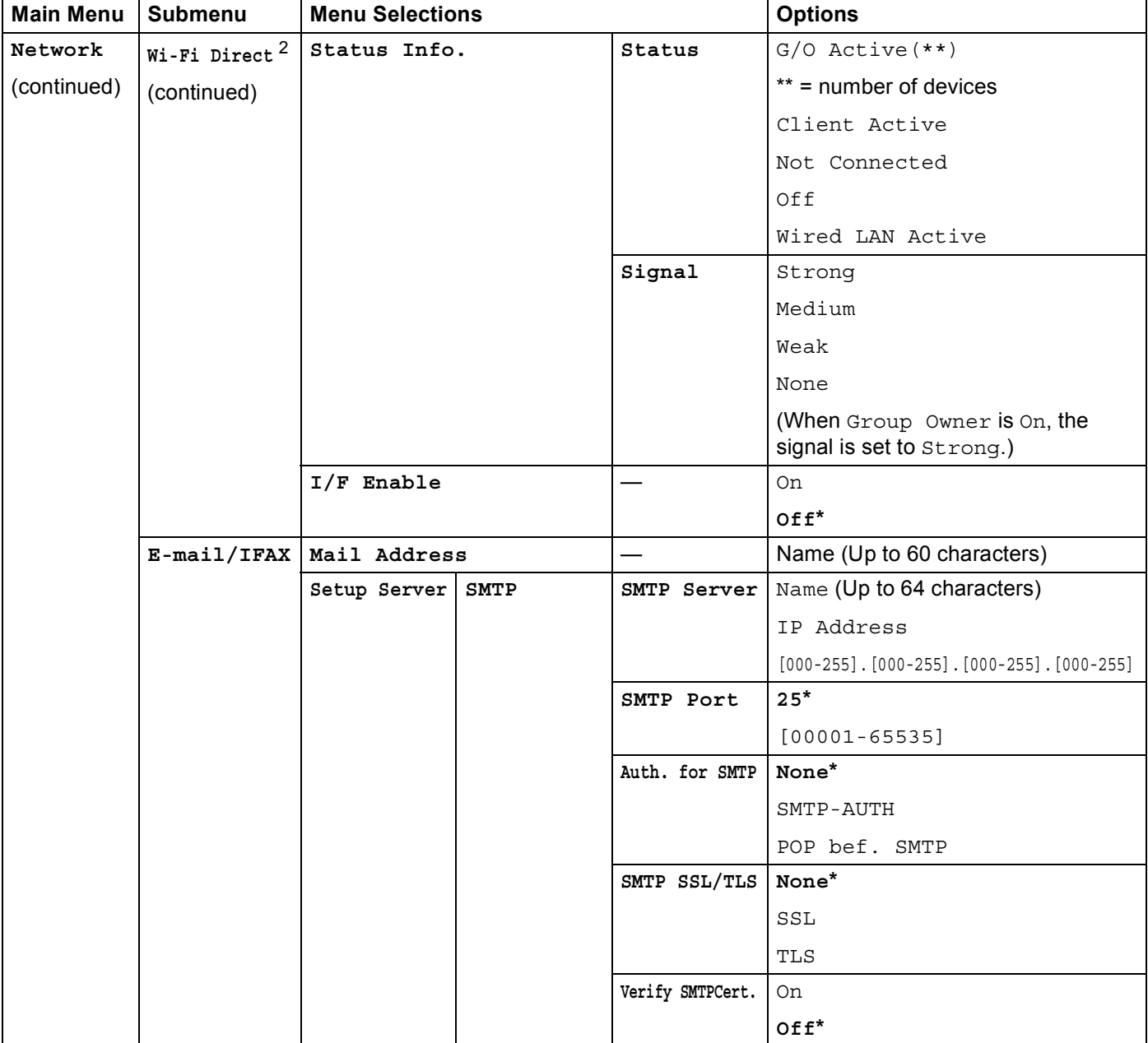

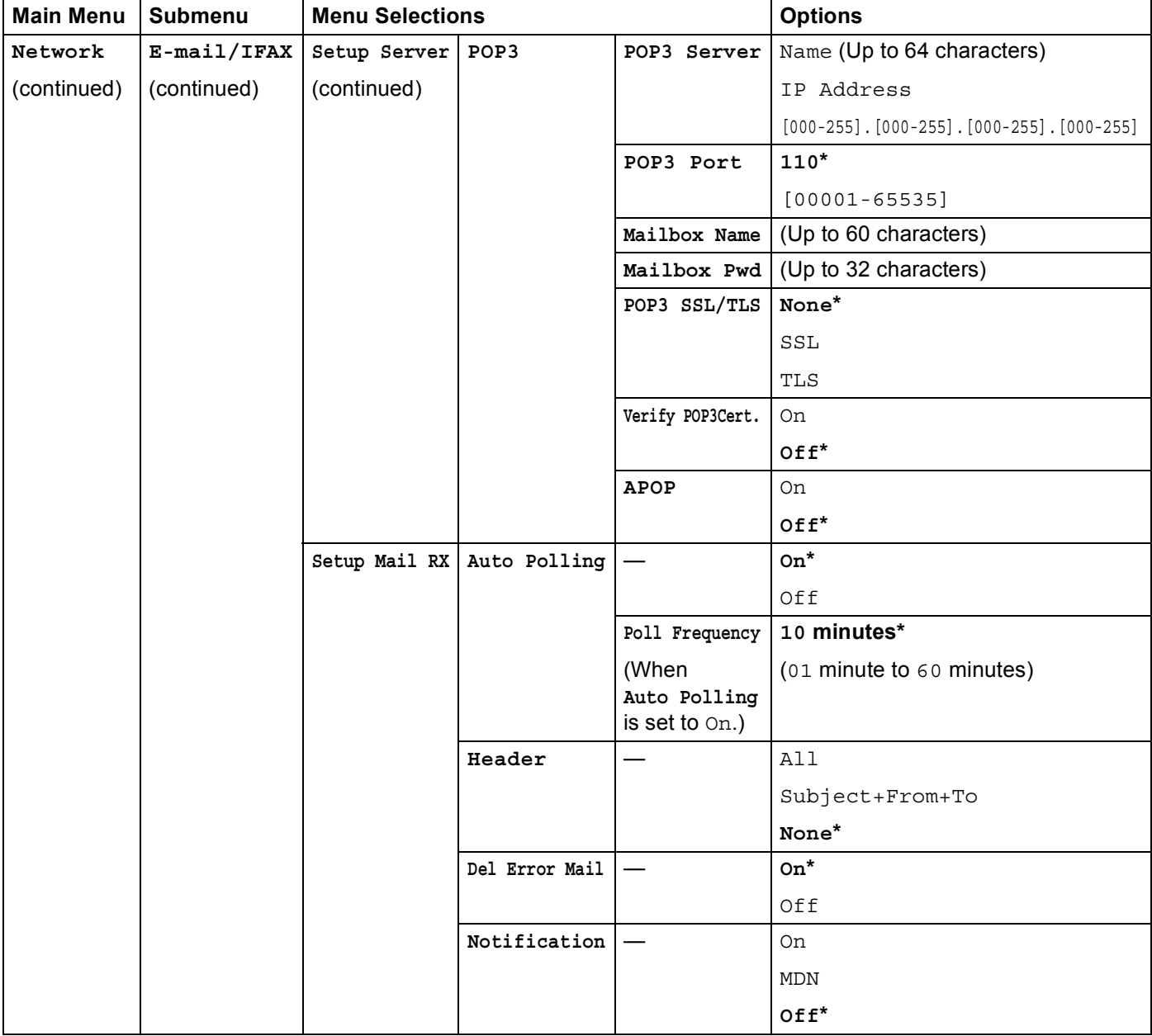

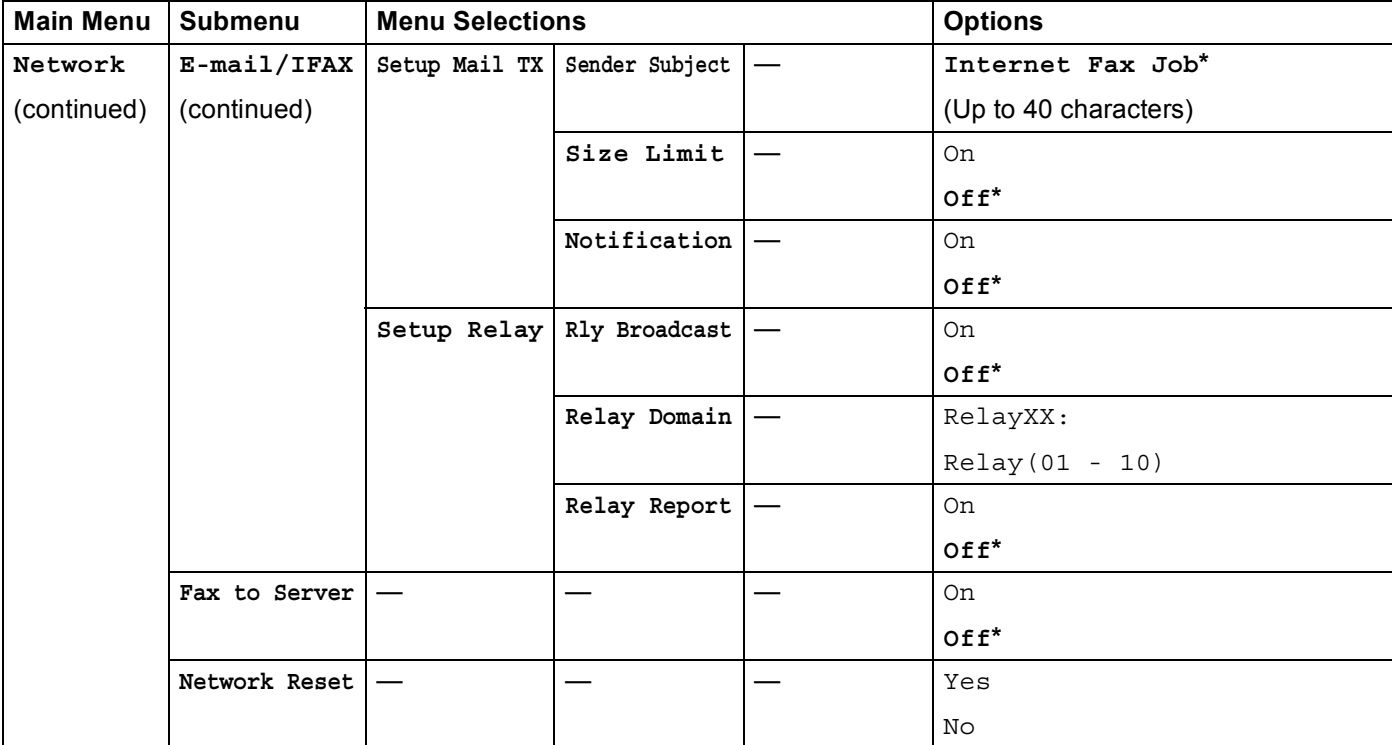

<span id="page-96-0"></span> $1$  On connection to the network, the machine will automatically set the IP address and Subnet Mask to values appropriate for your network.

<span id="page-96-1"></span><sup>2</sup> For details, please see the Wi-Fi Direct™ Guide located on the Manuals download page for your model on the Brother Solutions Center (<http://solutions.brother.com/>).

**5**

# **Web Based Management <sup>5</sup>**

## **Overview <sup>5</sup>**

A standard Web Browser can be used to manage your machine using the HTTP (Hyper Text Transfer Protocol) or HTTPS (Hyper Text Transfer Protocol over Secure Socket Layer). You can perform the function listed or get the following information from a machine on your network using a web browser.

- Machine status information
- Change Fax configuration items, such as General Setup, Address Book settings and Remote Fax (For MFC models)
- Change network settings such as TCP/IP information
- Configure Gigabit Ethernet and Jumbo Frame (For DCP-8250DN and MFC-8950DW(T)) (See *[Gigabit](#page-99-0)  [Ethernet \(wired network only\) \(For DCP-8250DN and MFC-8950DW\(T\)\)](#page-99-0)*  $\rightarrow$  page 93.)
- Configure [Secure Function Lock 2.0](#page-101-0) (See Secure Function Lock 2.0 >> page 95.)
- Configure [Store Print Log to Network](#page-106-0) (See Store Print Log to Network >> page 100.)
- Configure Scan to FTP (See *[Changing the Scan to FTP configuration using a web browser](#page-110-0)* >> page 104.)
- Configure Scan to Network (See *Changing the Scan to Network configuration using a web browser*  $(Windows^{\circledR}) \rightarrow$  $(Windows^{\circledR}) \rightarrow$  page 106.)
- Configure LDAP (See *Changing the LDAP configuration using a web browser (DCP-8250DN, [MFC-8910DW and MFC-8950DW\(T\): standard, MFC-8510DN, MFC-8520DN and MFC-8710DW:](#page-113-0)  available as a download*) >> page 107.)
- Software version information of the machine and print server
- Change network and machine configuration details

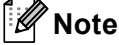

We recommend Windows<sup>®</sup> Internet Explorer<sup>®</sup> 7.0/8.0 or Firefox<sup>®</sup> 3.6 for Windows<sup>®</sup> and Safari 4.0/5.0 for Macintosh. Please also make sure that JavaScript and Cookies are always enabled in whichever browser you use. If a different web browser is used, make sure it is compatible with HTTP 1.0 and HTTP 1.1.

You must use the TCP/IP protocol on your network and have a valid IP address programmed into the print server and your computer.

## **How to configure the machine settings using Web Based Management (web browser) <sup>5</sup>**

A standard web browser can be used to change your print server settings using the HTTP (Hyper Text Transfer Protocol) or HTTPS (Hyper Text Transfer Protocol over Secure Socket Layer).

### **Note**

- We recommend to use HTTPS protocol for your security when configuring the settings using Web Based Management.
- When you use the HTTPS protocol for Web Based Management configuration, your browser will display a warning dialog.

**1** Start your web browser.

Type "http://machine's IP address/" into your browser (where "machine's IP address" is the machine's IP address).

For example:

http://192.168.1.2/

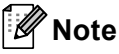

- If you are using a Domain Name System or enable a NetBIOS name, you can enter another name such as "SharedPrinter" instead of the IP address.
	- For example:

http://SharedPrinter/

If you enable a NetBIOS name, you can also use the node name.

• For example:

http://brnxxxxxxxxxxxx/

The NetBIOS name can be seen in the Network Configuration Report (See *[Printing the Network](#page-69-0)  [Configuration Report](#page-69-0)* >> page 63).

• For Macintosh users, you can have easy access to the Web Based Management System by clicking the machine icon on the **Status Monitor** screen. For more information: >> Software User's Guide.

No password is required by default. Enter a password if you have set one and press  $\rightarrow$ 

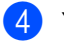

**4** You can now change the print server settings.

### **Note**

If you have changed the protocol settings, restart the machine after clicking **Submit** to activate the configuration.

## **Setting a password**

We recommend setting a login password to prevent unauthorized access to the Web Based Management.

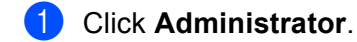

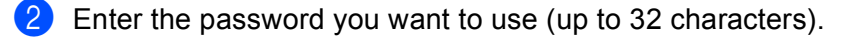

**5**

**8** Re-enter the password in **Confirm New Password** box.

#### 4 Click **Submit**.

From the next time you access the Web Based Management, enter the password in the **Login** box, and then click  $\rightarrow$ .

After configuring the settings, logout by clicking  $\rightarrow$ .

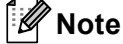

You can also set a password by clicking **Please configure the password** on the machine's web page if you are not setting a login password.

## <span id="page-99-0"></span>**Gigabit Ethernet (wired network only) (For DCP-8250DN and MFC-8950DW(T)) <sup>5</sup>**

Your machine supports 1000BASE-T Gigabit Ethernet. To connect to a 1000BASE-T Gigabit Ethernet Network, you must set the machine's Ethernet link mode to Auto from the machine's control panel or **Auto** from Web Based Management (web browser). 1000BASE-T Gigabit Ethernet Network also allows you to use the Jumbo Frame feature.

Jumbo frames are the data frames that are larger than the standard Ethernet frame size (maximum 1,518 byte). The Jumbo Frame feature offers the faster data transfer compared to the standard Ethernet frame. You can configure the machine's frame size by using Web Based Management (web browser) or BRAdmin Professional 3.

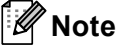

- Use a straight-through Category 5e (or greater) Shielded Twisted-Pair (STP) cable for 10BASE-T, 100BASE-TX Fast Ethernet Network or 1000BASE-T Gigabit Ethernet Network. When you connect the machine to a Gigabit Ethernet Network, use the network devices complying with 1000BASE-T.
- To use the Jumbo Frame feature, you must confirm all of your devices on your network, including your computer, have been configured to use Jumbo Frame.

### **How to configure the Gigabit Ethernet and Jumbo Frame settings using Web Based Management (web browser) <sup>5</sup>**

- **1** Click **Network** on the machine's web page and choose **Wired**.
- b Click **Ethernet**.
- **8** Choose Auto from Ethernet Mode.
- d Choose **Enabled** for **Jumbo Frame**. (The default setting is **Disabled**.)
- **(5)** Enter your frame size in the Frame Size field. (The default setting is 1,518 byte.)

#### **Note**

- You must set the frame size correctly.
- Make sure all the devices on your network have been configured to an appropriate frame size. If you are not sure about the frame size, contact your network administrator.

#### **6** Click **Submit**.

To enable the settings, you need to restart your machine.

### **Note**

You can confirm your settings by printing the Network Configuration Report. See *[Printing the Network](#page-69-0)  [Configuration Report](#page-69-0)* >> page 63.

## <span id="page-101-0"></span>**Secure Function Lock 2.0**

Secure Function Lock 2.0 from Brother helps you to save money and increase security by restricting the functions available on your Brother machine.

Secure Function Lock allows you to configure passwords for selected users, granting them access to some, or all, of these functions, or limiting them to a page limit. This means that only authorized people can use them.

You can configure and change the following Secure Function Lock 2.0 settings using Web Based Management, or BRAdmin Professional 3 (Windows<sup>®</sup> only).

- **Print**<sup> $12$  $12$ </sup>
- **USB Direct Print**
- Copy
- **Page Limit**
- **Fax TX** $3$
- **Fax RX** $3$
- **Scan** [4](#page-101-4)
- Web Connect<sup>[3](#page-101-3)</sup>

#### **Page Counter**

- <span id="page-101-1"></span><sup>1</sup> **Print** includes print jobs sent via Google Cloud Print and Brother iPrint&Scan.
- <span id="page-101-2"></span><sup>2</sup> If you register the PC user login names, you can restrict PC print without the user entering a password. For more detail, see *[Restricting PC print](#page-103-0)  [by PC user login name](#page-103-0)* >> page 97.
- <span id="page-101-3"></span><sup>3</sup> Supported models only.
- <span id="page-101-4"></span><sup>4</sup> Scan includes scan jobs sent via Brother iPrint&Scan.

### **How to configure the Secure Function Lock 2.0 settings using Web Based Management (web browser) <sup>5</sup>**

#### <span id="page-102-1"></span>**Basic configuration**

**1** Click **Administrator** on the machine's web page, and then click **Secure Function Lock**.

**2** Choose On from Function Lock.

#### **Note**

To configure Secure Function Lock through the embedded web server, you have to enter the Administrator Password (four digit number). If the settings have been configured previously using the panel menu and you want to change the settings, you must fill in the blank in the **Administrator Password** box first.

- <span id="page-102-0"></span>**3** Enter an up to 15 digit alphanumeric group name or user name in the **ID Number/Name** box and then enter a four-digit password in the **PIN** box.
- d Uncheck the functions that you want to restrict in the **Print** box or the **Others** box. If you want to configure the maximum page count, check the **On** box in **Page Limit**, and then enter the number in the **Max.** box. Then click **Submit**.

### **Note**

If you want to restrict the PC printing by PC user login name, click **PC Print Restriction by Login Name** and configure the settings. (See *[Restricting PC print by PC user login name](#page-103-0)* >> page 97.)

#### **Scanning when using Secure Function Lock 2.0**

The Secure Function Lock 2.0 feature allows the administrator to restrict which users are allowed to scan. When the scan feature is set to off for the public user setting, only users who have scan selected in the check box will be able to scan. To push scan from the control panel of the machine users must enter their PIN to access the scan mode. To pull scan from their computer, restricted users must also enter their PIN on the control panel of the machine before they can scan from their computer. If the PIN is not entered at the machines control panel the user will get an error message on their computer when they attempt to pull scan.

#### **Setting up public mode**

You can set up the public mode to restrict what functions are available for public users. Public users do not need to enter a password to access the features made available through this setting.

## **Note**

Public mode includes print jobs sent via Google Cloud Print and Brother iPrint&Scan.

- **1** Uncheck the check box for the function that you want to restrict in the **Public Mode** box.
- b Click **Submit**.

#### <span id="page-103-0"></span>**Restricting PC print by PC user login name <sup>5</sup>**

By configuring this setting, the machine can authenticate by PC user login name to allow a print job from a registered computer.

- **1** Click PC Print Restriction by Login Name.
- b Choose **On** from **PC Print Restriction**.
- **63** Choose the ID Number you set in the **ID Number/Name** in step **@**. See *Basi[c](#page-102-0) configuration* >> page 96 from the **ID Number** pull-down list for each Login Name and then enter the PC user login name in the **Login Name** box.
- 4 Click **Submit**.
- **Note**
- If you want to restrict PC print per group, choose the same ID Number for each PC login name you want in the group.
- If you are using the PC login name feature you must also make sure that the **Use PC Login Name** box in the printer driver is checked. For more information about the printer driver:  $\rightarrow \rightarrow$  Software User's Guide.
- The Secure Function Lock feature does not support the BR-Script3 driver for printing.

#### **Other features**

You can set up the following features in Secure Function Lock 2.0:

**All Counter Reset**

You can reset the page counter by clicking **All Counter Reset**.

■ Export to CSV file

You can export the current page counter including **ID Number/Name** information as a CSV file.

**Last Counter Record**

The machine retains the page count after the counter has been reset.

**Counter Auto Reset**

You can automatically reset the page counters by configuring the time interval based on Daily, Weekly or Monthly settings.

## <span id="page-104-0"></span>**Synchronize with SNTP server**

SNTP is the protocol used to synchronize the time used by the machine for authentication with the SNTP time server (this time is not the time displayed on the LCD of the machine). You can synchronize the time used by the machine on a regular basis with the Coordinated Universal Time (UTC) provided by the SNTP time server.

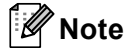

This function is not available in some countries.

- **1** Click **Network**, and then click **Protocol**.
- Select the **SNTP** check box to activate the setting.
	- c Click **Advanced Setting**.
	- **Status**

Displays whether the SNTP server settings are enabled or disabled.

**SNTP Server Method**

Choose **AUTO** or **STATIC**.

• **AUTO**

If you have a DHCP server in your network, the SNTP server will automatically obtain the address from that server.

• **STATIC**

Enter the address you want to use.

#### **Primary SNTP Server Address**, **Secondary SNTP Server Address**

Enter the server address (up to 64 characters).

The Secondary SNTP server address is used as a backup to the Primary SNTP server address. If the Primary server is unavailable, the machine will contact the Secondary SNTP server. If you have a primary SNTP server, but no secondary SNTP server, simply leave this field blank.

#### **Primary SNTP Server Port**, **Secondary SNTP Server Port**

Enter the Port number (1 to 65535).

The Secondary SNTP server port is used as a backup to the Primary SNTP server port. If the Primary port is unavailable, the machine will contact the Secondary SNTP port. If you have a primary SNTP port, but no secondary SNTP port, simply leave this field blank.

#### **Synchronization Interval**

Enter the number of hours between server synchronization attempts (1 to 168 hours).

**Note**

• You must configure **Date&Time** to synchronize the time used by the machine with the SNTP time server. Click **Date&Time** and then configure **Date&Time** on the **General** screen. You can also configure the Date & Time from the machine's control panel.

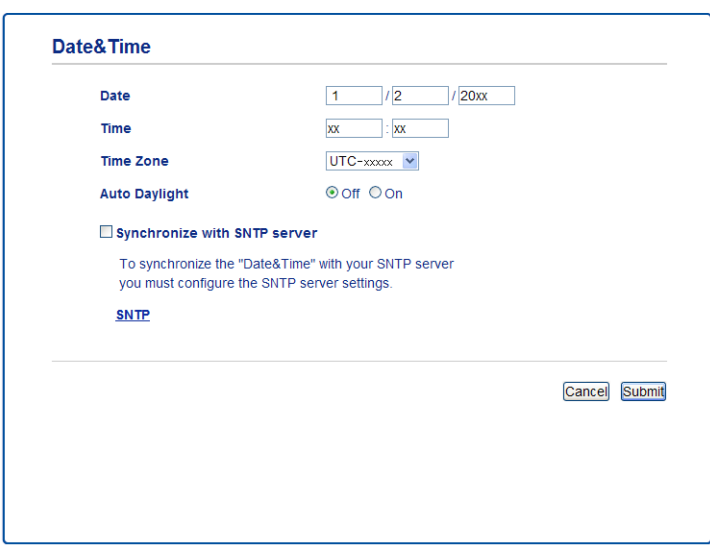

• Choose the **Synchronize with SNTP server** check box. You also need to verify your time zone settings correctly. Choose the time difference between your location and UTC from the **Time Zone** pull-down list. For example, the time zone for Eastern Time in the USA and Canada is UTC-05:00.

#### ■ Synchronization Status

You can confirm the latest synchronization status.

4 Click **Submit** to apply the settings.

## <span id="page-106-0"></span>**Store Print Log to Network**

The Store Print Log to Network feature allows you to save the print log file from your Brother machine to a network server using CIFS<sup>1</sup>. You can record the ID, type of print job, job name, user name, date, time and the number of printed pages for every print job.

<span id="page-106-1"></span><sup>1</sup> CIFS is the Common Internet File System protocol that runs over TCP/IP allowing computers on a network to share files over an intranet or the Internet.

The following print functions are recorded in the print log:

- **Print jobs from your computer**
- USB Direct Print (Supported models only)
- $\blacksquare$  Copy
- Received Fax (Supported models only)

#### **Note**

• The Store Print Log to Network feature supports **Kerberos** Authentication and **NTLMv2** Authentication.

You must configure the SNTP protocol (network time server), or you must set the date, time and time zone correctly on the control panel for Authentication. (For information about setting SNTP, see *[Synchronize](#page-104-0)  [with SNTP server](#page-104-0)*  $\triangleright$  page 98. For information about setting the date, time and time zone:  $\triangleright$  Quick Setup Guide.)

• You can set the file type to **TXT** or **CSV** when storing a file to the server.

### **How to configure the Store Print Log to Network settings using Web Based Management (web browser) <sup>5</sup>**

- **1** Click **Administrator** on the machine's web page, and then click **Store Print Log to Network**.
- b Choose **On** from **Print Log**.
- **3** You can configure the following settings using a web browser.

#### ■ Host Address

The Host Address is the Host name of the CIFS server. Enter the Host Address (for example: mypc.example.com) (up to 64 characters) or the IP address (for example: 192.168.56.189).

#### ■ Store Directory

Enter the destination folder where your log will be stored on the CIFS server (for example: brother\abc) (up to 60 characters).

**File Name**

Enter the file name you want to use for the print log up to 15 characters.

**File Type**

Choose the file type for the print log **TXT** or **CSV**.

#### **Auth. Method**

Choose the authentication method required for access to the CIFS server **Auto**, **Kerberos** [1](#page-107-0) or **NTLMv2** [2.](#page-107-1)

- <span id="page-107-0"></span>Kerberos is an authentication protocol which allows devices or individuals to securely prove their identity to network servers using a single sign-on.
- <span id="page-107-1"></span><sup>2</sup> NTLMv2 is the authentication method used by Windows to log into servers.
- **Auto**: If you choose Auto, the machine will initially search for a Kerberos server. If the Kerberos server is not detected, NTLMv2 will be used for the authentication method.
- **Kerberos**: Choose Kerberos, to use Kerberos Authentication only.
- **NTLMv2**: Choose NTLMv2, to use NTLMv2 Authentication only.

**For Kerberos and NTLMv2 Authentication you must also configure the Date&Time settings or the SNTP protocol (network time server).**

**For configuring the Date&Time and the SNTP settings, see** *[Synchronize with SNTP server](#page-104-0)*  $\blacktriangleright\blacktriangleright$  [page 98](#page-104-0).

You can also configure the Date&Time settings from the machine's control panel **>>** Quick **Setup Guide.**

**Username**

Enter the Username for the authentication up to 96 characters.

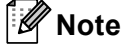

If the username is part of a domain, please input the username in one of the following styles: user@domain or domain\user.

#### **Password**

Enter the password for the authentication up to 32 characters.

**Kerberos Server Address** (if needed)

Enter the KDC Host Address (for example: mypc.example.com) (up to 64 characters) or the IP address (for example: 192.168.56.189).

d In the **Connection Status**, you can confirm the last log status. For more information, see *[Understanding](#page-109-0)  [Error Messages](#page-109-0)* >> page 103.

**b** Click **Submit** to apply your settings.

**5**
## **Error Detection Setting**

You can choose what action is taken when the print log cannot be stored to the server due to a network error.

a Choose **Cancel Print** or **Ignore Log & Print** in the **Error Detection Setting** of **Store Print Log to Network**.

#### **Cancel Print**

If you choose **Cancel Print**, the print jobs are canceled when the print log cannot be stored to the server.

**Note**

Even if you choose **Cancel Print**, your machine will print a received fax.

#### **Ignore Log & Print**

If you choose **Ignore Log & Print**, the machine prints the document even if the print log cannot be stored to the server.

When the store print log function has recovered, the print log is recorded as follows:

- If the log cannot be stored at the end of printing, the print log except the number of printed pages will be recorded. (1)
- If the Print Log cannot be stored at the beginning and the end of printing, the print log of the job will not be recorded. When the function has recovered, the occurrence of an error is shown in the log. (2)

Example of the print log:

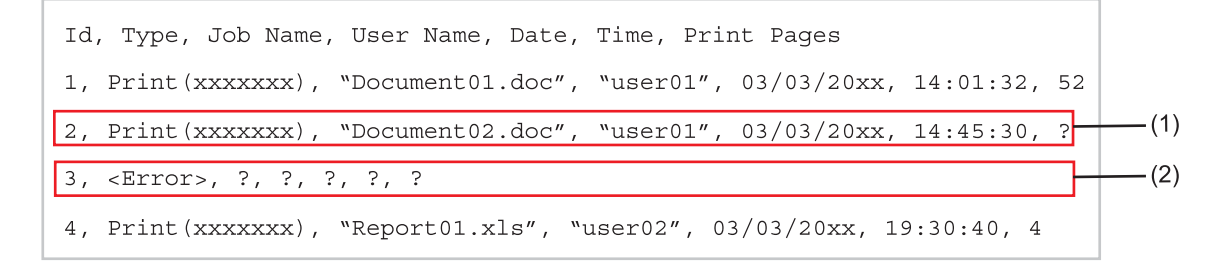

b Click **Submit** to apply your settings.

## **Understanding Error Messages <sup>5</sup>**

You can confirm the error status on the LCD of your machine or **Connection Status** in Web Based Management.

Server Timeout, contact your administrator.

This message will appear when you cannot connect to the server. Make sure that:

- Your server address is correct.
- Your server is connected to the network.
- The machine is connected to the network.

Authentication Error, contact your administrator.

The message will appear when your **Authentication Setting** is not correct. Make sure that:

- <span id="page-109-0"></span>• The Username  $1$  and Password in Authentication Setting are correct.
	- <sup>1</sup> If the username is part of a domain, please input the username in one of the following styles: user@domain or domain\user.
- The time of the log file server matches the time from the SNTP server, or the **Date&Time** settings.
- The SNTP time server settings are configured correctly so the time matches the time used for authentication by Kerberos or NTLMv2. If there is no SNTP server, make sure the **Date&Time** and **Time Zone** settings are set correctly using Web Based Management or the control panel so the machine matches the time being used by the server providing the authentication.

File Access Error, contact your administrator.

This message will appear when you cannot access the destination folder. Make sure that:

- The store directory name is correct.
- The store directory is write-enabled.
- The File is not locked.

Wrong Date&Time, contact your administrator.

This message will appear when your machine does not obtain the time from the SNTP time server or, the Date & Time set on the control panel does not match the time used by the server providing the authentication. Make sure that:

- The settings to access the SNTP time correctly using Web Based Management.
- If no SNTP server is being used, the Date & Time set on the control panel matches the time used by the server providing the authentication.

### **Note**

If you choose the **Cancel Print** option in Web Based Management the Log Access Error message will remain on the LCD for about 60 seconds.

## **Using Store Print Log to Network with Secure Function Lock 2.0 <sup>5</sup>**

When Secure Function Lock 2.0 is active the names of the registered users for copy, Fax RX and USB Direct Print (if available) functions will be recorded in the Store Print Log to Network report.

Example of the Print Log with Secure Function Lock 2.0 users:

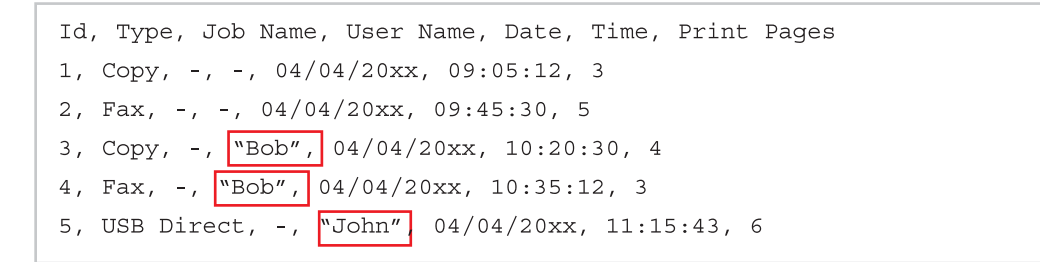

# **Changing the Scan to FTP configuration using a web browser5**

Scan to FTP allows you to scan a document directly to an FTP server on your local network or on the Internet. For more details on Scan to FTP >> Software User's Guide: *Network Scanning* 

- **1** Click **Scan** on the machine's web page, and then click **Scan to FTP/Network**.
- 2) You can choose what profile numbers (1 to 10) to use for Scan to FTP settings. You can also store two user defined file names that can be used for creating an FTP Server Profile in addition to the seven preset file names in **Create a User Defined File Name**. A maximum of 15 characters can be entered in each of the two fields.
- c Click **Submit**.

#### d Click **Scan to FTP/Network Profile** on **Scan** page.

Now you can configure and change the following Scan to FTP settings using a web browser.

- **Profile Name** (Up to 15 characters)
- Host Address (FTP server address)
- **Username**
- **Password**
- Store Directory
- **File Name**
- **Quality**
- **File Type**
- **Glass Scan Size** [1](#page-111-0)
- **File Size**
- **Passive Mode**
- Port Number
- <span id="page-111-0"></span><sup>1</sup> For DCP-8250DN and MFC-8950DW(T)

You can set **Passive Mode** to **Off** or **On** depending on your FTP server and network firewall configuration. By default this setting is **On**, you can also change the port number used to access the FTP server. The default for this setting is port 21. In most cases these two settings can remain set as default.

### **Note**

Scan to FTP is available when FTP server profiles are configured using Web Based Management.

# **Changing the Scan to Network configuration using a web browser (Windows®) <sup>5</sup>**

Scan to Network allows you to scan documents directly to a shared folder on a CIFS <sup>[1](#page-112-0)</sup> server located on vour local network or the Internet:  $\rightarrow \rightarrow$  Software User's Guide: *Network Scanning* for more details on Scan to Network

<span id="page-112-0"></span><sup>1</sup> The Common Internet File System (CIFS) is the standard way that computer users share files and printers in Windows®.

## **Note**

Scan to Network supports Kerberos Authentication and NTLMv2 Authentication.

You must configure the SNTP protocol (network time server), or you must set the date, time and time zone correctly on the control panel for authentication. (For information about setting SNTP, see *[Synchronize](#page-104-0)  [with SNTP server](#page-104-0)*  $\triangleright$  page 98. For information about setting the date, time and time zone:  $\triangleright$  Quick Setup Guide.)

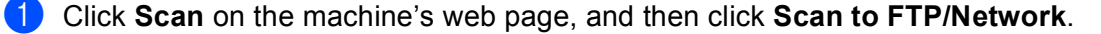

**2** Choose Network in the profile numbers (1 to 10) you want to use for Scan to Network settings. You can also store two user defined file names that can be used for creating a Scan to Network Profile in addition to the seven preset file names in **Create a User Defined File Name**. A maximum of 15 characters can be entered in each of the two fields.

#### **3** Click **Submit**.

**4** Click **Scan to FTP/Network Profile** on **Scan** page. Now you can configure and change the following Scan to Network settings using a web browser.

- **Profile Name** (Up to 15 characters)
- Host Address
- Store Directory
- **File Name**
- **Quality**
- **File Type**
- **Glass Scan Size** [1](#page-113-0)
- **File Size**
- **Use PIN for Authentication**
- **PIN Code**
- **Auth. Method**
- **Username**
- **Password**

#### **Kerberos Server Address**

<sup>1</sup> For DCP-8250DN and MFC-8950DW(T)

## <span id="page-113-0"></span>**Note**

Scan to Network is available when Network server profiles are configured using Web Based Management.

**6** After setting, click **Submit**.

# <span id="page-113-1"></span>**Changing the LDAP configuration using a web browser (DCP-8250DN, MFC-8910DW and MFC-8950DW(T): standard, MFC-8510DN, MFC-8520DN and MFC-8710DW: available as a download) <sup>5</sup>**

You can configure and change the LDAP settings using a web browser.

- **1** Click **Network** on the machine's web page, and then click **Protocol**.
- **2** Choose the LDAP check box and then click **Submit**.
- Restart the machine to activate the configuration.

d Make sure the machine is turned on and then choose **Advanced Setting** on the **Protocol** page. Now you can configure and change the following LDAP settings using a web browser.

- **Status**
- **LDAP Server Address**
- **Port** (The default port number is 389.)
- Search Root
- **Authentication**
- **Username** [1](#page-114-0)
- **Password** [1](#page-114-0)
- Kerberos Server Address<sup>[1](#page-114-0)</sup>
- **SNTP**
- **Timeout for LDAP**
- **Attribute of Name (Search Key)**
- **Attribute of E-mail**
- **Attribute of Fax Number**
- <span id="page-114-0"></span> $1$  This selection will only be available depending on the authentication method used.

e After setting, click **Submit**. Make sure that the **Status** is **OK** on the Test Result page.

#### **Note**

• If the LDAP server supports Kerberos Authentication, we recommend to choose Kerberos for the **Authentication** setting. It provides strong authentication between the LDAP server and your machine.

You must configure the SNTP protocol (network time server), or you must set the date, time and time zone correctly on the control panel for Kerberos Authentication. (For information about setting SNTP, see *[Synchronize with SNTP server](#page-104-0)*  $\triangleright$  page 98. For information about setting the date, time and time zone:  $\rightarrow$  Quick Setup Guide.)

• For the details of each item, see the Help Text in the Web Based Management.

# **6 LDAP operation (DCP-8250DN, MFC-8910DW and MFC-8950DW(T): standard, MFC-8510DN, MFC-8520DN and MFC-8710DW: available as a download) <sup>6</sup>**

# **Overview <sup>6</sup>**

The LDAP protocol allows you to search for information such as fax numbers and E-mail addresses from your server. When you use Fax, I-Fax or Scan to E-mail server features, you can use the LDAP search to find fax numbers or E-mail addresses.

(For MFC-8510DN, MFC-8520DN and MFC-8710DW)

In order to use this function, please download the necessary firmware from the "Downloads" page for your model on the Brother Solutions Center at [http://solutions.brother.com/.](http://solutions.brother.com/)

## **Changing the LDAP configuration using a Browser <sup>6</sup>**

You can configure and change LDAP settings using a web browser. (For more information, see *[Changing the](#page-113-1)  [LDAP configuration using a web browser \(DCP-8250DN, MFC-8910DW and MFC-8950DW\(T\): standard,](#page-113-1)  [MFC-8510DN, MFC-8520DN and MFC-8710DW: available as a download\)](#page-113-1)* >> page 107.)

## **LDAP operation using the control panel <sup>6</sup>**

After you configure LDAP settings, you can use the LDAP search to find fax numbers or E-mail addresses for the following features.

- Fax sending <sup>[1](#page-115-0)</sup> ( $\triangleright$  Basic User's Guide for sending operations)
- I-Fax sending <sup>1</sup> (See *Internet fax (MFC-8910DW and MFC-8950DW(T): standard, MFC-8510DN, [MFC-8520DN and MFC-8710DW: available as a download\)](#page-118-0)* >> page 112 for sending operations)
- Scan to E-mail server ( $\triangleright$  Software User's Guide for sending operations)
- <span id="page-115-0"></span>Not available for DCP models

When you are ready to enter a fax number or E-mail address, follow the steps below:

LDAP operation (DCP-8250DN, MFC-8910DW and MFC-8950DW(T): standard, MFC-8510DN, MFC-8520DN and MFC-8710DW: available as a download)

#### **For 5-line LCD models <sup>6</sup>**

**1** Press **A** to search.

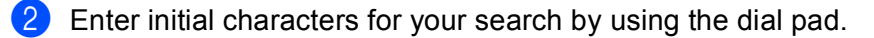

### **Note**

- You can enter up to 15 characters.
- For information on how to enter text:  $\rightarrow \rightarrow$  Basic User's Guide.

### 8 Press **A** or **OK**.

The LDAP search result will be shown on LCD before the local address book search result with  $\blacktriangleright$ . If there is no match on the server and the local address book, the LCD will show No Contact Found for 2 seconds.

**4** Press **A** or **v** to scroll until you find the name you are looking for. To confirm details of the result information, highlight the result and press  $\blacktriangleright$ .

### **6** Press OK.

 $\boxed{6}$  If the result includes both a fax number and an E-mail address, the machine will prompt you to press  $\blacktriangle$ or **b** to choose either a fax number or an E-mail address.

**7** Press OK.

**8** Load your document and press Start.

LDAP operation (DCP-8250DN, MFC-8910DW and MFC-8950DW(T): standard, MFC-8510DN, MFC-8520DN and MFC-8710DW: available as a download)

#### **For Touchscreen models <sup>6</sup>**

Press  $\Box$  to search.

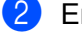

Enter initial characters for your search by using the buttons on the LCD.

**Note**

- You can enter up to 15 characters.
- For information on how to enter text:  $\rightarrow \rightarrow$  Basic User's Guide.
- Press OK.

The LDAP search result will be shown on the LCD with  $\|\cdot\|$  before the local address book search

result.

If there is no match on the server and the local address book, the LCD will show Results cannot be found. for about 60 seconds.

**4** Press  $\triangle$  or  $\triangledown$  to scroll until you find the name you are looking for. To confirm the details of the name, press Detail.

**6** If the result includes more than one fax number or E-mail address, the machine will prompt you to choose either a fax number or an E-mail address. Do one of the following:

For [f](#page-117-0)ax and I-Fax sending operations, press  $OK$  and go to step  $\odot$ .

For Scan to E-mail server sendin[g](#page-117-1) operations, go to step  $\bigcirc$ .

<span id="page-117-0"></span>6 Press Send a fax.

<span id="page-117-1"></span>**Z** Load your document and press Start.

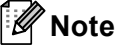

• The LDAP function of this machine supports LDAPv3.

• You may need to use Kerberos Authentication or Simple Authentication to connect to your LDAP server, depending on the security policy set by your Network Administrator.

You must configure the SNTP protocol (network time server), or you must set the date, time and time zone correctly on the control panel for Kerberos Authentication. (For information about setting SNTP, see *[Synchronize with SNTP server](#page-104-1)*  $\triangleright$  page 98. For information about setting the date, time and time zone:  $\rightarrow$  Quick Setup Guide.)

- SSL/TLS is not supported.
- For more information, visit us at [http://solutions.brother.com/.](http://solutions.brother.com/)

# <span id="page-118-0"></span>**Internet fax Overview <sup>7</sup>**

Internet faxing (IFAX) allows you to send and receive fax documents using the Internet as the transport mechanism. Documents are transmitted in E-mail messages as attached TIFF-F files. This means that computers are also able to receive and send documents, providing that the computer has as an application that can generate and view TIFF-F files, you can use any TIFF-F viewer application. Any documents sent via the machine will automatically be converted into a TIFF-F format. If you wish to send and receive messages to and from your machine, your mail application on the computer must be able to support the MIME format.

(For MFC-8510DN, MFC-8520DN and MFC-8710DW)

In order to use this function, please download the necessary firmware from the "Downloads" page for your model on the Brother Solutions Center at [http://solutions.brother.com/.](http://solutions.brother.com/)

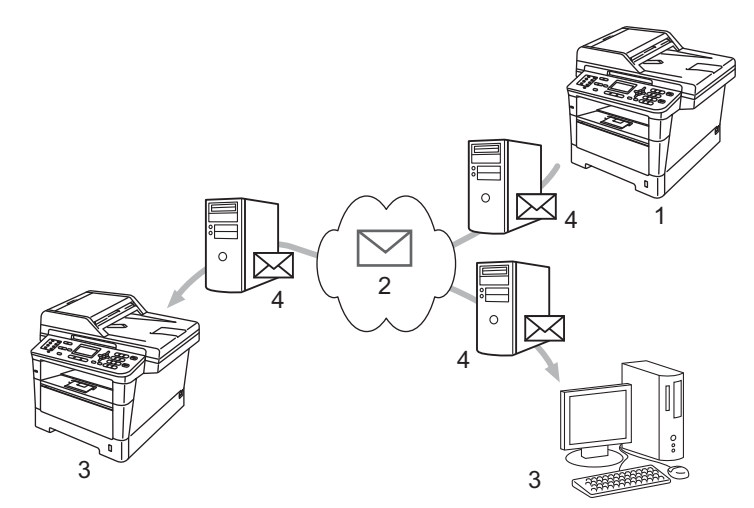

- **1 Sender**
- **2 Internet**
- **3 Receiver**
- **4 E-mail server**
- **Note**

Internet Fax is available in Black & White only.

■ Forwarding received E-mail and fax messages

You can forward received E-mail or standard fax messages to another E-mail address or fax machine. For more information see *[Forwarding received E-mail and fax messages](#page-123-0)*  $\rightarrow \rightarrow$  page 117.

Relay broadcast

If you want to fax the document long distance (such as abroad), the "relay broadcast" function allows you to save the communication fee. This function allows the Brother machine to receive the document over the Internet, and then relay it to other fax machines through conventional telephone lines. For more information see *[Relay broadcasting](#page-123-1)* >> page 117.

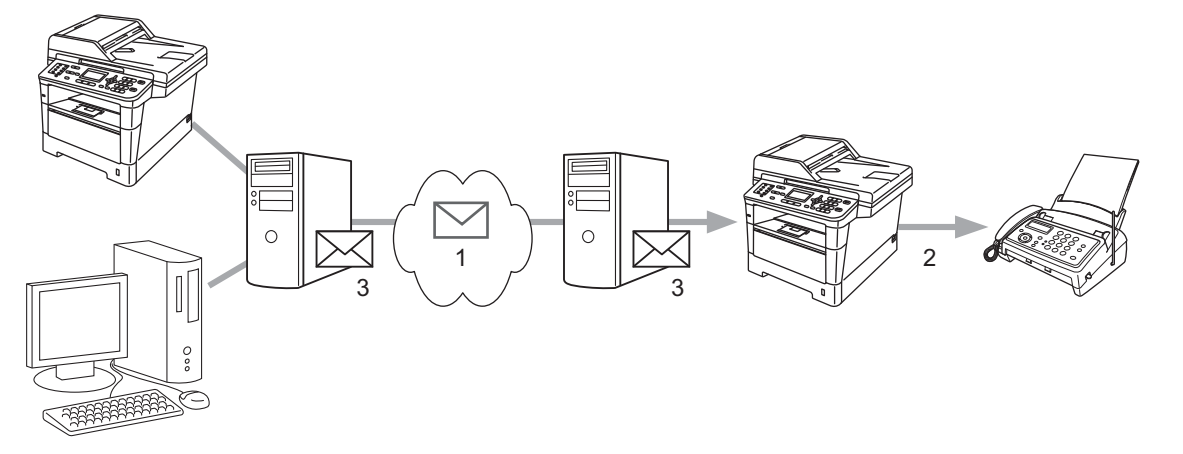

- **1 Internet**
- **2 Telephone line**
- **3 E-mail server**

## **Important information on Internet fax <sup>7</sup>**

Internet fax communication on a LAN system is basically the same as communication via E-mail; however, it is different from fax communication using standard phone lines. The following is important information for using Internet fax:

- Factors such as the receiver's location, structure of the LAN system, and how busy the circuit (such as the Internet) is, may cause the system to take a long time to send back an error mail. (normally 20 sec. to 30 sec.)
- In the case of transmission through the Internet, due to its low level of security, we recommend that you use standard phone lines to send confidential documents.
- If the receiver's mail system is not compatible with the MIME format, you cannot transmit a document to the receiver. Depending on the receiver's server, there may be some cases in which the error mail will not be sent back.
- If the size of a document's image data is too large, there is a possibility of unsuccessful transmission.
- You cannot change the font or character size of Internet mail that you received.

# **How to Internet fax <sup>7</sup>**

Before using Internet fax you must configure your Brother machine to communicate with your network and mail server. You can configure these items from the control panel, Web Based Management, Remote setup or BRAdmin Professional 3. You must ensure the following items are configured on your machine:

- IP address (If you are already using your machine on your network, the machine's IP address has been configured correctly.)
- E-mail address
- SMTP, POP3 server address/port/Authentication method/Encryption method/Server Certificate Verification
- mailbox name and password

If you are unsure of any of these items, please contact your systems administrator.

## **Sending an Internet fax <sup>7</sup>**

### **Before sending an Internet fax <sup>7</sup>**

To send an Internet fax, you can configure the following items from the control panel, Web Based Management or Remote Setup.

- Sender Subject (if needed)
- Size Limit (if needed)
- Notification (if needed) (For more information, see *[TX Verification Mail](#page-127-0)* > > page 121.)

#### **How to send an Internet fax <sup>7</sup>**

Sending an Internet fax is the same as sending a normal fax (For more information:  $\rightarrow \rightarrow$  Basic User's Guide: *Sending a fax*). If you have already programmed the addresses of the destination Internet fax machines as One Touch or Speed-Dial locations, you can send the Internet fax by loading the document into the machine. If you want to change the resolution, choose  $Fax$  Resolution from the FAX menu to set the preferred resolution, choose a Speed Dial or One Touch number, press **Start** (S.Fine is not supported for Internet fax).

# **Note**

- If you wish to manually enter the Internet fax address, load the document into the machine and do one of the following.
	- For 5-line LCD models

Press **Shift** and **1** simultaneously to change into the "alphabet" dialing mode. Enter the address and then press **Start**.

• For Touchscreen models

Press and then press  $\mathbf{A}$  to choose numbers, characters or special characters. Enter the address and then press **Start**.

For more information to manually enter the Internet fax address:  $\rightarrow \rightarrow$  Basic User's Guide.

• You can register the E-mail address information from Web Based Management or Remote Setup.

After the document is scanned, it is transmitted to the recipient Internet fax machine automatically via your SMTP server. You can cancel the send operation by pressing the **Stop/Exit** key during scanning. After the transmission is finished, the machine will return to standby mode.

**Note**

Some E-mail servers do not allow you to send large E-mail documents (the system administrator will often place a limit on the maximum E-mail size). With this function enabled, the machine will display Out of Memory when trying to send E-mail documents over 1 Mbyte in size. The document will not be sent and an error report will be printed. The document you are sending should be separated into smaller documents that will be accepted by the mail server. (For your information, a 42 page document based on the ITU-T Test Chart #1 test chart is approximately 1 Mbyte in size.)

## **Receiving E-mail or Internet fax <sup>7</sup>**

### **Before receiving an Internet fax <sup>7</sup>**

To receive an Internet fax, you should configure the following items from the control panel, Web Based Management or Remote Setup:

- Auto Polling (if needed)
- Poll Frequency (if needed)
- Header (if needed)
- Delete Error Mail (if needed)
- Notification (if needed) (For more information, see *[TX Verification Mail](#page-127-0)* > **>** page 121.)

### **How to receive an Internet fax <sup>7</sup>**

There are 2 ways you can receive E-mail messages:

- **POP3** receiving at regular intervals
- **POP3** receiving (manually initiated)

Using POP3 receiving the machine must poll the E-mail server to receive the data. This polling can occur at set intervals (for example, you can configure the machine to poll the E-mail server at 10 minute intervals) or you can manually poll the server by pressing the **Shift** + **Start** or **1** + **Start** for Touchscreen models.

If your machine starts to receive E-mail data, the LCD panel will reflect this activity. For example, you will see Receiving on the LCD panel followed by xx E-mail(s) or XX/XX E-Mail(s) for Touchscreen models. If you press the **Shift** + **Start** or **1** + **Start** for Touchscreen models to manually poll the E-mail server for E-mail data and there are no mail documents waiting to be printed, the machine will display  $N_{\text{O}}$  Mail on the LCD panel for two seconds.

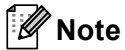

- If your machine is out of paper when receiving data, the received data will be held in the machine's memory. This data will be printed automatically after paper is re-inserted into the machine.
- If the received mail is not in a plain text format or an attached file is not in the TIFF-F format, the following error message will be printed: "**ATTACHED FILE FORMAT NOT SUPPORTED. FILE NAME:XXXXXX.doc**" If the received mail is too large, the following error message will be printed: "**E-MAIL FILE TOO LARGE.**". If Delete POP Receive Error Mail is ON (default) then the error mail is automatically deleted from the E-mail server.

#### **Receiving an Internet fax to your computer <sup>7</sup>**

When a computer receives an Internet fax document, the document is attached to a mail message that informs the computer that it has received a document from an Internet fax. This is notified in the subject field of the received mail message.

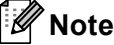

If the computer to which you wish to send a document is not running Windows® XP, Windows Server® 2003/2008, Windows Vista<sup>®</sup> or Windows<sup>®</sup> 7, please inform the computer's owner that they may need to install some software that can view TIFF-F files.

# **Additional Internet Fax options <sup>7</sup>**

## <span id="page-123-0"></span>**Forwarding received E-mail and fax messages <sup>7</sup>**

You can forward received E-mail or standard fax messages to another E-mail address or fax machine. Received messages can be forwarded via E-mail to a computer or Internet fax. They can also be forwarded via standard phone lines to another machine.

The setting can be enabled using a web browser or through the control panel of the machine. The steps for configuring fax forward can be found in the Advanced User's Guide if supported by your machine.

## <span id="page-123-1"></span>**Relay broadcasting <sup>7</sup>**

This function allows the Brother machine to receive a document over the Internet, and then relay it to other fax machines through conventional telephone lines.

### **Before relaying broadcast 7**

To relay broadcast, you must configure the following items from the control panel, Web Based Management or Remote Setup:

■ Relay Broadcast

You must enable the relay broadcast.

■ Relay Domain

You must configure your machine's domain name on the machine that will broadcast the document to the conventional fax machine. If you wish to use your machine as a relay broadcast device, you must specify the domain name that you trust at the machine, in other words, the portion of the name after the "@" sign. Use care in selecting a trusted domain since any user on a trusted domain will be able to send a relay broadcast.

You can register up to 10 domain names.

■ Relay Report

### **Relay broadcast from a machine <sup>7</sup>**

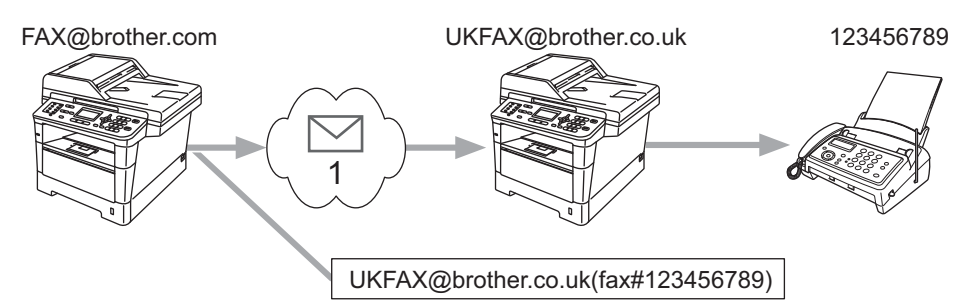

#### **1 Internet**

In this example, your machine has an E-mail address of FAX@brother.com, you wish to send a document from this machine to another machine in England with an E-mail address of UKFAX@brother.co.uk, this machine will then forward the document to a standard fax machine using a conventional telephone line. If your E-mail address is FAX@brother.com, you must configure a trusted domain name of brother.com on the machine in England that will broadcast the document to the conventional fax machine. If you do not enter the domain name information, then the machine in the middle (the machine that will broadcast the document) will not trust any Internet jobs that it receives from the machine in the @brother.com domain.

After the trusted domain is set you can send the document from your machine [e.g. FAX@brother.com] by entering the E-mail address of the machine [e.g. UKFAX@brother.co.uk] that will forward the document followed by the phone number of the fax that will receive the document. The following is an example of how to enter the E-mail address and phone number.

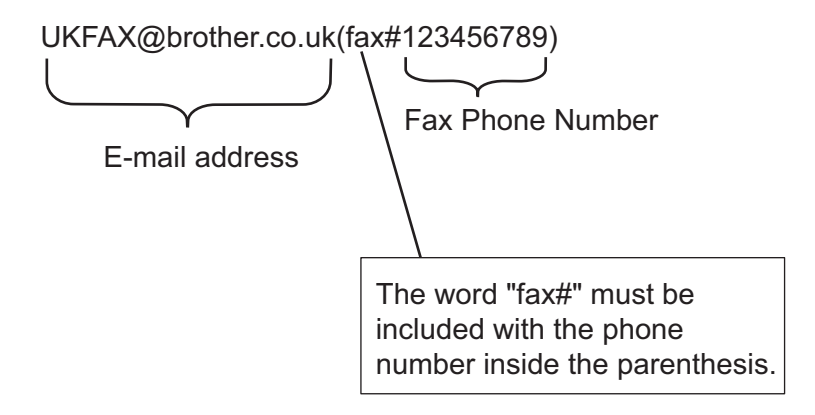

### **Sending to multiple phone numbers: <sup>7</sup>**

If you want to have the document relayed to more than one standard fax machine the address can be entered using the following method:

#### **For 5-line LCD models <sup>7</sup>**

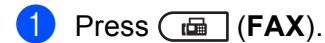

- 2 Load your document.
- Enter the phone number of the first Fax machine UKFAX@brother.co.uk(fax#123).

- 4 Press OK.
- **(5)** Enter the phone number of the second Fax machine UKFAX@brother.co.uk(fax#456).
- **6** Press OK.
- **7** Press Start.

#### **For Touchscreen models <sup>7</sup>**

- **1** Press Fax.
- 2 Load your document.
- **C** Press  $\triangleleft$  or  $\triangleright$  to display Broadcasting. Press Broadcasting.
- **4** Press Manual and then enter the phone number of the first Fax machine UKFAX@brother.co.uk(fax#123).
- **6** Press OK.
- **6** Press Manual and then enter the phone number of the second Fax machine UKFAX@brother.co.uk(fax#456).
- **Press OK and then press OK again.**
- 8 Press Start.

### **Relay broadcast from a computer <sup>7</sup>**

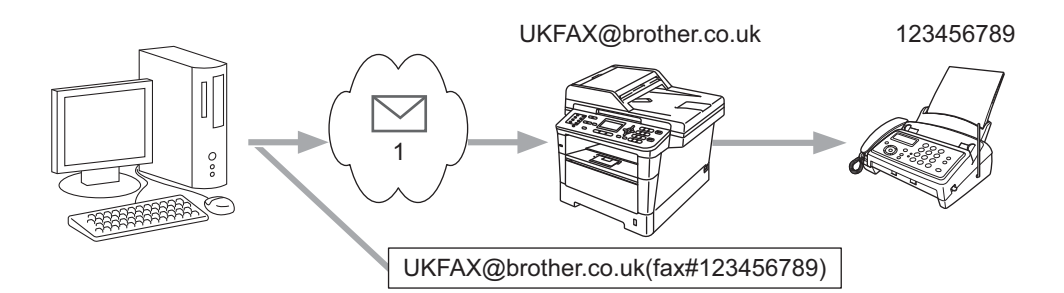

#### **1 Internet**

You can also send E-mail from your computer and have it relayed to a conventional fax machine. The method of entering the phone number of the conventional fax machine that will receive the relayed E-mail will vary depending on the mail application you are using. The following are some examples of different mail applications:

Some E-mail applications do not support sending to multiple phone numbers. If your E-mail application cannot support multiple phone numbers you will only be able to relay to one fax machine at a time.

Enter the address of the relay machine and phone number of the fax in the "TO" box using the same method used when sending from a machine.

UKFAX@brother.co.uk(fax#123456789)

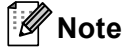

For Microsoft<sup>®</sup> Outlook<sup>®</sup> 97 or greater, the address information must be entered into the address book as follows:

Name: fax#123456789

E-mail address: UKFAX@brother.co.uk

## <span id="page-127-0"></span>**TX Verification Mail <sup>7</sup>**

Transmission Verification Mail supports two separate functions. Verification Mail for sending allows you to request notification from the receiving station that the Internet Fax or E-mail was received and processed. Verification Mail for receiving allows you to transmit a default report back to the sending station after successfully receiving and processing an Internet Fax or E-mail.

To use this feature you must set the Notification option within the Setup Mail RX and Setup Mail TX options.

### **Setup Mail TX**

You can set the Notification option in the Setup Mail TX option to either On or Off. When switched to On an additional field of information is sent with the image data. This field is named "MDN".

MDN (Message Disposition Notification):

This field requests the status of the Internet Fax/E-mail message after delivery through the SMTP (Simple Mail Transfer Protocol) transport system. Once the message has arrived at the receiver this data is used when the machine or user reads or prints the received Internet Fax or E-mail. For example, if the message is opened for reading or is printed the receiver sends back a notification to the original sending machine or user.

The receiver must support the MDN field in order to be able to send a notification report, otherwise the request will be ignored.

### **Setup Mail RX <sup>7</sup>**

There are three possible settings for this option On, MDN or Off.

#### **Receive Notification** "On"

When switched to "On" a fixed message is sent back to the sender to indicate successful reception and processing of the message. These fixed messages depend on the operation requested by the sender.

Report messages consist of:

SUCCESS: Received From <mail address>

#### **Receive Notification** "MDN"

When switched to "MDN" a report as described above is sent back to the sender if the originating station sent the "MDN" field to request confirmation.

#### **Receive Notification** "Off"

Off switches all forms of receive notification  $\delta_{\text{eff}}$ , no message is sent back to the sender regardless of the request.

#### ∜ **Note**

To receive the TX verification mail properly, you must configure the following settings.

- Sender
	- Switch Notification in the Setup Mail TX to on.
	- Switch Header in the Setup Mail RX to All or Subject+From+To.
- Receiver
	- Switch Notification in the Setup Mail RX to on.

## **Error mail <sup>7</sup>**

If there is a mail delivery error while sending an Internet fax, the mail server will send an error message back to the machine and the error message will be printed. If there is an error while receiving mail, an error message will be printed (Example: "The message being sent to the machine was not in a TIFF-F format.").

To receive the error mail properly, you must switch Header in the Setup Mail RX to All or Subject+From+To.

**8**

# **Security features**

# **Overview <sup>8</sup>**

In today's world there are many security threats to your network and the data that travels over it. Your Brother machine employs some of the latest network security and encryption protocols available today. These network features can be integrated into your overall network security plan to help protect your data and prevent unauthorized access to the machine. This chapter explains how to configure them.

You can configure the following security features:

- [Managing your network machine securely](#page-130-0) using SSL/TLS (See *Managing your network machine securely [using SSL/TLS](#page-130-0)*  $\rightarrow$  page 124.)
- Managing your network machine securely using SNMPv3 protocol (See Secure Management using *[Web Based Management \(web browser\)](#page-130-1)* >> page 124 or *Secure Management using BRAdmin [Professional 3 \(Windows](#page-132-0)<sup>®</sup>)* >> page 126.)
- [Secure Management using](#page-132-0) BRAdmin Professional 3 (Windows<sup>®</sup>) (See Secure Management using *[BRAdmin Professional 3 \(Windows](#page-132-0)<sup>®</sup>)* >> page 126.)
- [Printing documents securely using SSL/TLS](#page-133-0) (See *Printing documents securely using SSL/TLS*  $\rightarrow$  [page 127](#page-133-0).)
- Sending and Receiving an E-mail securely (See [Sending or Receiving an E-mail securely](#page-133-1) >> page 127.)
- [Using IEEE 802.1x authentication](#page-136-0) (See *Using IEEE 802.1x authentication* > > page 130.)
- Certificate for secure management (See [Using Certificates for device security](#page-138-0)  $\rightarrow \rightarrow$  page 132.)
- **[Managing multiple certificates](#page-148-0) (See** *Managing multiple certificates* **>> page 142.)**

## **Note**

We recommend to disable the Telnet, FTP and TFTP protocols. Accessing the machine using these protocols is not secure. (For how to configure the protocol settings, see *[How to configure the machine](#page-98-0)*  [settings using Web Based Management \(web browser\)](#page-98-0)  $\triangleright \triangleright$  page 92.) If you disable FTP, the Scan to FTP function will be disabled.

# <span id="page-130-0"></span>**Managing your network machine securely using SSL/TLS <sup>8</sup>**

To manage your network machine securely, you need to use the management utilities with security protocols.

## <span id="page-130-1"></span>**Secure Management using Web Based Management (web browser) <sup>8</sup>**

We recommend to use HTTPS and SNMPv3 protocol for secure management. To use these protocols, the following machine settings are required.

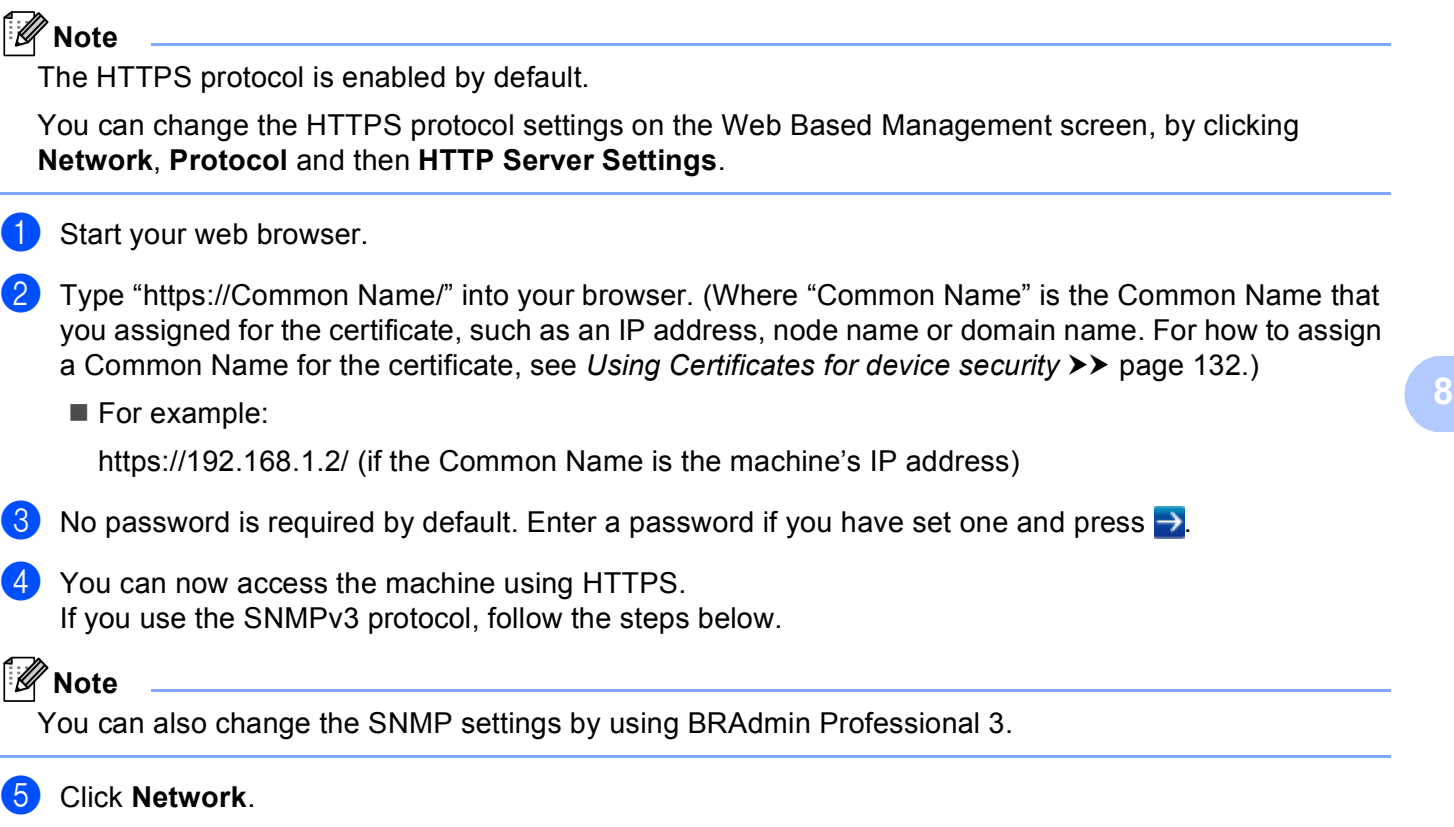

Click **Protocol**.

g Make sure that the **SNMP** setting is enabled, and then click **Advanced Setting** of **SNMP**.

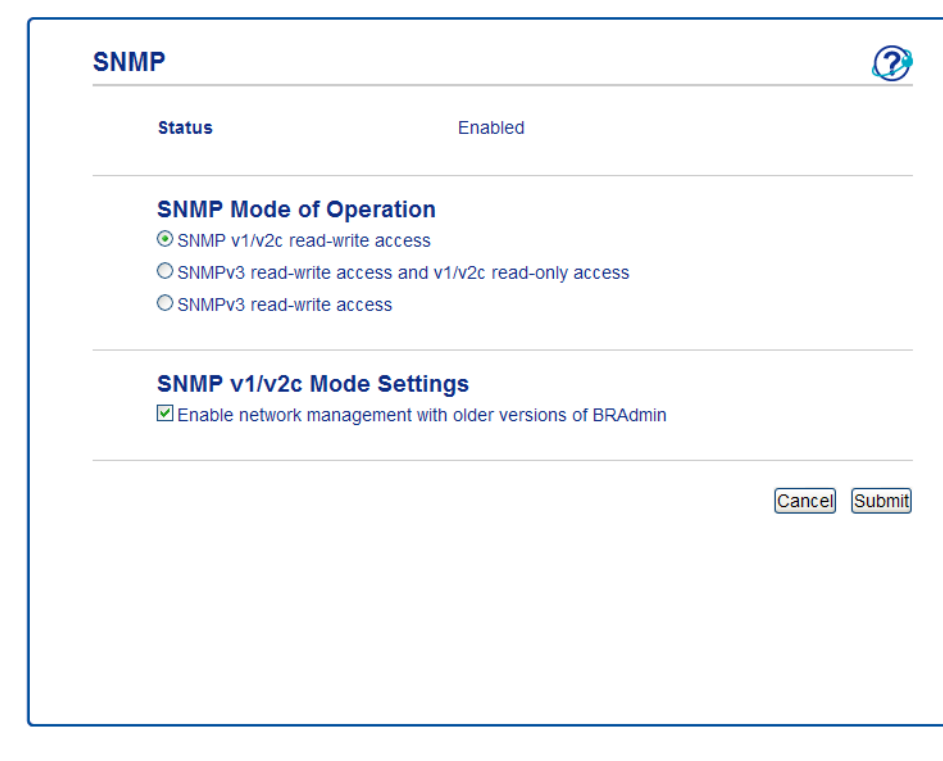

8 You can configure the SNMP settings from the screen below.

#### **We have three SNMP connection modes of operation. <sup>8</sup>**

#### ■ SNMP v1/v2c read-write access

In this mode the print server uses version 1 and version 2c of the SNMP protocol. You can use all Brother applications under this mode. However, it is not secure since it will not authenticate the user and the data will not be encrypted.

#### ■ SNMPv3 read-write access and v1/v2c read-only access

In this mode the print server uses the read-write access of version 3 and the read-only access of version 1 and version 2c of the SNMP protocol.

## **Note**

When you use the **SNMPv3 read-write access and v1/v2c read-only access** mode, some Brother applications (e.g. BRAdmin Light) that access to the print server do not work properly since they authorize the read-only access of version 1 and version 2c. If you want to use all applications, use the **SNMP v1/v2c read-write access** mode.

Security features

#### ■ SNMPv3 read-write access

With this mode the print server uses version 3 of the SNMP protocol. If you want to manage the print server securely, use this mode.

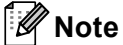

• When you use the **SNMPv3 read-write access** mode, please note the following.

- You can manage the print server by using BRAdmin Professional 3 or Web Based Management only.
- Except for BRAdmin Professional 3, all applications that use SNMPv1/v2c will be restricted. To allow the use of SNMPv1/v2c applications, use **SNMPv3 read-write access and v1/v2c read-only access** or **SNMP v1/v2c read-write access** mode.
- For more information, see the Help text in Web Based Management.

# <span id="page-132-0"></span>**Secure Management using BRAdmin Professional 3 (Windows®) <sup>8</sup>**

## **To use the BRAdmin Professional 3 utility securely, you need to follow the points below <sup>8</sup>**

- We strongly recommend to use the latest version of the BRAdmin Professional 3 utility that is available as a download from [http://solutions.brother.com/.](http://solutions.brother.com/) If you use an older version of BRAdmin <sup>1</sup> to manage vour Brother machines the user authentication will not be secure.
- If you want to avoid access to your machine from older versions of BRAdmin<sup>1</sup>, you need to disable the access from older versions of BRAdmin [1](#page-132-1) from **Advanced Setting** of **SNMP** on **Protocol** page using Web Based Management. (See *[Secure Management using Web Based Management \(web browser\)](#page-130-1)*  $\rightarrow$  [page 124](#page-130-1).)
- If you use BRAdmin Professional 3 and Web Based Management together, use Web Based Management with the HTTPS protocol. (See *[Secure Management using Web Based Management \(web browser\)](#page-130-1)*  $\rightarrow$  [page 124](#page-130-1).)
- If you are managing a mixed group of older print servers  $^2$  $^2$  and print servers with BRAdmin Professional 3, we recommend using a different password in each group. This will ensure security is maintained on the new print servers.

<span id="page-132-1"></span><sup>1</sup> BRAdmin Professional older than Ver. 2.80, BRAdmin Light for Macintosh older than Ver. 1.10

<span id="page-132-2"></span><sup>2</sup> NC-2000 series, NC-2100p, NC-3100h, NC-3100s, NC-4100h, NC-5100h, NC-5200h, NC-6100h, NC-6200h, NC-6300h, NC-6400h, NC-8000, NC-100h, NC-110h, NC-120w, NC-130h, NC-140w, NC-8100h, NC-9100h, NC-7100w, NC-7200w, NC-2200w

# <span id="page-133-0"></span>**Printing documents securely using SSL/TLS <sup>8</sup>**

To print documents securely with IPP protocol, you can use the IPPS protocol.

## **Note**

• The IPPS protocol is enabled by default.

You can change the IPPS protocol settings on the Web Based Management screen, by clicking **Network**, **Protocol** and then **HTTP Server Settings**.

- Communication using IPPS cannot prevent unauthorized access to the print server.
- IPPS is available for Windows® XP, Windows Vista<sup>®</sup>, Windows® 7 and Windows Server<sup>®</sup> 2003/2008.

# <span id="page-133-1"></span>**Sending or Receiving an E-mail securely <sup>8</sup>**

## **Configuration using Web Based Management (web browser) <sup>8</sup>**

You can configure secured E-mail sending with user authentication or E-mail sending and receiving using SSL/TLS on the Web Based Management screen.

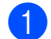

- Start your web browser.
- b Type "http://machine's IP address/" into your browser (where "machine's IP address" is the machine's IP address).
	- For example:

http://192.168.1.2/

- 3) No password is required by default. Enter a password if you have set one and press  $\rightarrow$ .
- **Click Network.**
- e Click **Protocol**.
- f Click **Advanced Setting** of **POP3/SMTP** and make sure that the status of **POP3/SMTP** is **Enabled**.

You can configure the **POP3/SMTP** settings on this page.

### **Note**

- For more information, see the Help text in Web Based Management.
- You can also confirm whether the E-mail settings are correct after configuration by sending a test E-mail.
- If you do not know the POP3/SMTP server settings, please contact your system administrator or ISP (Internet Service Provider) for details.

**8** After configuring, click **Submit**. The Test E-mail Send/Receive Configuration dialog appears.

Follow the instructions on-screen if you want to test with the current settings.

**8**

## **Sending an E-mail with user authentication <sup>8</sup>**

This machine supports POP before SMTP and SMTP-AUTH methods to send an E-mail via an E-mail server that requires user authentication. These methods prevent an unauthorized user from accessing the E-mail server. You can use Web Based Management or BRAdmin Professional 3 to configure these settings. You can use POP before SMTP and SMTP-AUTH methods for E-mail Notification, E-mail reports and Internet fax sending.

#### **E-mail server settings**

You need to match the settings of SMTP authentication method with the method used by your E-mail server. Contact your network administrator or your ISP (Internet Service Provider) about the E-mail server configuration.

You will also need to check **SMTP-AUTH** of **SMTP Server Authentication Method** to enable the SMTP server authentication.

#### **SMTP settings**

- You can change the SMTP port number using Web Based Management. This is useful if your ISP (Internet Service Provider) implements the "Outbound Port 25 Blocking (OP25B)" service.
- By changing the SMTP port number to a specific number which your ISP is using for the SMTP server (for example, port 587), you would then be able to send an E-mail via the SMTP server.
- If you can use both POP before SMTP and SMTP-AUTH, we recommend choosing SMTP-AUTH.
- If you choose POP before SMTP for the SMTP Server Authentication Method, you need to configure the POP3 settings. You can also use the APOP method if needed.

## **Sending or Receiving an E-mail securely using SSL/TLS <sup>8</sup>**

This machine supports SSL/TLS methods to send or receive an E-mail via an E-mail server that requires secure SSL/TLS communication. To send or receive E-mail via an E-mail server that is using SSL/TLS communication, you must configure SMTP over SSL/TLS or POP3 over SSL/TLS correctly.

#### **Verifying Server Certificate**

- If you choose SSL or TLS for **SMTP over SSL/TLS** or **POP3 over SSL/TLS**, the **Verify Server Certificate** check box will be automatically checked to verify the Server Certificate.
	- Before you verify the Server Certificate, you must import the CA certificate that has been issued by the CA that signed the Server Certificate. Contact your network administrator or your ISP (Internet Service Provider) to confirm whether a CA certificate import is necessary. For importing the certificate, see *[Import and export a CA certificate](#page-149-0)* >> page 143.
	- If you do not need to verify the Server Certificate, uncheck **Verify Server Certificate**.

#### **Port Number**

- If you choose SSL or TLS, the **SMTP Port** or **POP3 Port** value will be changed to match the protocol. If you want to change the port number manually, enter the port number after you choose **SMTP over SSL/TLS** or **POP3 over SSL/TLS**.
- You must configure the POP3/SMTP communication method to match the E-mail server. For details of the E-mail server settings, contact your network administrator or ISP (Internet Service Provider).

In most cases, the secured webmail services require the following settings:

**(SMTP) SMTP Port**: 587 **SMTP Server Authentication Method**: SMTP-AUTH **SMTP over SSL/TLS**: TLS **(POP3) POP3 Port**: 995 **POP3 over SSL/TLS**: SSL

# <span id="page-136-0"></span>**Using IEEE 802.1x authentication <sup>8</sup>**

You can configure IEEE 802.1x authentication for a wired or a wireless network.

## **IEEE 802.1x authentication configuration using Web Based Management (web browser) <sup>8</sup>**

If you are configuring IEEE 802.1x authentication for a wired or a wireless network using Web Based Management, follow the instructions.

You can also configure IEEE 802.1x authentication using:

(Wired network)

BRAdmin Professional 3

(Wireless network)

- Wireless setup wizard from the control panel (For details, see *[Configuring your machine for an enterprise](#page-33-0)  [wireless network](#page-33-0)* >> page 27.)
- Wireless setup wizard on the CD-ROM (For details, see *Wireless configuration temporarily using a USB [cable \(Recommended\)](#page-19-0)* >> page 13.)
- **BRAdmin Professional 3**

#### : U **Note**

- If you configure your machine using EAP-TLS Authentication, you must install the Client Certificate issued by a CA before you start configuration. Contact your network administrator about the Client Certificate. If you have installed more than one certificate, we recommend you write down the certificate you want to use. For details on installing the certificate, see *[Using Certificates for device security](#page-138-0)*  $\triangleright$  page 132.
- Before you verify the Server Certificate, you must import the CA certificate that has been issued by the CA that signed the Server Certificate. Contact your network administrator or your ISP (Internet Service Provider) to confirm whether a CA certificate import is necessary. For details on importing the certificate, see *[Import and export a CA certificate](#page-149-0)* >> page 143.
- For the details of each certificate, see *[Using Certificates for device security](#page-138-0)*  $\triangleright$  page 132.
- Start your web browser.
- b Type "http://machine's IP address/" into your browser (where "machine's IP address" is the machine's IP address).

For example:

http://192.168.1.2/

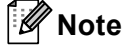

• If you are using a Domain Name System or enable a NetBIOS name, you can enter another name such as "SharedPrinter" instead of the IP address.

• For example:

http://SharedPrinter/

If you enable a NetBIOS name, you can also use the node name.

• For example:

http://brnxxxxxxxxxxxx/

The NetBIOS name can be seen in the Network Configuration Report (See *[Printing the Network](#page-69-0)  [Configuration Report](#page-69-0)* >> page 63).

- For Macintosh users, you can have easy access to the Web Based Management System by clicking the machine icon on the **Status Monitor** screen. For more information: >> Software User's Guide.
- 3) No password is required by default. Enter a password if you have set one and press  $\rightarrow$ .

#### 4 Click **Network**.

e (Wired) Click **Wired** and then choose **Wired 802.1x Authentication**. (Wireless) Click **Wireless** and then choose **Wireless (Enterprise)**.

- $\boxed{6}$  Now you can configure the IEEE 802.1x authentication settings.
	- If you want to enable IEEE 802.1x authentication for wired network, check **Enabled** for **Wired 802.1x status** on the **Wired 802.1x Authentication** page.
	- For the details of IEEE 802.1x authentication and the inner authentication methods, see *[IEEE 802.1x](#page-166-0)  [Authentication](#page-166-0)*  $\rightarrow$  page 160.

- If you are using EAP-TLS authentication, you must choose the Client Certificate that has been installed (shown with Certificate Name) for verification from the **Client Certificate** pull-down list.
- If you choose EAP-FAST, PEAP, EAP-TTLS or EAP-TLS authentication, you can choose the verification method from the **Server Certificate Verification** pull-down list. You can verify the Server Certificate by using the CA certificate, imported to the machine in advance, that has been issued by the CA that signed the Server Certificate.

You can choose one of the following verification methods from the **Server Certificate Verification** pull-down list.

#### ■ No Verification

The Server Certificate can always be trusted. The verification is not performed.

**CA Cert.**

The verification method to check the CA reliability of the Server Certificate, using the CA certificate that has been issued by the CA that signed the Server Certificate.

#### **CA Cert. + ServerID**

The verification method to check the Common Name  $1$  value of the Server Certificate, in addition to the CA reliability of the Server Certificate.

<span id="page-137-0"></span><sup>1</sup> The Common Name verification compares the Common Name of the Server Certificate to the character string configured for the **Server ID**. Before you use this method, contact your system administrator about the Server Certificate's Common Name and then configure **Server ID**. **T** After configuring, click **Submit**.

(Wired)

After configuring, connect your machine to the IEEE 802.1x supported network. After a few minutes, print the Network Configuration Report to check the **<Wired IEEE 802.1x> Status.** (See *[Printing the Network](#page-69-0)  [Configuration Report](#page-69-0)* >> page 63.)

#### **Success**

The wired IEEE 802.1x function is enabled and the authentication was successful.

**Failed**

The wired IEEE 802.1x function is enabled, however, the authentication failed.

■ Off

The wired IEEE 802.1x function is not available.

(Wireless)

Shortly after configuring, WLAN report will be printed automatically. Check your wireless configuration on the report. See *[Printing the WLAN report \(For MFC-8710DW, MFC-8910DW and MFC-8950DW\(T\)\)](#page-70-0)*  $\rightarrow$  [page 64](#page-70-0).

# <span id="page-138-0"></span>**Using Certificates for device security <sup>8</sup>**

Your Brother machine supports the use of multiple security certificates allowing secure management, authentication and communication with the machine. The following security certificate features can be used with the machine.

- SSL/TLS communication
- IEEE 802.1x authentication
- SSL communication for SMTP/POP3

The Brother machine supports the following certificates.

Pre-installed certificate

Your machine has a pre-installed certificate.

Using this certificate, you can easily use the SSL/TLS communication without creating or installing a certificate.

■ Self-signed certificate

This print server issues its own certificate. Using this certificate, you can easily use the SSL/TLS communication without having a certificate from a CA. (See *[Creating and installing a certificate](#page-141-0)*  $\rightarrow$  [page 135](#page-141-0).)

■ Certificate from a CA

There are two methods for installing a certificate from a CA. If you already have a CA or if you want to use a certificate from an external trusted CA:

- When using a CSR (Certificate Signing Request) from this print server. (See *[How to create a CSR](#page-146-0)*  $\rightarrow$  [page 140](#page-146-0).)
- When importing a certificate and a private key. (See *[Import and export the certificate and private key](#page-147-0)*  $\rightarrow$  [page 141](#page-147-0).)
- CA certificate

If you use a CA certificate that identifies the CA (Certificate Authority) itself and owns its private key, you must import a CA certificate from the CA, prior to the configuration. (See *[Import and export a CA certificate](#page-149-0)*  $\rightarrow$  [page 143](#page-149-0).)

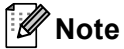

- If you are going to use SSL/TLS communication, we recommend that you contact your system administrator first.
- When you reset the print server back to its default factory settings, the certificate and the private key that are installed will be deleted. If you want to keep the same certificate and the private key after resetting the print server, export them before resetting and re-install them. (See *[How to export the self-signed](#page-148-1)  [certificate, the certificate issued by a CA, and the private key](#page-148-1)*  $\triangleright$  page 142.)

## **Configure certificate using Web Based Management <sup>8</sup>**

This feature can be configured using Web Based Management only. Follow these steps to access the configure certificate page using Web Based Management.

- **a** Start your web browser.
- 2) Type "http://machine's IP address/" into your browser (where "machine's IP address" is the machine's IP address).
	- For example:

http://192.168.1.2/

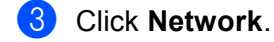

4) No password is required by default. Enter a password if you have set one and press  $\rightarrow$ .

**5** Click **Security**.

- f Click **Certificate**.
- You can configure the certificate settings from the screen below.

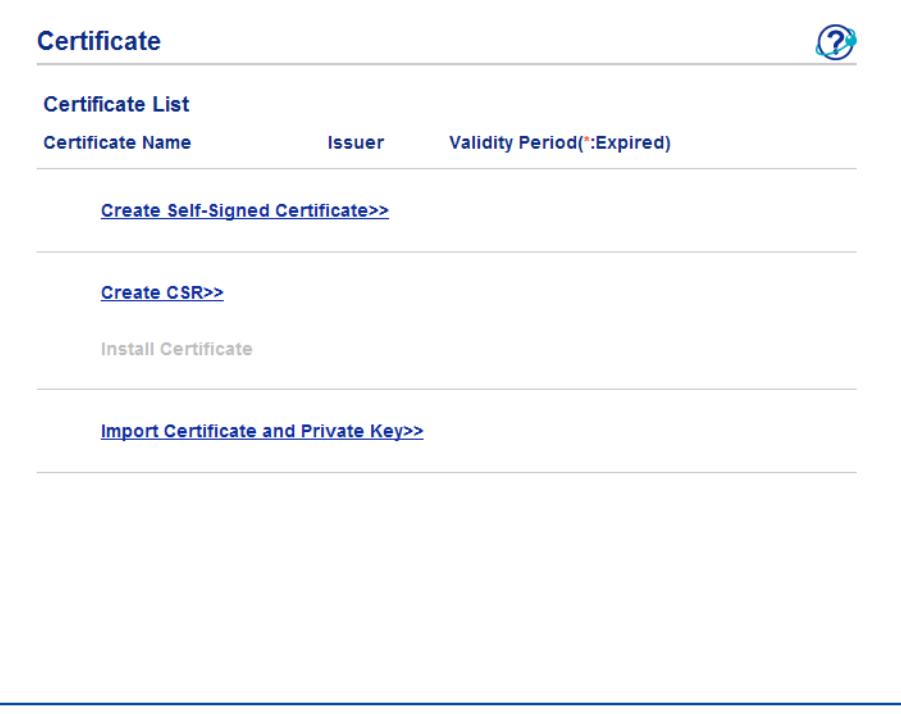

**U Note**

- The functions that are grayed and unlinked indicate they are not available.
- For more information on configuration, see the Help text in the Web Based Management.

## <span id="page-141-0"></span>**Creating and installing a certificate <sup>8</sup>**

### **Step by step chart for creating and installing a certificate <sup>8</sup>**

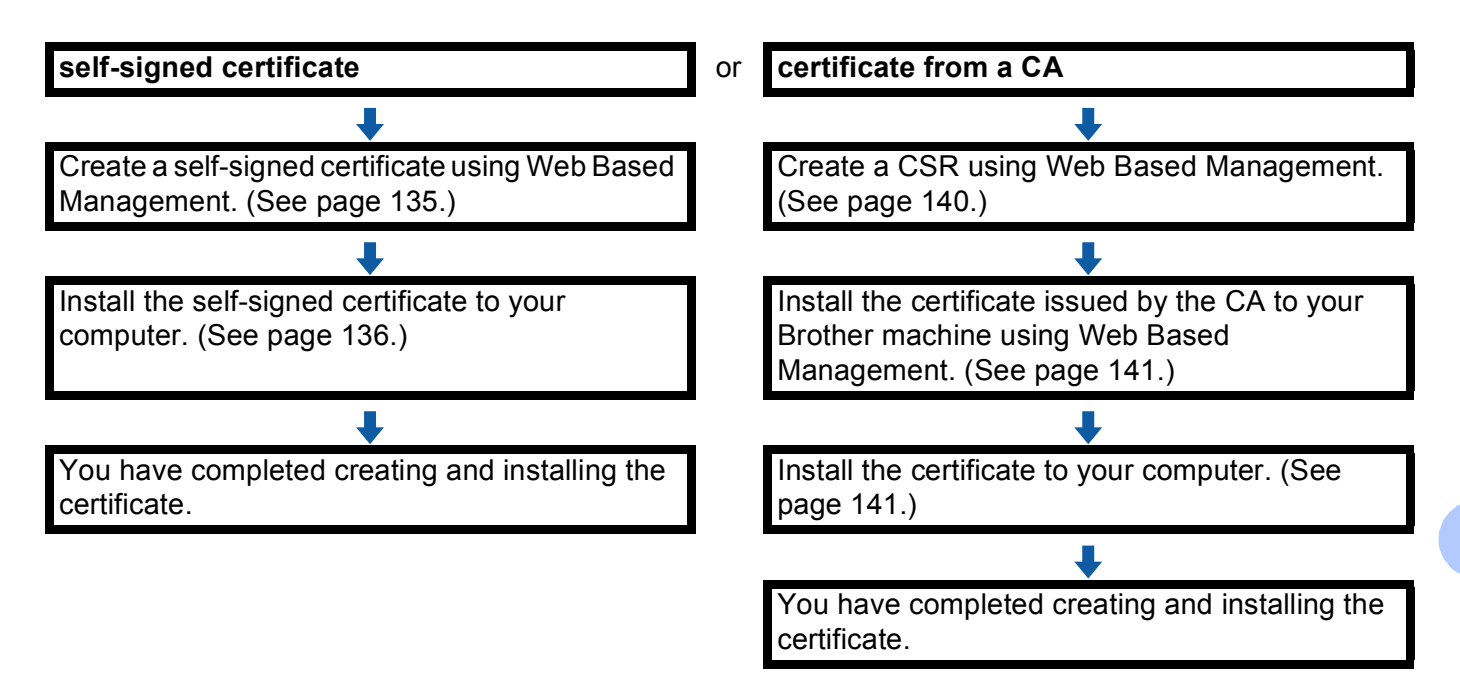

#### <span id="page-141-1"></span>**How to create and install a self-signed certificate <sup>8</sup>**

- **1** Click Create Self-Signed Certificate on the Certificate page.
- b Enter a **Common Name** and a **Valid Date**.

### **Note**

- The length of the **Common Name** is less than 64 byte. Enter an identifier such as an IP address, node name or domain name to use when accessing this machine through SSL/TLS communication. The node name is displayed by default.
- A warning will pop-up if you use the IPPS or HTTPS protocol and enter a different name in the URL than the **Common Name** that was used for the self-signed certificate.
- **3** You can choose the **Public Key Algorithm** and **Digest Algorithm** settings from the pull-down list. The default settings are **RSA(2048bit)** for **Public Key Algorithm** and **SHA256** for **Digest Algorithm**.
- 4 Click **Submit**.
- **5** The self-signed certificate is created and saved in your machine's memory successfully. To use SSL/TLS communication, the self-signed certificate also needs to be installed on your computer. Proceed to the next section.

## <span id="page-142-0"></span>**How to install the self-signed certificate on your computer <sup>8</sup>**

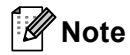

The following steps are for Windows<sup>®</sup> Internet Explorer<sup>®</sup>. If you use another web browser, follow the help text of the web browser itself.

## **For Windows Vista®, Windows® 7 and Windows Server® 2008 users that have administrator rights <sup>8</sup>**

- **1** Click the **D** button and **All Programs**.
- **2** Right-click Internet Explorer, and then click Run as administrator.

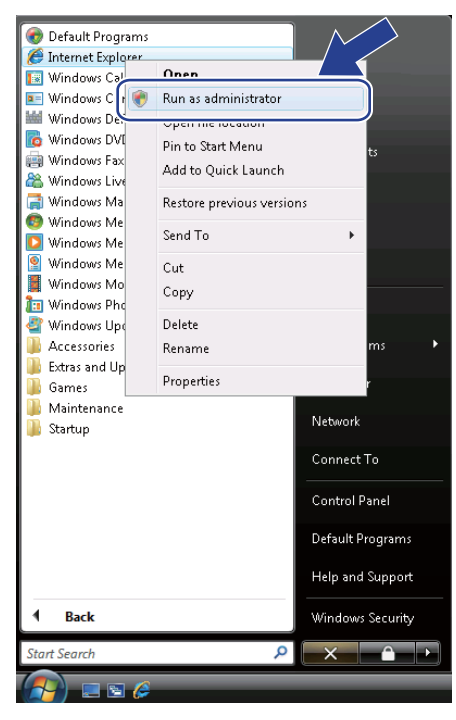

## **Note**

If the **User Account Control** screen appears,

(Windows Vista®) Click **Continue (Allow)**.

(Windows® 7) Click **Yes**.

**6** Type "https://machine's IP address/" into your browser to access your machine (where "machine's IP address" is the machine's IP address or the node name that you assigned for the certificate). Then, click **Continue to this website (not recommended).**.

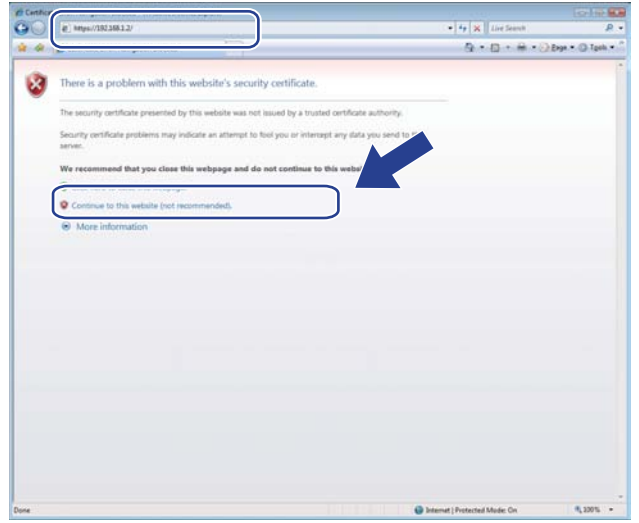

d Click **Certificate Error**, and then click **View certificates**. For the rest of the instructions, follow the steps from step ❹ in *For Win[d](#page-144-0)ows<sup>®</sup> [XP and Windows Server](#page-144-1)<sup>®</sup> 2003 users ▶▶ page 138.* 

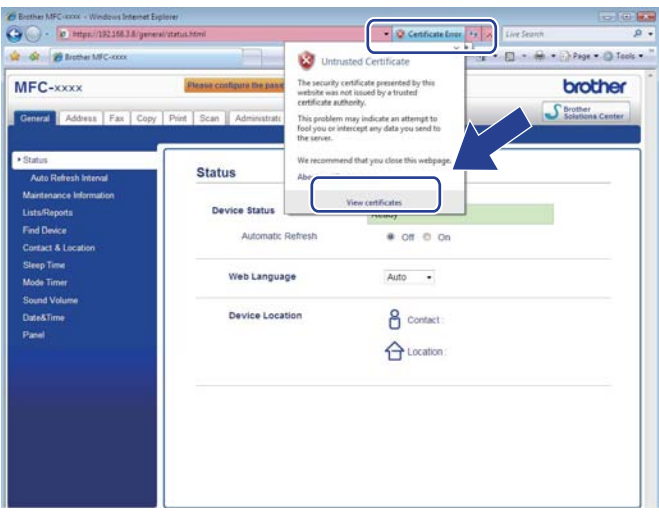
#### **For Windows® XP and Windows Server® 2003 users <sup>8</sup>**

- **a** Start your web browser.
- <sup>2</sup> Type "https://machine's IP address/" into your browser to access your machine (where "machine's IP address" is the IP address or the node name that you assigned for the certificate).
- **3** When the following dialog appears, click **View Certificate**.

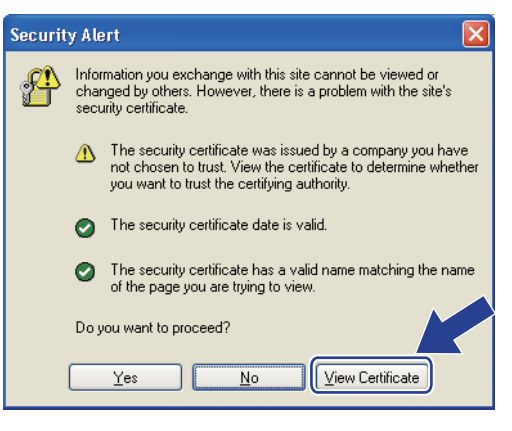

d Click **Install Certificate...** from the **General** tab.

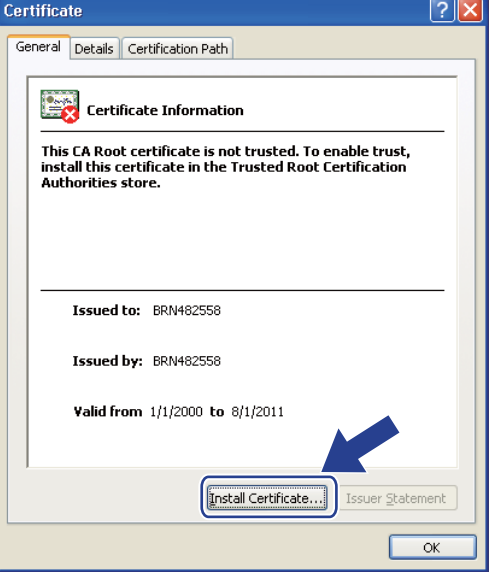

**6** When the **Certificate Import Wizard** appears, click **Next**.

**6** Choose Place all certificates in the following store and then click Browse....

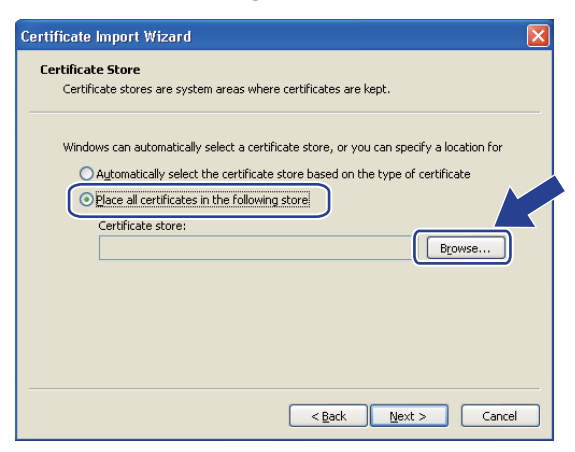

**Z** Choose Trusted Root Certification Authorities and then click OK.

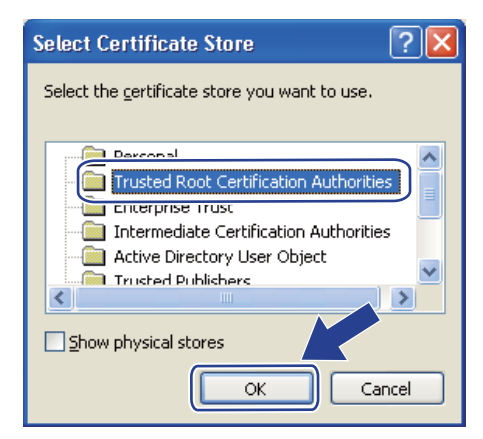

**Click Next.** 

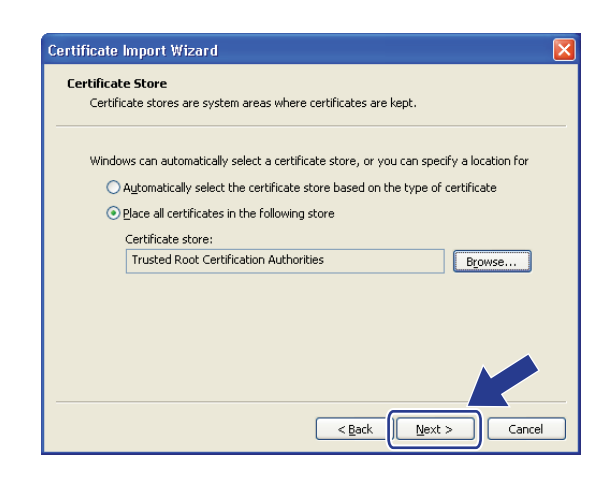

#### i Click **Finish**.

**10** Click **Yes**, if the fingerprint (thumbprint) is correct.

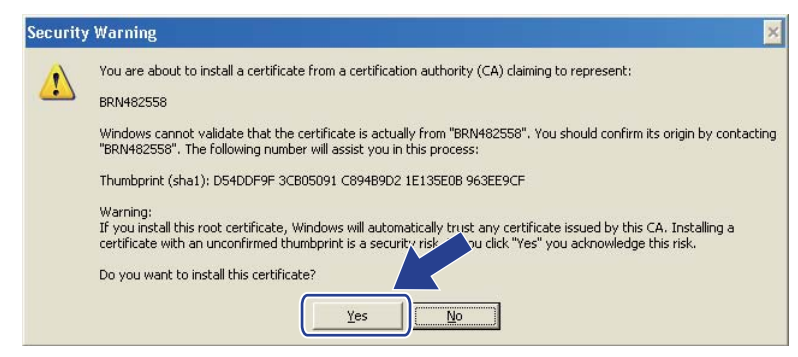

#### **Note**

The fingerprint (thumbprint) is printed on the Network Configuration Report (See *[Printing the Network](#page-69-0)  [Configuration Report](#page-69-0)* >> page 63).

**ii** Click OK.

l The self-signed certificate is now installed on your computer, and SSL/TLS communication is available.

#### **How to create a CSR <sup>8</sup>**

- **Click Create CSR** on the **Certificate** page.
- b Enter a **Common Name** and your information, such as **Organization**.

#### **Note**

- We recommend that the Root Certificate from the CA be installed on your computer before creating the CSR.
- The length of the **Common Name** is less than 64 byte. Enter an identifier such as an IP address, node name or domain name to use when accessing this printer through SSL/TLS communication. The node name is displayed by default. The **Common Name** is required.
- A warning will pop-up if you enter a different name in the URL than the Common Name that was used for the certificate.
- The length of the **Organization**, the **Organization Unit**, the **City/Locality** and the **State/Province** is less than 64 byte.
- The **Country/Region** should be an ISO 3166 country code composed of two characters.
- If you are configuring X.509v3 certificate extension, choose the **Configure extended partition** check box and then choose **Auto (Register IPv4)** or **Manual**.
- c You can choose the **Public Key Algorithm** and **Digest Algorithm** settings from the pull-down list. The default settings are **RSA(2048bit)** for **Public Key Algorithm** and **SHA256** for **Digest Algorithm**.
- **Click Submit.**
- e When the contents of the CSR appear, click **Save** to save the CSR file to your computer.

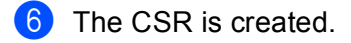

### **Note**

- Follow your CA policy regarding the method to send a CSR to your CA.
- If you are using Enterprise root CA of Windows Server® 2003/2008, we recommend using the **Web Server** for the certificate template when creating the Client Certificate for secure management. If you are creating a Client Certificate for an IEEE 802.1x environment with EAP-TLS authentication, we recommend using **User** for the certificate template. For more information, see the SSL communication page from the top page for your model at [http://solutions.brother.com/.](http://solutions.brother.com/)

#### **How to install the certificate to your machine <sup>8</sup>**

When you receive the certificate from a CA, follow the steps below to install it into the print server.

**Note** Only a certificate issued with this machine's CSR can be installed. When you want to create another CSR, make sure that the certificate is installed before creating another CSR. Create another CSR after installing the certificate to the machine. Otherwise the CSR you have made before installing will be invalid.

**1** Click Install Certificate on the Certificate page.

**8**

- b Specify the file of the certificate that has been issued by a CA, and then click **Submit**.
- Now the certificate is created and saved in your machine memory successfully. To use SSL/TLS communication, the Root Certificate from the CA needs to be installed on your computer. Contact your network administrator about installation.

#### **Import and export the certificate and private key**

You can store the certificate and private key on the machine and manage them by importing and exporting.

#### **How to import the self-signed certificate, the certificate issued by a CA, and the private key <sup>8</sup>**

- a Click **Import Certificate and Private Key** on the **Certificate** page.
- 2 Specify the file that you want to import.
- **3** Enter the password if the file is encrypted, and then click **Submit**.
- 4) Now the certificate and private key are imported to your machine successfully. To use SSL/TLS communication, the Root Certificate from the CA needs to also be installed on your computer. Contact your network administrator about the installation.

#### **How to export the self-signed certificate, the certificate issued by a CA, and the private key <sup>8</sup>**

- a Click **Export** shown with **Certificate List** on the **Certificate** page.
- Enter the password if you want to encrypt the file.

#### **Note**

If a blank password is used, the output is not encrypted.

- c Enter the password again for confirmation, and then click **Submit**.
- Specify the location where you want to save the file.
- Now the certificate and private key are exported to your computer.
- **Note**
	- You can import the file that you exported.

### **Managing multiple certificates <sup>8</sup>**

This multiple certificate feature allows you to manage each certificate that you have installed using Web Based Management. After installing certificates, you can view what certificates are installed from the **Certificate** page and then view each certificate's content, delete or export the certificate. For information on how to access the **Certificate** page, see *[Configure certificate using Web Based Management](#page-140-0)* >> page 134. The Brother machine allows you to store up to four self-signed certificates or up to four certificates issued by a CA. You can use the stored certificates for using the HTTPS/IPPS protocol, IEEE 802.1x authentication or a Signed PDF.

You can also store up to four CA certificates for using IEEE 802.1x authentication and SSL for SMTP/POP3.

We recommend you store one certificate less and keep the last free to deal with certificate expiration. For example, if you want to store a CA certificate, store three certificates and leave one storage as a backup. In the case of re-issuing the certificate, such as when the certificate is expired, you can import a new certificate to the backup and then you can delete the expired certificate, to avoid configuration failure.

#### **Note**

When you use HTTPS/IPPS, IEEE 802.1x or Signed PDF, you must choose which certificate you are using.

#### **Import and export a CA certificate <sup>8</sup>**

You can store a CA certificate on the machine by importing and exporting.

#### **How to import a CA certificate <sup>8</sup>**

- **1** Click **CA Certificate** on the **Security** page.
- **2** Click **Import CA Certificate** and choose the certificate. Click **Submit**.

#### **How to export a CA certificate <sup>8</sup>**

- **1** Click **CA Certificate** on the **Security** page.
- **2** Choose the certificate you want to export and click **Export**. Click **Submit**.

**9**

# **Troubleshooting <sup>9</sup>**

### **Overview <sup>9</sup>**

This chapter explains how to resolve typical network problems you may encounter when using the Brother machine. If, after reading this chapter, you are unable to resolve your problem, please visit the Brother Solutions Center at:<http://solutions.brother.com/>.

Please go to the Brother Solutions Center at<http://solutions.brother.com/>and click Manuals on your model page to download the other manuals.

#### **Identifying your problem <sup>9</sup>**

Make sure that the following items are configured before reading this chapter.

#### <span id="page-150-1"></span>**First check the following:**

The power cord is connected properly and the Brother machine is turned on.

The access point (for wireless), router or hub are turned on and its link button is blinking.

All protective packaging has been removed from the machine.

The toner cartridges and drum unit are installed properly.

The front and back covers are fully closed.

Paper is inserted properly in the paper tray.

(For wired networks) A network cable is securely connected to the Brother machine and the router or hub.

#### **Go to the page for your solution from the lists below <sup>9</sup>**

- I cannot complete the wireless network setup configuration. (See [page 144](#page-150-0).)
- The Brother machine is not found on the network during the MFL-Pro Suite installation. (See [page 145.](#page-151-0))
- The Brother machine cannot print or scan over the network. (See [page 146.](#page-152-0))
- The Brother machine is not found on the network even after successful installation. (See [page 146](#page-152-0).)
- $\blacksquare$  I'm using security software. (See [page 148](#page-154-0).)
- I want to check that my network devices are working properly. (See [page 149.](#page-155-0))

#### <span id="page-150-0"></span>**I cannot complete the wireless network setup configuration.**

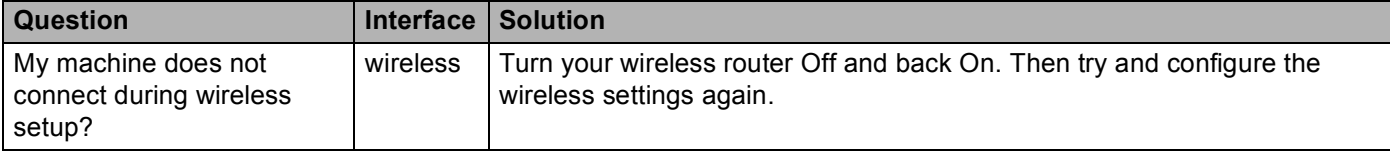

#### **I cannot complete the wireless network setup configuration. (continued)**

<span id="page-151-1"></span>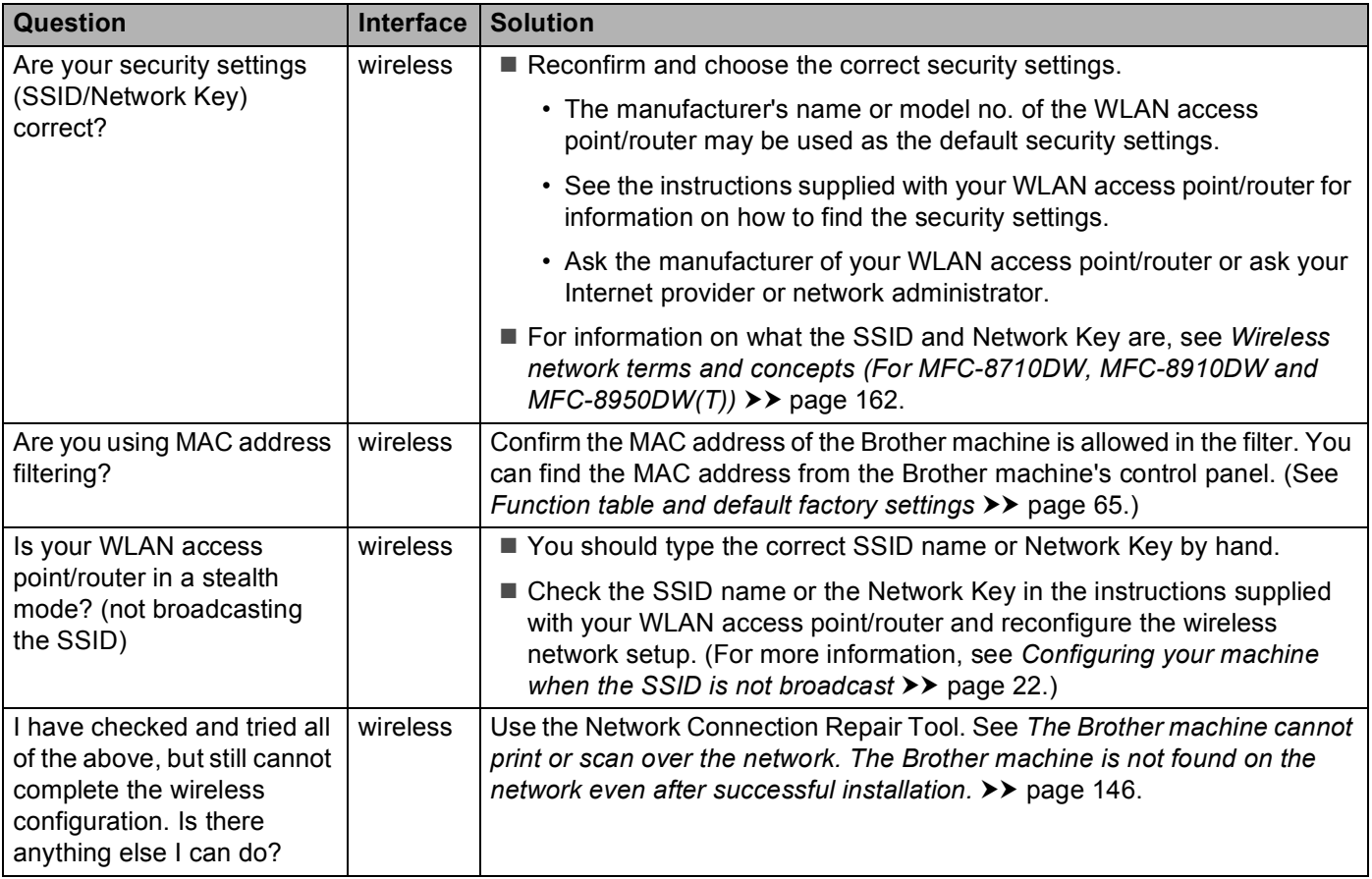

#### <span id="page-151-0"></span>**The Brother machine is not found on the network during the MFL-Pro Suite installation.**

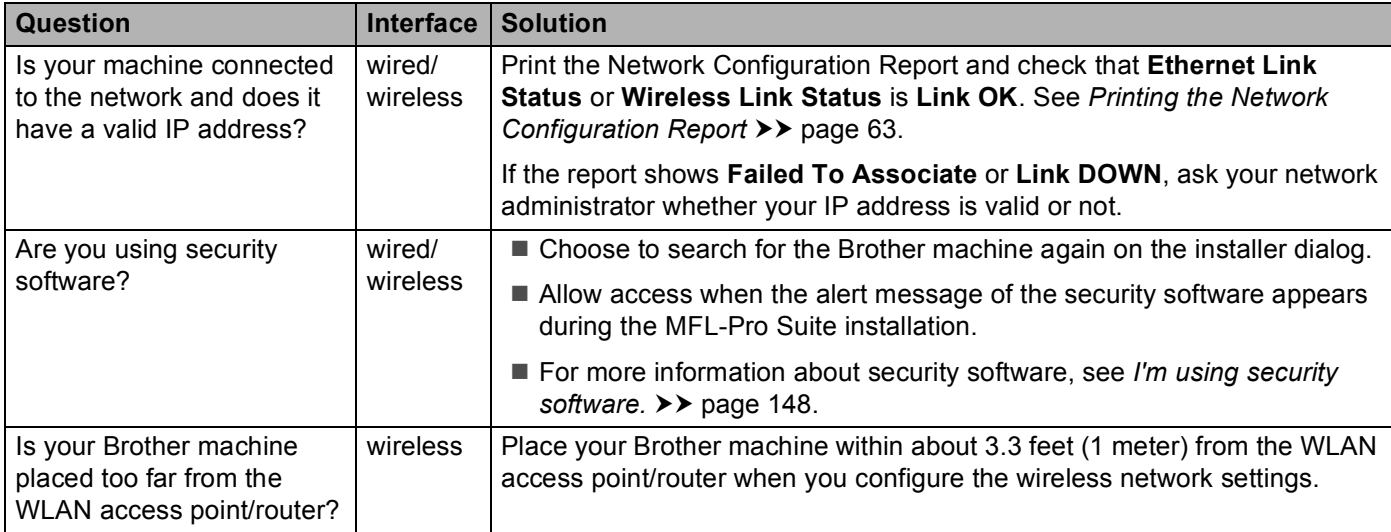

#### **The Brother machine is not found on the network during the MFL-Pro Suite installation. (continued)**

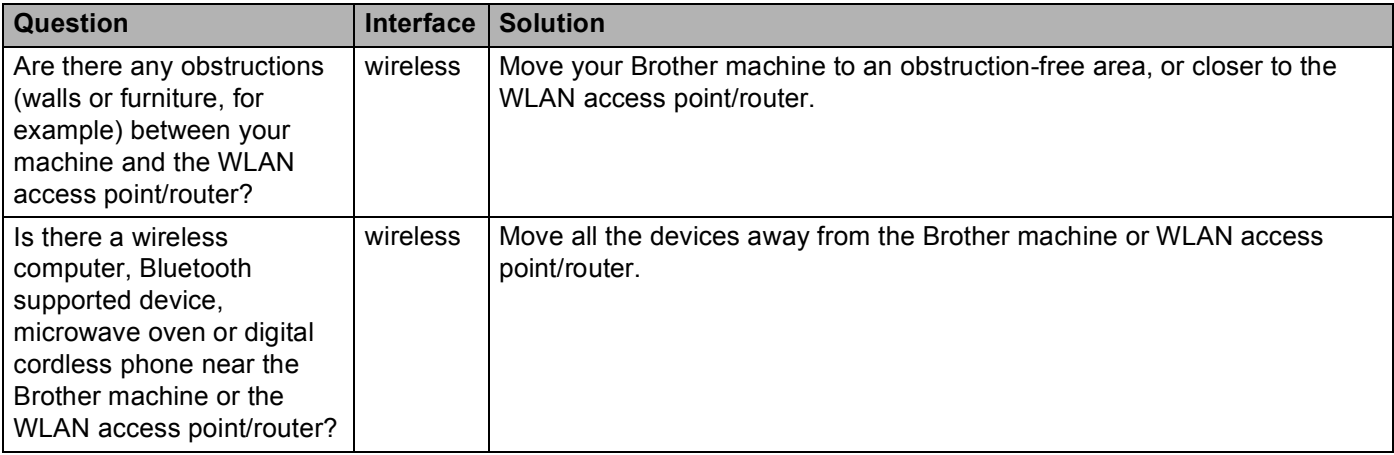

#### <span id="page-152-0"></span>**The Brother machine cannot print or scan over the network. The Brother machine is not found on the network even after successful installation.**

<span id="page-152-3"></span><span id="page-152-2"></span><span id="page-152-1"></span>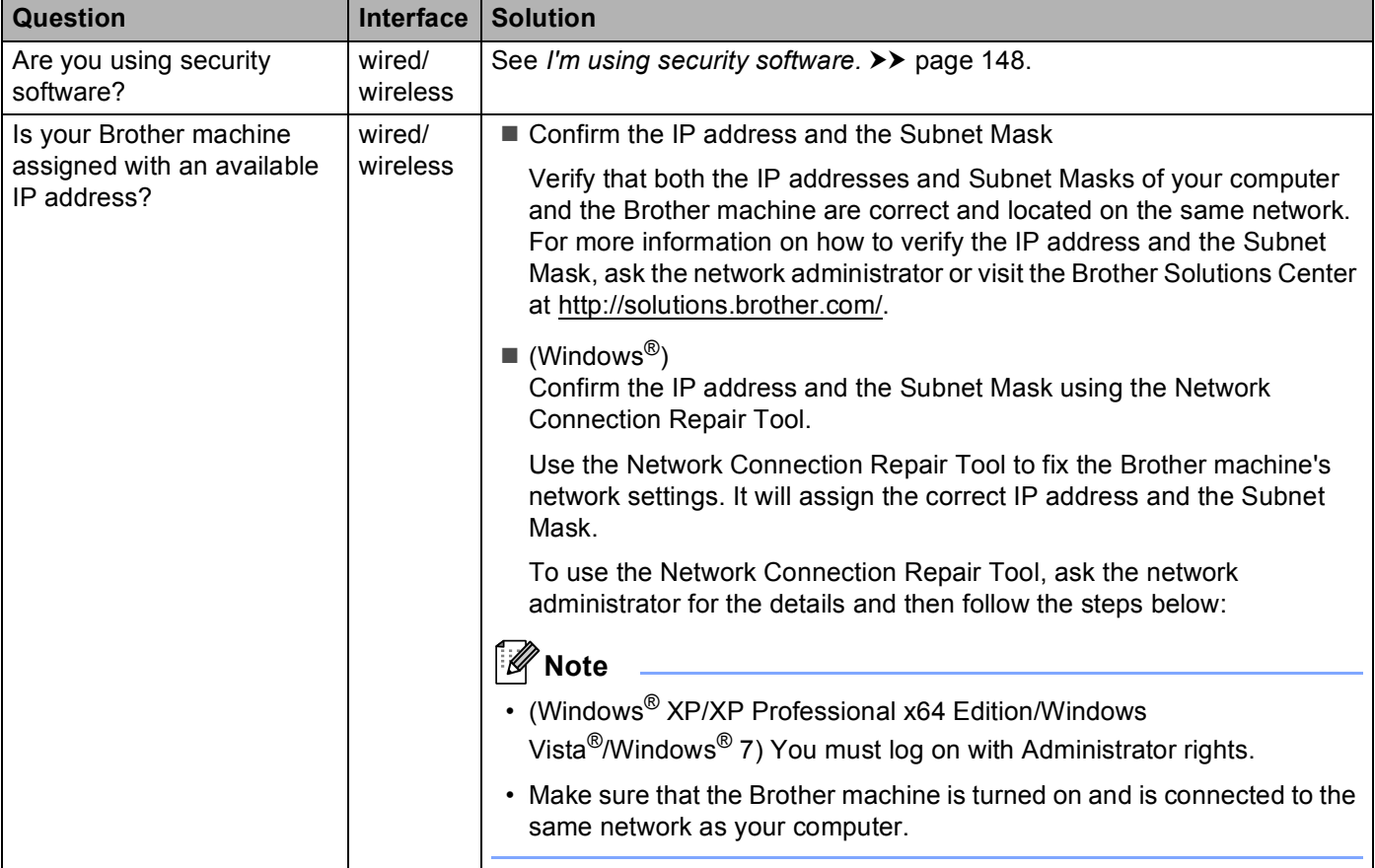

#### **The Brother machine cannot print or scan over the network.**

#### **The Brother machine is not found on the network even after successful installation. (continued)**

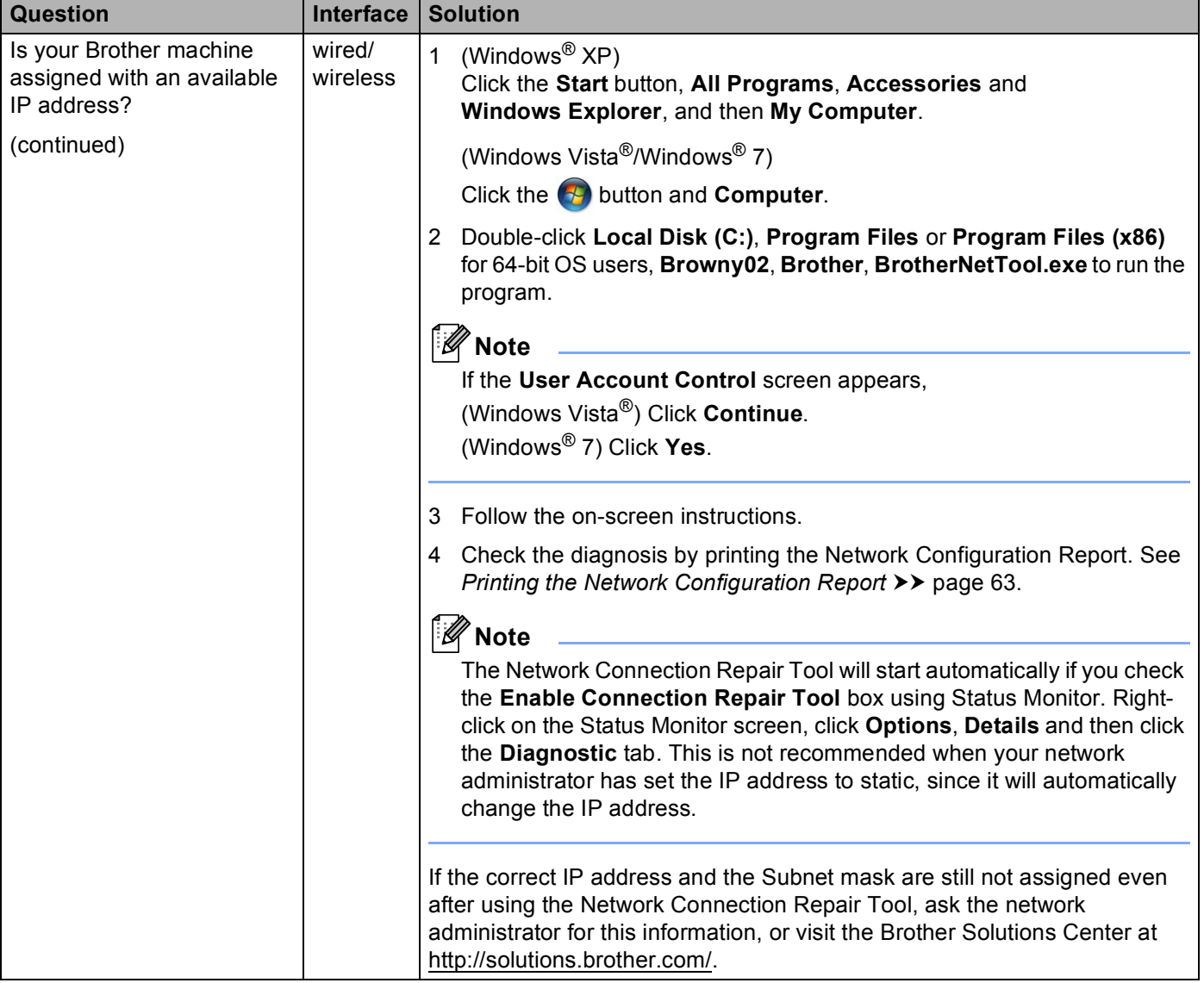

#### **The Brother machine cannot print or scan over the network. The Brother machine is not found on the network even after successful installation. (continued)**

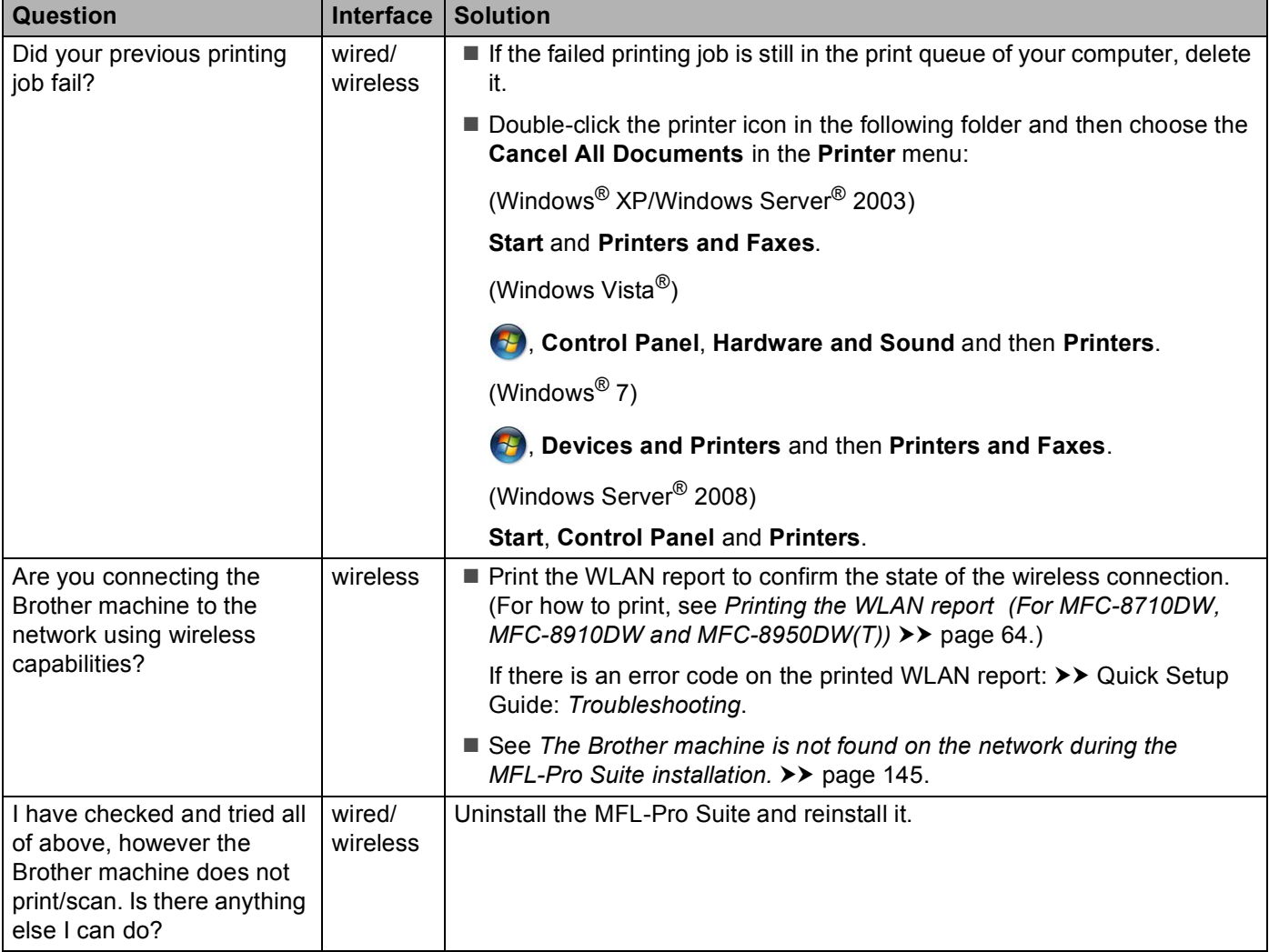

#### <span id="page-154-0"></span>**I'm using security software.**

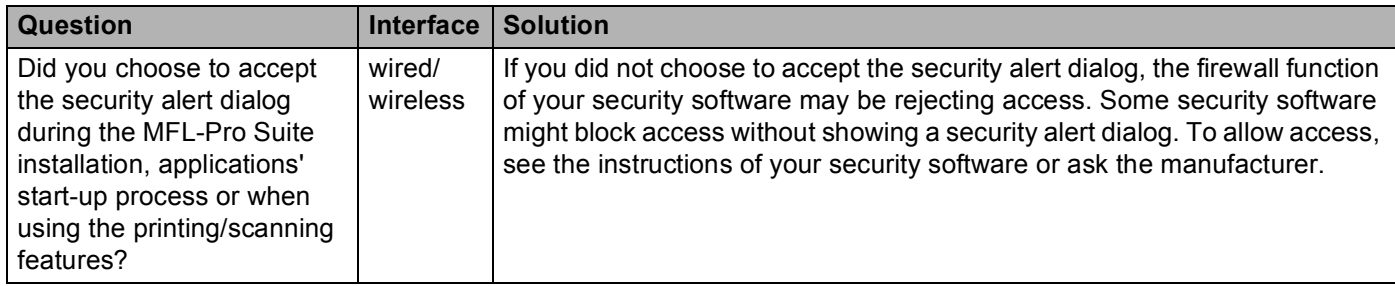

#### **I'm using security software. (continued)**

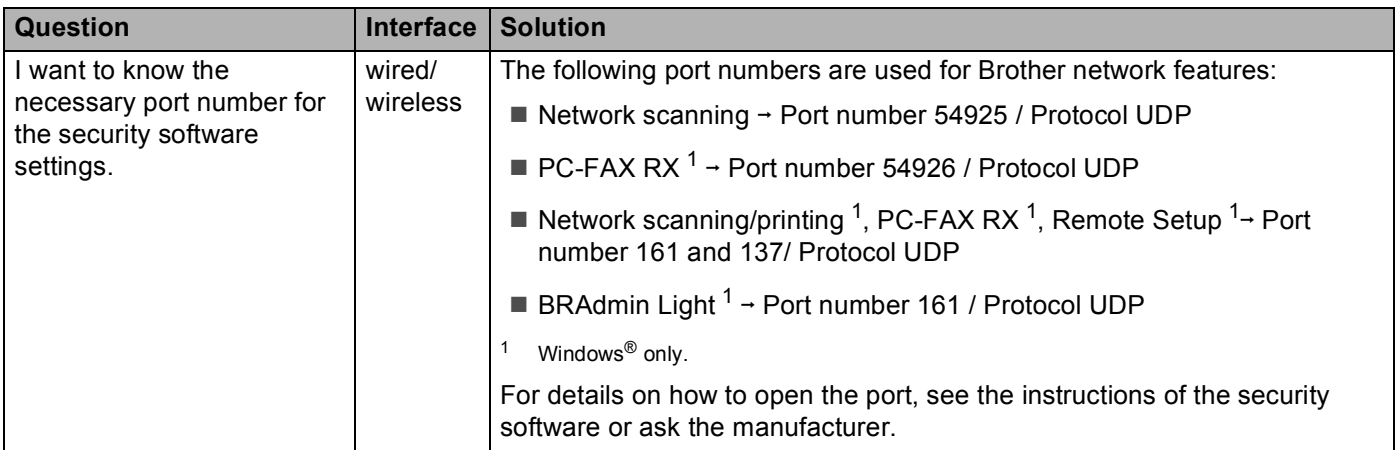

#### <span id="page-155-1"></span><span id="page-155-0"></span>**I want to check my network devices are working properly.**

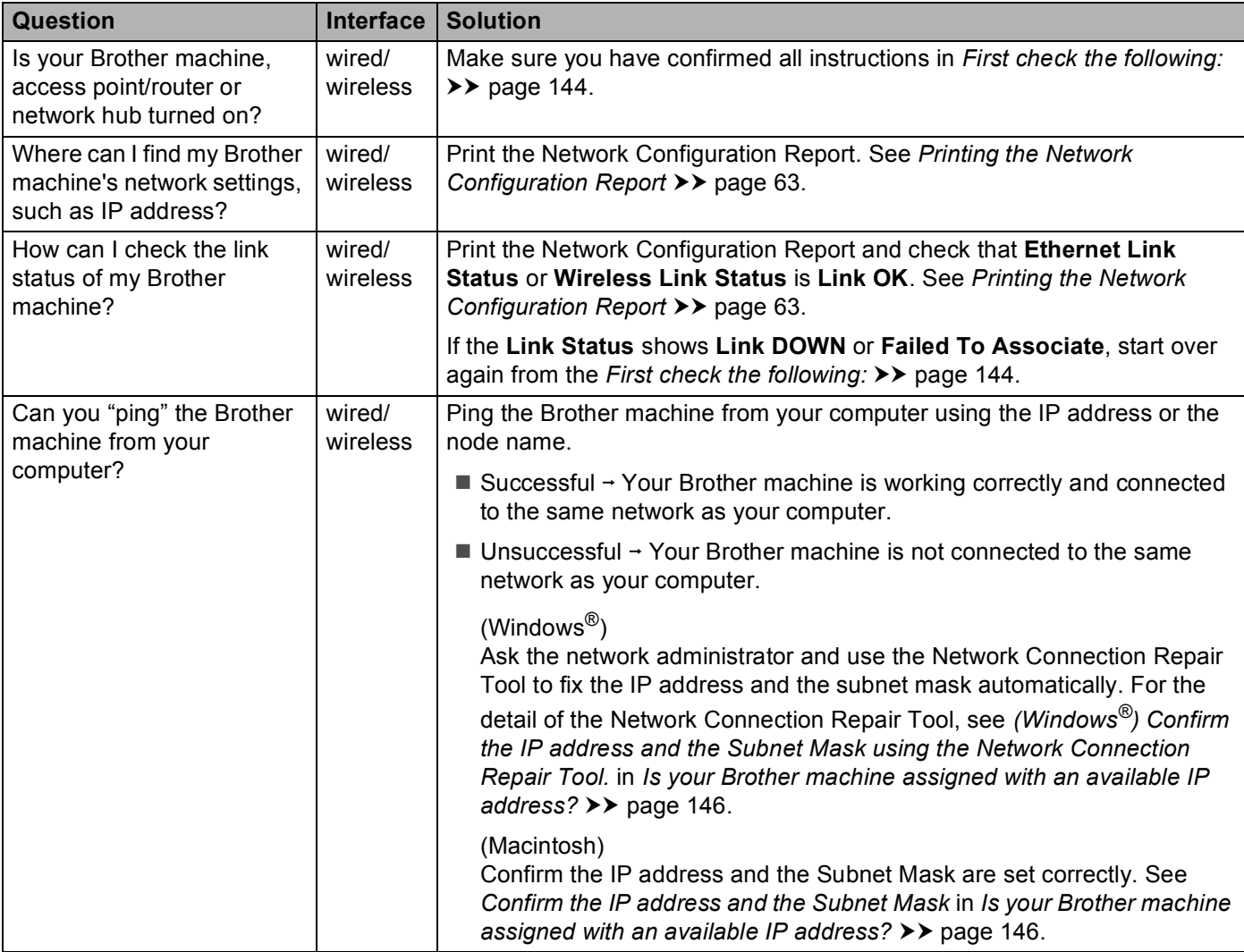

#### Troubleshooting

#### **I want to check my network devices are working properly. (continued)**

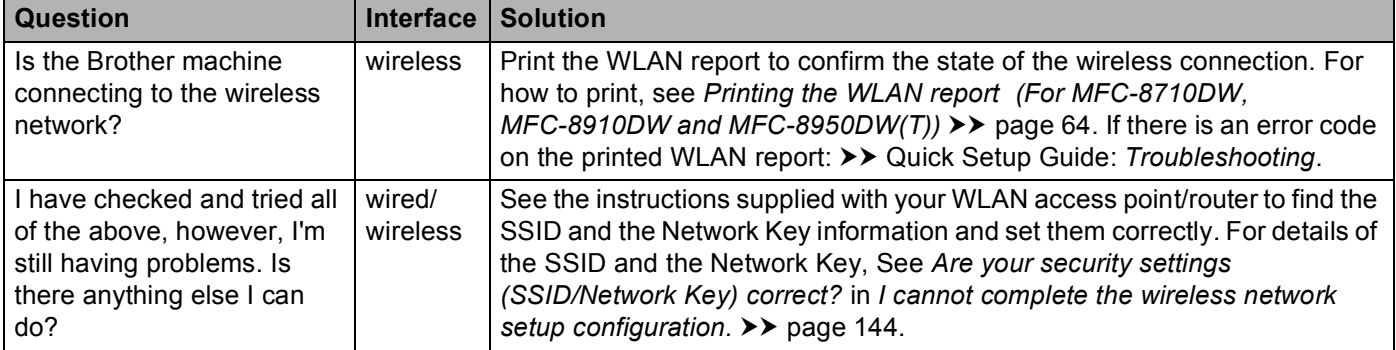

## **Section II**

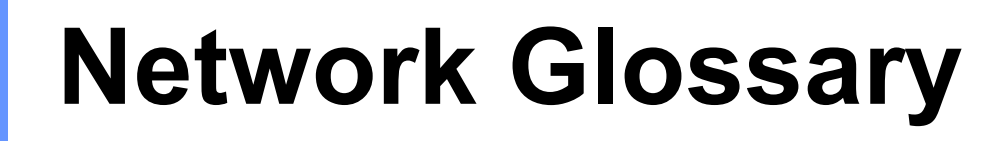

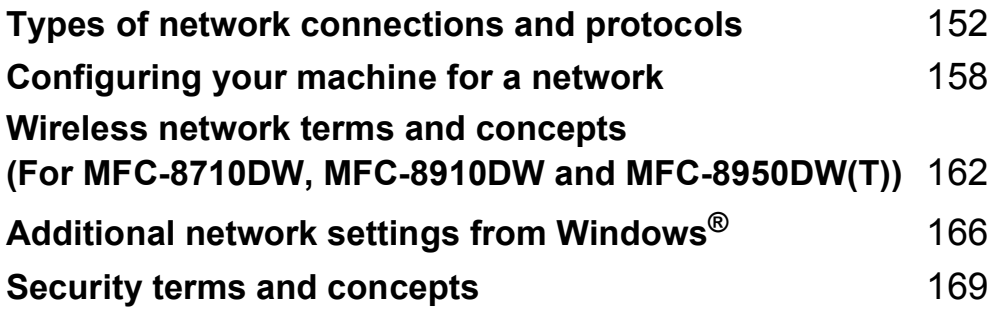

### <span id="page-158-0"></span>**10 Types of network connections and protocols <sup>10</sup>**

### **Types of network connections**

#### **Wired network connection example**

#### **Peer-to-Peer printing using TCP/IP**

In a Peer-to-Peer environment, each computer directly sends and receives data to each device. There is no central server controlling file access or machine sharing.

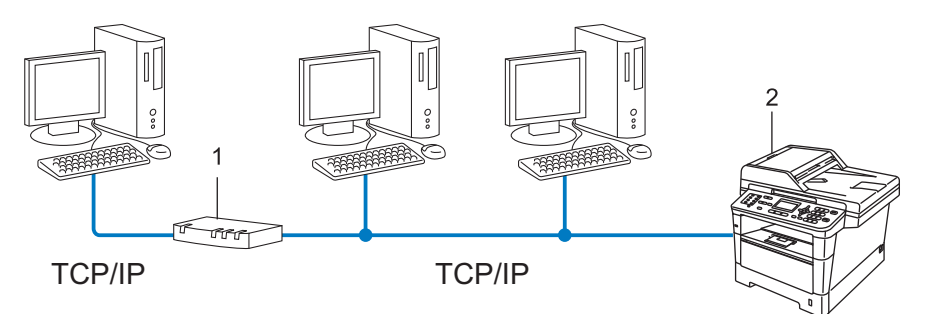

**1 Router**

#### **2 Network machine (your machine)**

- In a smaller network of 2 or 3 computers, we recommend the Peer-to-Peer printing method as it is easier to configure than the [Network Shared printing](#page-159-0) method. See *Network Shared printing* >> page 153.
- Each computer must use the TCP/IP Protocol.
- The Brother machine needs an appropriate IP address configuration.
- If you are using a router, the Gateway address must be configured on the computers and the Brother machine.

#### <span id="page-159-0"></span>**Network Shared printing**

In a Network Shared environment, each computer sends data via a centrally controlled computer. This type of computer is often called a "Server" or a "Print Server". Its job is to control the printing of all print jobs.

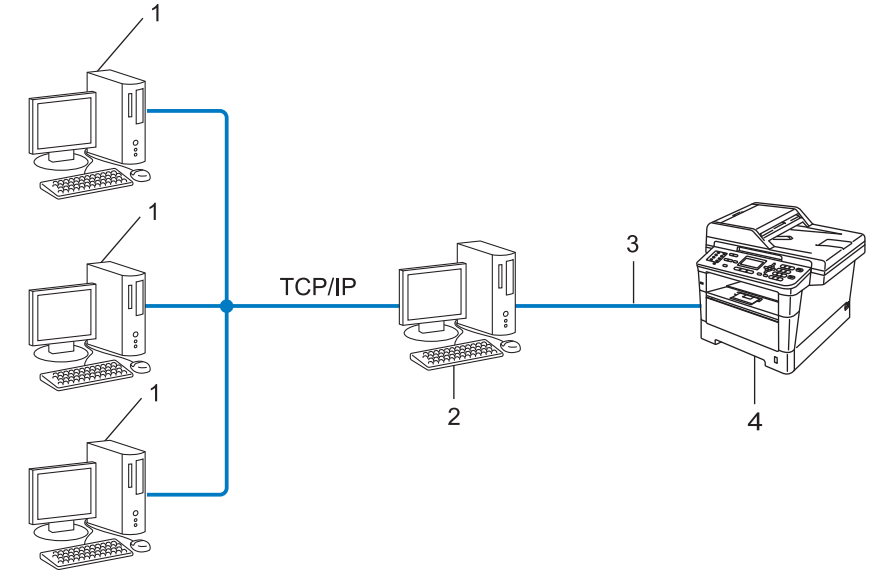

- **1 Client computer**
- **2 Computer known as "Server" or "Print server"**
- **3 TCP/IP, USB or parallel (where available)**
- **4 Network machine (your machine)**
- In a larger network, we recommend a Network Shared printing environment.
- The "server" or the "print server" must use the TCP/IP print protocol.
- The Brother machine needs to have an appropriate IP address configuration unless the machine is connected via the USB or the parallel interface at the server.

### **Protocols**

#### **TCP/IP protocols and functions**

Protocols are the standardized sets of rules for transmitting data on a network. Protocols allow users to gain access to network connected resources.

The print server used on the Brother machine supports the TCP/IP (Transmission Control Protocol/Internet Protocol) protocol.

TCP/IP is the most popular set of protocols used for communication such as Internet and E-mail. This protocol

can be used in almost all operating systems such as Windows<sup>®</sup>, Windows Server<sup>®</sup>, Mac OS X and Linux<sup>®</sup>. The following TCP/IP protocols are available on the Brother machine.

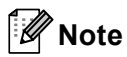

- You can configure the protocol settings by using the HTTP interface (web browser). (See *[How to configure](#page-98-0)  [the machine settings using Web Based Management \(web browser\)](#page-98-0)* >> page 92.)
- To find what protocols your Brother machine supports, see *[Supported protocols and security features](#page-179-0)*  $\rightarrow$  [page 173](#page-179-0).
- For information about supported security protocols, see *[Security protocols](#page-176-0)* >> page 170.

#### **DHCP/BOOTP/RARP <sup>10</sup>**

By using the DHCP/BOOTP/RARP protocols, the IP address can be automatically configured.

**Note**

To use the DHCP/BOOTP/RARP protocols, please contact your network administrator.

#### **APIPA <sup>10</sup>**

If you do not assign an IP address manually (using the control panel of the machine or the BRAdmin software) or automatically (using a DHCP/BOOTP/RARP server), the Automatic Private IP Addressing (APIPA) protocol will automatically assign an IP address from the range 169.254.1.0 to 169.254.254.255.

#### **ARP <sup>10</sup>**

Address Resolution Protocol performs mapping of an IP address to a MAC address in a TCP/IP network.

#### **DNS client <sup>10</sup>**

The Brother print server supports the Domain Name System (DNS) client function. This function allows the print server to communicate with other devices by using its DNS name.

#### **NetBIOS** name resolution

Network Basic Input/Output System name resolution enables you to obtain the IP address of the other device using its NetBIOS name during the network connection.

#### **WINS <sup>10</sup>**

Windows<sup>®</sup> Internet Name Service is an information providing service for the NetBIOS name resolution by consolidating an IP address and a NetBIOS name that is in the local network.

#### **LPR/LPD <sup>10</sup>**

Commonly used printing protocols on a TCP/IP network.

#### **SMTP** client

Simple Mail Transfer Protocol (SMTP) client is used to send E-mails via the Internet or Intranet.

#### **Custom Raw Port (Default is Port 9100)**

Another commonly used printing protocol on a TCP/IP network. It enables interactive data transmission.

#### **IPP <sup>10</sup>**

The Internet Printing Protocol (IPP Version 1.0) allows you to print documents directly to any accessible machine via the internet.

#### **Note**

For details of the IPPS protocol, see *[Security protocols](#page-176-0)* >> page 170.

#### **mDNS <sup>10</sup>**

mDNS allows the Brother print server to automatically configure itself to work in a Mac OS X Simple Network Configured system.

Types of network connections and protocols

#### **TELNET <sup>10</sup>**

The TELNET protocol allows you to control the remote network devices on a TCP/IP network from your computer.

#### **SNMP <sup>10</sup>**

The Simple Network Management Protocol (SNMP) is used to manage network devices including computers, routers and Brother network ready machines. The Brother print server supports SNMPv1, SNMPv2c and SNMPv3.

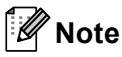

For details of the SNMPv3 protocol, see [Security protocols](#page-176-0) >> page 170.

#### **LLMNR <sup>10</sup>**

The Link-Local Multicast Name Resolution protocol (LLMNR) resolves the names of neighboring computers, if the network does not have a Domain Name System (DNS) server. The LLMNR Responder function works in both the IPv4 or IPv6 environment when using a computer that has the LLMNR Sender function such as Windows Vista<sup>®</sup> and Windows<sup>®</sup> 7.

#### **Web Services**

The Web Services protocol enables Windows Vista® or Windows<sup>®</sup> 7 users to install the drivers used for printing and scanning by right-clicking the machine icon from the **Network** folder. (See *[Installing drivers used](#page-172-1)  [for printing and scanning via Web Services \(Windows Vista](#page-172-1)<sup>®</sup> and Windows<sup>®</sup> 7) >> page 166.) For details* about scanning using Web Services: >> Software User's Guide. The Web Services also lets you check the current status of the machine from your computer.

#### **HTTP <sup>10</sup>**

The HTTP protocol is used to transmit the data between a web server and a web browser.

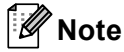

For details of the HTTPS protocol, see *[Security protocols](#page-176-0)* >> page 170.

#### **FTP (For the Scan to FTP feature)**

The File Transfer Protocol (FTP) allows the Brother machine to scan black and white or color documents directly to an FTP server located locally on your network or on the internet.

Types of network connections and protocols

#### **SNTP <sup>10</sup>**

The Simple Network Time Protocol is used to synchronize computer clocks on a TCP/IP network. You can configure the SNTP settings using Web Based Management (web browser). (For the details, see *[Synchronize with SNTP server](#page-104-0)* >> page 98.)

#### **CIFS <sup>10</sup>**

The Common Internet File System is the standard way that computer users share files and printers in Windows<sup>®</sup>.

#### **LDAP (DCP-8250DN, MFC-8910DW and MFC-8950DW(T): standard, MFC-8510DN, MFC-8520DN and MFC-8710DW: available as a download) <sup>10</sup>**

The Lightweight Directory Access Protocol (LDAP) allows the Brother machine to search for information such as fax numbers and E-mail addresses from an LDAP server.

#### **IPv6 <sup>10</sup>**

IPv6 is the next generation internet protocol. For more information on the IPv6 protocol, visit the model page for the machine you are using at <http://solutions.brother.com/>.

**11**

# <span id="page-164-0"></span>**Configuring your machine for a network**

### **IP addresses, subnet masks and gateways <sup>11</sup>**

To use the machine in a networked TCP/IP environment, you need to configure its IP address and subnet mask. The IP address you assign to the print server must be on the same logical network as your host computers. If it is not, you must properly configure the subnet mask and the gateway address.

#### **IP address <sup>11</sup>**

An IP address is a series of numbers that identifies each device connected to a network. An IP address consists of four numbers separated by dots. Each number is between 0 and 255.

- Example: In a small network, you would normally change the final number.
	- 192.168.1.1
	- 192.168.1.2
	- 192.168.1.3

#### **How the IP address is assigned to your print server: <sup>11</sup>**

If you have a DHCP/BOOTP/RARP server in your network the print server will automatically obtain its IP address from that server.

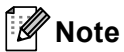

On smaller networks, the DHCP server may also be the router.

For more information on DHCP, BOOTP and RARP, see: *[Using DHCP to configure the IP address](#page-180-0)* >> page 174. *[Using BOOTP to configure the IP address](#page-182-0)* >> page 176. *[Using RARP to configure the IP address](#page-181-0)* >> page 175.

If you do not have a DHCP/BOOTP/RARP server, the Automatic Private IP Addressing (APIPA) protocol will automatically assign an IP address from the range 169.254.1.0 to 169.254.254.255. For more information on APIPA, see [Using APIPA to configure the IP address](#page-182-1) >> page 176.

#### **Subnet mask <sup>11</sup>**

Subnet masks restrict network communication.

- Example: Computer 1 can talk to Computer 2
	- Computer 1

IP Address: 192.168. 1. 2

Subnet Mask: 255.255.255.000

• Computer 2

IP Address: 192.168. 1. 3

Subnet Mask: 255.255.255.000

Where the 0 is in the Subnet mask, there is no limit to communication at this part of the address. What this means in the above example is, we can communicate with any device that has an IP address that begins with 192.168.1.x. (where x. are numbers between 0 and 255).

#### **Gateway (and router) <sup>11</sup>**

A gateway is a network point that acts as an entrance to another network and sends data transmitted via the network to an exact destination. The router knows where to direct data that arrives at the gateway. If a destination is located on an external network, the router transmits data to the external network. If your network communicates with other networks, you may need to configure the Gateway IP address. If you do not know the Gateway IP address then contact your Network Administrator.

### **IEEE 802.1x Authentication**

IEEE 802.1x is an IEEE standard for wired and wireless networks that limits access from unauthorized network devices. Your Brother machine (supplicant) sends an authentication request to a RADIUS server (Authentication server) through your access point (authenticator). After your request has been verified by the RADIUS server, your machine can access the network.

#### **Authentication methods**

<span id="page-166-0"></span>■ LEAP (For wireless network)

Cisco LEAP (Lightweight Extensible Authentication Protocol) has been developed by Cisco Systems, Inc. which uses a user ID and password for authentication.

<span id="page-166-1"></span>■ EAP-FAST

EAP-FAST (Extensible Authentication Protocol-Flexible Authentication via Secured Tunneling) has been developed by Cisco Systems, Inc. which uses a user ID and password for authentication, and symmetric key algorithms to achieve a tunneled authentication process.

The Brother machine supports the following inner authentication methods:

- EAP-FAST/NONE
- EAP-FAST/MS-CHAPv2
- EAP-FAST/GTC
- EAP-MD5 (For wired network)

EAP-MD5 (Extensible Authentication Protocol-Message Digest Algorithm 5) uses a user ID and password for challenge-response authentication.

#### <span id="page-166-2"></span>**PEAP**

PEAP (Protected Extensible Authentication Protocol) has been developed by Microsoft Corporation, Cisco Systems and RSA Security. PEAP creates an encrypted SSL (Secure Sockets Layer)/TLS (Transport Layer Security) tunnel between a client and an authentication server, for sending a user ID and password. PEAP provides mutual authentication between the server and the client.

The Brother machine supports the following inner authentications:

- PEAP/MS-CHAPv2
- PEAP/GTC

Configuring your machine for a network

#### <span id="page-167-0"></span>■ EAP-TTLS

EAP-TTLS (Extensible Authentication Protocol-Tunneled Transport Layer Security) has been developed by Funk Software and Certicom. EAP-TTLS creates a similar encrypted SSL tunnel to PEAP, between a client and an authentication server, for sending a user ID and password. EAP-TTLS provides mutual authentication between the server and the client.

The Brother machine supports the following inner authentications:

- EAP-TTLS/CHAP
- EAP-TTLS/MS-CHAP
- EAP-TTLS/MS-CHAPv2
- <span id="page-167-1"></span>• EAP-TTLS/PAP
- EAP-TLS

EAP-TLS (Extensible Authentication Protocol-Transport Layer Security) requires digital certificate authentication both at a client and an authentication server.

# <span id="page-168-0"></span>**12 (For MFC-8710DW, MFC-8910DW and Wireless network terms and concepts MFC-8950DW(T)) <sup>12</sup>**

### **Specifying your network**

#### **SSID (Service Set Identifier) and channels <sup>12</sup>**

You need to configure the SSID and a channel to specify the wireless network you want to connect to.

■ SSID

Each wireless network has its own unique network name and it is technically referred to as SSID. The SSID is a 32-byte or less value and is assigned to the access point. The wireless network devices you want to associate to the wireless network should match the access point. The access point and wireless network devices regularly send wireless packets (referred to as a beacon) which has the SSID information. When your wireless network device receives a beacon, you can identify the wireless network that is close enough for the radio waves to reach your device.

Channels

Wireless networks use channels. Each wireless channel is on a different frequency. There are up to 14 different channels that can be used when using a wireless network. However, in many countries the number of channels available is restricted.

### **Security terms**

#### **Authentication and encryption <sup>12</sup>**

Most wireless networks use some kind of security settings. These security settings define the authentication (how the device identifies itself to the network) and encryption (how the data is encrypted as it is sent on the network). **If you do not correctly specify these options when you are configuring your Brother wireless machine, it will not be able to connect to the wireless network.** Therefore care must be taken when configuring these options. Please see [Supported protocols and security features](#page-179-0) >> page 173 for which authentication and encryption methods your Brother wireless machine supports.

Wireless network terms and concepts (For MFC-8710DW, MFC-8910DW and MFC-8950DW(T))

#### **Authentication and Encryption methods for a personal wireless network <sup>12</sup>**

A personal wireless network is a small network, such as a home wireless network, without IEEE 802.1x support.

If you want to use your machine in an IEEE 802.1x supported wireless network, see *[Authentication and](#page-170-0)  [Encryption methods for an enterprise wireless network](#page-170-0)* >> page 164.

#### **Authentication methods**

Open system

Wireless devices are allowed to access the network without any authentication.

■ Shared key

A secret pre-determined key is shared by all devices that will access the wireless network.

The Brother wireless machine uses the WEP key as the pre-determined key.

WPA-PSK/WPA2-PSK

Enables a Wi-Fi Protected Access Pre-shared key (WPA-PSK/WPA2-PSK), which enables the Brother wireless machine to associate with access points using TKIP for WPA-PSK or AES for WPA-PSK and WPA2-PSK (WPA-Personal).

#### **Encryption methods**

■ None

No encryption method is used.

■ WEP

When using WEP (Wired Equivalent Privacy), the data is transmitted and received with a secure key.

<span id="page-169-0"></span> $T$ KIP

TKIP (Temporal Key Integrity Protocol) provides per-packet key mixing, a message integrity check and rekeying mechanism.

<span id="page-169-1"></span>■ AES

AES (Advanced Encryption Standard) provides stronger data protection by using a symmetric-key encryption.

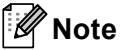

- IEEE 802.11n does not support WEP or TKIP for the encryption method.
- If you want to connect to your wireless network using IEEE 802.11n, we recommend to choose AES.

Wireless network terms and concepts (For MFC-8710DW, MFC-8910DW and MFC-8950DW(T))

#### **Network key**

Open system/Shared key with WEP

This key is a 64-bit or 128-bit value that must be entered in an ASCII or hexadecimal format.

• 64 (40) bit ASCII:

Uses 5 text characters. e.g. "WSLAN" (this is case sensitive)

• 64 (40) bit hexadecimal:

Uses 10 digits of hexadecimal data. e.g. "71f2234aba"

• 128 (104) bit ASCII:

Uses 13 text characters. e.g. "Wirelesscomms" (this is case sensitive)

• 128 (104) bit hexadecimal:

Uses 26 digits of hexadecimal data. e.g. "71f2234ab56cd709e5412aa2ba"

WPA-PSK/WPA2-PSK and TKIP or AES

Uses a Pre-Shared Key (PSK) that is 8 or more characters in length, up to a maximum of 63 characters.

#### <span id="page-170-0"></span>**Authentication and Encryption methods for an enterprise wireless network <sup>12</sup>**

An enterprise wireless network is a large network, for example using your machine in a business enterprise wireless network, with IEEE 802.1x support. If you configure your machine in an IEEE 802.1x supported wireless network, you can use the following authentication and encryption methods.

#### **Authentication methods**

**LEAP** 

For LEAP, see *[LEAP \(For wireless network\)](#page-166-0)* >> page 160.

**EAP-FAST** 

For [EAP-FAST](#page-166-1), see *EAP-FAST* >> page 160.

 $P EAP$ 

For PEAP, see *PEAP* >> [page 160](#page-166-2).

**EAP-TTLS** 

For [EAP-TTLS](#page-167-0), see *EAP-TTLS* >> page 161.

**EAP-TLS** 

For EAP-TLS, see *EAP-TLS* >> [page 161.](#page-167-1)

Wireless network terms and concepts (For MFC-8710DW, MFC-8910DW and MFC-8950DW(T))

#### **Encryption methods**

 $\blacksquare$  TKIP

For TKIP, see *TKIP* >> [page 163.](#page-169-0)

■ AES

For AES, see AES >> [page 163](#page-169-1).

■ CKIP

The original Key Integrity Protocol for LEAP by Cisco Systems, Inc.

#### **User ID and password <sup>12</sup>**

The following security methods use a user ID less than 64 characters and a password of less than 32 characters in length.

- LEAP
- EAP-FAST
- **PEAP**
- EAP-TTLS
- EAP-TLS (For user ID)

#### <span id="page-172-0"></span>**13 Additional network settings from Windows® 13**

### **Types of additional network settings <sup>13</sup>**

The following features are available to use if you want to configure additional network settings.

- Web Services for printing and scanning (Windows Vista<sup>®</sup> and Windows<sup>®</sup> 7)
- Vertical Pairing (Windows<sup>®</sup> 7)

#### **Note**

Verify the host computer and the machine are either on the same subnet, or that the router is properly configured to pass data between the two devices.

### <span id="page-172-1"></span>**Installing drivers used for printing and scanning via Web Services (Windows Vista® and Windows® 7) <sup>13</sup>**

The Web Services feature allows you to monitor machines on the network. This also simplifies the driver installation process. Drivers used for printing and scanning via Web Services can be installed by right-clicking the printer icon on the computer, and the computer's Web Services port (WSD port) will be created automatically. (For details about scanning using Web Services: >> Software User's Guide.)

#### **Note**

- You must configure the IP address on your machine before you configure this setting.
- For Windows Server<sup>®</sup> 2008, you must install Print Services.

**i** Insert the installer CD-ROM.

- b Choose your CD-ROM drive/**install**/**driver**/**gdi**/**32** or **64**.
- c Double-click **DPInst.exe**.

#### **Note**

If the **User Account Control** screen appears,

(Windows Vista®) Click **Allow**.

(Windows® 7) Click **Yes**.

Additional network settings from Windows®

 $\left(4\right)$  (Windows Vista<sup>®</sup>) Click  $\bigoplus$ , then choose **Network**. (Windows $^{\circledR}$  7) Click , **Control Panel**, **Network and Internet**, and then **View network computers and devices**. (5) The machine's Web Services Name will be shown with the printer icon. Right-click the machine you want to install.

**Note**

The Web Services Name for the Brother machine is your model name and the MAC Address (Ethernet Address) of your machine (e.g. Brother MFC-XXXX (model name) [XXXXXXXXXXXX] (MAC Address / Ethernet Address).

**6** From the pull down menu, click **Install**.

### **Uninstalling drivers used for printing and scanning via Web Services (Windows Vista® and Windows® 7) <sup>13</sup>**

To uninstall Web Services from a computer, follow the instructions below.

(Windows Vista<sup>®</sup>)

Click , then choose **Network**.

(Windows $^{\circledR}$  7)

Click , **Control Panel**, **Network and Internet** and then **View network computers and devices**.

- The machine's Web Services Name will be shown with the printer icon. Right-click the machine you want to uninstall.
- **3** From the pull down menu, click **Uninstall**.

**13**

### **Network printing and scanning installation for Infrastructure mode when using Vertical Pairing (Windows**<sup>®</sup> 7)

Windows<sup>®</sup> Vertical Pairing is a technology to allow your Vertical Pairing supported wireless machine to connect to your Infrastructure network using the PIN Method of WPS and the Web Services feature. This also enables the printer driver and scanner driver installation from the multi-function printer icon that is in the **Add a device** screen.

If you are in Infrastructure mode, you can connect your machine to the wireless network and then install the printer driver using this feature. Follow the steps below:

### **Note**

- If you have set your machine's Web Services feature to Off, you must set it back to On. The default setting of the Web Services for the Brother machine is On. You can change the Web Services setting by using Web Based Management (web browser) or BRAdmin Professional 3.
- Make sure your WLAN access point/router includes the Windows<sup>®</sup> 7 compatibility logo. If you are not sure about the compatibility logo, contact your access point/router manufacturer.
- Make sure your computer includes the Windows<sup>®</sup> 7 compatibility logo. If you are not sure about the compatibility logo, contact your computer manufacturer.
- If you are configuring your wireless network using an external wireless NIC (Network Interface Card), make sure the wireless NIC includes the Windows<sup>®</sup> 7 compatibility logo. For more information, contact your wireless NIC manufacturer.
- To use a Windows<sup>®</sup> 7 computer as a Registrar, you need to register it to your network in advance. See the instruction supplied with your WLAN access point/router.
- **1** Turn on your machine.
- Set your machine in WPS mode (PIN Method). For how to configure your machine to use the PIN Method See [Configuration using the PIN Method of WPS \(Wi-Fi Protected Setup\)](#page-44-0) >> page 38.
- **6** Click the **D** button and then **Devices and Printers**.
- d Choose **Add a device** on the **Devices and Printers** dialog.
- Choose your machine and input the PIN which your machine has indicated.
- f Choose the Infrastructure network that you want to connect to, and then click **Next**.
- g When your machine appears in the **Devices and Printers** dialog, the wireless configuration and the printer driver installation are successfully completed.

<span id="page-175-0"></span>**Security terms and concepts** 

### **Security features**

#### **Security terms**

**14**

■ CA (Certificate Authority)

A CA is an entity that issues digital certificates (especially X.509 certificates) and vouches for the binding between the data items in a certificate.

■ CSR (Certificate Signing Request)

A CSR is a message sent from an applicant to a CA in order to apply for issue of a certificate. The CSR contains information identifying the applicant, the public key generated by the applicant and the digital signature of the applicant.

■ Certificate

A Certificate is the information that binds together a public key with an identity. The certificate can be used to verify that a public key belongs to an individual. The format is defined by the x.509 standard.

CA Certificate

A CA Certificate is the certification that identifies the CA (Certificate Authority) itself and owns its private key. It verifies a certificate issued by the CA.

Digital signature

A Digital signature is a value computed with a cryptographic algorithm and appended to a data object in such a way that any recipient of the data can use the signature to verify the data's origin and integrity.

**Public key cryptosystem** 

A Public key cryptosystem is a modern branch of cryptography in which the algorithms employ a pair of keys (a public key and a private key) and use a different component of the pair for different steps of the algorithm.

■ Shared key cryptosystem

A Shared key cryptosystem is a branch of cryptography involving algorithms that use the same key for two different steps of the algorithm (such as encryption and decryption).

#### <span id="page-176-0"></span>**Security protocols**

#### **SSL (Secure Socket Layer) / TLS (Transport Layer Security) <sup>14</sup>**

These security communication protocols encrypt data to prevent security threats.

#### **HTTPS <sup>14</sup>**

The version of the internet protocol Hyper text Transfer Protocol (HTTP) that uses SSL.

#### **IPPS <sup>14</sup>**

The version of the printing protocol Internet Printing Protocol (IPP Version 1.0) that uses SSL.

#### **SNMPv3 1444**

The Simple Network Management Protocol version 3 (SNMPv3) provides user authentication and data encryption to manage network devices securely.

#### **Security methods for E-mail Sending and Receiving**

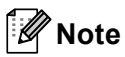

You can configure the security methods settings using Web Based Management (web browser). For the details, see *[How to configure the machine settings using Web Based Management \(web browser\)](#page-98-0)*  $\rightarrow$  [page 92.](#page-98-0)

#### **POP before SMTP (PbS)**

The user authentication method for sending E-mail from a client. The client is given permission to use the SMTP server by accessing the POP3 server before sending the E-mail.

#### **SMTP-AUTH (SMTP Authentication) <sup>14</sup>**

SMTP-AUTH expands SMTP (the Internet E-mail sending protocol) to include an authentication method that ensures the true identity of the sender is known.

#### **APOP (Authenticated Post Office Protocol) <sup>14</sup>**

APOP expands POP3 (the Internet receiving protocol) to include an authentication method that encrypts the password when the client receives E-mail.

#### **SMTP over SSL**

SMTP over SSL feature enables sending encrypted E-mail using SSL.

#### **POP over SSL**

POP over SSL feature enables receiving encrypted E-mail using SSL.

# **Section III**

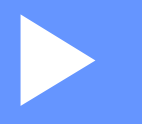

# **Appendixes**

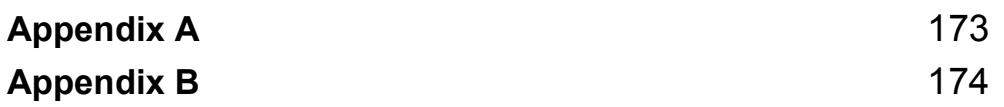

<span id="page-179-1"></span>**Appendix A <sup>A</sup>**

**A**

### <span id="page-179-0"></span>**Supported protocols and security features**

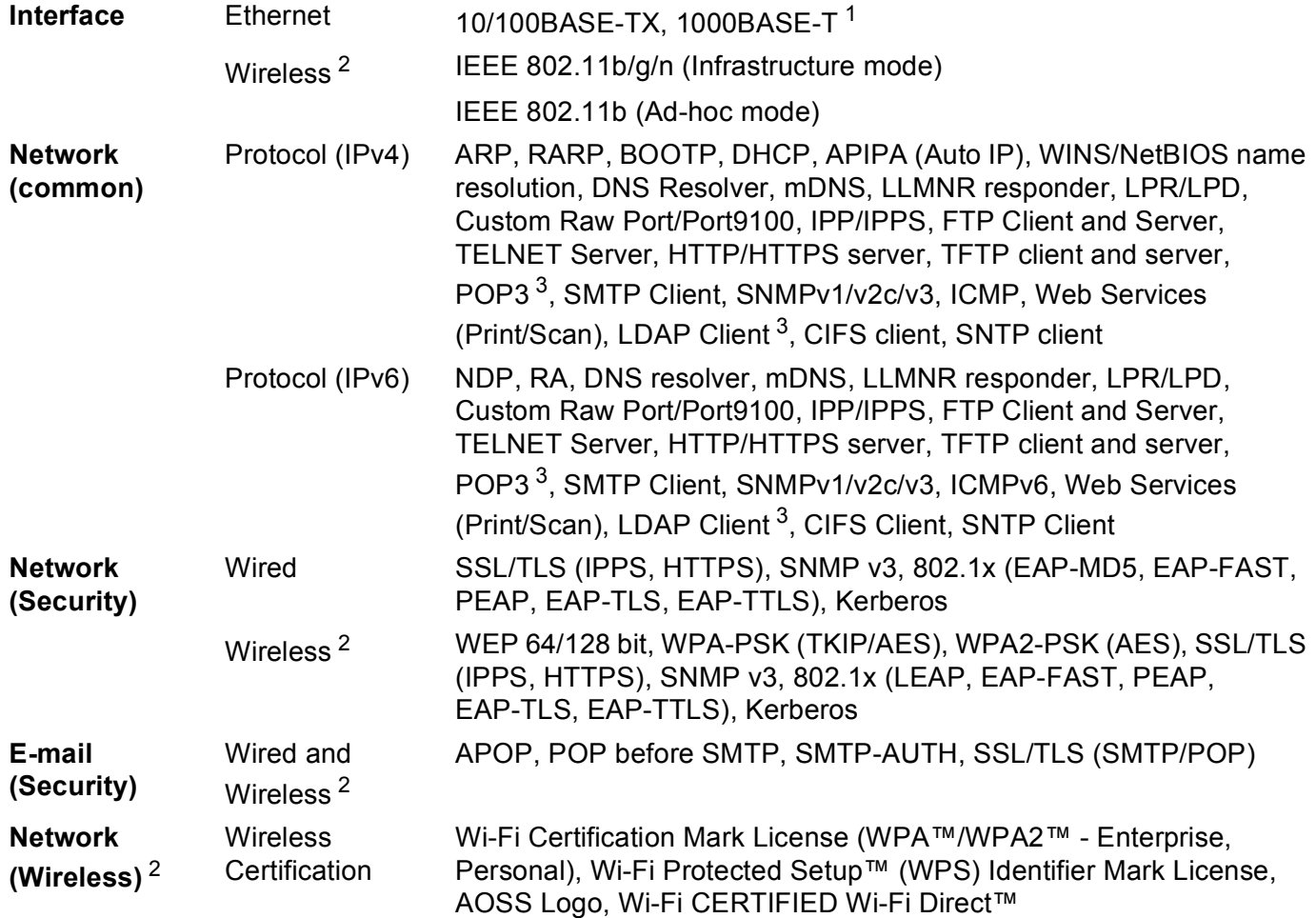

<span id="page-179-2"></span><sup>1</sup> For DCP-8250DN and MFC-8950DW(T)

<span id="page-179-3"></span><sup>2</sup> For MFC-8710DW, MFC-8910DW and MFC-8950DW(T)

<span id="page-179-4"></span><sup>3</sup> For DCP-8250DN, MFC-8910DW and MFC-8950DW(T): standard, For MFC-8510DN, MFC-8520DN and MFC-8710DW: available as a download.
**Appendix B <sup>B</sup>**

# <span id="page-180-8"></span>**<sup>B</sup> Using services <sup>B</sup>**

**B**

A service is a resource that can be accessed by computers that wish to print to the Brother print server. The Brother print server provides the following predefined services (do a SHOW SERVICE command in the Brother print server remote console to see a list of available services): Enter HELP at the command prompt for a list of supported commands.

<span id="page-180-9"></span><span id="page-180-5"></span><span id="page-180-1"></span><span id="page-180-0"></span>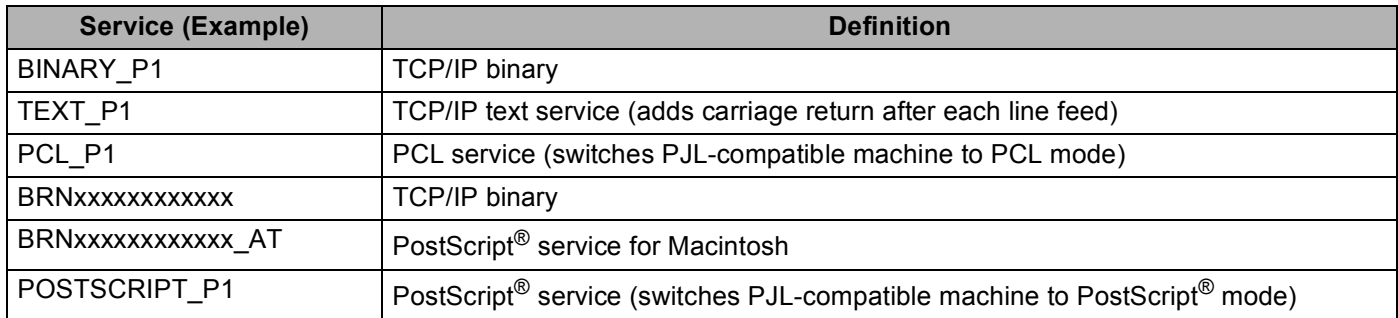

<span id="page-180-6"></span><span id="page-180-4"></span><span id="page-180-2"></span>Where "xxxxxxxxxxx" is your machine's MAC Address (Ethernet Address).

# **Other ways to set the IP address (for advanced users and administrators) <sup>B</sup>**

# <span id="page-180-3"></span>**Using DHCP to configure the IP address <sup>B</sup>**

<span id="page-180-7"></span>The Dynamic Host Configuration Protocol (DHCP) is one of several automated mechanisms for IP address allocation. If you have a DHCP server on your network, the print server will automatically obtain its IP address from the DHCP server and register its name with any RFC 1001 and 1002-compliant dynamic name services.

# **Note**

If you do not want your print server configured via DHCP, you must set the Boot Method to static so that the print server has a static IP address. This will prevent the print server from trying to obtain an IP address from any of these systems. To change the Boot Method, use the machine's control panel Network menu, BRAdmin applications, Remote Setup (For MFC models) or Web Based Management (web browser).

### <span id="page-181-1"></span>**Using RARP to configure the IP address <sup>B</sup>**

Before you configure the IP address using RARP, you must set the machine's Boot Method to RARP. To change the Boot Method, use the machine's control panel Network menu, BRAdmin applications, Remote Setup (For MFC models) or Web Based Management (web browser).

The Brother print server's IP address can be configured using the Reverse ARP (RARP) facility on your host computer. This is done by editing the /etc/ethers file (if this file does not exist, you can create it) with an entry similar to the following:

<span id="page-181-0"></span>00:80:77:31:01:07 BRN008077310107 (or BRW008077310107 for a wireless network)

Where the first entry is the MAC Address (Ethernet Address) of the print server and the second entry is the name of the print server (the name must be the same as the one you put in the /etc/hosts file).

If the RARP daemon is not already running, start it (depending on the system the command can be rarpd, rarpd -a, in.rarpd -a or another command; type man rarpd or refer to your system documentation for additional information). To verify that the RARP daemon is running on a Berkeley UNIX based system, type the following command:

ps -ax | grep -v grep | grep rarpd

For AT&T UNIX-based systems, type:

ps -ef | grep -v grep | grep rarpd

The Brother print server will get the IP address from the RARP daemon when the machine is powered on.

# <span id="page-182-1"></span>**Using BOOTP to configure the IP address <sup>B</sup>**

Before you configure the IP address using BOOTP, you must set the machine's Boot Method to BOOTP. To change the Boot Method, use the machine's control panel Network menu, BRAdmin applications, Remote Setup (For MFC models) or Web Based Management (web browser).

BOOTP is an alternative to RARP that has the advantage of allowing configuration of the subnet mask and gateway. In order to use BOOTP to configure the IP address make sure that BOOTP is installed and running on your host computer (it should appear in the  $/etc/services$  file on your host as a real service; type man bootpd or refer to your system documentation for information). BOOTP is usually started up via the  $/$ etc $/$ inetd.conf file, so you may need to enable it by removing the "#" in front of the bootp entry in that file. For example, a typical bootp entry in the /etc/inetd.conf file would be:

#bootp dgram udp wait /usr/etc/bootpd bootpd -i

Depending on the system, this entry might be called "bootps" instead of "bootp".

<span id="page-182-2"></span>**Note** In order to enable BOOTP, simply use an editor to delete the "#" (if there is no "#", then BOOTP is already enabled). Then edit the BOOTP configuration file (usually /etc/bootptab) and enter the name, network type (1 for Ethernet), MAC Address (Ethernet Address) and the IP address, subnet mask and gateway of the print server. Unfortunately, the exact format for doing this is not standardized, so you will need to refer to your system documentation to determine how to enter this information (many UNIX systems also have template examples in the bootptab file that you can use for reference). Some examples of typical /etc/bootptab entries include: ("BRN" below is "BRW" for a wireless network.)

BRN310107 1 00:80:77:31:01:07 192.168.1.2

and:

BRN310107:ht=ethernet:ha=008077310107:\ip=192.168.1.2:

Certain BOOTP host software implementations will not respond to BOOTP requests if you have not included a download filename in the configuration file. If this is the case, simply create a null file on the host and specify the name of this file and its path in the configuration file.

As with RARP, the print server will load its IP address from the BOOTP server when the machine is powered on.

# <span id="page-182-0"></span>**Using APIPA to configure the IP address <sup>B</sup>**

The Brother print server supports the Automatic Private IP Addressing (APIPA) protocol. With APIPA, DHCP clients automatically configure an IP address and subnet mask when a DHCP server is not available. The device chooses it's own IP address in the range 169.254.1.0 through to 169.254.254.255. The subnet mask is automatically set to 255.255.0.0 and the gateway address is set to 0.0.0.0.

By default, the APIPA protocol is enabled. If you want to disable the APIPA protocol, you can disable it using the control panel of the machine, BRAdmin Light or Web Based Management (web browser).

# <span id="page-183-0"></span>**Using ARP to configure the IP address <sup>B</sup>**

If you are unable to use the BRAdmin application and your network does not use a DHCP server, you can also use the ARP command. The ARP command is available on Windows<sup>®</sup> systems that have TCP/IP installed as well as UNIX systems. To use ARP enter the following command at the command prompt:

arp -s ipaddress ethernetaddress

ping ipaddress

Where ethernetaddress is the MAC Address (Ethernet Address) of the print server and ipaddress is the IP address of the print server. For example:

#### **Windows® systems**

<span id="page-183-1"></span>Windows® systems require the dash "-" character between each digit of the MAC Address (Ethernet Address).

arp -s 192.168.1.2 00-80-77-31-01-07

ping 192.168.1.2

#### **UNIX/Linux systems**

Typically, UNIX and Linux systems require the colon ":" character between each digit of the MAC Address (Ethernet Address).

arp -s 192.168.1.2 00:80:77:31:01:07

ping 192.168.1.2

# **Note**

You must be on the same Ethernet segment (that is, there cannot be a router between the print server and operating system) to use the arp -s command.

If there is a router, you may use BOOTP or other methods described in this chapter to enter the IP address. If your administrator has configured the system to deliver IP addresses using BOOTP, DHCP or RARP your Brother print server can receive an IP address from any one of these IP address allocation systems. In which case, you will not need to use the ARP command. The ARP command only works once. For security reasons, once you have successfully configured the IP address of a Brother print server using the ARP command, you cannot use the ARP command again to change the address. The print server will ignore any attempts to do this. If you wish to change the IP address again, use a Web Based Management (web browser), TELNET (using the SET IP ADDRESS command) or factory reset the print server (which will then allow you to use the ARP command again).

# <span id="page-184-0"></span>**Using the TELNET console to configure the IP address <sup>B</sup>**

You can also use the TELNET command to change the IP address.

TELNET is an effective method to change the machine's IP address. But a valid IP address must already be programmed into the print server.

Type TELNET <command line> at the command prompt of the system prompt, where <command line> is the IP address of the print server. When you are connected, push the Return or Enter key to get the "#" prompt. Enter the password "**access**" (the password will not appear on the screen).

You will be prompted for a user name. Enter anything in response to this prompt.

You will then get the Local > prompt. Type SET IP ADDRESS ipaddress, where ipaddress is the desired IP address you wish to assign to the print server (check with your network administrator for the IP address to use). For example:

Local> SET IP ADDRESS 192.168.1.3

You will now need to set the subnet mask by typing SET IP SUBNET subnet mask, where subnet mask is the desired subnet mask you wish to assign to the print server (check with your network administrator for the subnet mask to use). For example:

Local> SET IP SUBNET 255.255.255.0

If you do not have any subnets, use one of the following default subnet masks:

255.0.0.0 for class A networks

255.255.0.0 for class B networks

255.255.255.0 for class C networks

The leftmost group of digits in your IP address can identify the type of network you have. The value of this group ranges from 1 through 127 for Class A networks (e.g. 13.27.7.1), 128 through 191 for Class B networks (e.g.128.10.1.30), and 192 through 255 for Class C networks (e.g. 192.168.1.4).

If you have a gateway (router), enter its address with the command SET IP ROUTER routeraddress, where routeraddress is the desired IP address of the gateway you wish to assign to the print server. For example:

Local> SET IP ROUTER 192.168.1.4

Type SET IP METHOD STATIC to set the method of IP access configuration to static.

To verify that you have entered the IP information correctly, type SHOW IP.

Type EXIT or Ctrl-D (i.e. hold down the control key and type "D") to end the remote console session.

# C Index

# $\overline{\mathsf{A}}$

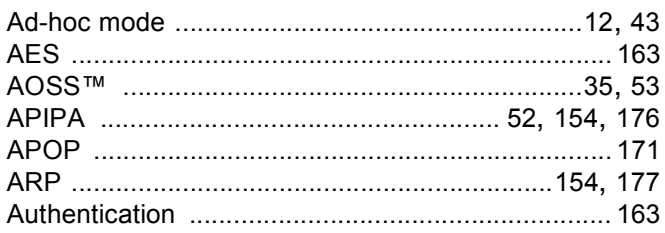

# **B** and the state of the state of the state of the state of the state of the state of the state of the state of the state of the state of the state of the state of the state of the state of the state of the state of the st

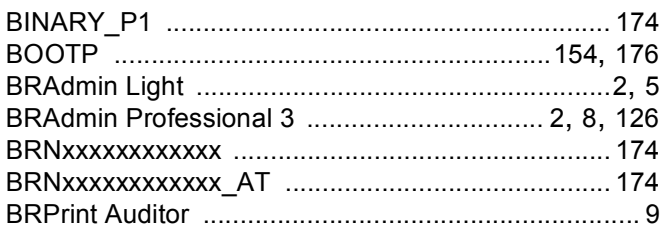

# $\mathbf C$

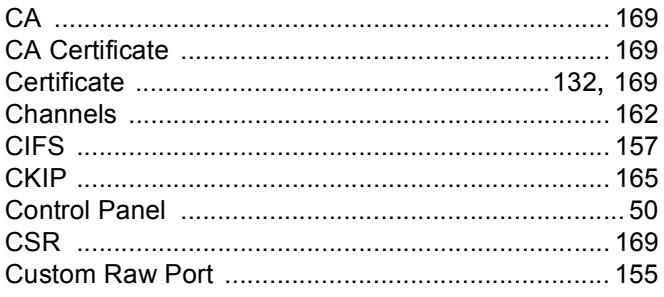

# **D**

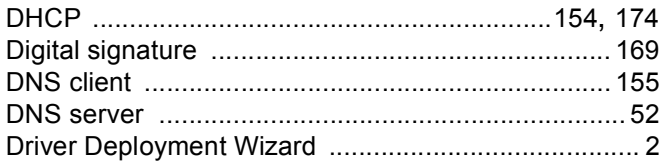

# E and the second

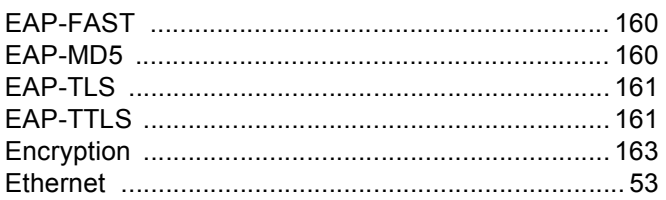

# **Figure**

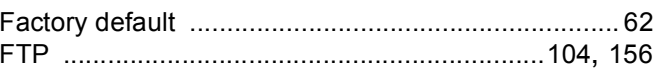

# G

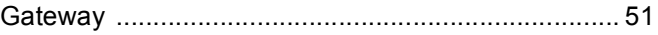

# Н

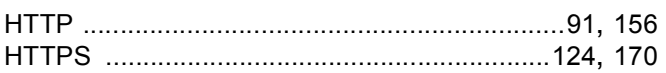

### I.

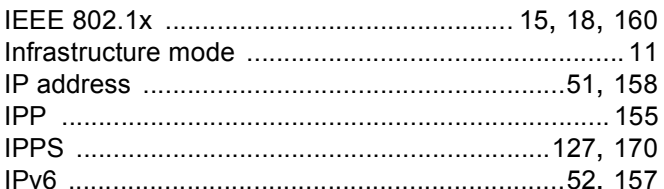

#### L.

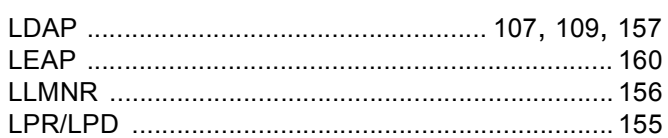

# M

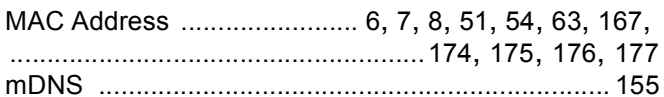

# N

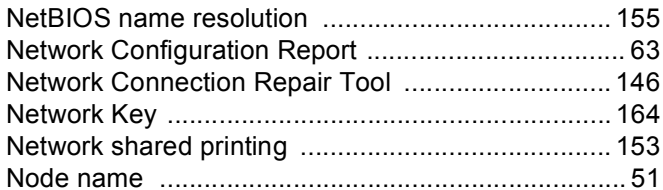

# $\overline{\mathbf{O}}$

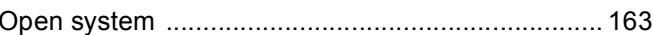

#### Index

#### P

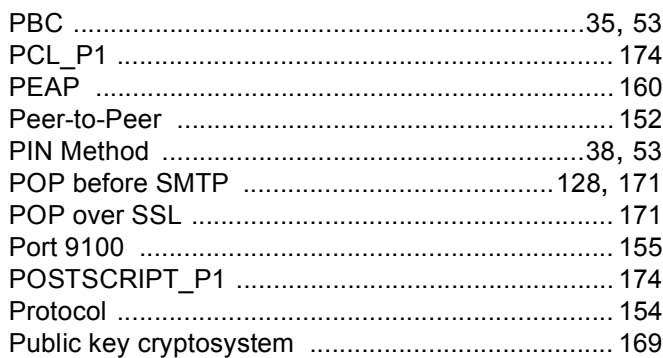

# R<sub>a</sub> and the state of the state of the state of the state of the state of the state of the state of the state of the state of the state of the state of the state of the state of the state of the state of the state of the s

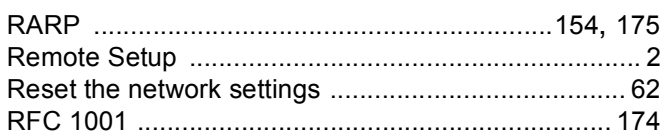

# $\mathbf S$

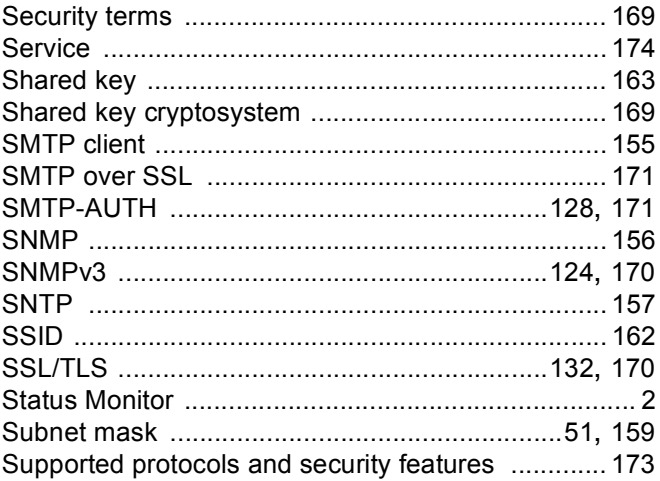

# T

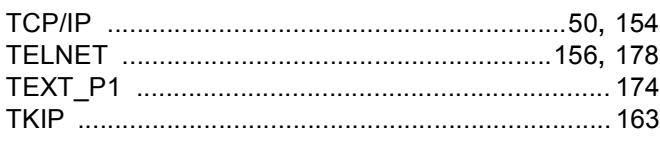

# $\overline{\mathsf{V}}$

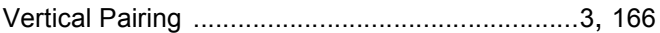

# W

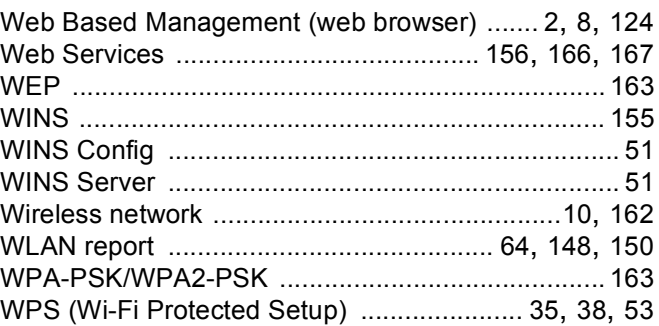